**РУКОВОДСТВО ПОЛЬЗОВАТЕЛЯ УЧАСТНИКА ПРИ РАБОТЕ НА ЭЛЕКТРОННОЙ ТОРГОВОЙ ПЛОЩАДКЕ АО «ТЭК-ТОРГ» В СЕКЦИИ «223-ФЗ И КОММЕРЧЕСКИЕ ЗАКУПКИ»**

> **МОСКВА 2024**

## СОДЕРЖАНИЕ

<span id="page-1-0"></span>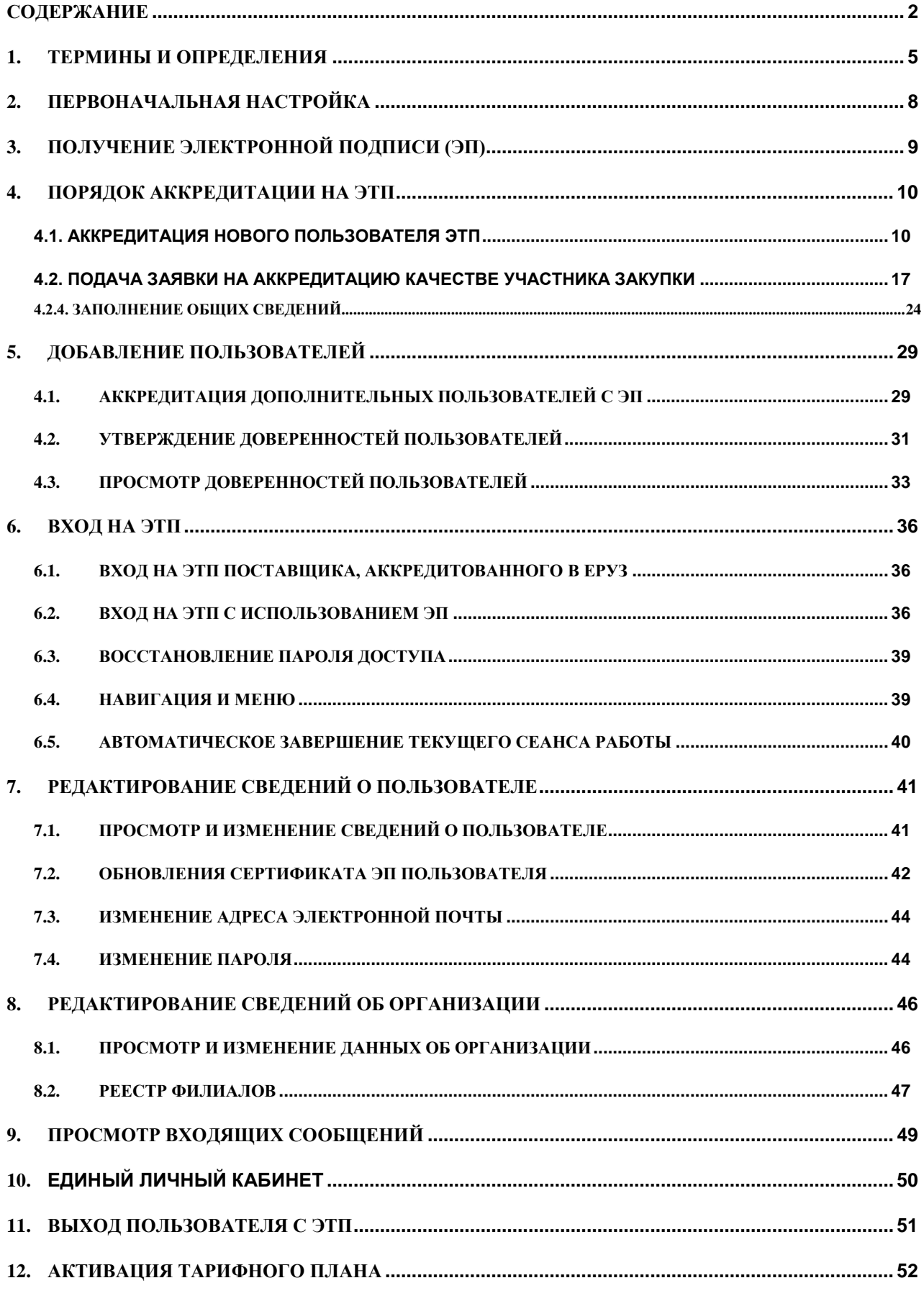

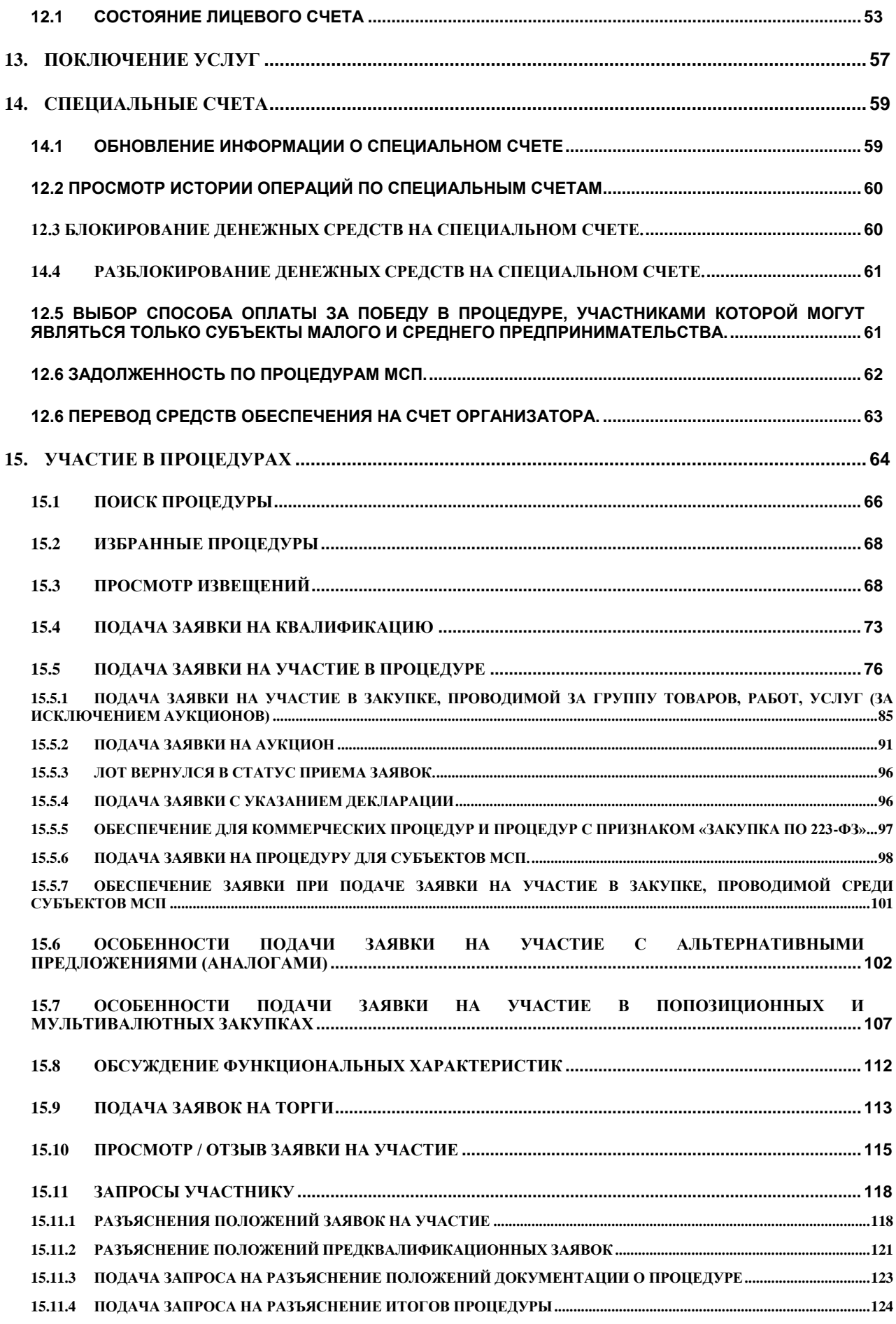

**РУКОВОДСТВО УЧАСТНКА ЗАКУПОЧНЫХ ПРОЦЕДУР ВЕРСИЯ 19.3**

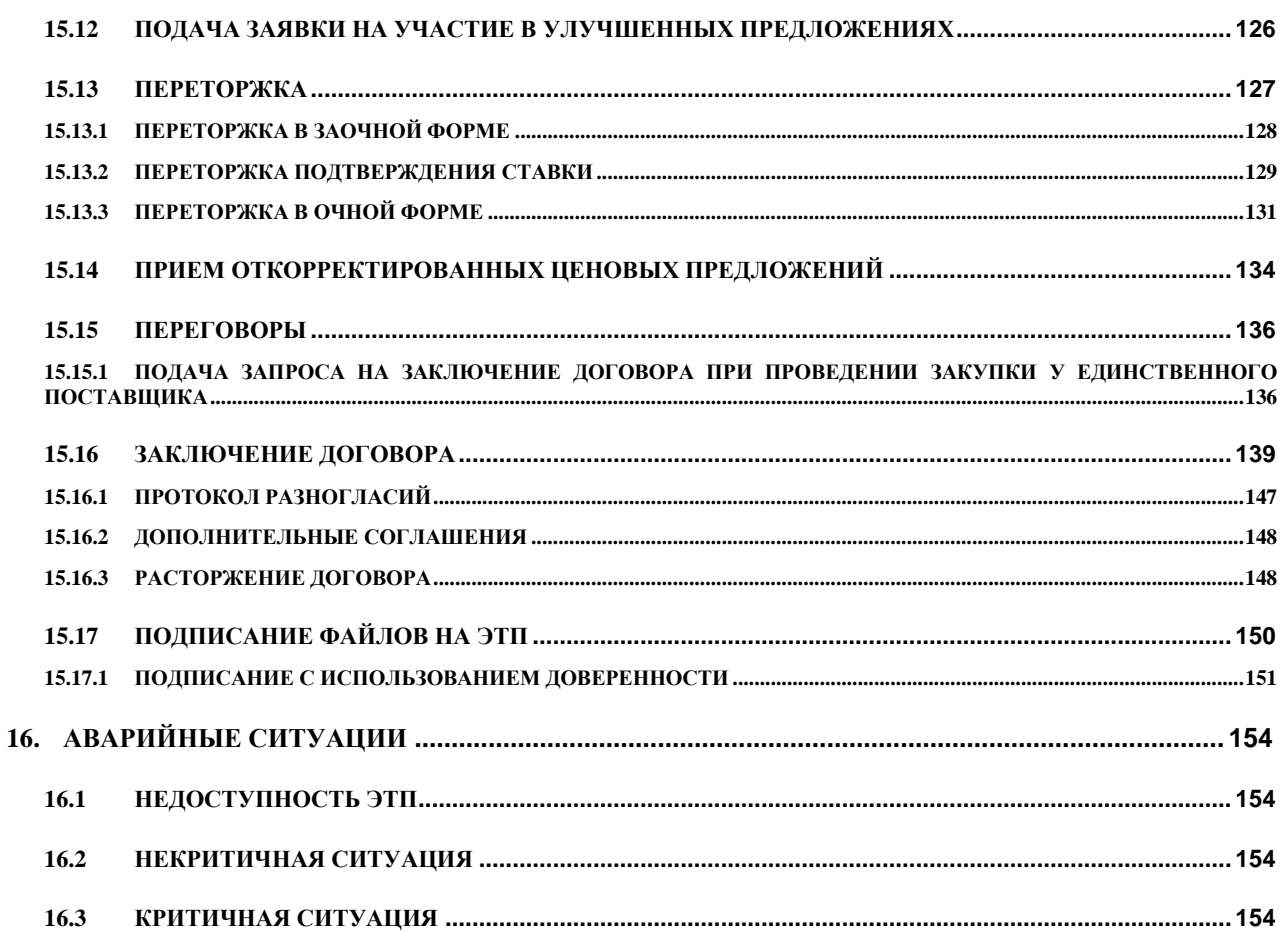

## <span id="page-4-0"></span>**1. ТЕРМИНЫ И ОПРЕДЕЛЕНИЯ**

*.*

*ГЛАВНАЯ СТРАНИЦА ЭТП* – страница, открывающаяся при переходе по адресу <https://zakupki.tektorg.ru/>.

*АППАРАТНОЕ ОБЕСПЕЧЕНИЕ* – комплекс электронных, электрических и механических устройств, входящих в состав системы или сети.

*Примечание: Аппаратное обеспечение включает компьютеры и логические устройства, внешние устройства и диагностическую аппаратуру, энергетическое оборудование, батареи и аккумуляторы*

*ЗАКРЫТЫЙ КЛЮЧ* – сохраняемый в тайне компонент ключевой пары, применяющейся в шифрах, в которых для прямого и обратного преобразований используются разные ключи.

*ИНФОРМАЦИОННАЯ СИСТЕМА (ИС)* – совокупность содержащейся в базах данных информации и обеспечивающих ее обработку информационных технологий и технических средств (Федеральный закон «Об информации, информационных технологиях и о защите информации»).

*ЭЛЕКТРОННАЯ ТОРГОВАЯ ПЛОЩАДКА (ЭТП)* – программно-аппаратный комплекс электронной торговой площадки АО «ТЭК-Торг», расположенный в сети Интернет по адресу https://www.tektorg.ru/223-fz.

*ПОЛЬЗОВАТЕЛЬ* – физическое лицо, являющееся представителем Организатора/Заказчика, использующий учетную запись для входа на ЭТП и персональную электронную подпись.

*ЭЛЕКТРОННАЯ ПОДПИСЬ (ЭП)* – информация в электронной форме, которая присоединена к другой информации в электронной форме (подписываемой информации) или иным образом связана с такой информацией, и которая используется для определения лица, подписывающего информацию.

*Примечание: Применению подлежат квалифицированные электронные подписи, определяемые в соответствии с требованиями действующего законодательства Российской Федерации. На сайте ЭТП в разделе «Получить ЭП», доступного по адресу [https://www.tektorg.ru/e-signature,](https://www.tektorg.ru/e-signature) предоставлена возможность подать заявку на выпуск ЭП аккредитованным удостоверяющим центром.*

*АДМИНИСТРАТОР ИНФОРМАЦИОННОЙ СИСТЕМЫ –* сотрудник структурного подразделения Оператора, обеспечивающего выполнение функции по организации подготовки, получению, анализу, обработке, предоставлению информации и ресурсов для проведения закупочных процедур в электронной форме для нужд Организатора.

*АДМИНИСТРАТОР ОРГАНИЗАТОРА (АДМИНИСТРАТОР ЗАКАЗЧИКА)* – сотрудник Организатора/Заказчика, уполномоченный действовать от имени Организатора/Заказчика и обладающий в том числе полномочиями по аккредитации Организатора/Заказчика на ЭТП, аккредитации и установлению прав Пользователей Организатора/Заказчика.

**РУКОВОДСТВО УЧАСТНКА ЗАКУПОЧНЫХ ПРОЦЕДУР ВЕРСИЯ 19.3**

*УДОСТОВЕРЯЮЩИЙ ЦЕНТР (УЦ)* – удостоверяющий центр*,* осуществляющий выдачу сертификатов ключей проверки Электронных подписей, а также иные функции, предусмотренные Федеральным законом от 06.04.2011 № 63-ФЗ «Об электронной подписи», авторизированное Организатором и включенное в Единое пространство доверия ЭТП.

*ЗАКАЗЧИК* – юридическое лицо, осуществляющее закупку товаров, работ, услуг в соответствии с Федеральным законом от 18.07.2011 года №223-ФЗ «О закупках товаров, работ, услуг отдельными видами юридических лиц», в том числе юридическое лицо, добровольно применяющее Закон о закупках в своей текущей деятельности при осуществлении закупок, а также юридическое лицо, осуществляющее закупку товаров, работ, услуг с использованием ЭТП.

*ЗАКРЫТАЯ ЧАСТЬ ЭТП* – часть ЭТП, содержащая Личные кабинеты Заказчика, Организатора, Участника, доступная только аккредитованным Организаторам, Участникам после авторизации Пользователя и позволяющая проводить операции с процедурами закупок. Переход на форму авторизации для доступа в закрытую часть ЭТП осуществляется по ссылке «Вход» из открытой части ЭТП, размещенной в сети Интернет по адресу https://www.tektorg.ru/223-fz.

*ОТКРЫТАЯ ЧАСТЬ ЭТП* – часть ЭТП, содержащая публичную информацию и доступная любому лицу через сеть Интернет.

*ЗАКУПОЧНАЯ ПРОЦЕДУРА (ПРОЦЕДУРА, ЗАКУПКА)* **–** процедура закупок в электронной форме, проводимая способами в соответствии с внутренними документами Заказчика и настоящим Регламентом.

*ОРГАНИЗАТОР ЗАКУПОЧНОЙ ПРОЦЕДУРЫ (ОРГАНИЗАТОР) –* Заказчик или иное юридическое лицо, привлеченное Заказчиком для осуществления Закупочной процедуры.

*ОПЕРАТОР* – Акционерное общество «ТЭК-Торг».

*КВАЛИФИКАЦИЯ УЧАСТНИКА* – предварительная отборочная стадия рассмотрения заявок в рамках конкретной закупки с целью допуска к процедуре Участников, чьи технические и организационные возможности соответствуют квалификационным требованиям, предъявляемым в документации о закупке.

РАБОЧАЯ СТАНЦИЯ - комплекс аппаратных и программных средств, предназначенных для решения определённого круга задач.

*Примечание: Рабочая станция как место работы специалиста представляет собой полноценный компьютер или компьютерный терминал (устройства ввода-вывода, отделённые и часто удалённые от управляющего компьютера), набор необходимого программного обеспечения, по необходимости дополняемые вспомогательным оборудованием: печатающее устройство, внешнее устройство хранения данных на магнитных и/или оптических носителях и пр.*

*ЛИЧНЫЙ КАБИНЕТ (ЛК)* – часть ЭТП, доступная аккредитованным Пользователям Заказчика, Участника.

*ЕДИНЫЙ ЛИЧНЫЙ КАБИНЕТ (ЕЛК)* – общий кабинет секций ЭТП, доступная аккредитованным Пользователям Заказчика, Участника.

*СЛУЖБА ТЕХНИЧЕСКОЙ ПОДДЕРЖКИ* – структурное подразделение Оператора, оказывающее консультации по работе в рамках предоставляемых услуг ЭТП, предоставляющая информацию о статусе выполнения поступивших заявок, получающая претензии по работе ЭТП.

*СРЕДСТВА ЗАЩИТЫ ИНФОРМАЦИИ* – программные и технические средства, препятствующие получению несанкционированного доступа и/или несанкционированной модификации данных ЭТП.

*СРЕДСТВА ПРОГРАММНОГО ОБЕСПЕЧЕНИЯ* – объекты, состоящие из программ, процедур, правил, относящихся к функционированию ЭТП.

*ТЕХНИЧЕСКИЙ СБОЙ* **–** некорректное поведение Технической части ЭТП, отклонение работы системы «Универсальная электронная торговая площадка» от порядка, определенного в «Регламенте работы на электронной торговой площадке АО «ТЭК-Торг»

*УВЕДОМЛЕНИЕ* – электронное сообщение, направляемое Программными средствами ЭТП в Личный кабинет Пользователей и на адрес электронной почты Пользователей, в порядке и случаях, установленных настоящим Регламентом.

*УЧАСТНИК ЗАКУПКИ (УЧАСТНИК)* – любое юридическое лицо, в том числе нерезидент Российской Федерации, или несколько юридических лиц, выступающих на одной стороне, либо физическое лицо, в том числе индивидуальный предприниматель, или несколько физических лиц, в том числе индивидуальных предпринимателей, выступающих на стороне одного Участника, аккредитованное на ЭТП с правом подачи заявки на участие в Процедурах, размещенных на ЭТП.

*РАБОТНИК СБ* – роль пользователя Организатора на ЭТП, обладающая правами на просмотр закупочных процедур, опубликованных на ЭТП, и поступивших заявок на участие в них (СБ служба безопасности).

*СОТРУДНИК УБП* – роль пользователя Организатора на ЭТП, обладающая правами на прием через ЭТП заявок на аккредитацию и фиксацию статуса аккредитации Участников в базе данных ЭТП (УБП - управление базой поставщиков).

*ЕДИНАЯ ИНФОРМАЦИОННАЯ СИСТЕМА (ЕИС) -* система поиска информации о размещении заказов в России. Федеральный реестр государственных контрактов, недобросовестных поставщиков и пр. Сайт [https://zakupki.gov.ru.](https://zakupki.gov.ru/)

*ЕРУЗ* – единый реестр участников закупок.

*ЕСИА*- Единая система идентификации и аутентификации

**РУКОВОДСТВО УЧАСТНКА ЗАКУПОЧНЫХ ПРОЦЕДУР ВЕРСИЯ 19.3**

# <span id="page-7-0"></span>**2. ПЕРВОНАЧАЛЬНАЯ НАСТРОЙКА**

Для работы пользователя с ИС ЭТП программно-аппаратное обеспечение рабочей станции пользователя должно быть настроено в соответствии со следующими параметрами:

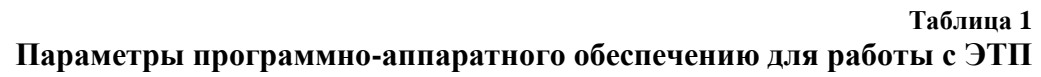

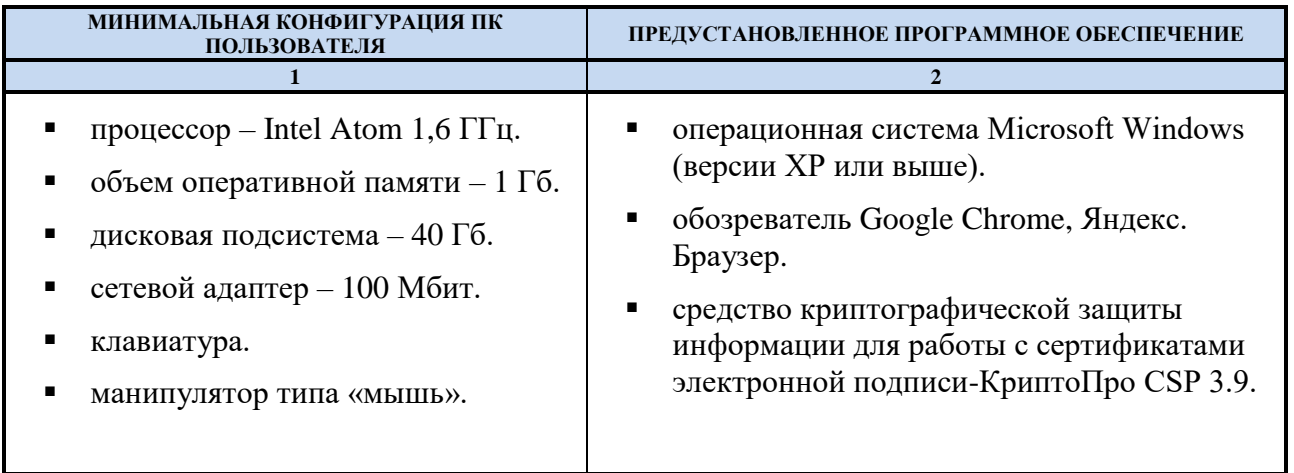

Для работы с ЭТП рабочая станция пользователя должна иметь доступ к сети Интернет.

## <span id="page-8-0"></span>**3. ПОЛУЧЕНИЕ ЭЛЕКТРОННОЙ ПОДПИСИ (ЭП)**

Для работы на ЭТП необходимо наличие квалифицированного сертификата электронной подписи. На сайте ЭТП в разделе «Получить ЭП», доступного по адресу [https://www.tektorg.ru/e-signature,](https://www.tektorg.ru/e-signature) предоставлена возможность подать заявку на выпуск ЭП аккредитованным удостоверяющим центром.

## <span id="page-9-0"></span>**4. ПОРЯДОК АККРЕДИТАЦИИ НА ЭТП**

Аккредитация состоит из двух этапов:

- Аккредитация нового пользователя на ЭТП и активация адреса электронной почты;
- Подача заявки на аккредитацию юридического/физического лица на ЭТП в качестве Участника закупки.

Чтобы аккредитовать организацию/физическое лицо на ЭТП необходимо выполнить следующие операции:

## <span id="page-9-1"></span>**4.1. Аккредитация нового пользователя ЭТП**

- 1. Зайти на главную страницу ЭТП по адресу [https://www.tektorg.ru/223-fz.](https://www.tektorg.ru/223-fz)
- 2. На открывшейся странице перейти по ссылке «Вход».
- 3. На открывшейся форме «Вход» нажать кнопку «Аккредитация на ЭТП» (**[Рис. 1](#page-9-2)**).

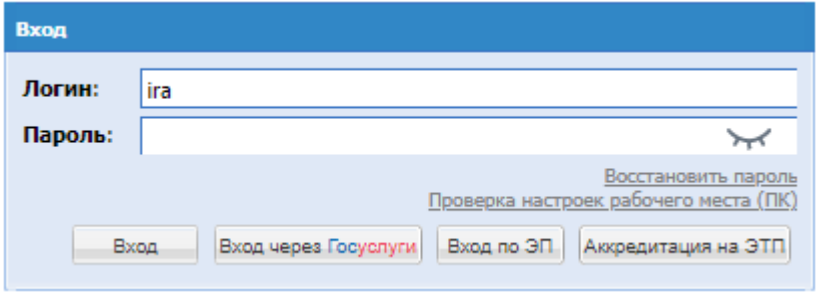

**Рис. 1 Форма авторизации**

<span id="page-9-2"></span>Экранная форма (**[Рис](#page-9-2)**. 1) содержит следующие элементы:

- поле «Логин» **–** текстовое поле, предназначенное для ввода пользователем ЭТП логина, который был указан им во время аккредитации и используется для доступа к закрытой части ЭТП;
- поле «Пароль» **–** текстовое поле, предназначенное для ввода пользователем ЭТП пароля, который был указан им во время аккредитации и используется для доступа к закрытой части ЭТП. При необходимости можно посмотреть введённый пароль нажав на «Показать пароль»;
- Ссылка «Восстановить пароль» **–** ссылка, предназначенная для перехода на форму, с помощью которой аккредитованный пользователь может восстановить пароль к ЭТП, например, в случае его утери;
- Ссылка «Проверить настройки ПК» предназначенная для проверки возможности использования ЭП для работы на ЭТП;
- **Кнопка «Вход» позволяет пройти процедуру авторизации на ЭТП и, в случае ее** успешного прохождения, предоставляет доступ к закрытой части ЭТП;
- Кнопка «Вход через Госуслуги», осуществиться перенаправление на сайт Госуслуги, где необходимо ввести свой логин и пароль, после успешной авторизации, вы попадете обратно в систему под своим пользователем.
- Кнопка «Вход по ЭП» позволяет пройти процедуру авторизации на ЭТП и, в случае ее успешного прохождения, предоставляет доступ к закрытой части ЭТП;

 Кнопка «Аккредитация на ЭТП» позволяет запустить процедуру аккредитации нового пользователя ЭТП.

Далее необходимо заполнить поля формы аккредитации нового пользователя, изображенной на (**[Рис. 2](#page-11-0)**) (поля, отмеченные знаком \*, обязательны для заполнения!).

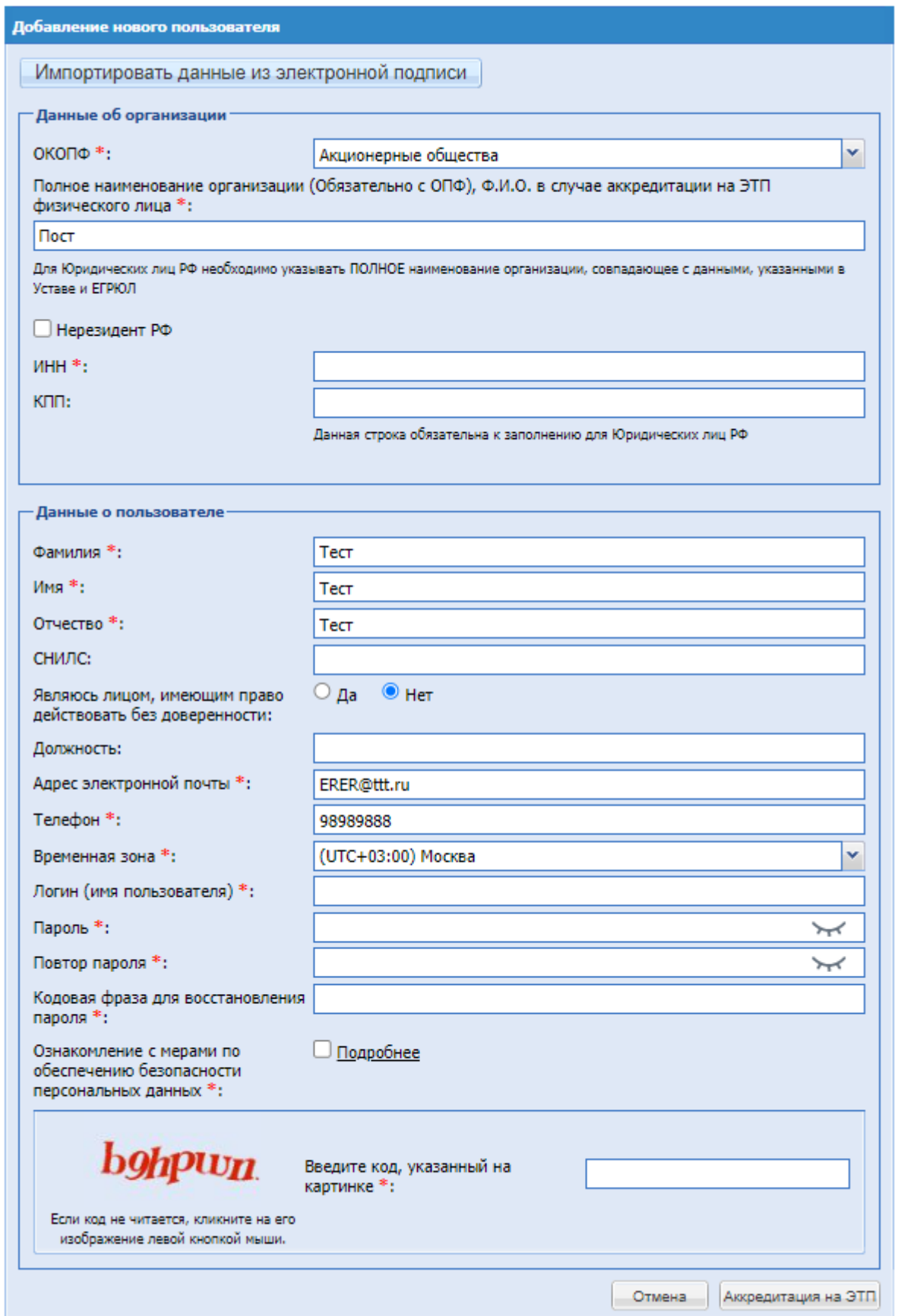

**Рис. 2 Форма аккредитации**

<span id="page-11-0"></span>Экранная форма (**Рис. 2**) содержит следующие элементы:

 Кнопка «Импортировать данные из электронной подписи» **–** при нажатии на кнопку форма заполняется данными из электронной подписи; при условии наличия сертификата ЭП, и при условии, что на рабочей станции, с которой производится аккредитация, имеется соответствующее программное обеспечение, данные об организации можно заполнить автоматически, используя сертификат ЭП, для этого необходимо нажать на кнопку «Импортировать данные из электронной подписи»;

 $\mathbf{i}$ О том, что такое ЭП, где и как получить сертификат и программно-аппаратное обеспечение, необходимое для работы с ЭП, см. в подразделе 4 настоящего Руководства.

- Поле ОПФ поле для выбора организационно-правовой формы собственности из набора значений;
- поле «Наименование организации (без ОПФ), Ф.И.О. в случае аккредитации физического лица» - текстовое поле, предназначенное для ввода организации, которую будет представлять аккредитующийся пользователь на ЭТП или Ф.И.О, если пользователь аккредитуется как ИП или физическое лицо;
- поле «Полное наименование организации, Ф.И.О. в случае аккредитации физического лица» - поле заполняется автоматически в соответствии со значениями предыдущих полей;
- поле «Нерезидент РФ» поле типа Check-Box; при его проставлении необходимо заполнить ИНН, TIN, или иной код налогоплательщика (**[Рис. 3](#page-14-0)**);
- TIN (или иной код налогоплательщика)\* (**[Рис. 3](#page-14-0)**) числовое поле, минимальная длина 9 символов, максимальная – 20 символов;
- $\blacksquare$  поле «ИНН»\* числовое поле, имеет ограничение по количеству символов (10 для юридических лиц, 12 для физических лиц), необходимо ввести ИНН организации, ИП или физического лица;
- поле «КПП» числовое поле, введите КПП организации, ИП или физического лица, заполняется только при аккредитации резидентов РФ, обязательное для заполнения для юридических лиц РФ;
- поле «Фамилия» текстовое поле для ввода фамилии аккредитуемого пользователя;
- поле «Имя» текстовое поле для ввода имени аккредитуемого пользователя;
- поле «Отчество» текстовое поле для ввода отчества аккредитуемого пользователя, заполняется только при аккредитации резидентов РФ;
- СНИЛС текстовое поля для ввода номера СНИЛС.
- Поле «Являюсь лицом, имеющим право действовать без доверенности» радиобаттоны с выбором Да/Нет.
- поле «Должность» текстовое поле для ввода должности аккредитуемого пользователя;
- поле «Адрес электронной почты» текстовое поле для ввода актуального адреса электронной почты аккредитуемого пользователя;
- поле «Телефон» текстовое поле для ввода контактного телефона аккредитуемого пользователя;
- поле «Временная зона» предназначено для выбора из выпадающего списка значения временной зоны, актуального для региона, где находится организация;

**РУКОВОДСТВО УЧАСТНКА ЗАКУПОЧНЫХ ПРОЦЕДУР ВЕРСИЯ 19.3**

- поле «Логин (имя пользователя)» текстовое поле;
- поле «Пароль» текстовое поле, содержащее не менее одной цифры и одной заглавной буквы, минимальная длина поля 8 символов. При необходимости можно посмотреть введённый пароль нажав на «Показать пароль»;
- поле «Повтор пароля» текстовое поле, предназначенное для повтора ввода пароля;
- поле «Кодовая фраза для восстановления пароля» текстовое поле, предназначенное для ввода кодовой фразы для восстановления пароля, в случае его утери;
- флаг «Ознакомлен с мерами по обеспечению безопасности персональных данных» для аккредитации необходимо ознакомиться с мерами по обеспечению безопасности персональных данных и установить флаг.
- ссылка «Подробнее» ссылка на текст ознакомления;
- поле «Введите код, указанный на картинке» поле «Каптча» («CAPTCHA», Completely Automated Public Turing test totell Computersand Humans Apart – полностью автоматизированный публичный тест для различия компьютеров и людей), в данное поле вводятся символы, расположенные на картинке слева.

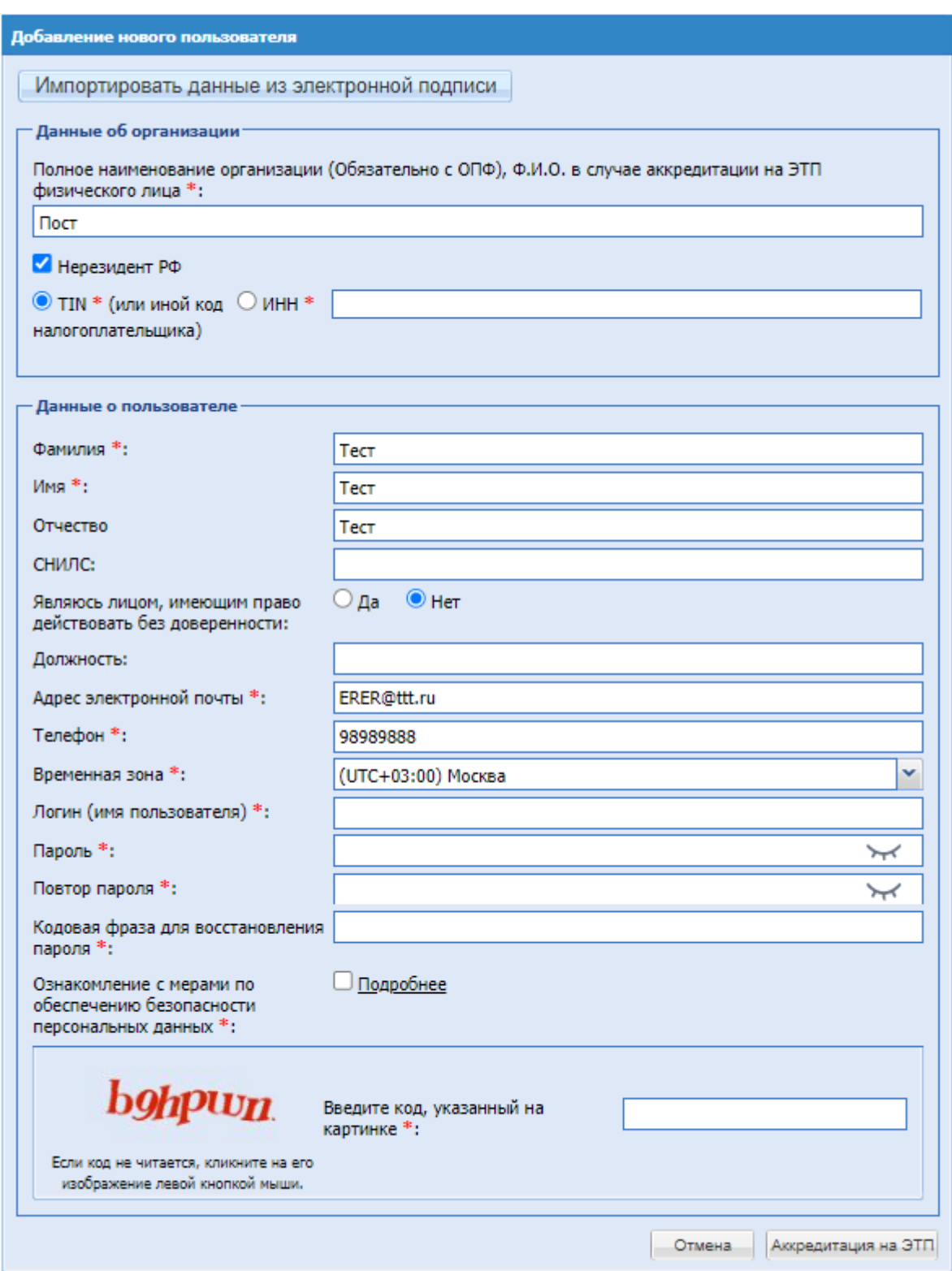

**Рис. 3 Форма аккредитации нерезидента РФ**

## <span id="page-14-0"></span>Внимание**!**

При вводе ИНН/TIN (или иной код налогоплательщика) система проверяет наличие данного ИНН/TIN (или иной код налогоплательщика) в базе на ЭТП пользователей, подавших заявку на аккредитацию. В случае обнаружения в базе данных ЭТП пользователей с введенным ИНН/TIN (или иным кодом налогоплательщика), система предлагает либо выбрать соответствующую аккредитованную организацию/пользователя, либо выбрать пункт «Новая организация».

**РУКОВОДСТВО УЧАСТНКА ЗАКУПОЧНЫХ ПРОЦЕДУР ВЕРСИЯ 19.3**

Экранная форма (**[Рис. 4](#page-15-0)**) содержит поле «Выбор организации» - поле типа выпадающий список, где необходимо выбрать значение из списка доступных значений.

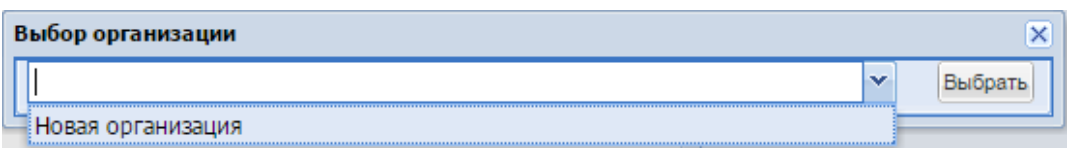

**Рис. 4 Выбор пункта «Новая организация»**

<span id="page-15-0"></span>4. После заполнения всех обязательных полей необходимо нажать кнопку «Аккредитация на ЭТП».

Переход к следующему этапу аккредитации возможен только после подтверждения адреса электронной почты (е-mail). Возможно 2 варианта:

- ввести логин и пароль, нажать «Вход», далее ввести ключ (код) активации в соответствующее поле, после чего нажать кнопку «Активировать» (**[Рис. 5](#page-15-1)**).
- перейти по ссылке активации, указанной в письме с аккредитационной информацией, либо на форму активации (**[Рис. 5](#page-15-1)**), расположенную по адресу [https://zakupki.tektorg.ru/#auth/activate](http://zakupki.tektorg.ru/#auth/activate) и ввести ключ (код) активации в соответствующее поле, после чего нажать кнопку «Активировать».

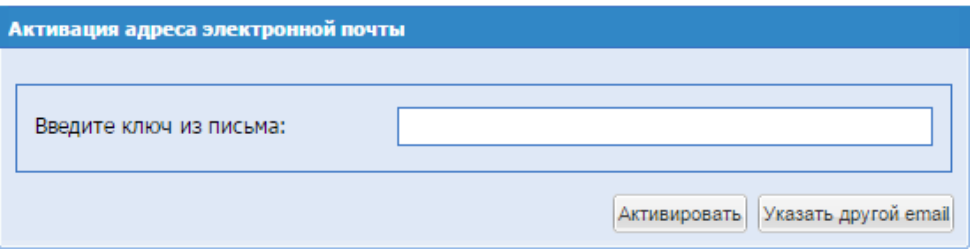

**Рис. 5 Форма активации электронного адреса**

<span id="page-15-1"></span>Экранная форма (**[Рис. 5](#page-15-1)**) содержит поле «Введите ключ из письма» - текстовое поле, предназначенное для ввода ключа активации.

После ввода ключа активации в соответствующее поле и нажатия кнопки «Активировать» появится сообщение об успешном подтверждении электронного адреса.

## **Внимание!**

Если письмо, содержащее ссылку и код активации, не пришло на указанный при аккредитации электронный адрес (был некорректно указан адрес электронной почты или по иной причине), необходимо совершить следующие действия: зайти на форму авторизации по адресу [https://zakupki.tektorg.ru,](http://zakupki.tektorg.ru/) на форме авторизации (**[Рис. 1](#page-9-2)**) ввести указанные при аккредитации логин и пароль. Так как адрес электронной почты пользователя не был активирован, откроется форма активации (**[Рис. 5](#page-15-1)**). Здесь необходимо нажать кнопку «Указать другой e-mail» и в появившейся форме (**Рис. 6**) ввести новый e-mail, нажать кнопку «ОК».

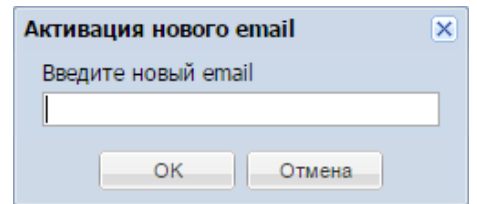

**Рис. 6 Форма ввода нового e-mail для активации**

<span id="page-16-1"></span>Экранная форма (**[Рис. 6](#page-16-1)**) содержит следующие элементы:

 поле «Введите новый e-mail» - текстовое поле, предназначенное для ввода адреса электронной почты; ввод осуществляется латиницей.

Письмо с аккредитационной информацией будет повторно выслано на указанный e-mail. Далее необходимо выполнить действия, описанные на шаге 6 и далее.

При входе на ЭТП через Госуслуги, необходимо нажать кнопку «Вход через Госуслуги», осуществиться перенаправление на сайт Госуслуги, где необходимо ввести свой логин и пароль, после успешной авторизации, вы попадете обратно в систему под своим пользователем. Доступна возможность входа пользователям организаций с типом «Юридическое лицо», «Индивидуальный предприниматель», «Физическое лицо» и «Физическое лицо (Самозанятый)».

### <span id="page-16-0"></span>**4.2. Подача заявки на аккредитацию качестве Участника закупки**

- **1.** Для продолжения аккредитации необходимо перейти на страницу [https://zakupki.tektorg.ru,](https://zakupki.tektorg.ru/) на форме «Вход» заполнить поля логина и пароля данными, указанными при аккредитации и нажать кнопку «Вход».
- **2.** Откроется форма «Обновление сертификата ЭП пользователя» (**[Рис. 7](#page-16-2)**), на которой нажать кнопку «Загрузить ЭП» для загрузки сведений из новой ЭП.

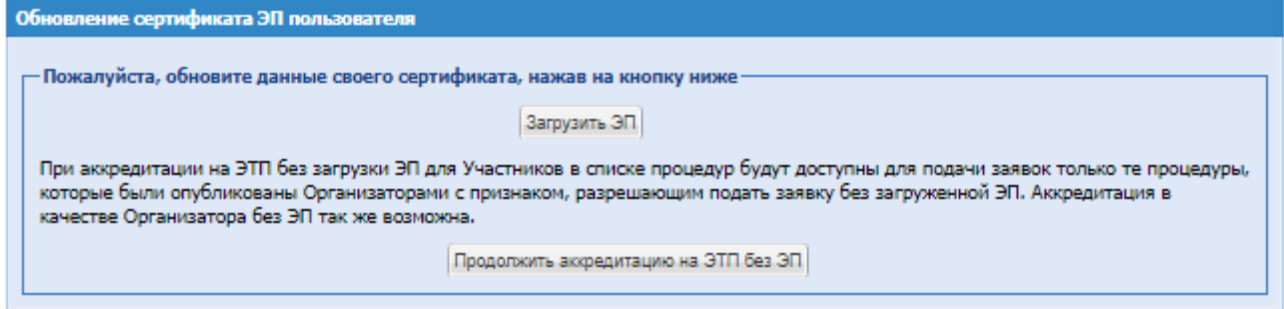

**Рис. 7 Форма «Обновление сертификата ЭП пользователя»**

<span id="page-16-2"></span>Далее откроется диалоговое окно со списком сертификатов ЭП. Необходимо выбрать нужный сертификат (если у вас их несколько) и нажать на кнопку «ОК». Данные из выбранной ЭП будут сохранены. В случае несоответствия ЭП требованиям площадки Вы получите соответствующее уведомление, и выбранная ЭП не будет загружена.

При выборе второго действия в дальнейшем есть возможность привязать ЭП к профилю через меню Сведения о ЭП.

**3.** На следующем шаге необходимо заполнить поля на вкладке «Основные сведения», изображенными на [Рис. 8,](#page-18-0) данными об аккредитуемой организации, (поля, отмеченные знаком \*, обязательны для заполнения).

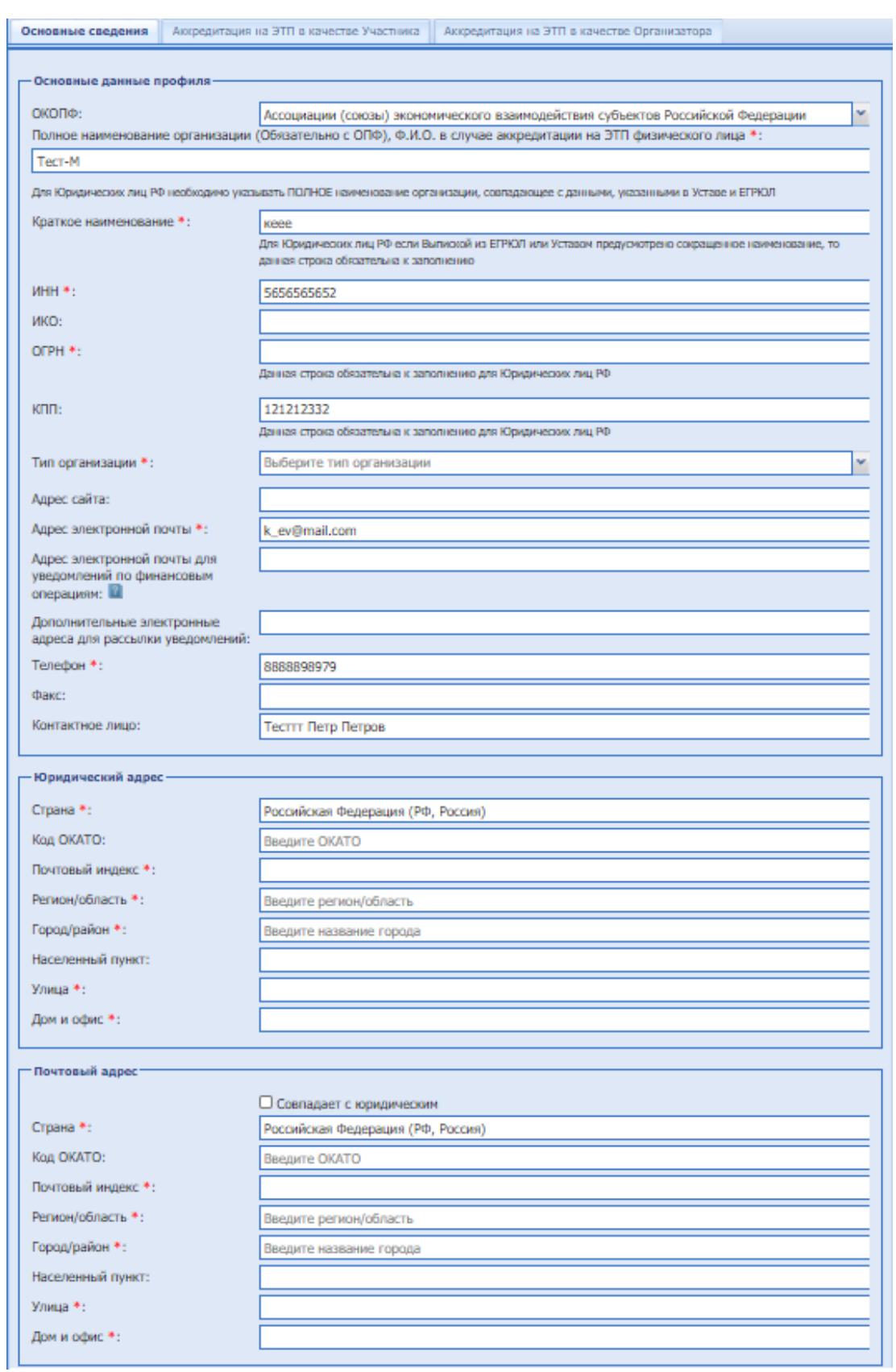

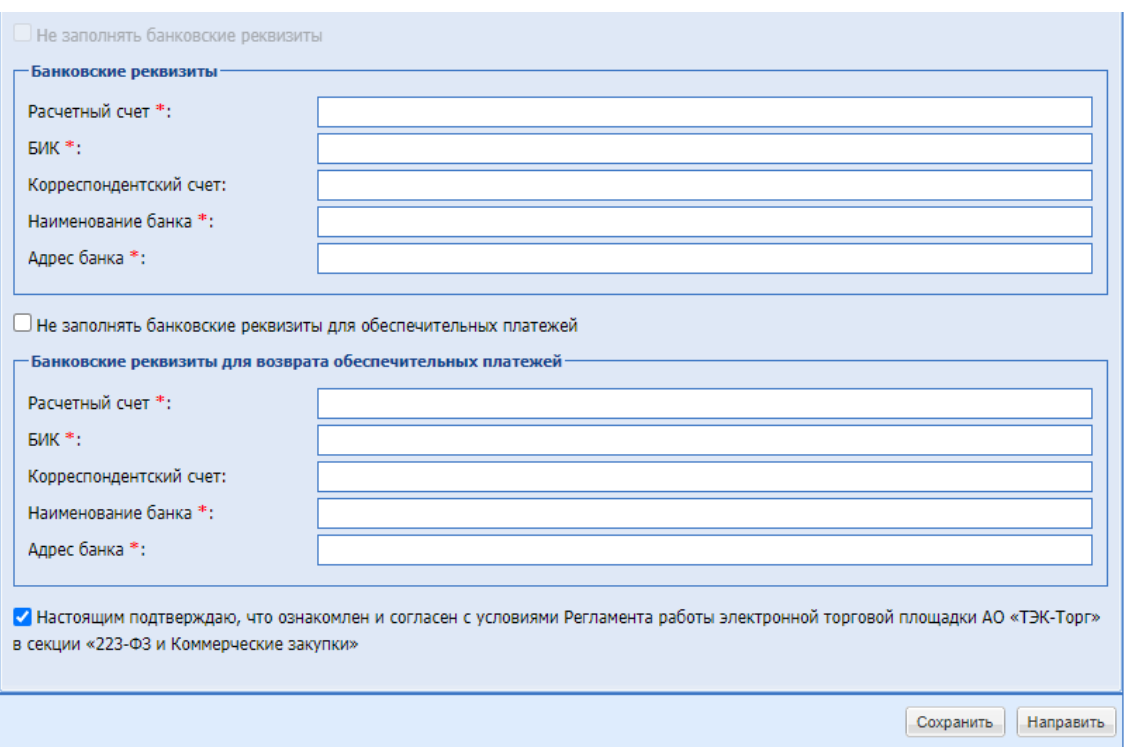

**Рис. 8 Форма заявки на аккредитацию (основные сведения)**

<span id="page-18-0"></span>Экранная форма (**[Рис. 8](#page-18-0)**) заполняется автоматически данными, которые были внесены на форме аккредитации (**[Рис. 2](#page-11-0)**), и содержит следующие элементы:

- поле ОПФ отображается организационно-правовая форма организации;
- поле «Наименование организации (без ОПФ), Ф.И.О. в случае аккредитации физического лица» - отображается наименование организации или ФИО физического лица;
- поле «Полное наименование организации (Ф.И.О. в случае аккредитации физического лица)» - текстовое поле, заполнено данными, указанными при аккредитации пользователя, и доступно для редактирования;
- поле «Краткое наименование» текстовое поле, предназначенное для ввода краткого наименования организации; заполняется только при аккредитации резидентов РФ; поле «ИНН» - числовое поле (10 или 12 знаков), заполнено данными, указанными при аккредитации пользователя, доступно для редактирования;
- поле «ИНН» \* отображается ИНН организации, ИП или физического лица;
- поле «ОГРН» числовое поле (13 знаков), заполняется только при аккредитации резидентов РФ;
- поле «КПП» числовое поле (9 знаков), заполнено данными, указанными при аккредитации пользователя, и доступно для редактирования;
- поле «Тип организации» поле типа выпадающий список, предназначенное для выбора типа организации;
- поле «Адрес сайта» текстовое поле, предназначенное для ввода адреса сайта организации в сети Интернет;
- поле «Адрес электронной почты» текстовое поле, предназначенное для ввода актуального адреса электронной почты организации;

**РУКОВОДСТВО УЧАСТНКА ЗАКУПОЧНЫХ ПРОЦЕДУР ВЕРСИЯ 19.3**

- поле «Дополнительные электронные адреса для рассылки уведомлений» текстовое поле, предназначенное для ввода дополнительного адреса электронной почты организации;
- поле «Телефон» числовое поле, предназначенное для ввода актуального номера телефона организации;
- поле «Факс» числовое поле, предназначенное для ввода актуального номера факса организации, имеется возможность ввести отдельно код страны, код города, номер телефона;
- поле «Контактное лицо» текстовое поле, предназначенное для ввода ФИО контактного лица организации;
- поле «Страна» текстовое поле, предназначенное для ввода страны аккредитации организации;
- поле «Код ОКАТО» числовое поле, предназначенное для ввода кода ОКАТО организации; заполняется только при аккредитации резидентов РФ;
- поле «Почтовый индекс» числовое поле, предназначенное для ввода почтового индекса юридического адреса организации; заполняется только при аккредитации резидентов РФ;
- поле «Регион/область» текстовое поле, предназначенное для ввода региона/области юридического адреса организации;
- поле «Город/Район» текстовое поле, предназначенное для ввода города/района юридического адреса организации;
- поле «Населенный пункт» текстовое поле, предназначенное для ввода наименование населенного пункта юридического адреса организации;
- поле «Улица» текстовое поле, предназначенное для ввода наименования улицы юридического адреса организации;
- поле «Дом и офис» текстовое поле, предназначенное для ввода номера дома или офиса, указанного в юридическом адресе организации;
- поле «Совпадает с юридическим» поле типа Check-Box, необходимо активировать поле если юридический адрес организации совпадает с почтовым;
- поле «Страна» текстовое поле, предназначенное для ввода страны почтового адреса организации;
- **•** поле «Код ОКАТО» числовое поле, предназначенное для ввода кода ОКАТО организации;
- поле «Почтовый индекс» числовое поле, предназначенное для ввода почтового индекса почтового адреса организации;
- поле «Регион/область» текстовое поле, предназначенное для ввода региона/области почтового адреса организации;
- поле «Город/Район» текстовое поле, предназначенное для ввода города/района почтового адреса организации;
- поле «Населенный пункт» текстовое поле, предназначенное для ввода наименования населенного пункта почтового адреса организации;
- поле «Улица» текстовое поле, предназначенное для ввода наименования улицы почтового адреса организации;
- поле «Дом и офис» текстовое поле, предназначенное для ввода номера дома или офиса, указанного в почтовом адресе организации;
- поле «Расчетный счет» числовое поле, предназначенное для ввода номера расчетного счета организации;
- поле «БИК» числовое поле, предназначенное для ввода БИК банка (9 цифр);
- поле «Корреспондентский счет» числовое поле, предназначенное для ввода корреспондентского счета банка;
- поле «Наименование банка» текстовое поле, предназначенное для ввода наименования банка, в котором открыт счет организации;
- поле «Адрес банка» текстовое поле, предназначенное для ввода адреса банка, в котором открыт счет организации.
- Чек-бокс «Настоящим подтверждаю, что ознакомлен и согласен с условиями Регламента работы электронной торговой площадки АО «ТЭК-Торг» в секции «223-ФЗ и Коммерческие закупки»» - обязательно активировать при подаче заявки.

Перейти на вкладку «Аккредитация на ЭТП в качестве Участника».

Экранная форма аккредитации участника содержит следующие элементы [\(Рис. 9\)](#page-21-0):

- Поле «Получить аккредитацию на ЭТП в качестве Участника для целей участия в любых закупках, кроме закупок, участниками которых могут быть только субъекты МСП в соответствии со ст. 3.4. Федерального закона от 18.07.2011 № 223-ФЗ «О закупках товаров, работ, услуг отдельными видами юридических лиц»» – поле типа чек-бокс, во включенном состоянии предоставляет возможность ввести данные необходимые для аккредитации в качестве Участника.
	- Поле «Тип организации» поле типа выпадающий список, предназначенное для выбора необходимого значения из списка доступных значений:
		- Юридическое лицо (РФ);
		- Физическое лицо (РФ);
		- Индивидуальный предприниматель (РФ);
		- Физическое лицо (РФ, самозанятый).

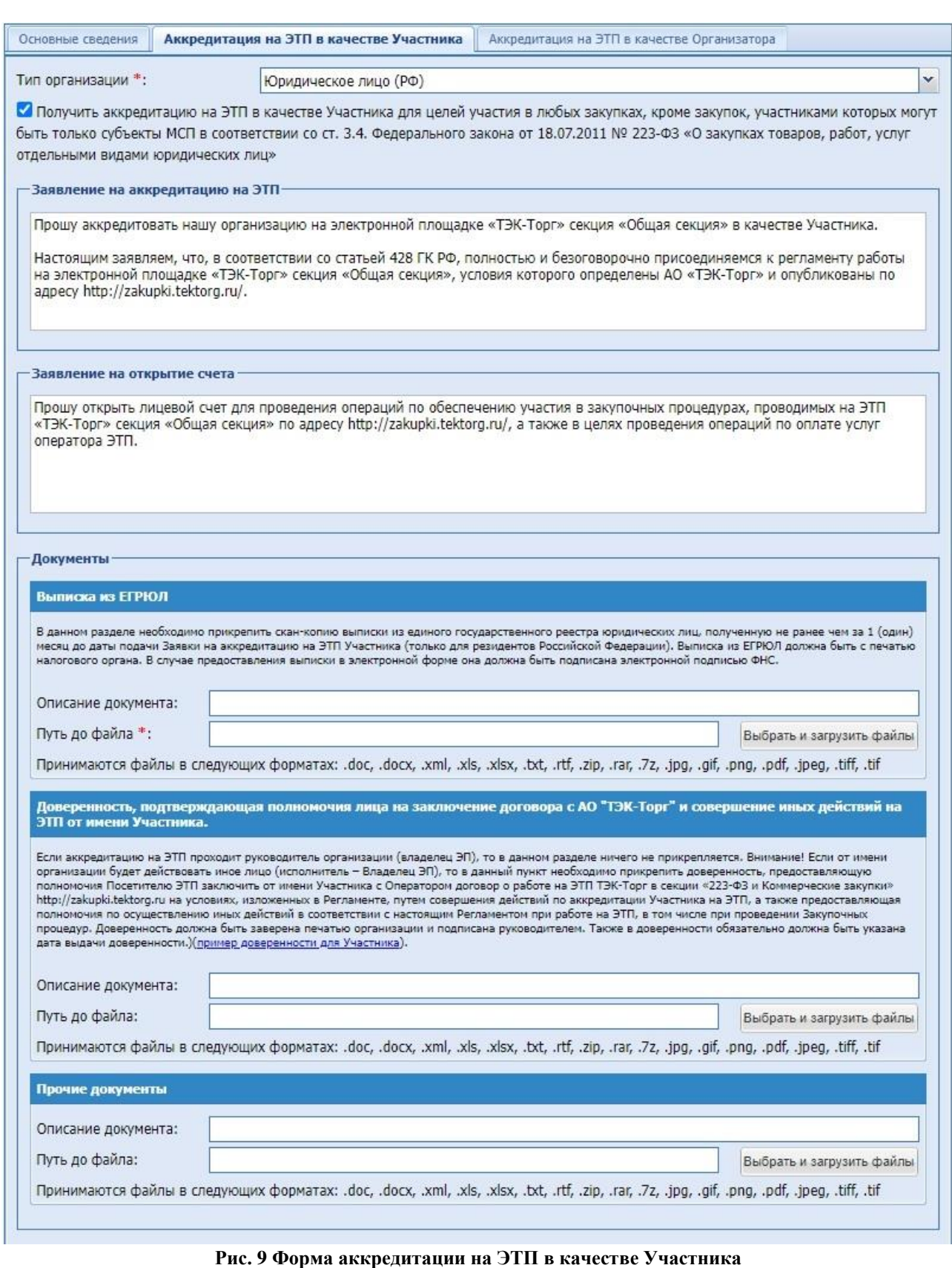

<span id="page-21-0"></span>При аккредитации в качестве Участника закупки (резидента РФ/нерезидента РФ) необходимо выбрать один из типов, определяющих принадлежность к определенному субъекту права и место аккредитации: юридическое лицо (аккредитация в РФ/других странах), физическое лицо (аккредитация в РФ/других странах), или индивидуальный предприниматель (аккредитация в РФ/других странах).

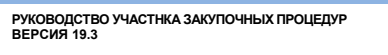

**Таблица 2**

**Пояснения и параметры документов, прикладываемых к соответствующим разделам заявки для получения аккредитации на ЭТП**

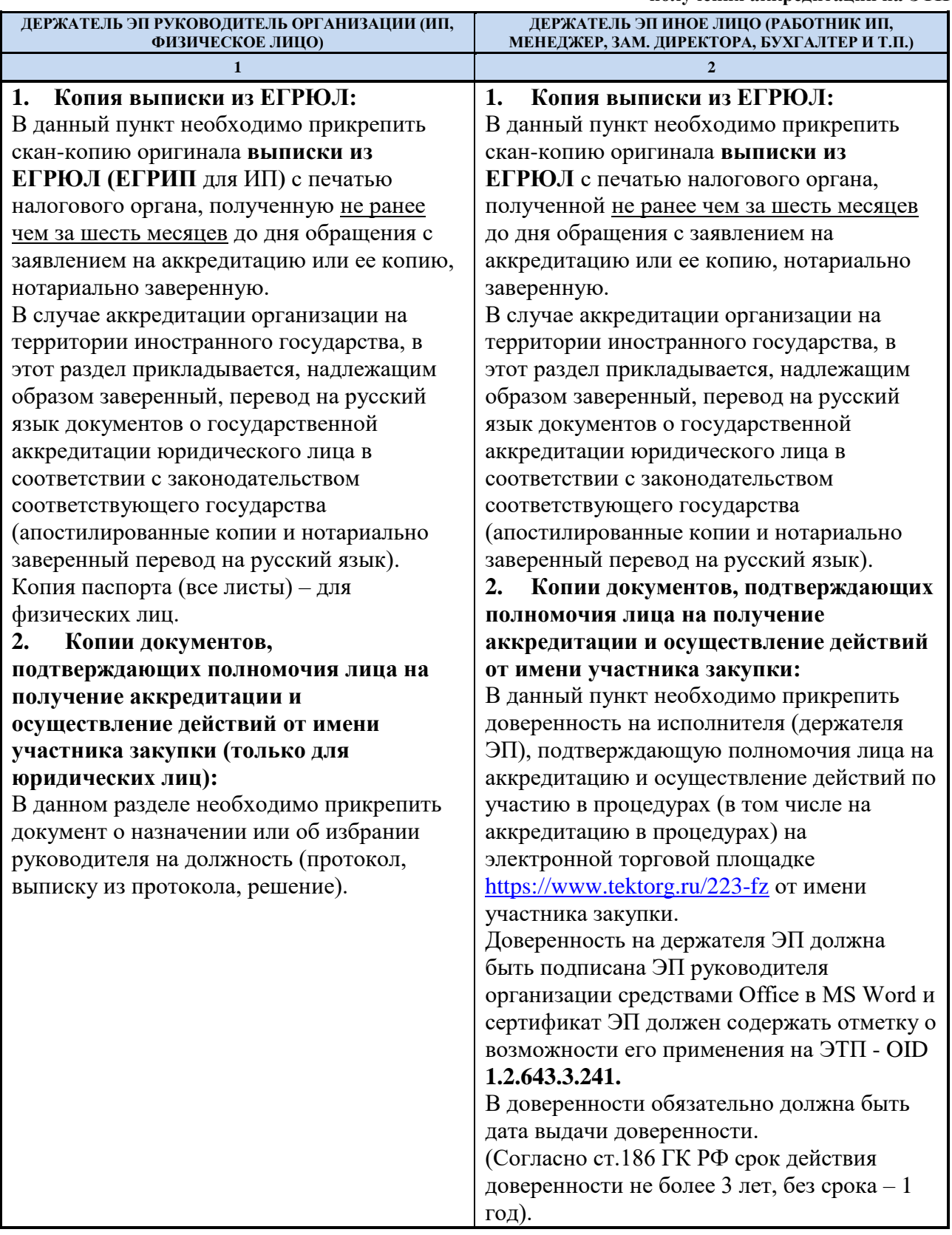

Все листы документов должны быть читаемыми. Для этого документ необходимо сканировать с разрешением 75-100dpi. Все отсканированные листы одного документа рекомендуется размесить в одном файле - в архиве либо файле формата doc или docx (Word). Принимаются файлы размером до 10 Мбайт в следующих форматах:

- $Apxu$ вы zip, .rar, .7z;
- Графические изображения  $-$ .jpg, .jpeg, .gif, .png, tiff .bmp,.djvu,.pdf;
- Текстовые файлы doc, .docx, .txt, .rtf;
- Электронные таблицы xls, .xlsx.

### <span id="page-23-0"></span>**4.2.4. Заполнение общих сведений**

Для направления заявки на аккредитацию также необходимо указать общую информацию об Участнике:

- В блоке «Сфера деятельности» необходимо выбрать сферу деятельности из предложенного перечня;
- В блоке «Сведения о руководителе организации» необходимо заполнить поля:
	- Фамилия руководителя;
	- Имя руководителя;
	- Отчество руководителя;
	- Должность руководителя.
- В блоке «Предлагаемая продукция или услуга» необходимо ввести наименование продукции или услуги, предлагаемых Участником.
- Подтвердить, что пользователь ознакомлен и согласен с условиями Регламента работы ЭТП.

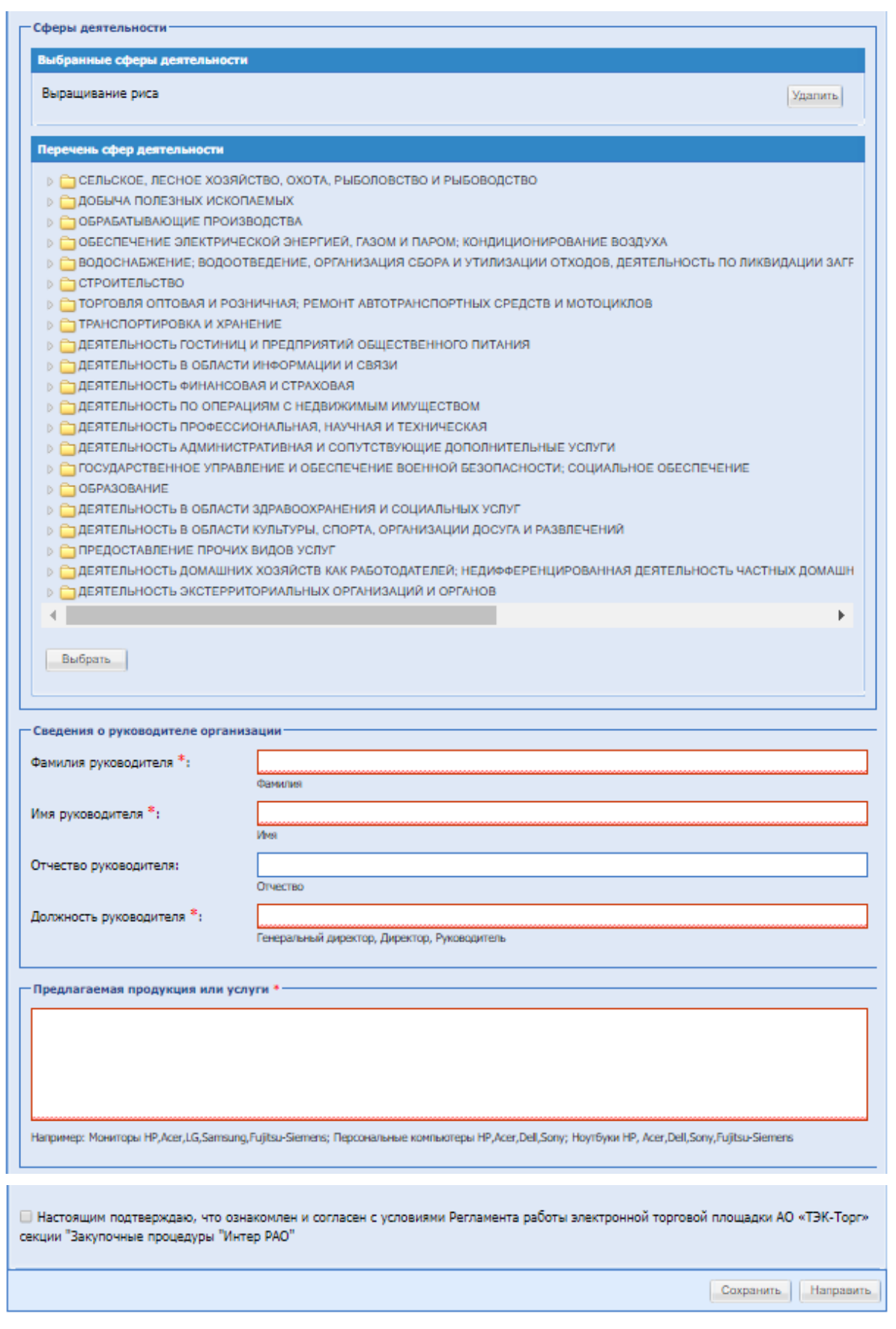

## **Рис. 9.4 Заполнение сведений об организации**

**4.** После заполнения всех обязательных полей и выбора типа(-ов) аккредитации необходимо нажать кнопку «Направить».

**5.** Откроется форма подтверждения следующего вида (**[Рис. 10](#page-25-0)**).

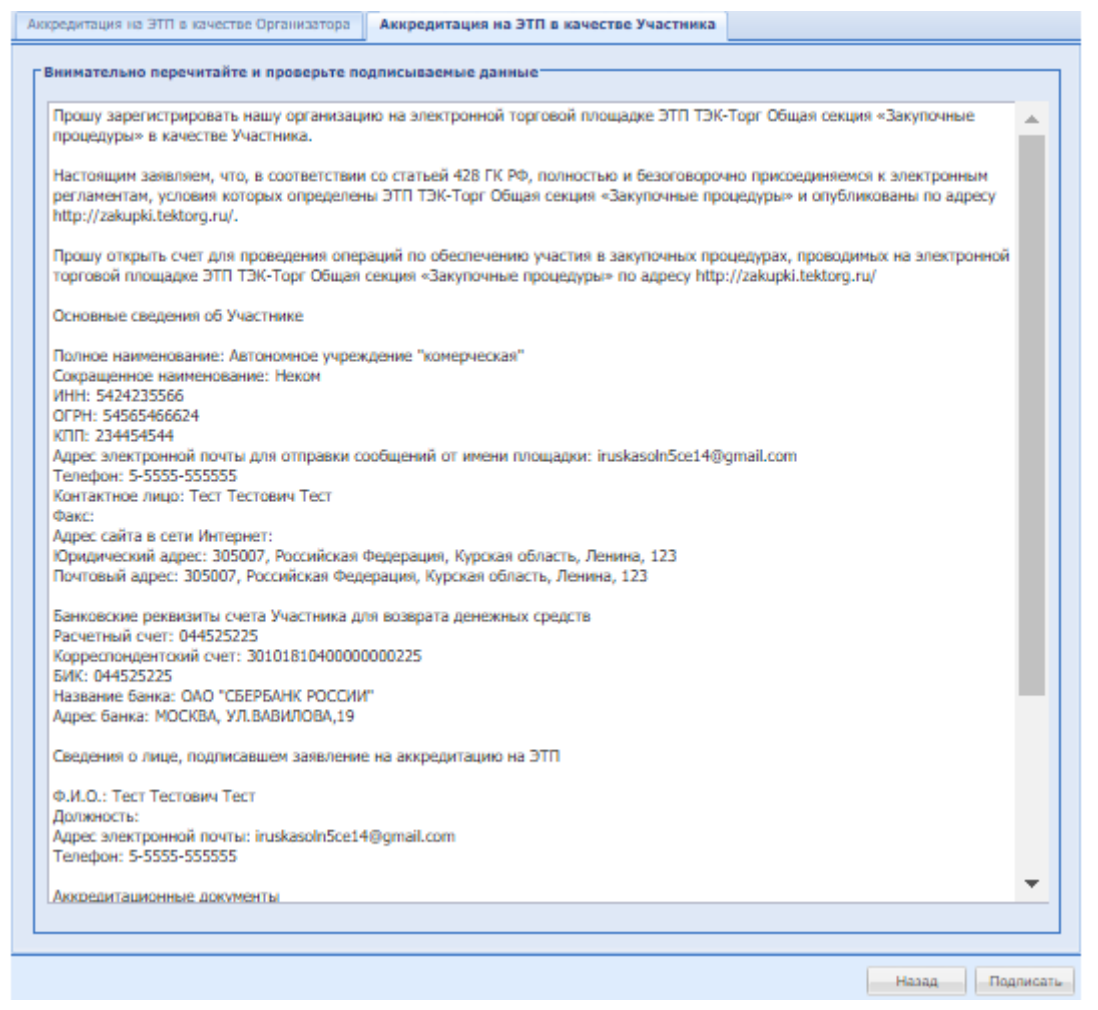

**Рис. 10 Форма подтверждения сведений**

<span id="page-25-0"></span>Необходимо внимательно прочитать информацию, содержащуюся в текстовом поле на форме подтверждения. При необходимости исправить какие-либо данные, следует вернуться к предыдущему шагу, нажав на кнопку «Назад». Если же указанные данные корректны, то для продолжения аккредитации следует нажать на кнопку «Направить» и подтвердить решение, нажав кнопку «Да» во всплывающем окне «Подтверждение».

**6.** Откроется окно выбора сертификата ЭП (**[Рис. 11](#page-26-0)**):

| ×<br>Электронная подпись                            |                 |                                           |                           |                      |  |  |  |
|-----------------------------------------------------|-----------------|-------------------------------------------|---------------------------|----------------------|--|--|--|
| КриптоПро ЭЦП Browser plug-in 2                     |                 |                                           |                           |                      |  |  |  |
| Имя                                                 | Homep           | Выдан                                     | Годен до -                | Доп                  |  |  |  |
|                                                     |                 | центр                                     |                           |                      |  |  |  |
| Балымова Елена<br>Сергеевна, ООО<br>"ДЕВОЯЖ"        | 7F80FA009AA9E79 | AO "EGITIT".<br>Удостоверяющий<br>центр   | 16.11.2019 18:12          |                      |  |  |  |
| Шарапова Лилия<br>Маликовна, ООО<br>"ПАЛЛАДА"       | 2465FA009AA9FBA | AO "EGITI".<br>Удостоверяющий<br>центр    | 16.11.2019 18:11          | $\mathbf{i}$         |  |  |  |
| Баров Марат<br>Зиннурович, ООО<br>"FPMC"            | 6340FA009AA91FB | AO "EGITI".<br>Удостоверяющий<br>центр    | 16.11.2019 18:11          | i.                   |  |  |  |
| Барг Александр<br>Михайлович, ООО<br>"СпекторСтрой" | 5C25FA009AA9059 | АО "ЕЭТП центр<br>Удостоверяющии<br>центр | АО "ЕЭТП", Удостоверяющий | $\left($ i $\right)$ |  |  |  |
| Климова Владислава<br>Николаевна, ООО<br>"Верона"   | 0405FA009AA992B | AO "EGITI".<br>Удостоверяющий<br>центр    | 16.11.2019 18:10          | $\bf i$              |  |  |  |
|                                                     |                 |                                           |                           | Подписать Отмена     |  |  |  |

**Рис. 11 Список сертификатов для выбора**

- <span id="page-26-0"></span>Следует выбрать нужный сертификат (если их несколько) и нажать на кнопку «ОК».
- Появится сообщение об успешной отправке документов и сведений.
- При этом на указанный адрес электронной почты придет уведомление о подаче заявки на аккредитацию.
- В течение последующих пяти рабочих дней Участник будет уведомлен о результатах рассмотрения заявки.
- Первый аккредитованный пользователь в организацию автоматически получает роль Администратора Участника.

В случае положительного решения рассмотрения заявки Участнику будет открыт доступ к участию в проводимых на площадке закупочных процедурах. До момента принятия решения по заявке на аккредитацию организации при входе на ЭТП будет отображаться уведомление: «Ваша заявка на аккредитацию находится в стадии рассмотрения. Пожалуйста, дождитесь уведомления о результатах ее рассмотрения на указанный вами адрес электронной почты.»:

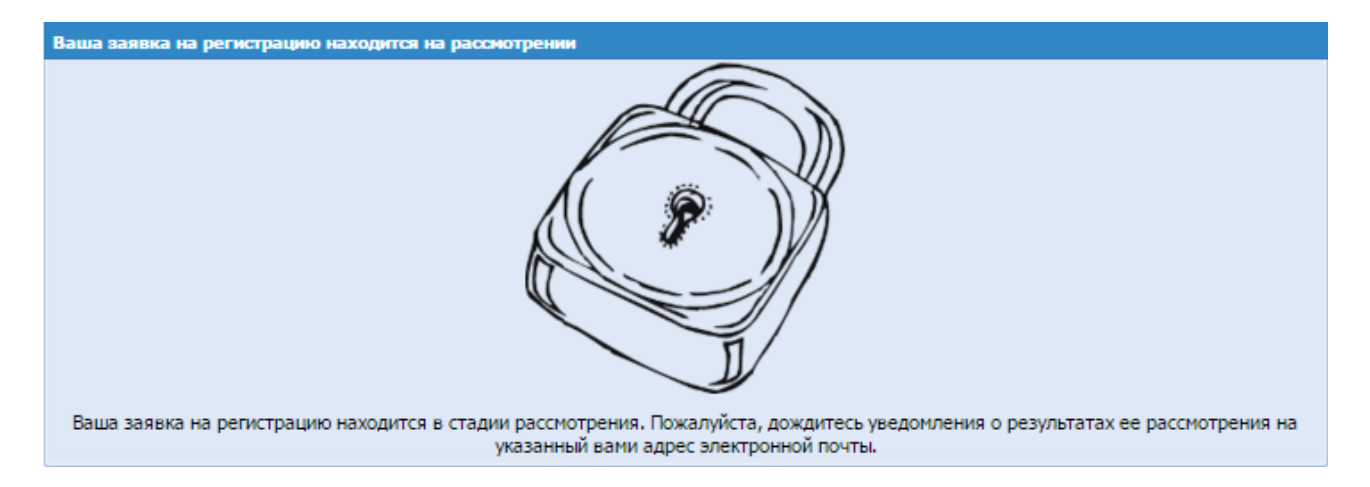

После авторизации на ЭТП Участником, в сведениях которого отсутствует требуемая информация о поставщике для публикации договора в ЕИС, откроется форма «Заполните необходимые данные для ЕИС» со следующими полями [\(Рис. 12\)](#page-27-0):

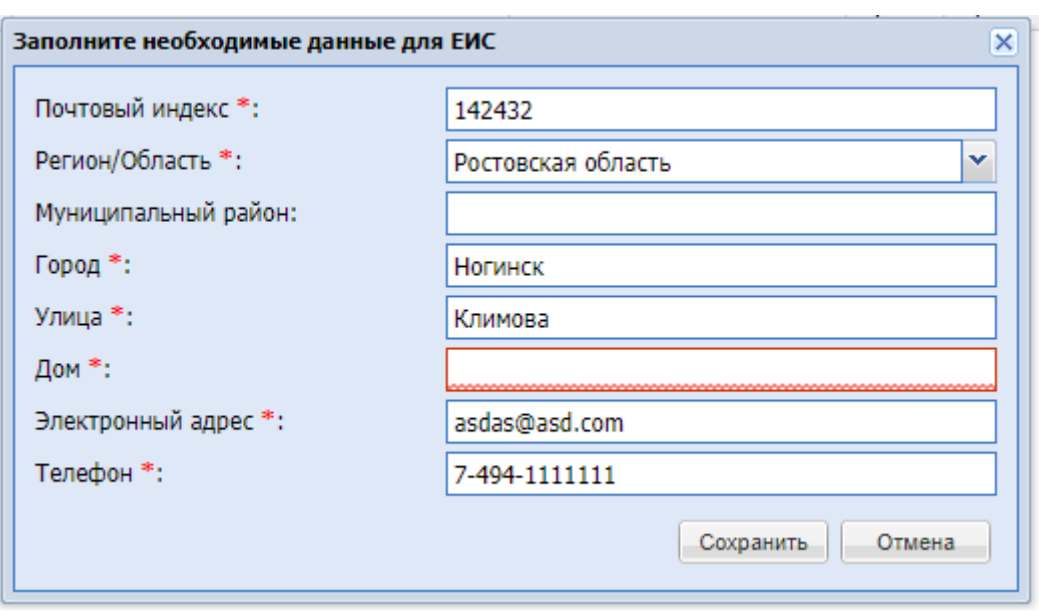

### **Рис. 12 Заполните необходимые данные для ЕИС**

- <span id="page-27-0"></span>Почтовый индекс – обязательное поле;
- Регион/Область обязательное поле;
- Муниципальный район необязательное поле;
- Город обязательное поле;
- Улица обязательное поле;
- Дом обязательное поле;
- Электронный адрес обязательное поле;
- Телефон обязательное поле;
- Кнопка «Сохранить» при нажатии, сохраняться все внесенные данные.
- Кнопка «Отмена» при нажатии, закроется форма и внесенные изменения не будут сохранены.

## <span id="page-28-0"></span>**5. ДОБАВЛЕНИЕ ПОЛЬЗОВАТЕЛЕЙ**

## **4.1. Аккредитация дополнительных пользователей с ЭП**

<span id="page-28-1"></span>Аккредитованная на ЭТП организация может иметь неограниченное количество пользователей, которые будут действовать на ЭТП от ее лица. Для совершения данных действий пользователи должны иметь сертификат ЭП и быть аккредитованы на ЭТП в качестве дополнительных пользователей. Аккредитация дополнительных пользователей аналогична аккредитации нового пользователя.

Процесс аккредитации нового пользователя детально описывается в разделе 5 7 настоящего Руководства, шаги с 1 по 6.

## **Внимание!**

При аккредитации дополнительного пользователя на третьем шаге аккредитации, после указания ИНН необходимо выбрать нужную организацию из списка на появившейся форме (**[Рис. 13](#page-28-2)**).

| Выбор организации           |    |  |  |  |
|-----------------------------|----|--|--|--|
|                             | 56 |  |  |  |
| Новая организация           |    |  |  |  |
| АО "Рассвет", КПП 111101001 |    |  |  |  |

**Рис. 13 Форма выбора организации**

<span id="page-28-2"></span>После активации e-mail снова следует перейти на страницу [https://zakupki.tektorg.ru](https://zakupki.tektorg.ru/) , на форме авторизации заполнить поля логина и пароля данными, указанными при аккредитации пользователя и нажать кнопку «Вход». Откроется форма «Обновление сертификата ЭП пользователя» (**[Рис. 7](#page-16-2)**), на которой нажать кнопку «Загрузить ЭП» для загрузки сведений из новой ЭП.

Откроется диалоговое окно со списком сертификатов ЭП. Необходимо выбрать нужный сертификат (если у вас их несколько) и нажать на кнопку «ОК». Данные из выбранной ЭП будут сохранены.

Далее необходимо заполнить поле «Кодовая фраза для восстановления пароля» и направить заявку на аккредитацию в выбранную организацию, нажав «Подписать и направить»,

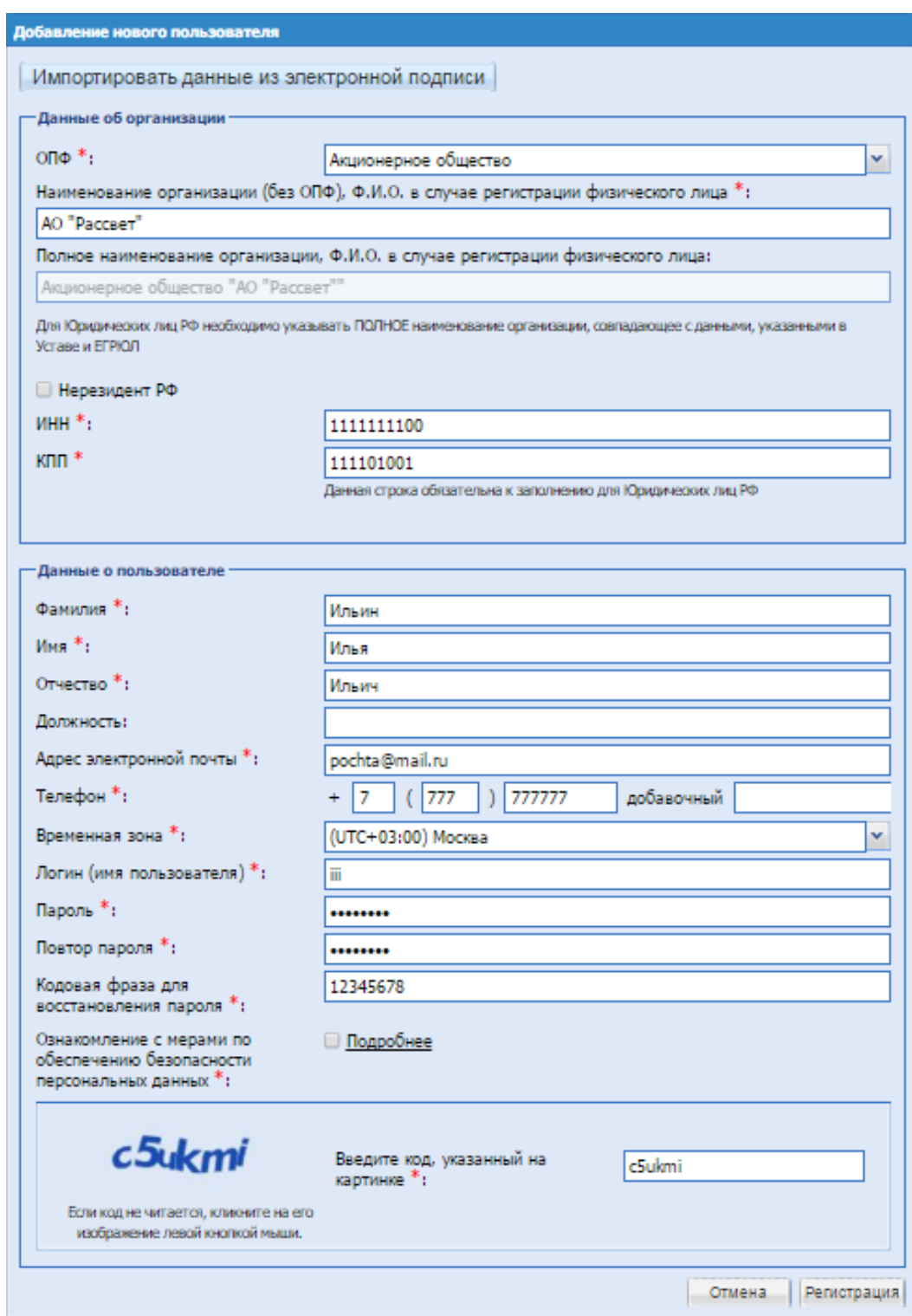

**Рис. 14 Форма «Добавление нового пользователя»**

<span id="page-29-0"></span>Проверить подписываемые данные и нажать «Регистрация» [\(Рис. 14\)](#page-29-0).

**РУКОВОДСТВО УЧАСТНКА ЗАКУПОЧНЫХ ПРОЦЕДУР ВЕРСИЯ 19.3**

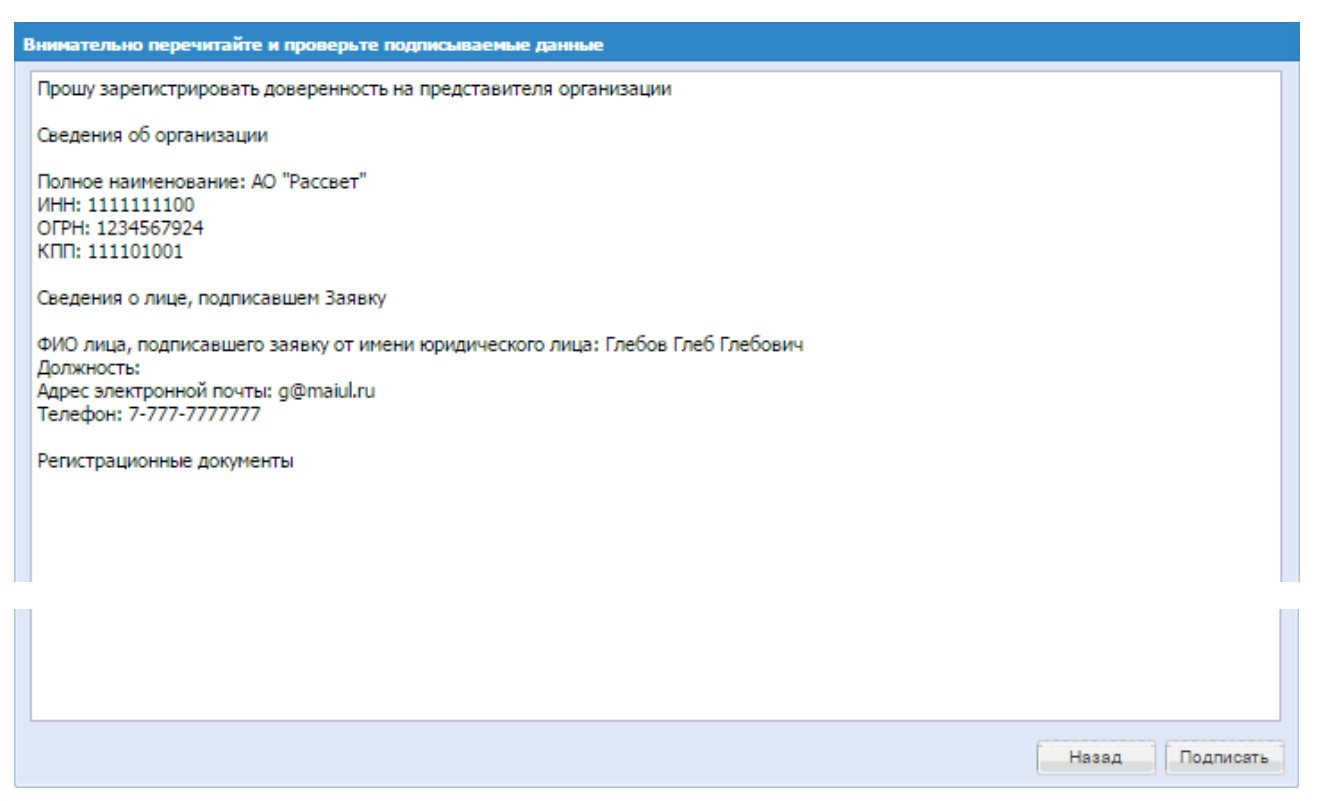

**Рис. 15 Форма проверки данных перед подписанием**

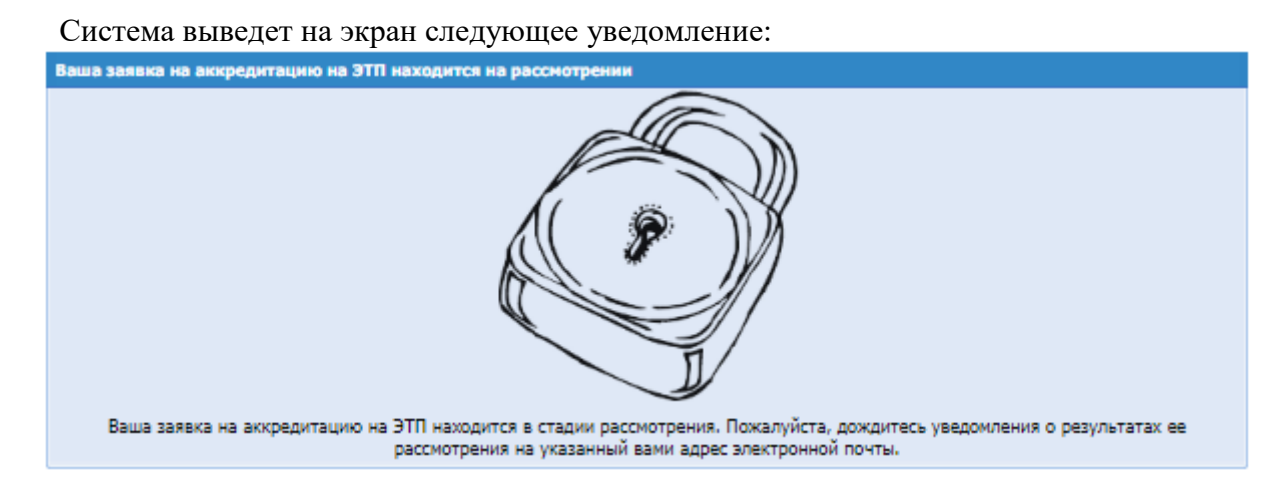

После отправки сведений и документов запрос на аккредитацию доверенности будет доступен для рассмотрения пользователем, обладающим правами администратора Участника, см. раздел 6.2 [Утверждение доверенностей пользователей.](#page-30-0) Как только доверенность будет утверждена, уполномоченный работник, аккредитованный на ЭТП под этой учетной записью пользователя, получит права на выполнение операций от имени организации, в объеме, назначенном администратором Участника при утверждении доверенности.

## **4.2. Утверждение доверенностей пользователей**

<span id="page-30-0"></span>Чтобы просмотреть список поданных заявок на аккредитацию доверенности, необходимо зайти в систему под учетной записью Администратора Участника, в меню «Настройки» (значок на главной панели <sup>1</sup>), выбрать пункт «Пользователи», и в нем подпункт

«Утверждение доверенностей пользователей». Откроется экранная форма со списком заявок (**[Рис. 16](#page-31-0)**).

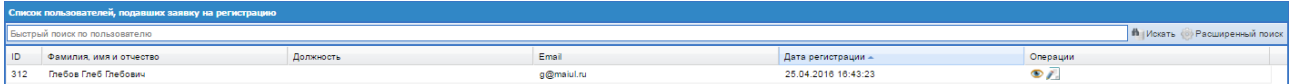

<span id="page-31-0"></span>**Рис. 16 Список пользователей, подавших заявку на аккредитацию доверенности**

Экранная форма (**[Рис. 16](#page-31-0)**) содержит следующие элементы:

Поле «Быстрый поиск пользователя» - текстовое поле, предназначенное для ввода имени, фамилии или отчества пользователя.

Для просмотра заявки (информации о пользователе, который запросил доверенность) необходимо нажать на иконку «Просмотреть», расположенную в столбце «Операции», в строке, соответствующей нужной заявке, в столбце «Фамилия, имя и отчество».

Для рассмотрения заявки и принятия решения об утверждении или отклонении предназначена иконка «Рассмотреть заявку», расположенная в столбце «Операции», в строке, соответствующей нужной заявке.

При нажатии на иконку «Рассмотреть заявку», откроется форма «Рассмотрение заявки на аккредитацию доверенности» (**[Рис. 17](#page-31-1)**).

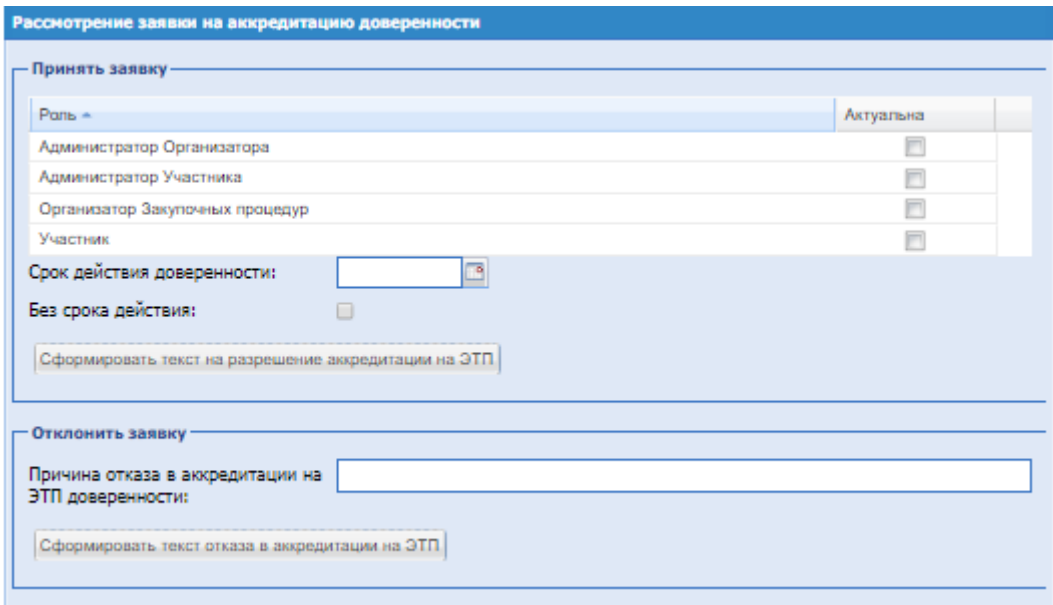

**Рис. 17 Форма «Рассмотрение заявки на аккредитацию доверенности»**

<span id="page-31-1"></span>Экранная форма (**[Рис. 17](#page-31-1)**) содержит следующие элементы:

 поле «Пользователь заявителя без ЭП» и другие поля из блока «Роль» - поле типа Check-Box, активируется путем проставления в нем галочки, если есть необходимость присвоить пользователю указанную роль;

**РУКОВОДСТВО УЧАСТНКА ЗАКУПОЧНЫХ ПРОЦЕДУР ВЕРСИЯ 19.3**

- поле «Срок действия доверенности» поле ввода даты, после нажатия на это поле откроется календарь, при помощи которого в данном поле необходимо ввести информацию о желаемом сроке действия аккредитации пользователя;
- поле «Без срока действия» поле типа Check-Box, активируется путем проставления в нем галочки, если есть необходимость в неограниченном сроке действия аккредитации пользователя;
- поле «Причина отказа в аккредитации доверенности» текстовое поле, введите причину отказа в аккредитации доверенности пользователя.

Чтобы принять заявку на аккредитацию доверенности, необходимо назначить пользователю роли, соответствующие его полномочиям, отмечая нужные роли в списке галочками. Также следует указать срок действия доверенности, либо поставить галочку «Без срока действия» в случае аккредитации бессрочной доверенности. Затем нажать кнопку «Сформировать текст на разрешение аккредитации». Появится форма подтверждения. Для подтверждения необходимо нажать на кнопку «Подписать».

Чтобы отклонить заявку, на форме «Рассмотрение заявки на аккредитацию доверенности» [\(Рис. 17\)](#page-31-1) следует нажать на кнопку «Сформировать текст отказа в аккредитации», указав в текстовом поле «Причина отказа в аккредитации доверенности» причину отказа. Появится форма подтверждения отклонения. Для подтверждения необходимо нажать на кнопку «Подписать».

## **4.3. Просмотр доверенностей пользователей**

<span id="page-32-0"></span>Для просмотра и управления доверенностями пользователей необходимо зайти в систему

под Администратором Участника в меню «Настройки» (значок на главной панели ), выбрать пункт «Пользователи», и в нем подпункт «Просмотр доверенностей пользователей». Откроется рабочее окно со списком аккредитованных пользователей (**[Рис. 18](#page-32-1)**).

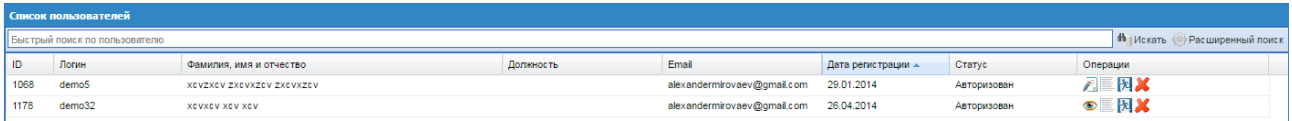

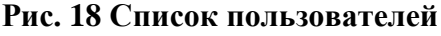

<span id="page-32-1"></span>Доступны следующие операции по управлению пользователями:

- $\bullet$  просмотр профиля;
- изменение набора полномочий пользователя; Для просмотра и изменения набора

полномочий пользователя необходимо нажать на иконку «Права пользователя», расположенную в столбце «Операции», в строке, соответствующей нужной заявке.

- $\mathbf{X}$  удаление пользователя.
- $\mathbb N$  сбросить сессию принудительное завершение сеанса пользователя; при нажатии на иконку система выведет на экран подтверждение; для того чтобы сбросить сессию у пользователя необходимо выбрать «Да»:

**Таблица 3**

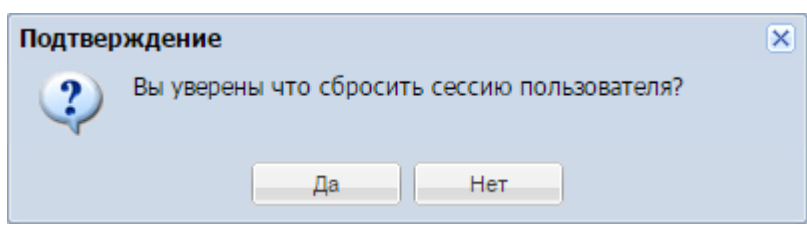

Роли назначаются с помощью отмечаемых галочек напротив нужной роли. Следует сохранить или отменить сделанные изменения, нажав на соответствующую кнопку.

Роли, доступные для пользователей:

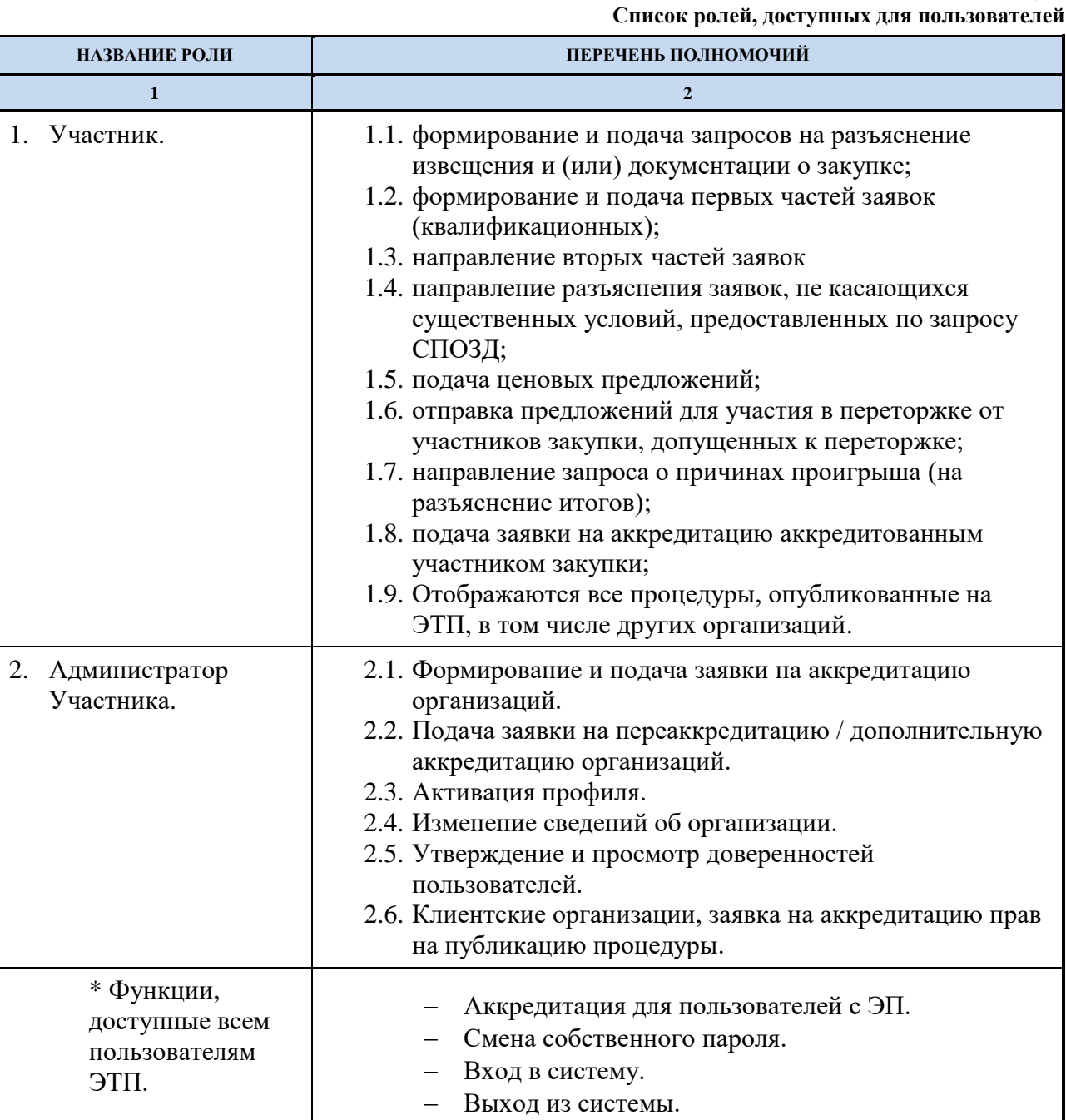

**РУКОВОДСТВО УЧАСТНКА ЗАКУПОЧНЫХ ПРОЦЕДУР ВЕРСИЯ 19.3**

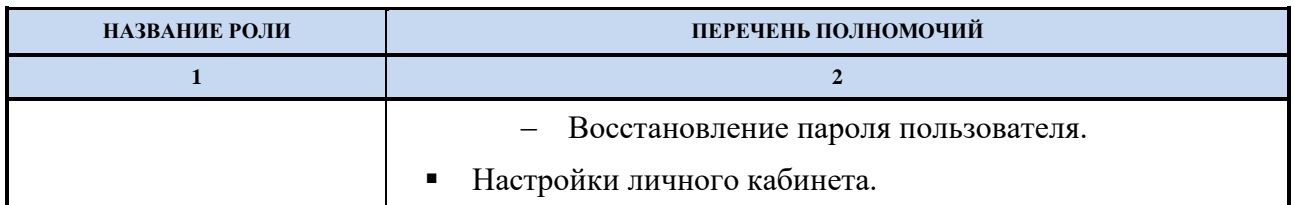

Для блокировки пользователя необходимо нажать на иконку «Блокировать», расположенную в окне списка пользователей (**[Рис. 18](#page-32-1)**) в столбце «Операции», в строке, соответствующей нужной записи. Заблокированному пользователю недоступен поиск и просмотр процедур, а также совершение действий с процедурами на ЭТП.

При блокировании пользователя иконка «Блокировать» в списке операций сменится на «Разблокировать», а статус пользователя на «Заблокирован». Заблокированному пользователю на адрес электронной почты, указанный при аккредитации, будет отправлено Уведомление о приостановлении действия доверенности.

Для разблокирования пользователя необходимо нажать на иконку • «Разблокировать». Пользователю на адрес электронной почты будет отправлено Уведомление о возобновлении действия доверенности.

Для удаления пользователя следует нажать на иконку «Удалить», расположенную в окне списка пользователей (**[Рис. 18](#page-32-1)**) в столбце «Операции», в строке, соответствующей нужной записи.

## <span id="page-35-0"></span>**6. ВХОД НА ЭТП**

### <span id="page-35-1"></span>**6.1. Вход на ЭТП поставщика, аккредитованного в ЕРУЗ**

Поставщик, прошедший аккредитацию в Едином реестре участников закупок (ЕРУЗ), в течении суток в автоматическом режиме получает аккредитацию на ЭТП. Для авторизации в личный кабинет Участника посредством системы ЕРУЗ следует на форме «Вход» нажать на кнопку «Войти через Госуслуги» и в открывшемся окне заполнить сведения о пользователе поставщика, указанные Единой системе идентификации аутентификации (ЕСИА). После успешно выполненной идентификации пользователя открывается личный кабинет Участника на ЭТП.

Если пользователь Участника в системе ЕРУЗ привязан к нескольким поставщикам, то после его удачной идентификации открывается окно, в котором следует выбрать, от лица какого поставщика следует выполнить авторизацию в ЛК на ЭТП:

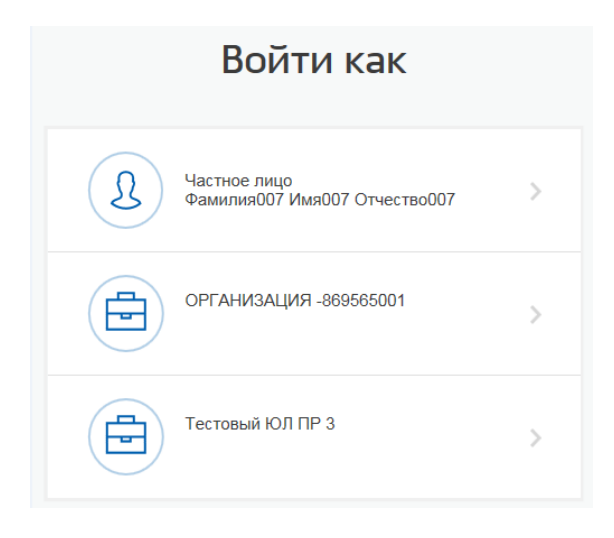

### <span id="page-35-2"></span>**6.2. Вход на ЭТП с использованием ЭП**

Вход по ЭП возможен с применением сертификата ЭП и соответствующего ему закрытому ключу. При этом следует использовать тот сертификат ЭП, который применялся при аккредитации на ЭТП или сертификат ЭП, обновленный пользователем самостоятельно через функционал Личного кабинета. Данные, необходимые для авторизации, будут получены на основе данных сертификата ЭП и ключа проверки ЭП.

Чтобы авторизоваться на ЭТП, необходимо вставить в компьютер ключевой носитель, на странице авторизации нажать кнопку «Вход по ЭП». Откроется окно «Электронная подпись».

На ЭТП можно выбрать провайдеров, для этого необходимо нажать на кнопку и откроется список доступных провайдеров:
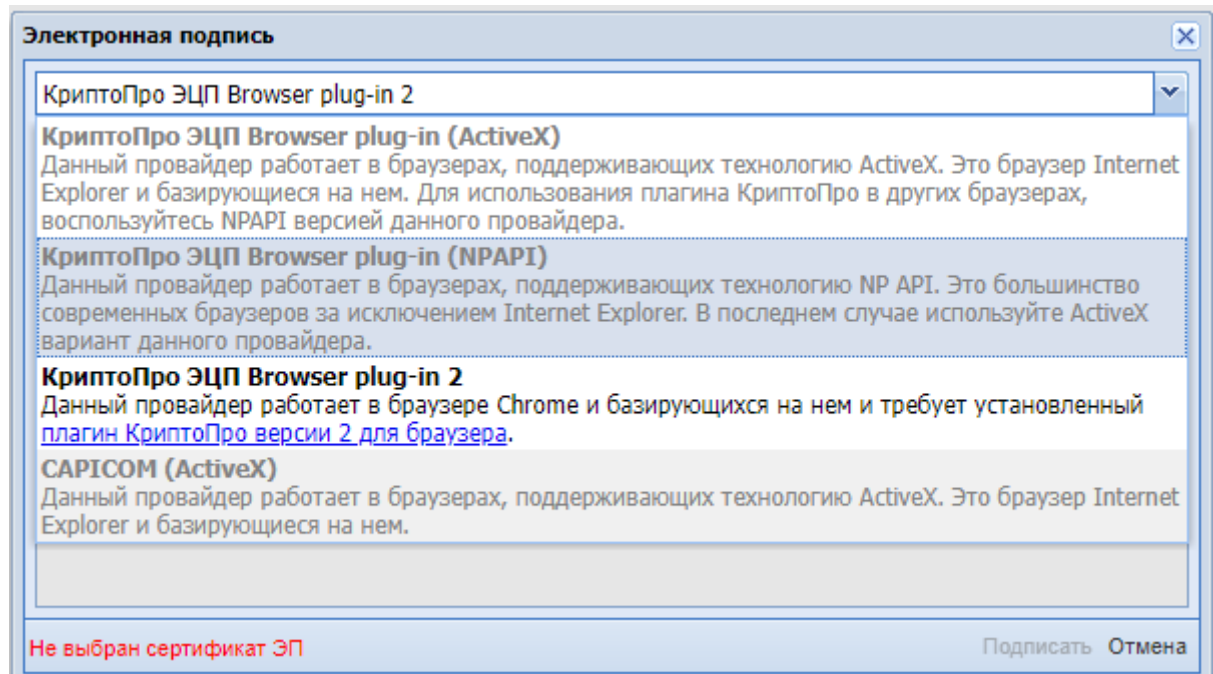

При выборе откроется окно:

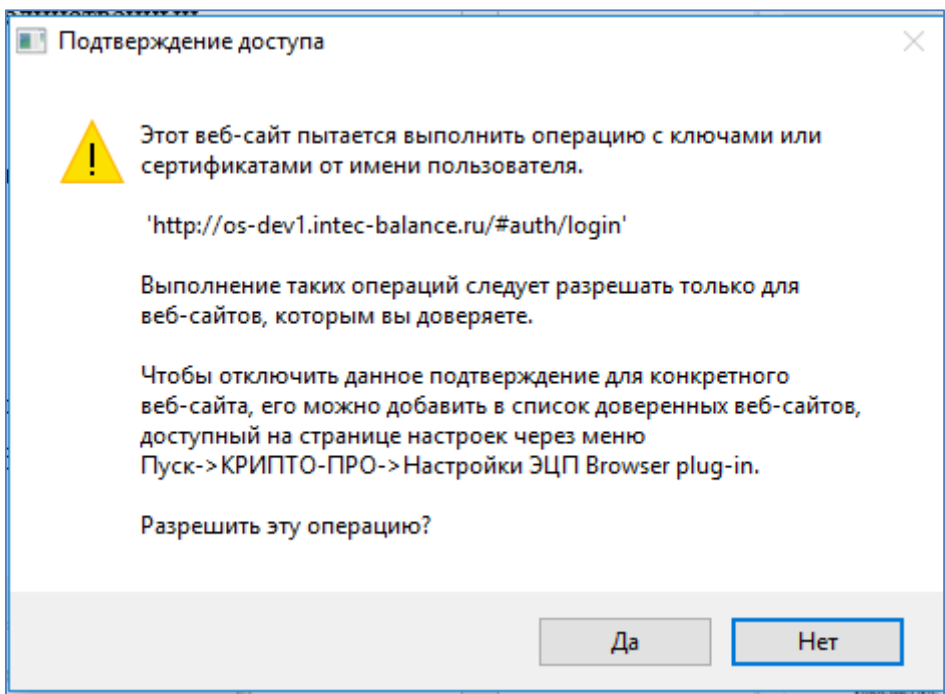

**Рис. 19 Предупреждающее окно о необходимости использования сертификата ЭП**

Если пользователь заходит через браузер IE, то в открывшемся окне будет требовать инициализацию библиотеки CAPICOM, в котором следует нажать «Да», форма может открываться в браузере до 6 раз и требовать подтверждения:

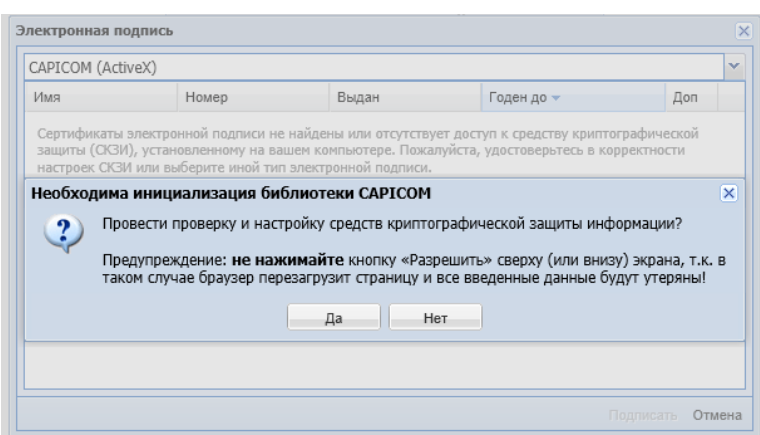

Откроется предупреждающее окно, сообщающее о необходимости сайта ЭТП запустить надстройку Модуля, в котором следует нажать кнопку «Разрешить»

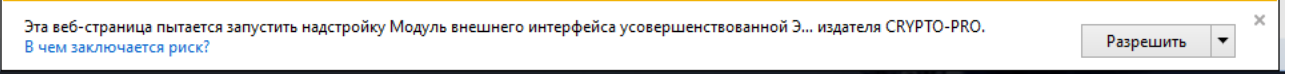

В открывшемся меню «Список сертификатов» следует выбрать ваш сертификат ЭП и нажать «Подписать».

| Электронная подпись                                 |                                 |                                                                     |                  |              | $\times$ |  |  |  |
|-----------------------------------------------------|---------------------------------|---------------------------------------------------------------------|------------------|--------------|----------|--|--|--|
|                                                     | КриптоПро ЭЦП Browser plug-in 2 |                                                                     |                  |              |          |  |  |  |
| Имя<br><b>Contract Contract Contract</b>            | Номер                           | Выдан                                                               | Годен до –       | Доп          |          |  |  |  |
| Балымова Елена<br>Сергеевна, ООО<br>"ДЕВОЯЖ"        | 7C0004EFCC74AE                  | Тестовый УЦ ООО<br>"КРИПТО-ПРО".<br>ООО "КРИПТО-ПРО"                | 28.06.2022 12:41 | $\mathbf{i}$ |          |  |  |  |
| Баров Марат<br>Зиннурович, ООО<br>"ГРИС"            | 7C0004EFCAD9A3                  | Тестовый УЦ ООО<br>"КРИПТО-ПРО".<br>OOO "КРИПТО-ПРО"                | 28.06.2022 12:41 | $\mathbf{i}$ |          |  |  |  |
| Барг Александр<br>Михайлович. ООО<br>"СпекторСтрой" | 7C0004EFC94F837                 | Тестовый УЦ ООО<br>"КРИПТО-ПРО".<br>ΟΩΟ "ΚΡΙΑΠΤΟ-ΠΡΟ"               | 28.06.2022 12:41 |              |          |  |  |  |
| Томило Дмитрий<br>Александрович, ООО<br>"Сильвер"   | 7C0004EFC685Lv32                | Тестовый УЦ ООО<br>"КРИПТО-ПРО".<br>ООО "КРИПТО-ПРО"                | 28.06.2022 12:41 |              |          |  |  |  |
| Huvonseeus 000                                      |                                 | Климова Владислава 7С0004ЕFС861942 Тестовый УЦ ООО<br>"KDIANTO HDO" | 28.06.2022 12:41 |              |          |  |  |  |
|                                                     |                                 |                                                                     |                  | Подписать    | Отмена   |  |  |  |

**Рис. 20 Список сертификатов**

Будет осуществлена авторизация и предоставлен доступ с назначенными правами на ЭТП.

Если логин и/или пароль были введены некорректно, то появится соответствующее предупреждающее сообщение. При нажатии на кнопку «ОК» появится та же форма авторизации. Необходимо повторить ввод данных.

**РУКОВОДСТВО УЧАСТНКА ЗАКУПОЧНЫХ ПРОЦЕДУР ВЕРСИЯ 19.3**

## **6.3. Восстановление пароля доступа**

Для восстановления забытого пароля доступа на ЭТП необходимо нажать на гиперссылку восстановить пароль в форме авторизации (**[Рис. 1](#page-9-0)**).

Откроется форма «Восстановление пароля» (**[Рис. 21](#page-38-0)**).

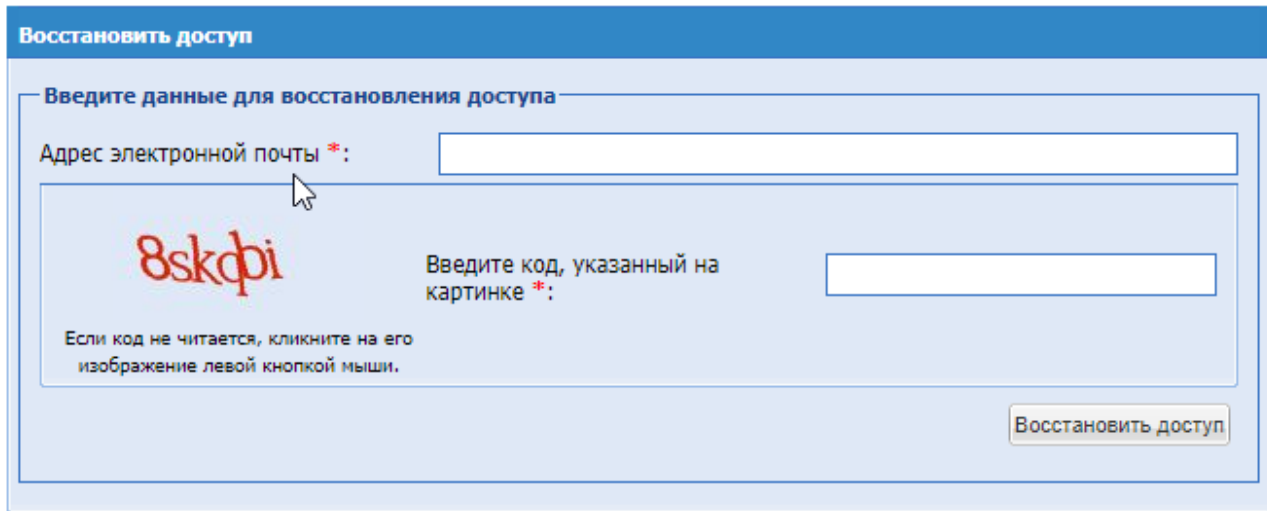

**Рис. 21 Форма «Восстановление пароля»**

<span id="page-38-0"></span>Экранная форма (**Рис. 21**) содержит следующие элементы:

- поле «Адрес электронной почты» текстовое поле, заполняется данными, указанными при аккредитации пользователя;
- поле «Введите код, указанный на картинке» поле «Каптча» («CAPTCHA», Completely Automated Public Turing test totell Computersand Humans Apart – полностью автоматизированный публичный тест для различия компьютеров и людей), необходимо ввести в данное поле символы, расположенные на картинке слева.

Далее следует нажать на кнопку «Восстановить доступ».

На указанный при аккредитации адрес электронной почты придет сообщение, содержащее соответствующие этому адресу данные учетной записи для входа на ЭТП.

## **6.4. Навигация и меню**

ЭТП работоспособна, если после ввода логина/пароля после авторизации в окне браузера отобразилась рабочая страница пользователя без выдачи сообщений о сбое в работе.

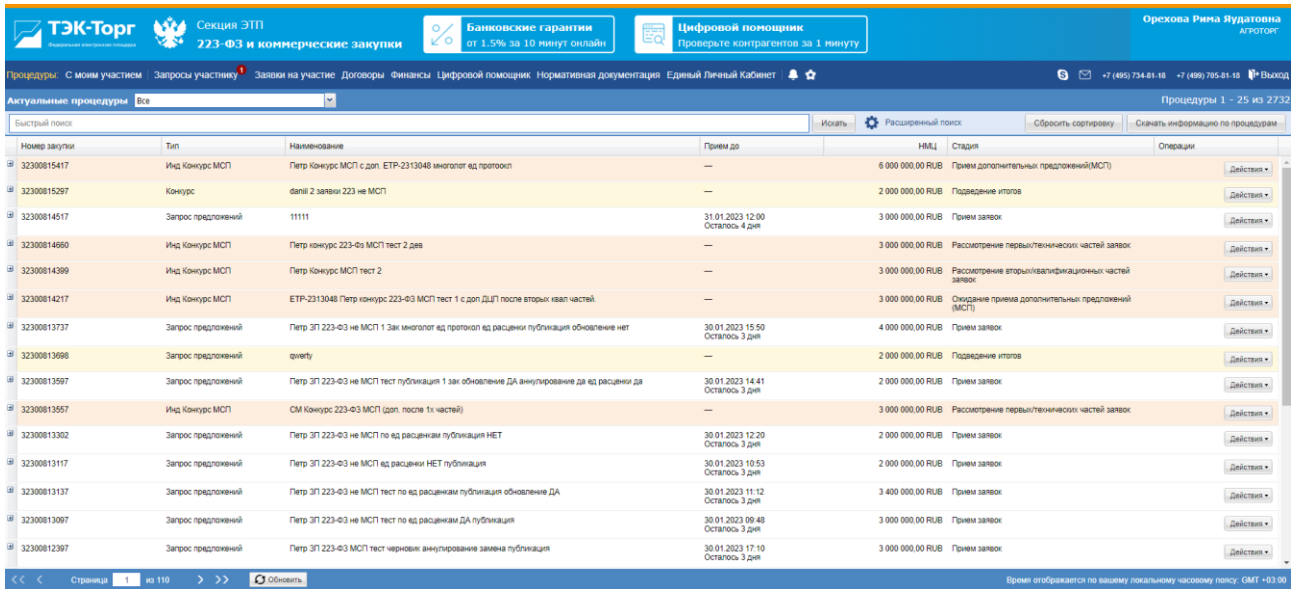

### **Рис. 22 Рабочее окно пользователя**

Вся навигация и основная часть действий на ЭТП осуществляются при помощи различных меню на Главной панели (далее – пользовательские меню), расположенной в верхней части окна пользователя.

В верхнем главном меню справа содержится информация о пользователе и его организации. При нажатии данные пользователя будут раскрываться.

Баннер «Банковские гарантии» - при нажатии произойдет переход на сервис банковских гарантий.

Объекты, над которыми могут быть произведены те или иные действия на ЭТП, (процедуры, заявки на участие, пользователи и т.п.) отображаются в виде записей в таблицах, столбцы которых отражают атрибуты этих объектов.

### **6.5. Автоматическое завершение текущего сеанса работы**

На ЭТП реализована функция завершения текущего сеанса работы, в случае отсутствия действий пользователя в системе более 30 минут.

После завершения текущего сеанса работы пользователя для продолжения работы в системе требуется повторная авторизация по логину/паролю или ЭП.

## **7. РЕДАКТИРОВАНИЕ СВЕДЕНИЙ О ПОЛЬЗОВАТЕЛЕ**

## **7.1. Просмотр и изменение сведений о пользователе**

Для просмотра или изменения информации о пользователе, необходимо зайти в меню «Настройки» (значок на главной панели <sup>1</sup>), выбрать пункт «Личные сведения», и в нем подпункт «Редактировать профиль».

Откроется форма «Информация о пользователе», содержащая текущие сведения о пользователе [\(Рис. 23\)](#page-40-0).

Отредактировать текущие сведения можно, нажав на кнопку «Редактировать».

Далее следует подтвердить внесение изменений нажатием кнопки «Подписать и направить».

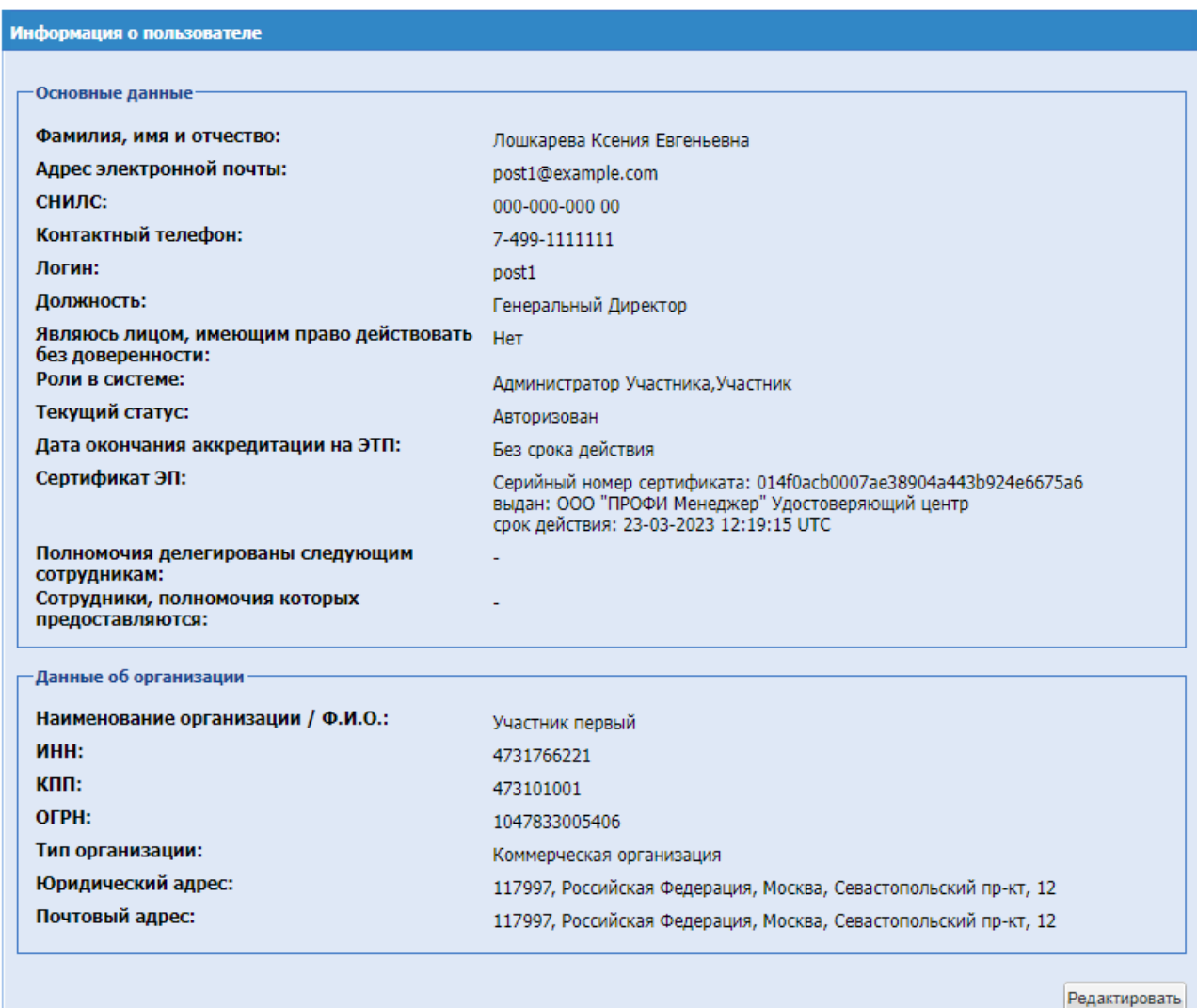

## <span id="page-40-0"></span>**Рис. 23 Форма «Информация о пользователе»**

## **7.2. Обновления сертификата ЭП пользователя**

Для загрузки сведений из новой ЭП необходимо зайти в меню «Настройки» (значок на главной панели <sup>1</sup>), выбрать пункт «Личные сведения», и в нем подпункт «Обновить сведения об ЭП».

Откроется форма загрузки новой ЭП [\(Рис. 24\)](#page-41-0).

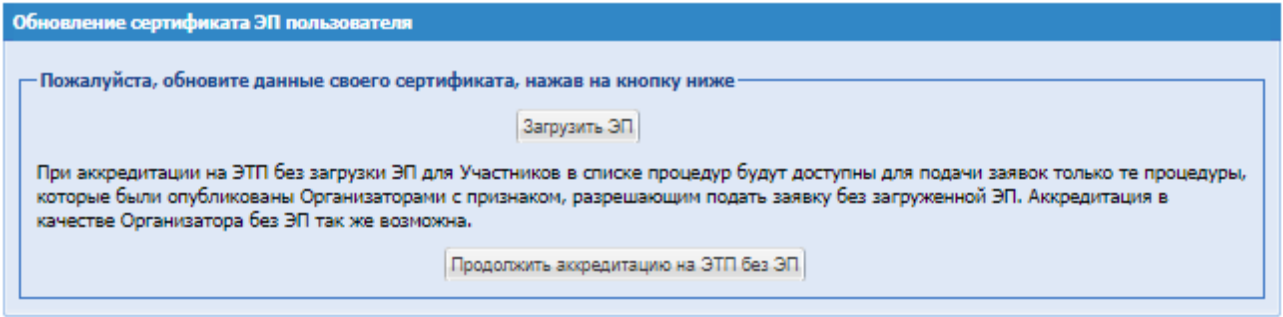

**Рис. 24 Форма загрузки новой ЭП**

<span id="page-41-0"></span>Далее следует нажать кнопку «Загрузить ЭП».

Откроется диалоговое окно со списком сертификатов ЭП. Необходимо выбрать нужный сертификат (если у вас их несколько) и нажать на кнопку «ОК». Данные из выбранной ЭП будут сохранены.

Внимание!

ЭТП может работать только с одним сертификатом ЭП – тем, который привязан к учетным данным пользователя. При попытке использования неаккредитованного сертификата на ЭТП сертификат будет отклонен ЭТП.

Если у пользователя истек срок действия сертификата, пользователь будет перенаправлен на страницу обновления сертификата:

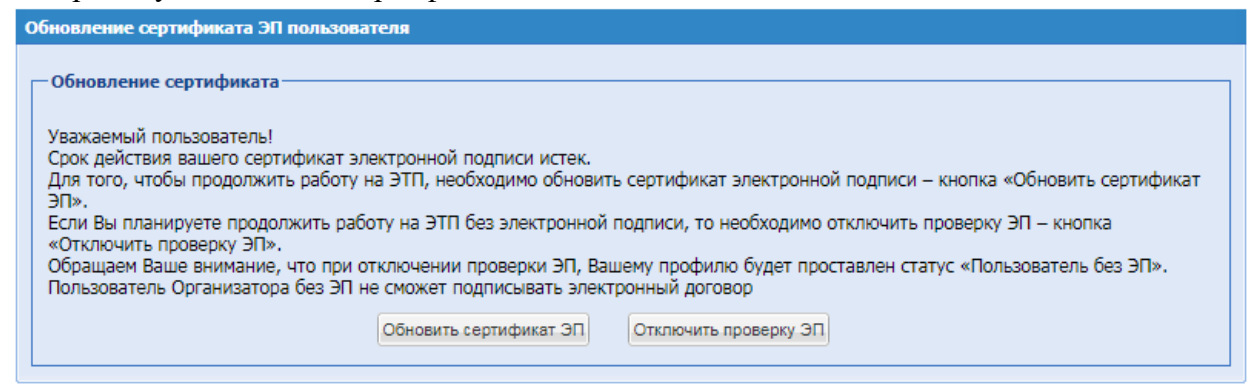

При нажатии на кнопку «Обновить сертификат ЭП» откроется список сертификатов для выбора. После выбора сертификата данная ЭП будет присвоена пользователю, и пользователь сможет продолжить работу в режиме пользователя с ЭП.

При нажатии на кнопку «Отключить проверку ЭП» пользователь получит статус «Пользователь без ЭП» и продолжит работать дальше в режиме пользователя без ЭП до момента обновления сертификата электронной подписи данного пользователя на площадке. В режиме пользователя без ЭП не будет требоваться подписание документов Электронной цифровой подписью и подписание договора не будет доступно.

**РУКОВОДСТВО УЧАСТНКА ЗАКУПОЧНЫХ ПРОЦЕДУР ВЕРСИЯ 19.3**

### Список доверенностей

Пользователям, для которых предусмотрена функциональность выбора доверенности при подписании сведений на ЭТП, на форме «Доверенности» будет отображаться грид доверенностей.

Данный грид содержит доверенности данного пользователя, полученные из сервиса «Электронная доверенность» в статусе «Действующая», в которых СНИЛС Доверенной стороны совпадает со СНИЛС данного пользователя, а ИНН организации пользователя совпадает с ИНН Доверителя в доверенности.

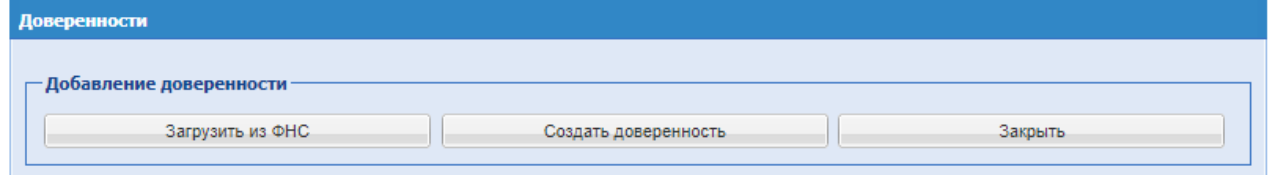

#### **Рис. 25 Доверенности**

блок «Добавление доверенности». В этом блоке будет расположено 3 кнопки:

- Загрузить из ФНС;
- Создать доверенность;
- Закрыть.

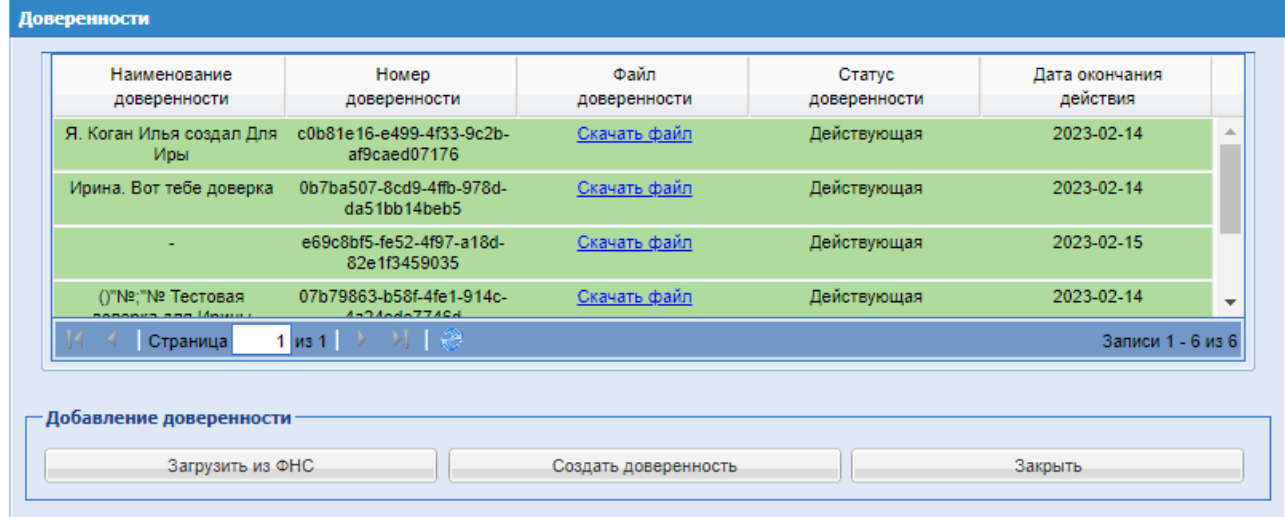

**Рис. 26 Список загруженных доверенностей**

При нажатии на кнопку «Загрузить из ФНС» будет открываться модальное окно для ввода номера доверенности. В поле «Введите номер доверенности в формате guid» необходимо будет ввести номер доверенности в формате guid. После нажатия на кнопку – «Загрузить», система направит запрос на Сервис доверенностей с номером для вызова функции получения доверенности из сервера ФНС. Во время обработки запроса будет отображаться прогресс-бар. Чтобы закрыть форму необходимо нажать на кнопку «Закрыть» внизу формы.

После успешной загрузки и перезагрузки грида с доверенностями, доверенность появится в списке. В случае неуспешной загрузки будет информационное сообщение об ошибке.

При нажатии на кнопку «Создать доверенность» происходит переход в Сервис доверенностей.

После успешного перехода будет открываться меню «Реестр доверенностей», которое содержит доверенности пользователя.

**РУКОВОДСТВО УЧАСТНКА ЗАКУПОЧНЫХ ПРОЦЕДУР ВЕРСИЯ 19.3** После нажатия на операцию «Скачать файл» будет скачиваться доверенность в формате .pdf

## **7.3. Изменение адреса электронной почты**

Для изменения адреса электронной почты пользователя необходимо зайти в меню «Настройки» (значок на главной панели <sup>1</sup>), выбрать пункт «Личные сведения», подпункт «Изменить адрес электронной почты».

Откроется форма изменения адреса электронной почты (**[Рис. 27](#page-43-0)**).

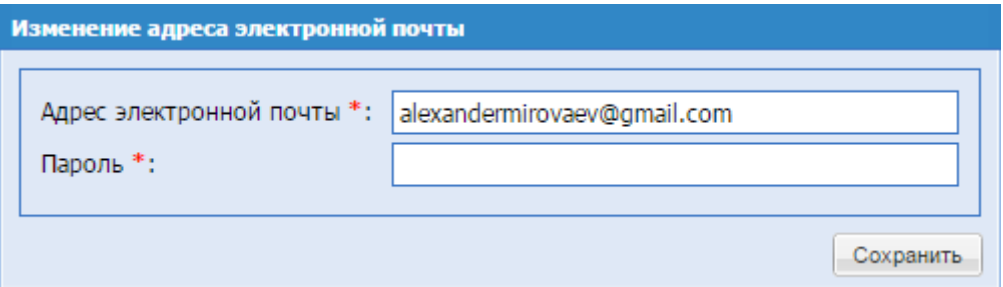

**Рис. 27 Изменение адреса электронной почты**

<span id="page-43-0"></span>Экранная форма (**[Рис. 27](#page-43-0)**) содержит следующие элементы:

- поле «Адрес электронной почты» текстовое поле, необходимо ввести новый уникальный адрес электронной почты;
- поле «Пароль» текстовое поле, необходимо ввести пароль.

После ввода нового адреса электронной почты и пароля на ЭТП необходимо нажать кнопку «Сохранить».

## **7.4. Изменение пароля**

Чтобы изменить пароль доступа пользователя на ЭТП, необходимо зайти в меню «Настройки» (значок на главной панели <sup>1</sup>), выбрать пункт «Личные сведения» и в нем подпункт «Изменить пароль».

Откроется форма изменения пароля (**[Рис. 28](#page-43-1)**).

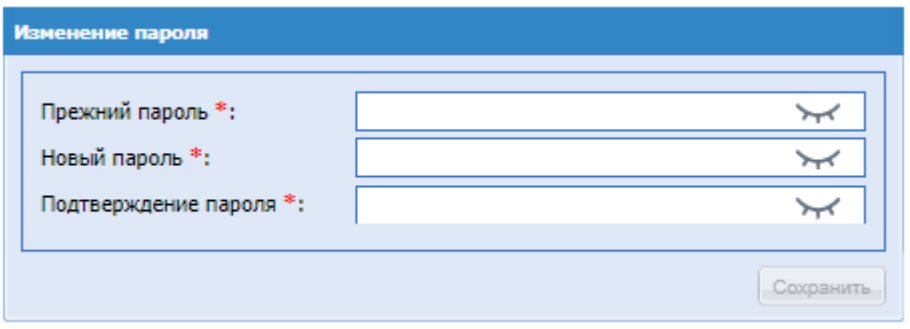

**Рис. 28 Форма смены пароля**

<span id="page-43-1"></span>Экранная форма (**[Рис. 28](#page-43-1)**) содержит следующие элементы:

 поле «Прежний пароль» - текстовое поле, необходимо ввести прежний пароль. При необходимости можно посмотреть введённый пароль нажав на «Показать пароль»;

- поле «Новый пароль» текстовое поле, необходимо ввести новый желаемый пароль. При необходимости можно посмотреть введённый пароль нажав на «Показать пароль»;
- поле «Подтверждение пароля» текстовое поле, необходимо ввести новый желаемый пароль.

На форме следует ввести в верхнее поле старый пароль доступа. В следующие два поля – новый пароль и нажать на кнопку «Сохранить».

## **8. РЕДАКТИРОВАНИЕ СВЕДЕНИЙ ОБ ОРГАНИЗАЦИИ**

Пункт «Сведения об организации» в меню «Настройки» (значок на главной панели ) служит для просмотра или редактирования информации об организации, в том числе совершения переаккредитации.

## **8.1. Просмотр и изменение данных об организации**

Для просмотра или изменения информации об организации, а также для совершения переаккредитации или получения дополнительной аккредитации необходимо зайти в меню «Настройки» (значок на главной панели <sup>1</sup>), выбрать пункт «Сведения об организации», и в нем подпункт «Просмотреть и изменить».

Откроется форма «Аккредитационные сведения», содержащая текущие сведения об организации и список имеющихся аккредитаций [\(Рис. 29\)](#page-46-0).

В нижней части формы расположены кнопки для редактирования профиля и совершения переаккредитации для имеющихся типов аккредитации, а также в случае, если имеется только один тип аккредитации, кнопка для подачи заявки на дополнительную аккредитацию.

Для редактирования текущей информации об организации необходимо нажать на кнопку «Редактировать профиль Участника» в нижней части формы «Аккредитационные сведения» [\(Рис. 29\)](#page-46-0). Откроется форма с двумя вкладками:

- «Основные сведения» (идентичны вкладке «Основные сведения» формы подачи заявки на аккредитацию).
- «Аккредитация в качестве участника закупки» (в зависимости от типа аккредитации редактируемого профиля).

Для совершения переаккредитации организации или подачи заявки на дополнительную аккредитацию следует нажать на соответствующую кнопку «Переаккредитация Участника» или «Заявка на аккредитацию Заказчика» соответственно в нижней части формы «Аккредитационные сведения» (**[Рис. 29](#page-46-0)**). Далее необходимо выполнить действия, аналогичные процедуре подачи заявки на аккредитацию организации, описанные в разделе 4 настоящего Руководства. Процедура подачи заявки на аккредитацию Заказчика описана в Руководстве Организатора закупки.

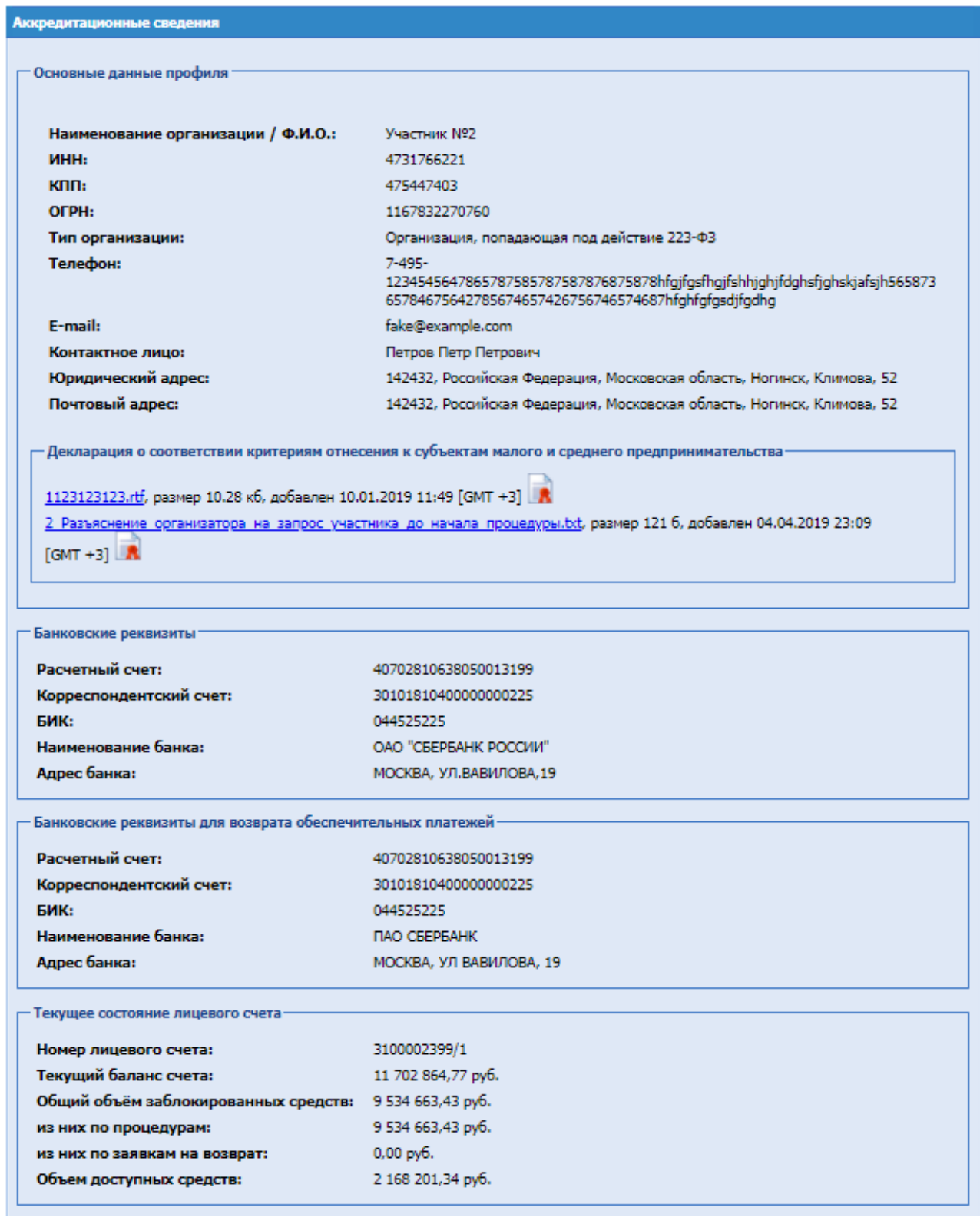

## **Рис. 29 Форма «Аккредитационные сведения»**

## <span id="page-46-0"></span>**8.2. Реестр Филиалов**

Для пользователей с ролью «Администратор Участника» имеется возможность ведения реестра филиалов, независимо от того, зарегистрированы они на ЭТП или нет. Для этого

необходимо в меню «Настройки (значок на главной панели  $\Phi$ ) – Сведения об организации» выбрать пункт «Филиалы».

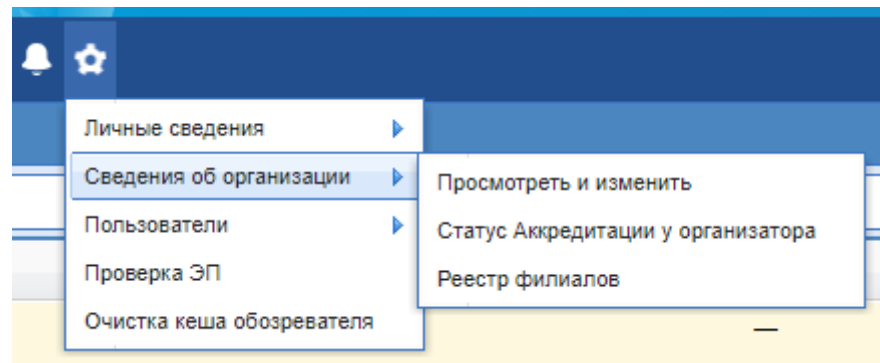

## **Рис. 30 Ресстр филиалов**

При переходе в меню «Филиалы» пользователю откроется форма, в которой можно указать перечень своих филиалов.

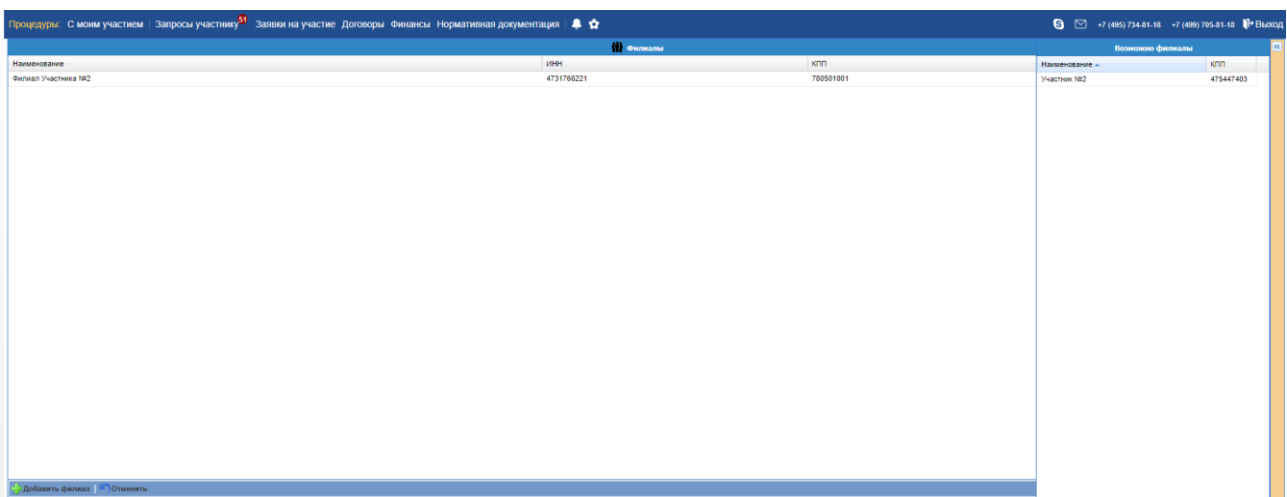

## **Рис. 31 Форма «Филиалы»**

Форма представляет собой грид со следующими столбцами:

- Наименование наименование филиала;
- ИНН ИНН филиала (совпадает с головной организацией, заполнен по умолчанию);
- КПП КПП филиала (отличен от КПП головной организации);
- Актуальность поле типа чек-бокс;
- Операции иконки «Сохранить», «Удалить».

Добавить филиал Чтобы добавить филиал необходимо внизу формы нажать кнопку «Добавить филиал» – при нажатии на кнопку в гриде появляется новая строка для указания данных о филиале:

После заполнения пустых полей необходимо нажать кнопку «Сохранить».

Когда новая организация будет регистрироваться в системе, автоматически осуществится проверка по ИНН и КПП, на наличие данной организации в списке филиалов какой-либо организации.

Каждый филиал имеет свой собственный лицевой счет на ЭТП, не имеющий отношения к лицевому счету головной организации.

## **9. ПРОСМОТР ВХОДЯЩИХ СООБЩЕНИЙ**

Для каждого пользователя ЭТП средствами программного обеспечения формируются почтовые ящики входящих сообщений, направленных пользователю.

Чтобы просмотреть общий список входящих сообщений необходимо нажать на кнопку «Входящие уведомления» на главной панели. Откроется рабочее окно «Входящие уведомления» [\(Рис. 32.](#page-48-0) Данные уведомления подписаны серверной подписью ЭТП, о чем говорит наличие пиктограммы «Сведения об ЭП».

| Входящие уведомления        |                                                                                                    |             |          |  |  |  |  |  |  |
|-----------------------------|----------------------------------------------------------------------------------------------------|-------------|----------|--|--|--|--|--|--|
| Содержимое темы уведомления | <b>П</b> Искать<br>Расширенный поиск                                                                                               |             |          |  |  |  |  |  |  |
| Дата отправки -             | Teua                                                                                                    | Статус проч | Операции |  |  |  |  |  |  |
| 27.12.2018 10:21            | Уведомление о размещении акта вскрытия заявок по процедуре ИР811009 Закупка бумаги 20 (Форма<br>торгов: Запрос котировок)          | Hosoe       | ФR       |  |  |  |  |  |  |
| 26.12.2018 18:12            | Уведомление о размещении акта вскрытия заявок по процедуре ИР812004 Наименование закупки (Форма<br>торгов: Запрос предложений)     | Hosoe       | © R      |  |  |  |  |  |  |
| 26.12.2018 10:12            | Уведомление о публикации разъяснения положений заявки на участие в процедуре ИР811010 122333<br>(Форма торгов: Запрос предложений) | Hosoe       | ື⊼       |  |  |  |  |  |  |

**Рис. 32 Список входящих уведомлений**

<span id="page-48-0"></span>Используя расширенный поиск входящих уведомлений, пользователь может вывести на экран только те уведомления, которые соответствуют заданным параметра поиска. В фильтре необходимо указать в соответствующих полях ключевые слова/ тему и нажать на кнопку «Искать».

Чтобы прочитать содержимое входящего уведомления, следует нажать на соответствующую иконку справа в колонке «Операции». Откроется форма с текстом уведомления [\(Рис. 33\)](#page-48-1).

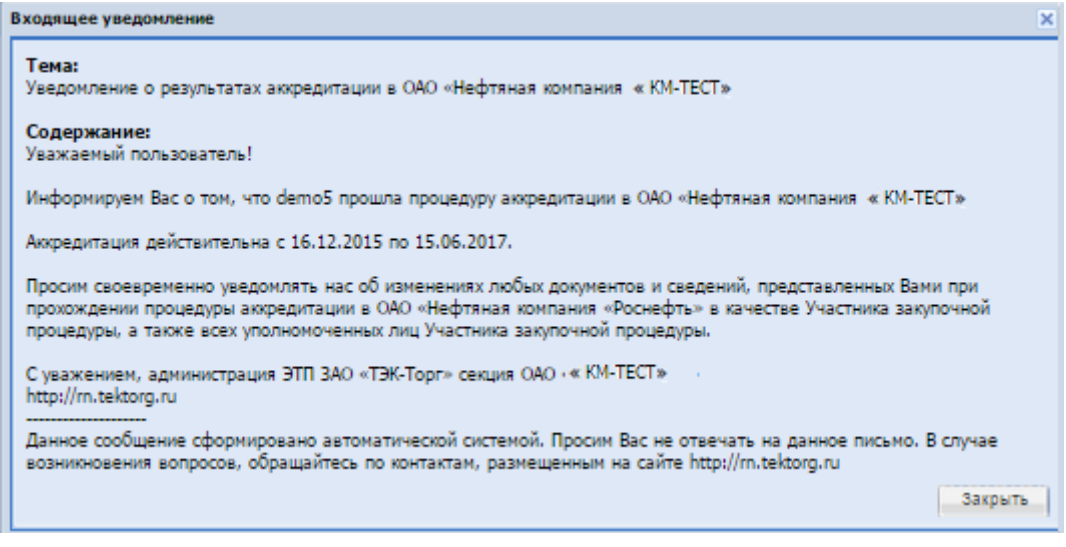

**Рис. 33 Просмотр текста уведомления**

<span id="page-48-1"></span>Чтобы изменить всем новым уведомлениям статус прочтения на «Прочитано», необходимо нажать на операцию «Прочитать все» и подтвердить действие.

# **10. ЕДИНЫЙ ЛИЧНЫЙ КАБИНЕТ**

В ЛК Администратора Участника и ЛК Участника закупочных процедур доступно меню «Единый Личный Кабинет». В меню «Единый Личный Кабинет» при нажатии произойдет переадресация пользователя на внешний сервис в единый личный кабинет секций ЭТП.

## **11. ВЫХОД ПОЛЬЗОВАТЕЛЯ С ЭТП**

Для выхода с ЭТП необходимо нажать на кнопку «Выход» справа на главной панели. Произойдет переход на страницу авторизации (**[Рис. 1](#page-9-0)**).

## **12. АКТИВАЦИЯ ТАРИФНОГО ПЛАНА**

Доступ к участию в закупочных процедурах на ЭТП предоставляется контрагенту только при условии наличия активированного тарифного плана. После регистрации организации автоматически активируется тарифный план «Победитель» с возможностью изменения. С актуальными тарифными планами можно ознакомиться на странице [«Тарифы».](https://www.tektorg.ru/223-fz/tariff)

Активация тарифного плана, который подразумевает взимание платы при подключении, возможна при наличии на лицевом счете контрагента необходимой суммы. Для пополнения лицевого счета необходимо перечислить на специальный счет ЭТП денежные средства в необходимом размере.

Для активации тарифного плана Администратору участника необходимо в меню «Финансы» выбрать пункт «Тарифный план» [\(Рис. 34\)](#page-51-0).

![](_page_51_Picture_94.jpeg)

**Рис. 34 Выбор тарифного плана**

<span id="page-51-0"></span>В случае отсутствия активированного тарифного плана откроется форма «Выбор тарифного плана» (**[Рис. 35](#page-51-1)**).

![](_page_51_Picture_95.jpeg)

<span id="page-51-1"></span>**Рис. 35 Форма «Выбор тарифного плана»**

Необходимо выбрать требуемый тарифный план и нажать «Подписать и направить». В открывшемся окне внимательно прочитать условия выбранного тарифного плана и, в случае согласия, нажать «Подписать». Система проверит достаточность средств на лицевом счете для активации выбранного тарифа.

Если средств на лицевом счете достаточно для активации тарифа произойдет списание средств участника в размере стоимости тарифного плана, выбранного участником. Статус тарифа примет значение «Активирован». На экране отобразится сообщение и контрагенту на почту будет выслано уведомление об активации тарифа.

После активации контрагенту станут доступны все операции, предусмотренные выбранным тарифным планом.

По процедурам, которые опубликованы с признаком «Информация о закупке не подлежит размещению на Официальном сайте ЕИС в случаях, определенных Правительством Российской Федерации в соответствии с частью 16 статьи 4 Федерального закона № 223-ФЗ», для Участника действует тарифный план «Процедура только для МСП в соответствии с ПП 301», со стоимостью участия можно ознакомиться на странице [«Тарифы».](https://www.tektorg.ru/223-fz/tariff)

Если средств на лицевом счете недостаточно для активации тарифа отобразится сообщение о недостаточности средств и необходимости пополнения лицевого счета. Статус тарифа останется «Не установлен». Для пополнения лицевого счета необходимо перечислить на специальный счет ЭТП денежные средства в необходимом размере

После пополнения лицевого счета необходимо снова войти в личный кабинет и выбрать тариф.

В случае наличия активированного тарифного плана откроется форма «Действующий тарифный план» [\(Рис. 36\)](#page-52-0) для просмотра условий активированного тарифного плана.

![](_page_52_Picture_142.jpeg)

## **Рис. 36 Действующий тарифный план**

## <span id="page-52-0"></span>**12.1 Состояние лицевого счета**

В блоке работы с финансами пользователю с ролью Участник предоставляются возможность просмотра состояния лицевого счета и его пополнение.

Для просмотра и пополнения состояния лицевого счета необходимо зайти в меню «Финансы», выбрать пункт «Состояние лицевого счета».

![](_page_53_Picture_68.jpeg)

**Рис. 37 Состояние лицевого счета**

<span id="page-53-0"></span>Откроется форма «Состояние счета» (**[Рис. 37](#page-53-0)**).

- Блок «Текущее состояние субсчета №1 (для учета денежных средств для оплаты тарифа и отдельных услуг)»
- Блок «Текущее состояние субсчета №2 (для учета денежных средств в рамках обеспечения)
- Блок «Текущее состояние субсчета МСП (для учета денежных средств в рамках закупочных процедур, подпадающих под регулирование 223-ФЗ, Участниками закупки которых могут быть только субъекты малого и среднего предпринимательства)»
- Блок «Реквизиты для пополнения лицевого счета» по умолчанию скрыт. При раскрытии блок содержит реквизиты организации.

#### Состояние счета

Сформировать счет на пополнение лицевого счета

Перечисленные денежные средства будут отображены на лицевом счете Вашей организации на следующий рабочий день после их поступления на расчетный счет Оператора ЭТП.

При оплате от физического лица кредитная организация может зачислять денежные средства на расчетный счет Оператора ЭТП до трех рабочих дней.

#### Реквизиты для пополнения лицевого счета

 $\left| \frac{1}{2} \right|$ 

Текущее состояние лицевого счета/субсчета №1 (для учета денежных средств по тарифному плану и дополнительным услугам, предоставляемых Оператором ЭТП)

![](_page_54_Picture_77.jpeg)

Текущее состояние субсчета №2 (для учета денежных средств по обеспечению заявок, за исключением закупок, проводимых в соответствии со ст. 3.4. 223-ФЗ)

![](_page_54_Picture_78.jpeg)

Текущее состояние субсчета МСП (для учета денежных средств в рамках закупочных процедур, проводимых в соответствии со ст. 3.4. 223-ФЗ)

![](_page_54_Picture_79.jpeg)

Перевод между своими счетами

## **Рис. 38 Состояние счета**

Для формирования счета на пополнение лицевого счета на форме «Состояние счета» нажать кнопку «Сформировать счет на пополнение лицевого счета». В открывшемся окне выбрать необходимый счет и ввести Сумму пополнения лицевого счета и нажать кнопку «Сформировать».

![](_page_55_Picture_81.jpeg)

**Рис. 39 Формирование платежного поручения для клиент-банка**

Сформируется счет на оплату в формате .pdf. *Важно!* 

*В переводе денежных средств на субсчете №2 для обеспечения не могут выступать денежные средства, которые были установлены при помощи Лимита.*

*Перевод с субсчета МСП на другой субсчет, формирование счета на пополнение субсчета МСП на форме «Состояние лицевого счета» будет недоступно.*

*Субсчет МСП будет использоваться только для списания денежных средств за победу в закупочных процедурах с признаком 223-ФЗ МСП.*

*Денежные средства за победу будут списываться в минус с субсчета МСП Организации Участника, при подписании договора с победителем.*

Кнопка «Перевод между своими счетами» - нажать, если необходимо сделать перевод между своими счетами, при нажатии выводиться форма перевода, где нужно выбрать счет списания и счет зачисления, указать сумму, при необходимости прикрепить документ-основание. После нажать «Подписать».

![](_page_55_Picture_82.jpeg)

**Рис. 40 Перевод между счетами**

**РУКОВОДСТВО УЧАСТНКА ЗАКУПОЧНЫХ ПРОЦЕДУР ВЕРСИЯ 19.3**

## **13. ПОКЛЮЧЕНИЕ УСЛУГ**

На ЭТП для Участников доступны дополнительные услуги:

 **Ускоренный доступ к торгам** - для ускоренного зачисления д/с на лицевой счет Участника. При использовании данной услуги на лицевом счете клиента в течении двух часов после подачи заявки будет установлен лимит денежных средств;

Для подключения дополнительных услуг, необходимо выбрать подпункт меню «Финансы» - «Подключение услуг», откроется форма «Подключение услуг», которая содержит вкладки:

- Вкладка **«Доступные услуги»**  на данной вкладке перечень доступных для подключения услуг**.**
- Вкладка **«Поданные заявки» -** на данной вкладке заявки на подключение услуг, за исключением заявок, располагающихся на статусе «Оказана».
- Вкладка **«Оказанные услуги»** на данной вкладке все заявки, по которым произведено успешное оказание услуги (заявки в статусе «Оказана»).

Для подключения услуги «Ускоренный доступ к торгам», на вкладке «Доступный услуги» необходимо нажать на кнопку «Заказать услугу». Откроется форма «Добавление услуги» [\(Рис.](#page-56-0)  [41\)](#page-56-0)

![](_page_56_Picture_128.jpeg)

### **Рис. 41 Добавление услуги**

<span id="page-56-0"></span>На форме «Добавление услуги» необходимо приложить копии документов платежных поручений в обязательные поля, для формирования счетов на оплату нажать на кнопки:

 Кнопка «Сформировать счет на оплату услуги» - при нажатии на данную кнопку производиться генерация счета на оплату услуги;

**РУКОВОДСТВО УЧАСТНКА ЗАКУПОЧНЫХ ПРОЦЕДУР ВЕРСИЯ 19.3**

 Кнопка «Сформировать счет на пополнение лицевого счета» - при нажатии на данную кнопку будет открыто модальное окно для ввода суммы пополнения и выбора лицевого счета;

После того, как во все поля документы приложены, установить на форме чекбокс «Я ознакомлен и согласен с условиями Договора оказания услуги «Ускоренный доступ к торгам» и принимаю условия подключения услуги «Ускоренный доступ к торгам»» и нажать кнопку «Подписать».

Откроется форма заявления на подключение услуги, после перепроверки данных необходимо нажать «Подписать».

После подписание, заявление на подключение услуги отправится на проверку, на форме «Поданные заявки» возможно выполнить следующие действия:

- Просмотреть при нажатии откроется форма просмотра заявки на получение услуги;
- Скачать заявление на подключение при нажатии скачается файл заявления на подключение;
- Отозвать (только в статусе «Подана») при нажатии откроется форма подтверждения отзыва заявки Участником. При нажатии «Да» нужно подписать отзыв заявление на подключение услуги и заявка будет отозвана.

Когда Оператор службы поддержки положительно рассмотрит заявку, она перейдет в статус «Оказана» и станет доступна на вкладке «Оказанные услуги». На лицевом счете Участника установится лимит, но также на аналогичную сумму сформируется задолженность. Также произойдет автоматическое списание д/с в размере стоимости услуги «Ускоренный доступ к торгам» с лицевого счета участника.

## **14. СПЕЦИАЛЬНЫЕ СЧЕТА**

В разделе «Финансы» Участнику доступен пункт меню «Специальные счета» (**[Рис. 36](#page-52-0)**.1):

![](_page_58_Picture_3.jpeg)

## **14.1 Обновление информации о специальном счете**

При выборе указанного пункта меню открывается форма «Доступные специальные счета», на которой в виде таблицы представлены следующие поля:

- Код банка;
- Наименование организации;
- Номер счета;
- Сумма (в случае предоставления такой информации банком);
- Дата получения информации о счете.

![](_page_58_Picture_106.jpeg)

## **Рис. 35.2 Форма «Доступные специальные счета»**

Также на данной форме доступна кнопка «Обновить сведения о счетах», при нажатии на которую открывается форма «Запрос в банк»:

![](_page_59_Picture_107.jpeg)

## **Рис. 35.3 Форма «Запрос в банк»**

После выбора одного из представленных банков ЭТП направляет web-запрос в выбранный банк. После предоставления успешного web-ответа от банка специальный счет будет отображаться на форме «Доступные специальные счета».

## **12.2 Просмотр истории операций по специальным счетам**

Для просмотра истории операций по специальным счетам в разделе «Финансы» доступен пункт меню «История операций по спец.счетам».

На данной форме представлена информация по операциям со специальными счетами, а именно: блокирование, разблокирование на счете, а также списаний денежных средств со счета. Форма предназначена для информирования участника по истории его операций по спец. счетам по всем процедурам на ЭТП:

![](_page_59_Picture_108.jpeg)

## **Рис. 35.4 Форма «История операций по специальным счетам»**

## **12.3 Блокирование денежных средств на специальном счете.**

После подачи заявки на участие в закупке, проводимой только среди субъектов МСП, в которой в качестве обеспечения заявки (если указанное требование было заявлено Организатором) выбран специальный счет, в банк средствами ЭТП направляется web-запрос на получение сведений о достаточном количестве денежных средств на специальном счете Участника, требуемых для обеспечения данной заявки.

После окончания срока приема заявок дополнительно в соответствующий банк будет направлен web-запрос о блокировании необходимой суммы на специальном счете Участника. В течении 1 часа банк должен либо подтвердить, либо отказать в блокировании нужной суммы. **В случае отказа банка заявка Участника будет автоматически отклонена от участия в закупке.**

## **14.4 Разблокирование денежных средств на специальном счете.**

Разблокирование денежных средств осуществляется в следующих случаях:

- Отзыве заявки участником;
- Отклонении заявки на одном из этапов организатором;
- Отмене процедуры;
- При признании Участника победителем и заключении с ним договора;
- При подписании протокола отказа от заключения договора по статье «Иное».

Информация о необходимости осуществления операции разблокирования на специальном счете денежных средств направляется ЭТП в банк в формате банк web-запроса.

## **12.5 Выбор способа оплаты за победу в процедуре, участниками которой могут являться только субъекты малого и среднего предпринимательства.**

При победе в процедуре, попадающей под регулирование 223-ФЗ, участниками которых могут быть только субъекты малого и среднего предпринимательства, Участнику доступна возможность выбирать способ оплаты за победу в процедуре при нажатии на кнопку «Действия» - пункт «Выбор способа оплаты за победу в процедуре». При нажатии откроется форма:

![](_page_60_Picture_155.jpeg)

**Рис. 42 Выбор способа оплаты за победу в процедуре**

При победе в процедурах МСП с обеспечительным платежом для оплаты сбора за победу в процедуре доступны следующие варианты:

 «Платёжное поручение» - на субсчёте МСП, будет проведено списание денежных средств на сумму оплаты победы в процедуре. При оплате победы Участником по платежному поручению и поступлению денежных средств на «Субсчет МСП» задолженность будет погашена автоматически.

- «Списание со специального счёта» произведется списание денежных средств с «Субсчет МСП» и отправиться запрос на списание со специального счёта в банк, который был выбран Участником при победе в процедуре, на этапе подписания договора Организатором. После того как будет произведен перевод денежных средств из банка и произведено пополнение расчетного счёта ЭТП, после чего на «Субсчёте МСП» Участника – победителя будет произведено погашение задолженности по этой процедуре (лоту) в размере суммы сбора за победу в процедуре.
- «Списание с лицевого счёта» будет произведено списание денежных средств с «Субсчёта МСП», после чего на «Субсчёте МСП» Участника – победителя будет произведено погашение задолженности по этой процедуре(лоту) в размере суммы сбора за победу в процедуре посредством перевода денежных средств с лицевого счета Участника- победителя.

## **12.6 Задолженность по процедурам МСП.**

Для просмотра задолженности за победу в процедурах МСП, нужно зайти в ЛК Участника в меню «Финансы», пункт меню «Задолженность по процедурам МСП».

Если у Участника сформировалась задолженность за оплату победы в процедурах, попадающих под регулирование 223-ФЗ, Участниками которых могут быть только субъекты малого и среднего предпринимательства, в ЛК Участника появится уведомление о задолженности. Уведомление возникнет в случае, если задолженность была сформирована и не погашена более трёх календарных дней.

![](_page_61_Figure_6.jpeg)

При нажатии «Перейти», откроется форма «Задолженность за победу в процедурах МСП»:

![](_page_62_Picture_75.jpeg)

## **Рис. 43 Задолженность за победу в процедурах МСП**

При выборе способа оплаты за победу в процедуре «Списание с лицевого счета» и «Списание со специального счета», для оплаты задолженности необходимо нажать на кнопку в нижней части формы «Подписать».

При выборе способа оплаты «Платёжное поручение», для скачивания необходимо нажать кнопку «Сформировать счета на оплату по выбранным позициям» и далее для сохранения нажать кнопку «Сохранить». Если выбрано несколько позиций в блоке «Список процедур», то при скачивании платёжного поручения сформируется архив, в котором будут находиться платежные поручения по выбранным процедурам в блоке «Список процедур».

## **12.6 Перевод средств обеспечения на счет Организатора.**

Если по итогам процедуры Участник был признан победителем, а тот в свою очередь уклонился от заключения договора и Организатор на форме заключения договора опубликовал протокол отказа по статье «Уклонист», то система направит web-запрос в банк на разблокировку и списание денежных средств в счет Организатора.

## **15. УЧАСТИЕ В ПРОЦЕДУРАХ**

Для работы с процедурами используется меню «Процедуры», расположенное слева на главной панели.

В пункте «Актуальные процедуры» возможен выбор актуальных процедур по способу закупки:

![](_page_63_Picture_65.jpeg)

**Рис. 44 Выбор актуальных процедур**

Для просмотра процедур, в которых пользователь принимает участие, необходимо выбрать меню «С моим участием».

Для просмотра всех доступных процедур необходимо выбрать пункт «Актуальные процедуры». Откроется форма «Актуальные процедуры» (**[Рис. 45](#page-64-0)**), содержащая список всех объявленных процедур, за исключением процедур, находящихся в архивной стадии.

|                          | Процедуры: С моим участием   Запросы участнику <sup>51</sup> Заявки на участие Договоры Финансы<br>$\frac{1}{2}$<br>В ⊠ +7 (495) 734-81-18 +7 (499) 705-81-18 → Выход |                                   |                                                                                                    |                                        |  |                     |                                                                    |  |                                  |  |
|--------------------------|----------------------------------------------------------------------------------------------------|-----------------------------------|----------------------------------------------------------------------------------------------------|----------------------------------------|--|---------------------|--------------------------------------------------------------------|--|----------------------------------|--|
|                          | ×<br>Процедуры 1 - 25 из 11666<br>Актуальные процедуры Все                                                                                                    |                                   |                                                                                                    |                                        |  |                     |                                                                    |  |                                  |  |
|                          | Быстрый поиск                                                                                                    |                                   |                                                                                                    | Искать                                 |  | • Расширенный поиск | Сбросить сортировку                                                |  | Скачать информацию по процедурам |  |
|                          | Номер закупки                                                                                                    | Tun.                              | Наименование                                                                                                 | Прием до                               |  | <b>HML</b>          | Стадия                                                             |  | Операции                         |  |
| $\qquad \qquad \boxplus$ | 32100193632                                                                                                    | Запрос предложений                | Паша тест 7631                                                                                               | 29.06.2021 10:50<br>Осталось 23 минуты |  | 5 000 000,01 RUB    | Прием заявок                                                       |  | Действия -                       |  |
| ⊞                        | 32100193611                                                                                                    | Конкурс                           | az                                                                                                    |                                        |  | 2 100 000,00 RUB    | Рассмотрение вторых/квалификационных<br>частей заявок              |  | Действия -                       |  |
|                          | ■ 32100193605                                                                                                    | Конкурс                           | Паша функ характер                                                                                           |                                        |  | 5 000 000,00 RUB    | Рассмотрение первых/технических частей<br><b>388BOK</b>            |  | Действия -                       |  |
| $\blacksquare$           | 32100193593                                                                                                    | Запрос предложений                | Паша ре тест взаимодейстивие ЕИС(2)                                                                          |                                        |  | 5 000 000.01 RUB    | Вскоытие заявок                                                    |  | Действия -                       |  |
|                          | ■ 32100193568                                                                                                    | Конкурс                           | Петр тест конкурс мсп                                                                                        |                                        |  | 7 000 000,00 RUB    | Рассмотрение первых/технических частей<br>388BOK                   |  | Действия -                       |  |
|                          | ■ 32100193569                                                                                                    | Аукцион                           | Паша ре тест 7683(2)                                                                                         |                                        |  | 10 000 000,00 RUB   | Архив, Заключение договора                                         |  | Действия -                       |  |
|                          | ■ 32100193567                                                                                                    | Аухцион                           | Паша ре тест 7683                                                                                            | -                                      |  | 10 000 000,00 RUB   | Подведение итогов                                                  |  | Действия -                       |  |
|                          | <b>ED</b> 32100193563                                                                                                    | Аукцион                           | Паша 7683 воспроизведение                                                                                    |                                        |  | 10 000 000,00 RUB   | Подведение итогов                                                  |  | Действия -                       |  |
|                          | ■ АукционМноголот223                                                                                                    | Аукцион                           | кофе мой друг                                                                                                |                                        |  | 246,00 RUB          | Заключение договора, Архив                                         |  | Действия -                       |  |
| ₩                        | 3П106223                                                                                                    | Запрос предложений                | Паша тест почта                                                                                              | -                                      |  | 644 438,75 RUB      | Вскрытие заявок                                                    |  | Действия -                       |  |
|                          | ■ 32100193310                                                                                                    | Аукцион                           | az                                                                                                    | -                                      |  |                     | 7 000 000.00 RUB Подведение итогов                                 |  | Действия -                       |  |
|                          | ■ 32100193294                                                                                                    | Аукцион (заявка в двух<br>частях) | Аукцион заявка в 2 частях 223-ФЗ Закупка, без ЦП, доступ ко всем частям выключена, тру 15, --<br>торги с НДС |                                        |  | 2 100 000,00 RUB    | Подведение итогов                                                  |  | Действия -                       |  |
|                          | ■ 32100185167                                                                                                    | Аухцион                           | az                                                                                                    |                                        |  | 7 000 000,00 RUB    | Подведение итогов                                                  |  | Действия -                       |  |
|                          | ■ 32100193283                                                                                                    | Аукцион (заявка в двух<br>частях) | Аукцион 223-ФЗ проверка конф, доступ ко всем частям, без ЦП тру30                                            |                                        |  |                     | 2 100 000.00 RUB Подведение итогов                                 |  | Действия -                       |  |
|                          | くくく<br>Страница                                                                                                    | $>$ $>$<br>из 467                 | <b>6</b> Обновить                                                                                            |                                        |  |                     | Время отображается по вашему локальному часовому поясу: GMT +03:00 |  |                                  |  |

**Рис. 45 Форма «Актуальные процедуры»**

<span id="page-64-0"></span>Стадия, в которой находится процедура, будет отображена в одноименном столбце. Процедуры выделяются разными цветами в зависимости от стадии.

Все операции для работы с процедурами (просмотр извещений о проведении процедуры, отправка заявок на участие, запросов на разъяснения положений документации и итогов, просмотр протоколов, договоров, событий и др.) доступны при нажатии на кнопку «Действия» в столбце «Операции».

## **15.1 Поиск процедуры**

Для поиска и фильтрации списка объявленных процедур на ЭТП предусмотрены следующие возможности:

- 1. Быстрый поиск по ключевым словам (это может быть наименование или реестровый номер процедуры). Для его использования необходимо ввести часть названия процедуры и нажать кнопку «Искать» в верхней части формы «Все процедуры».
- 2. Выбрать процедуры по типу закупки возможно в строке «Актуальные процедуры», в выпадающем списке. По умолчанию установлено «Все».
- 3. Расширенный поиск (**[Рис. 46](#page-65-0)**), для его использования необходимо нажать на кнопку «Расширенный поиск» на форме «Все процедуры».

| Процедуры 1 - 25 из 11570<br>Актуальные процедуры Все |             |     |                            |                                 |                           |                            |                                              |                        |                     |                                  |
|-------------------------------------------------------|-------------|-----|----------------------------|---------------------------------|---------------------------|----------------------------|----------------------------------------------|------------------------|---------------------|----------------------------------|
| Быстрый поиск                                         |             |     |                            |                                 |                           |                            | Искать                                       | • Расширенный поиск    | Сбросить сортировку | Скачать информацию по процедурам |
| Впедите параметры поиска                              |             |     |                            |                                 |                           |                            |                                              |                        |                     |                                  |
| Дата публикации с:                                    |             | no: |                            |                                 | Внутренний номер закупки: |                            |                                              | Тип процедур:          | Bce                 |                                  |
| Дата публикации изменений с:                          | no          |     |                            |                                 | Наименование закупки:     |                            |                                              | Ответственное лицо:    |                     |                                  |
| Дата вскрытия заявок с:                               |             | no: |                            |                                 | окпда:                    |                            |                                              | Организатор процедуры: |                     |                                  |
| Дата вскрытия новых<br>предложений с:                 |             | no: |                            |                                 | ОКВЭД2:                   |                            |                                              | Лотов в закупке от:    | до:                 |                                  |
| Стадия:<br>Bce                                        |             |     | Окончание приема заявок с: | 匤<br><b>ra</b><br>no:           |                           | Начальная цена без НДС от: | до:                                          |                        |                     |                                  |
| Форма закупки:                                        | Любая       |     |                            | Заказчик:                       |                           |                            | Процедура без ЭП:                            | Bce                    |                     |                                  |
| Дата подведения итогов с:                             | - 13<br>no: |     |                            | Начальная максимальная<br>цена: | Пне объявляется           |                            | Участниками являются только<br>субъекты МСП: | Bce                    |                     |                                  |
| Дата акта переторжки с:                               |             | no: |                            |                                 | Номер закупки в ЕИС:      |                            |                                              |                        |                     |                                  |
| Начальная цена с НДС от:                              |             | no: |                            |                                 |                           |                            |                                              |                        |                     |                                  |
| Участник процедуры:                                   |             |     |                            |                                 |                           |                            |                                              |                        |                     |                                  |
|                                                       |             |     |                            |                                 |                           | Искать Очистить поиск      |                                              |                        |                     |                                  |

**Рис. 46 Форма расширенного поиска**

<span id="page-65-0"></span>Экранная форма (**[Рис. 46](#page-65-0)**) содержит следующие элементы:

- поле «Номер в плане закупок» текстовое поле, предназначенное для ввода номера в плане закупок;
- поле «Наименование закупки» текстовое поле, предназначенное для ввода наименования закупки, либо части наименования;
- поле «ОКПД2» числовое поле, предназначенное для ввода кода ОКПД2, указанного при публикации закупки;
- поле «ОКВЭД2» числовое поле, предназначенное для ввода кода ОКВЭД2, указанного при публикации закупки;
- поле «Окончание приема заявок с по» поле ввода даты, после нажатия на это поле откроется календарь, при помощи которого в данном поле необходимо ввести информацию о дате окончания приема заявок, есть возможность задать пороговые значения даты окончания приема заявок;
- поле «Заказчик» текстовое поле, предназначенное для ввода наименования Заказчика;
- поле «Начальная максимальная цена не объявляется» поле типа Check-Box, активируется, если есть необходимость отобразить закупки, для которых начальная максимальная цена не объявляется;
- поле «Размер ставки НДС» поле, в котором необходимо выбрать значение ставки НДС из набора значения.
- поле «Переторжка» предназначено для выбора необходимого значения из списка доступных значений;
- поле «Тип процедур» предназначенное для выбора необходимого значения из списка доступных значений;
- поле «Ответственное лицо» текстовое поле, предназначенное для ввода Ф.И.О. ответственного лица закупки;
- поле «Организатор процедуры» текстовое поле, предназначенное для ввода наименования Организатора закупки;
- поле «Лотов в закупке от до» числовое поле, предназначенное для ввода количества лотов закупки, можно задать пороговые значения;
- поле «Начальная цена без НДС от до» числовое поле, предназначенное для ввода значения начальной цены без НДС, указанной при объявлении закупки, возможно ввести пороговые значения данной цены;
- поле «Участник процедуры» текстовое поле, предназначенное для ввода Участника процедуры;
- поле «Дата публикации с по» поле ввода даты, после нажатия на это поле откроется календарь, при помощи которого в данном поле необходимо ввести информацию о дате публикации, есть возможность задать пороговые значения даты публикации;
- поле «Дата публикации изменений с по» поле ввода даты, после нажатия на это поле откроется календарь, при помощи которого в данном поле необходимо ввести информацию о дате публикации изменений закупки, есть возможность задать пороговые значения даты публикации изменений закупки;
- поле «Дата вскрытия заявок с по» поле ввода даты, после нажатия на это поле откроется календарь, при помощи которого в данном поле необходимо ввести информацию о дате вскрытия заявок, есть возможность задать пороговые значения даты вскрытия заявок;
- поле «Дата вскрытия новых предложений с по» поле ввода даты, после нажатия на это поле откроется календарь, при помощи которого в данном поле необходимо ввести информацию о дате вскрытия новых предложений, есть возможность задать пороговые значения даты вскрытия новых предложений;
- поле «Стадия» поле типа выпадающий список, предназначенное для выбора необходимого значения из списка доступных значений;
- поле «Форма закупки» поле типа выпадающий список, предназначенное для выбора необходимого значения из списка доступных значений;
- поле «Дата подведения итогов с по» поле ввода даты, после нажатия на это поле откроется календарь, при помощи которого в данном поле необходимо ввести информацию о дате подведения итогов, есть возможность задать пороговые значения даты подведения итогов;
- поле «Дата акта переторжки с по» поле ввода даты, после нажатия на это поле откроется календарь, при помощи которого в данном поле необходимо ввести информацию о дате публикации акта переторжки, есть возможность задать пороговые значения даты публикации акта переторжки;
- поле «Начальная цена с НДС от до» числовое поле, предназначенное для ввода значения начальной цены с НДС, указанной при объявлении закупки, возможно ввести пороговые значения данной цены;
- поле «Номер закупки в SAP SRM» поле для поиска по номеру закупки в SAP SRM.

 Поле «Процедура без ЭП» - поле типа выпадающий список, предназначенное для выбора необходимого значения из списка доступных значений;

С помощью пунктов меню «Процедуры»:

- Для вывода на экран списка только тех процедур, на которые Участником была подана заявка, необходимо выбрать в меню «С моим участием» или меню «Процедуры с моим участием» пункт «С моим участием».
- Для вывода списка избранных процедур, необходимо выбрать в меню «Процедуры с моим участием» пункт «Избранные».
- Для вывода процедур, находящихся в архивной стадии, следует выбрать в меню «Процедуры» пункт «Архив».

![](_page_67_Picture_6.jpeg)

**Рис. 47 Меню «Процедуры»**

## **15.2 Избранные процедуры**

Чтобы добавить процедуру в «Избранные», необходимо нажать в колонке «Операции» на кнопку «Действия» и выбрать пункт «Добавить в избранное» для нужной процедуры из открытого списка процедур.

Чтобы удалить процедуру из «Избранных», следует открыть форму избранных процедур (в меню «Процедуры» выберите пункт «Мои процедуры» и в нем подпункт «Избранные») и нажать в колонке «Операции» на кнопку «Действия» и выбрать пункт «Удалить из Избранного».

![](_page_67_Picture_160.jpeg)

## **Рис. 48 Избранные процедуры**

Кнопка «Скачать информацию по процедурам» - внизу формы, при нажатии сформируется документ с информацией по процедурам.

## **15.3 Просмотр извещений**

Для получения полной информации по объявленной процедуре необходимо нажать в колонке «Операции» на кнопку «Действия» и выбрать пункт «Просмотреть извещение о проведении процедуры» в строке списка процедур, соответствующей выбранной процедуре.

Откроется форма «Извещение о проведении процедуры» (**[Рис. 49](#page-69-0)**):

![](_page_68_Picture_22.jpeg)

![](_page_69_Picture_28.jpeg)

**Рис. 49 Форма извещения о проведении процедуры**

<span id="page-69-0"></span>На форме «Извещения о проведении процедуры» вверху доступны активные кнопкиссылки:

- Банковские гарантии переход в ЛК Финансовые сервисы
- Тендерный заём переход в ЛК Финансовые сервисы
- Электронный документооборот переход в открытую часть для подключения к ЭДО.
- ЭП– переход в открытую часть для получения ЭП.

При нажатии на кнопку «Узнать стоимость участия к закупке» откроется модальное окно «Условия участия в закупке».

![](_page_70_Picture_72.jpeg)

**Рис. 50 Условия участия в закупке**

Окно «Условия участия в закупке» содержит информацию о стоимости участия в лоте, а также иную информацию, в зависимости от типа процедуры и подключенного тарифного плана Участника, который просматривает форму.

В блоке «Стадии закупочной процедуры» время отображается в соответствии с часовым поясом, определенным в настройках Windows АРМ Пользователя. Извещение содержит сведения о процедуре, сведения об организаторе и список лотов в виде вкладок. Вкладка каждого лота содержит сведения об этом лоте, включая условия поставки, перечень документов и сведения о Заказчике. Участник может подать заявку на участие в процедуре, нажав на кнопку «Подать заявку на участие» (**[Рис. 49](#page-69-0)**):

![](_page_71_Picture_53.jpeg)

**Рис. 51 Форма «Заявка на участие в процедуре»**
#### **15.4 Подача заявки на квалификацию**

Участники имеют возможность подать квалификационные заявки в том случае, если Организатор закупочных процедур при формировании процедуры выбрал поле «С проведением предварительной квалификации в виде отдельной стадии закупки».

Заявки на квалификацию направляются Участником закупки путем заполнения специализированной формы на ЭТП с возможностью загрузки дополнительных файлов.

Заявки на квалификацию в обязательном порядке подписываются ЭП.

В случае не подписания заявки ЭП, ЭТП уведомляет Участника закупки об основаниях отклонения заявки на квалификацию.

Для подачи заявки на квалификацию необходимо нажать в колонке «Операции» на кнопку «Действия» и выбрать пункт «Подать квалификационную заявку» в строке, соответствующей процедуре или выбранному лоту процедуры (для многолотовой процедуры). Откроется страница с основными сведениями об Участнике и формой заполнения квалификационной заявки [\(Рис. 52](#page-73-0) и [Рис. 53\)](#page-73-1).

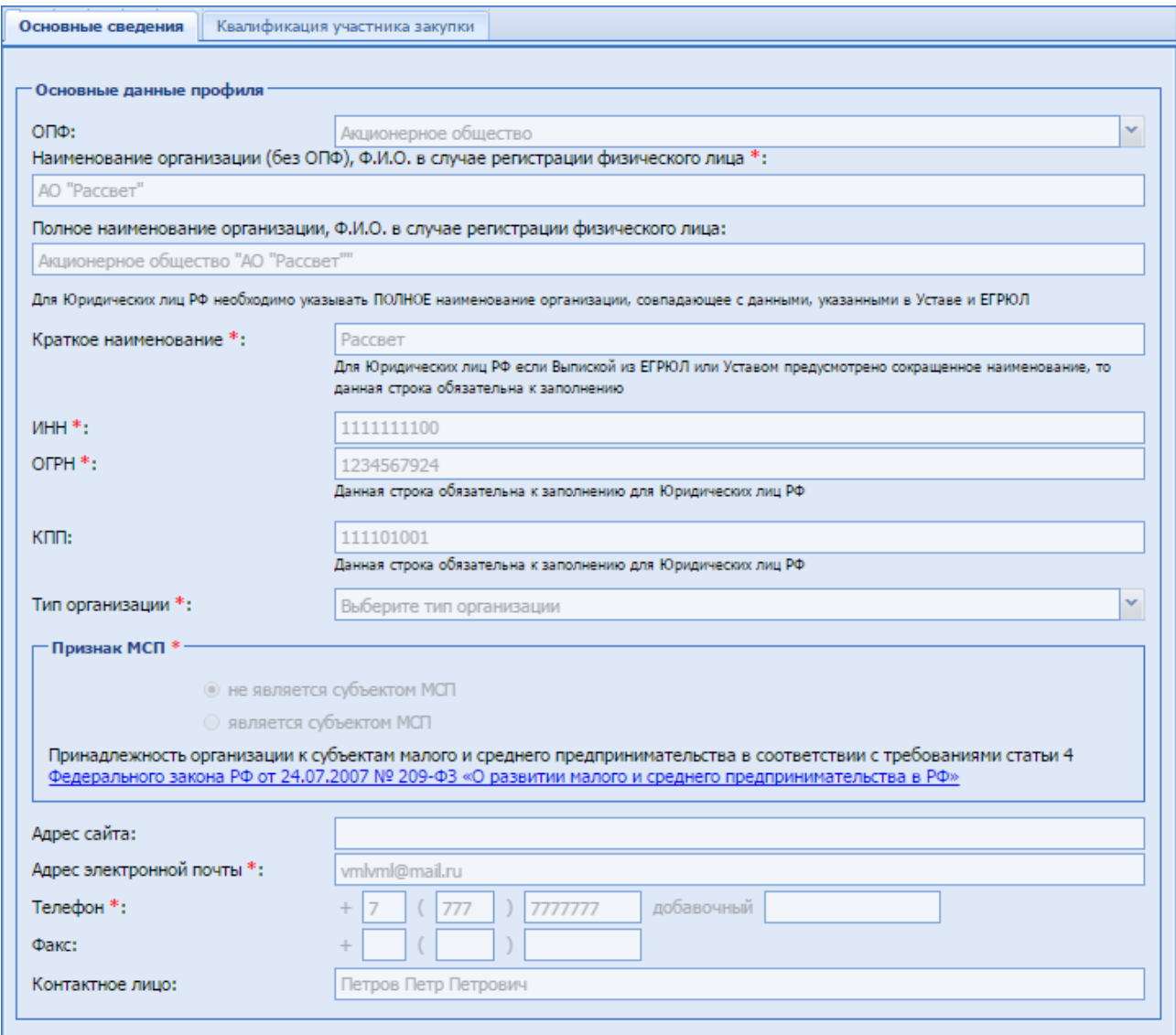

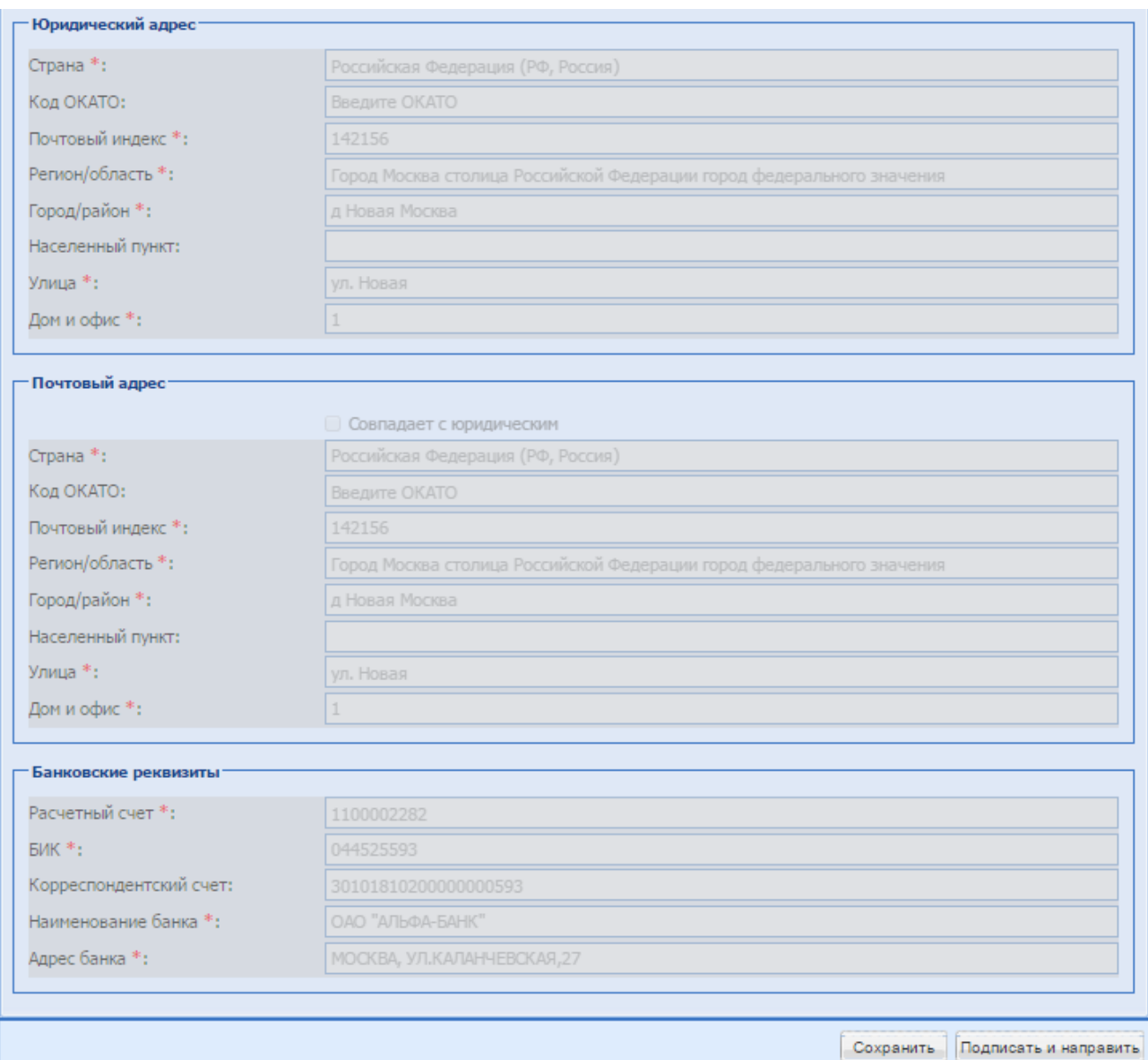

**Рис. 52 Заявка на участие в квалификации (основные сведения)**

<span id="page-73-0"></span>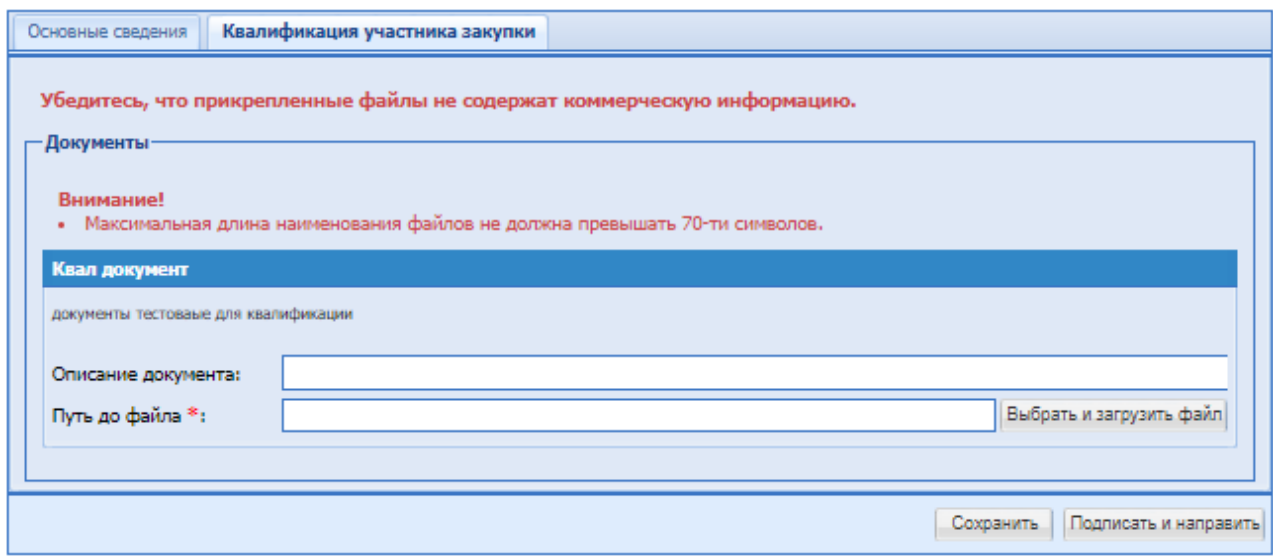

# <span id="page-73-1"></span>**Рис. 53 Заявка на участие в квалификации**

Экранная форма (**[Рис. 53](#page-73-1)**) содержит следующие элементы:

- поле «Описание документа» текстовое поле, предназначенное для ввода названия документа, не обязательное для заполнения;
- поле «Путь до файла» поле загрузки файлов, необходимо приложить файл в одном из следующих допустимых форматов, не обязательное для заполнения:
	- Архивы zip, .rar, .7z;
	- Графические изображения  $-$ .jpg, .gif, tiff .png, .pdf;
	- Текстовые файлы doc, .docx, .txt, .rtf;
	- Электронные таблицы xls, .xlsx.

Блок «Квалификация участника закупки» содержит предупреждение о том, что необходимо убедиться в отсутствии прикрепленной документации, содержащей коммерческую информацию.

Поля для заполнения являются обязательными и отмечены \*, если это было указано при формировании процедуры организатором закупочной процедуры. Для направления заявки необходимо нажать на кнопку «Подписать и направить».

Появится уведомление, которое необходимо внимательно прочитать и нажать кнопку «Далее» для подписания или «Назад» для возврата и корректировки заявки:

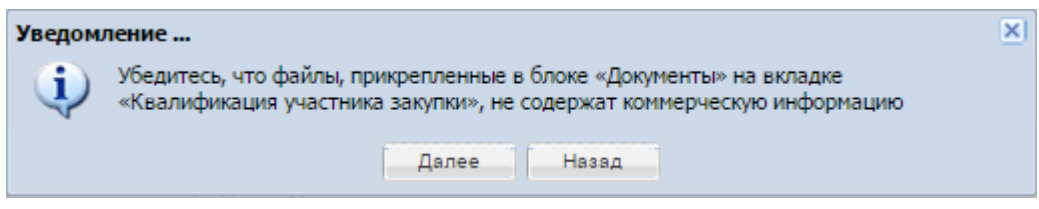

До момента вскрытия квалификационных заявок есть возможность редактирования поданной заявки неограниченное количество раз.

Для редактирования заявки необходимо нажать в колонке «Операции» на кнопку «Действия» и выбрать пункт «Изменить квалификационную заявку». Далее следует внести необходимые изменения и нажать «Подписать и направить». После проверки подписываемых данных необходимо нажать кнопку «Подписать».

#### **15.5 Подача заявки на участие в процедуре**

Для участия в процедуре необходимо подать заявку на участие в ней.

Участник закупки вправе подать заявку на участие в процедуре закупки в любой момент до окончания срока приема заявок.

Если при публикации Организатор указал дату и время начала приёма заявок при попытке Участником подать заявку до начала наступления указанного времени выйдет блокирующее сообщение:

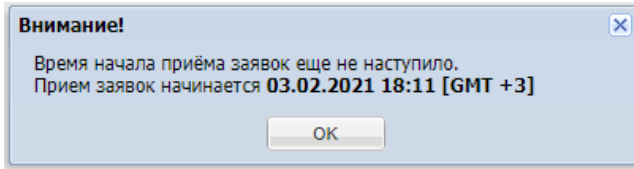

Заявки на участие в процедуре направляются Участником закупки путем заполнения специализированной формы на ЭТП с возможностью загрузки дополнительных файлов. Заявки на участие в обязательном порядке подписываются ЭП. В случае отсутствия ЭП Участник закупки не может подать заявку на участие в процедуре.

#### *ВНИМАНИЕ!*

*Для подачи заявки на процедуру, которая опубликована с признаками «Подпадает под действие 223 ФЗ» и «Участниками которой могут быть только субъекты малого и среднего предпринимательства», в аккредитационных данных Участника должен быть указан Check-Box «Получить аккредитацию на ЭТП в качестве Участника для целей участия в закупках, участниками которых могут быть только субъекты МСП в соответствии со ст. 3.4. Федерального закона от 18.07.2011 № 223-ФЗ «О закупках товаров, работ, услуг отдельными видами юридических лиц».*

*Для поставщиков ЕРУЗ, которые аккредитованы на ЭТП в качестве Участника закупки и которые имеют тип организации «Физическое лицо (самозанятый)», доступна возможность подачи заявки на участие в закупочных процедурах с признаком 223-ФЗ МСП.*

Для подачи заявки на участие в процедуре закупки необходимо нажать в колонке «Операции» на кнопку «Действия» и выбрать пункт «Подготовить заявку» в строке, соответствующей процедуре или выбранному лоту процедуры (для многолотовой процедуры) [\(Рис. 54\)](#page-75-0)

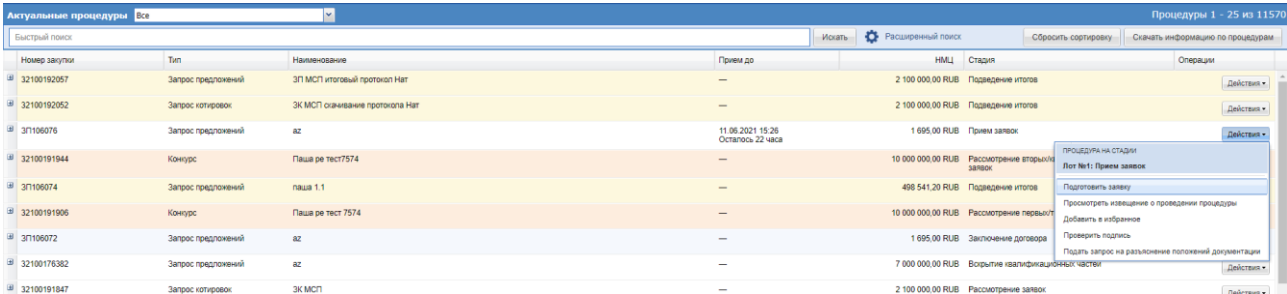

## **Рис. 54 Список актуальных процедур, подача заявки**

<span id="page-75-0"></span>Форма подачи заявки на участие в процедуре имеет вид:

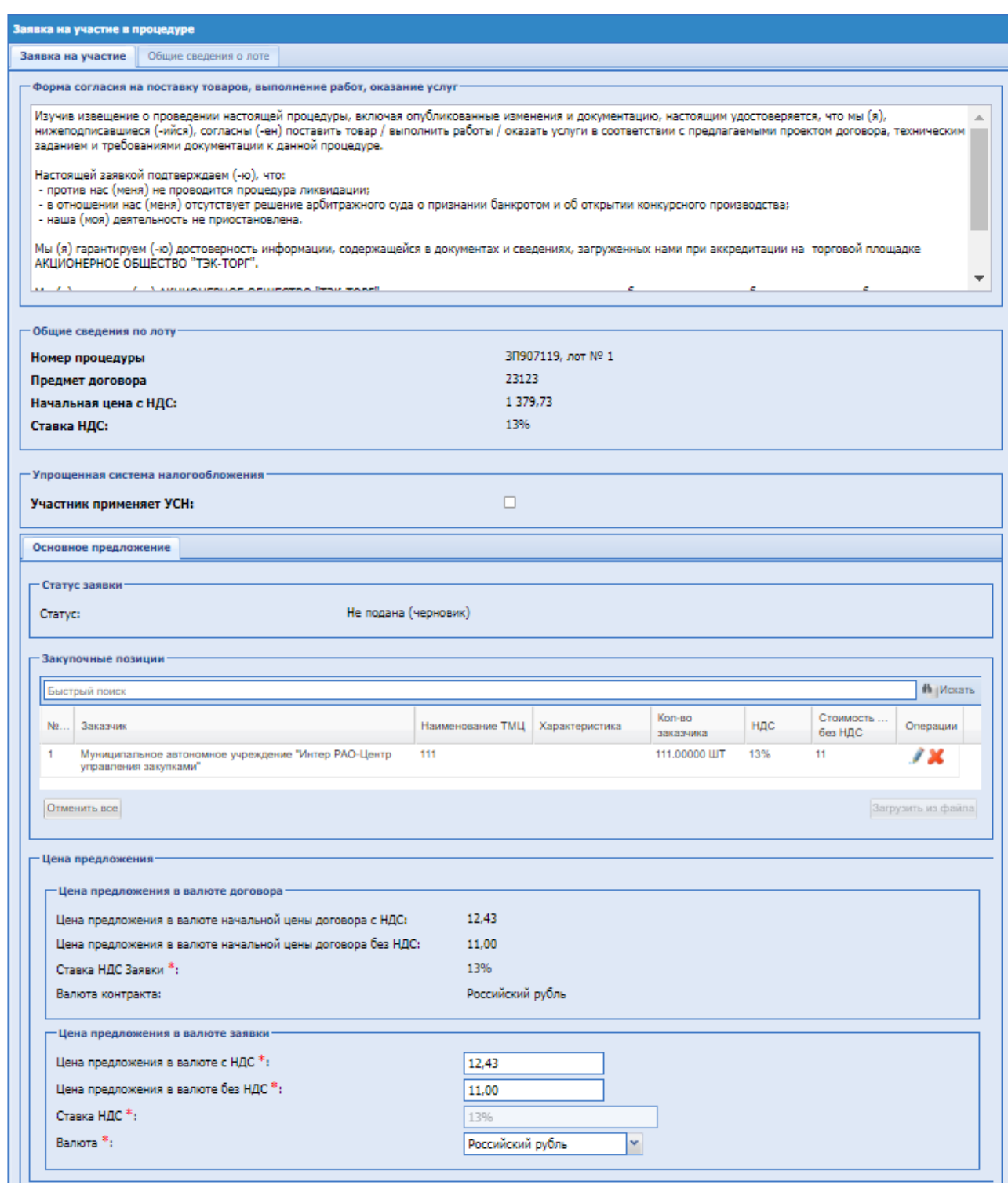

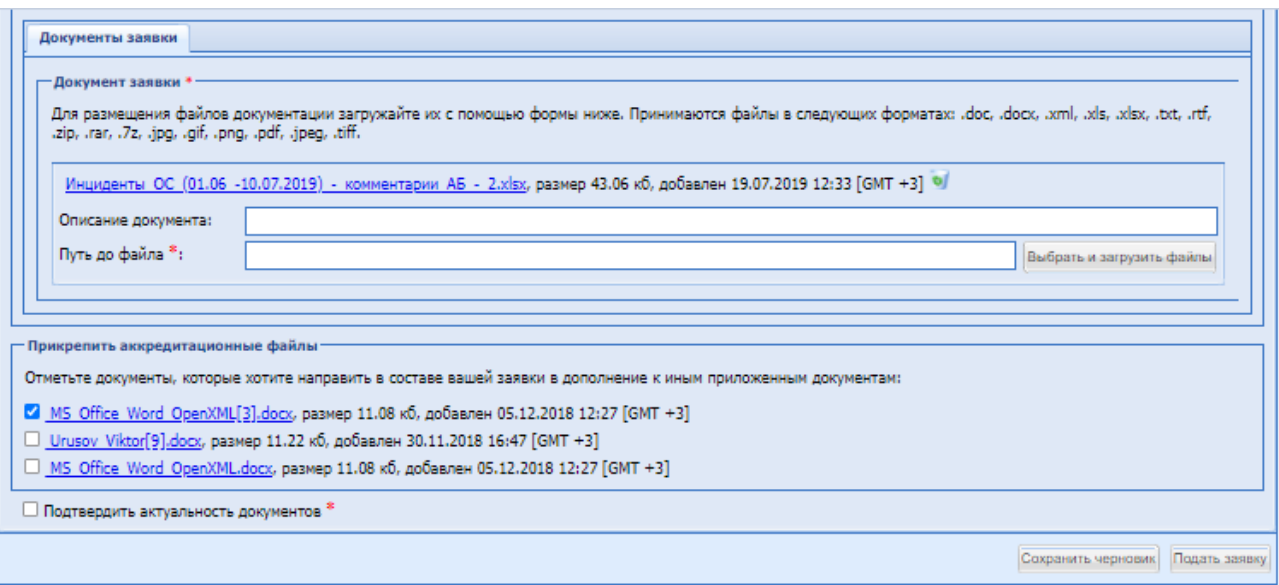

## **Рис. 55 Заявка на участие в коммерческой процедуре.**

<span id="page-77-0"></span>Если процедура была создана организатором закупочной процедуры с признаком «Закупка по 223-ФЗ», без проведения предварительной квалификации и без объединения рассмотрения и подведения итогов, Участнику доступны для заполнения вкладки «Основное предложение», «Ценовое предложение/коммерческая часть заявки».

*В случае, если при публикации процедуры Организатором в блоке «Требования к документации» были установлены требования, то на форме подачи заявки на вкладках соответствующих частей блоки для загрузки документации будут переименованы в соответствии с наименованиями требуемых документов, указанных Организатором*

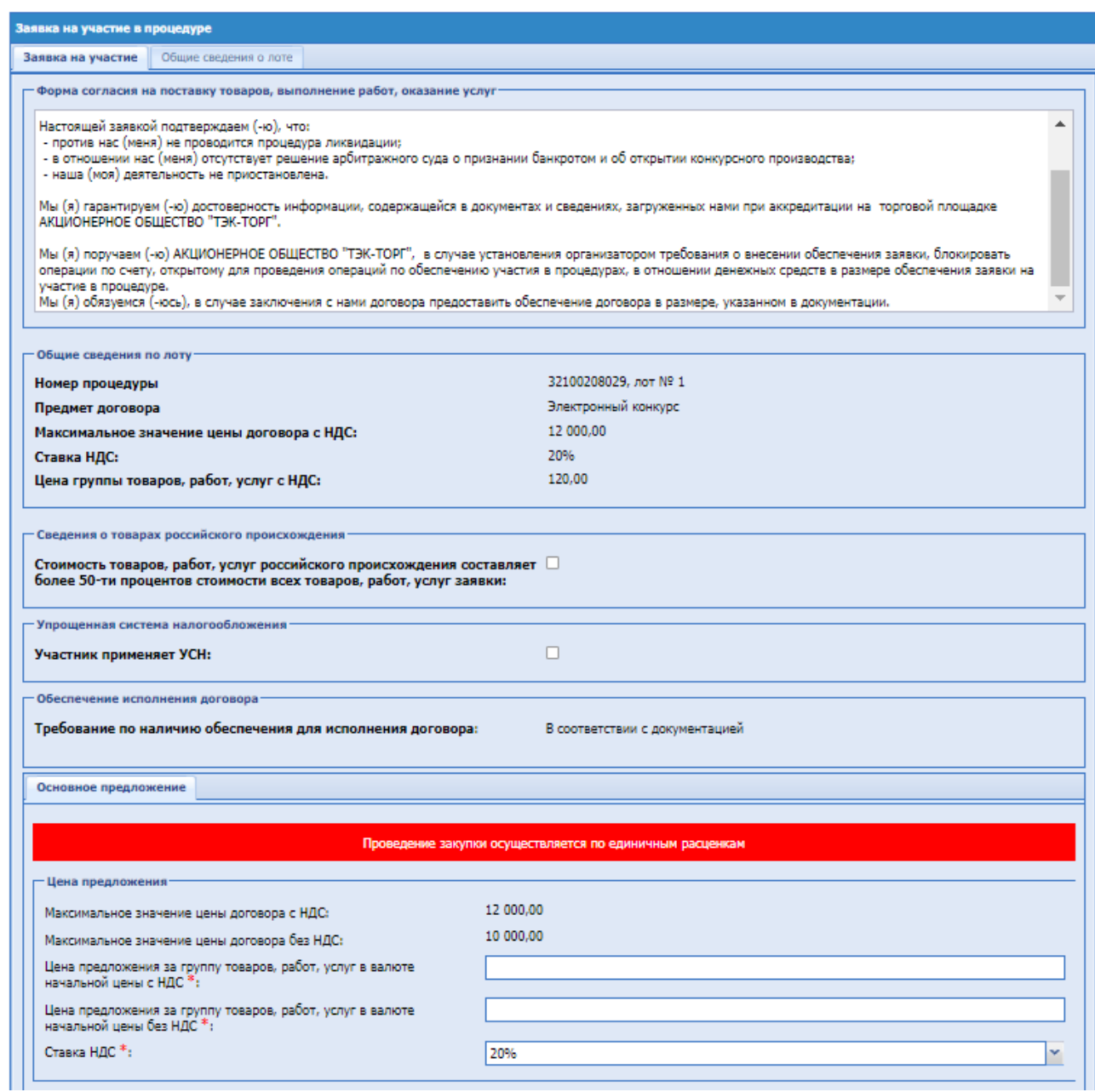

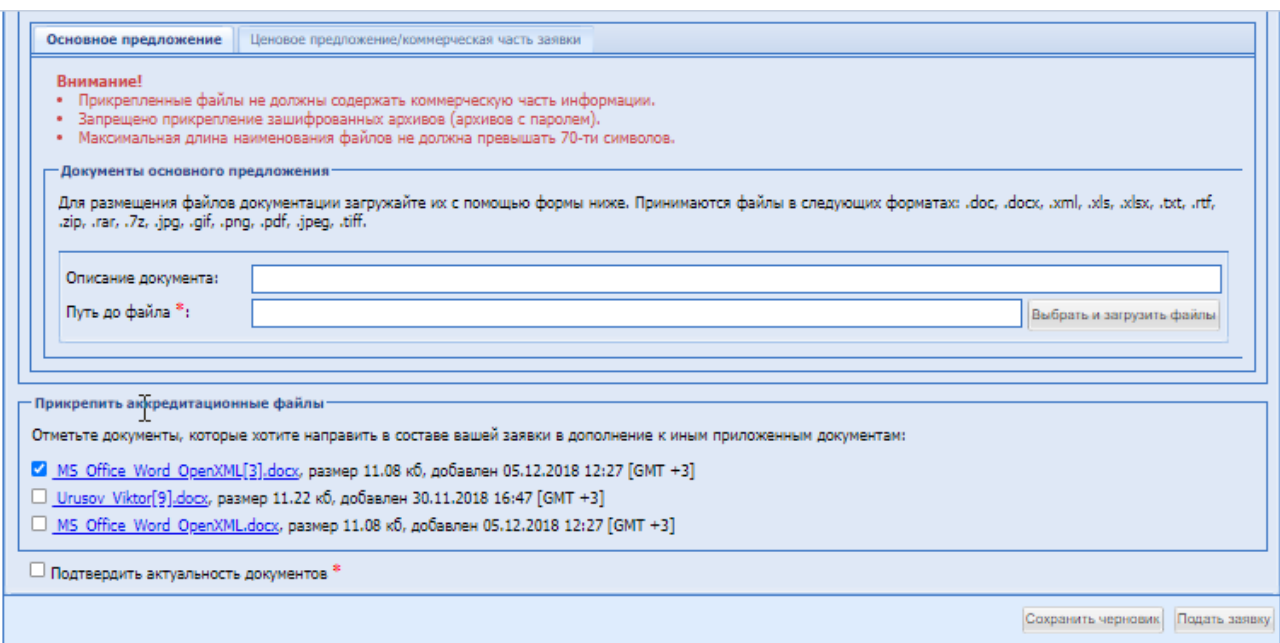

**Рис. 56 Подача заявки на процедуру 223-ФЗ**

Если процедура была создана организатором закупочной процедуры с выделением квалификации в отдельную стадию и не были выбраны поля: «Объединенное вскрытие технических и коммерческих частей», то для Участника откроется страница с общими сведениями о лоте и формами заполнения заявки на участие в процедуре. Участнику доступны для заполнения вкладки «Основное предложение», «Ценовое предложение/коммерческая часть заявки».

На форме подачи заявки на процедуру с признаком 223-ФЗ не МСП и способами закупки «Конкурс», «Запрос предложений», «Запрос котировок», «Запрос цен» и процедурам с признаком 223-ФЗ МСП «Конкурс», «Запрос предложений», «Запрос котировок» доступен:

- блок «Сведения о товарах российского происхождения».
	- чек-бокс «Стоимость товаров, работ, услуг российского происхождения составляет более 50-ти процентов стоимости всех товаров, работ, услуг заявки» - по умолчанию данный чек-бокс будет неактивен.

Экранная форма [\(Рис. 55\)](#page-77-0) содержит следующие элементы:

- Блок «Основное предложение»:
	- Описание документа поле для ввода названия документа;
	- Путь до файла поле загрузки файлов, необходимо приложить файл в одном из следующих допустимых форматов:
		- $ApxuBB zip, .rar, .7z;$
		- Графические изображения  $-$ .jpg, .gif, tiff.png,.pdf;
		- Текстовые файлы  $-$  doc, .docx, .txt, .rtf;
		- Электронные таблицы xls, .xlsx.

Блоки технической документации содержат предупреждение о том, что необходимо убедиться в отсутствии прикрепленной документации, содержащую коммерческую информацию.

- Блок «Ценовое предложение/коммерческая часть заявки»:
	- Описание документа поле для ввода названия документа;
- Путь до файла поле загрузки файлов, необходимо приложить файл в одном из следующих допустимых форматов:
	- $Apxu$ вы zip, .rar, .7z;
	- Графические изображения .jpg, .gif, tiff .png,.pdf;
	- Текстовые файлы doc, .docx, .txt, .rtf;
	- Электронные таблицы xls, .xlsx.
- поле «Цена предложения в валюте начальной цены договора с НДС» числовое поле, предназначенное для ввода цены предложения с НДС;
- поле «Цена предложения в валюте начальной цены договора без НДС» числовое поле, заполняется автоматически, с использованием данных из полей «Цена предложения в валюте начальной цены договора с НДС» и « НДС(%)»;
- поле «НДС (%)» поле, в котором необходимо выбрать из набора значений процентную ставку НДС.

При выборе в этом поле стандартных значений НДС в процентах, будет включаться автоматический пересчет значений в полях «Начальная цена» и «Начальная цена без НДС». В выпадающем списке доступно значение «Смешанный НДС». Когда пользователь выбирает это значение, в полях «Начальная цена» и «Начальная цена без НДС» отключается автоматический пересчет значения, и пользователь может ввести любое значение в обоих полях.

Перечисленные ниже поля будут доступны только в том случае, если Организатором процедуры был сформирован запрос на предоставление документов для квалификации Участников закупки.

- поле «Описание документа» тестовое поле, предназначенное для ввода название документа подаваемого на запрос для квалификации;
- поле «Путь до файла» поле загрузки файлов, в которое необходимо загрузить файл в одном из следующих допустимых форматов:
	- Архивы zip, .rar, .7z;
	- Графические изображения  $-$ .jpg, .gif, tiff .png, .pdf;
	- Текстовые файлы doc, .docx, .txt, .rtf;
	- Электронные таблицы xls, .xlsx.

Для направления заявки необходимо нажать на кнопку «Подать заявку». Появится уведомление, которое необходимо внимательно прочитать:

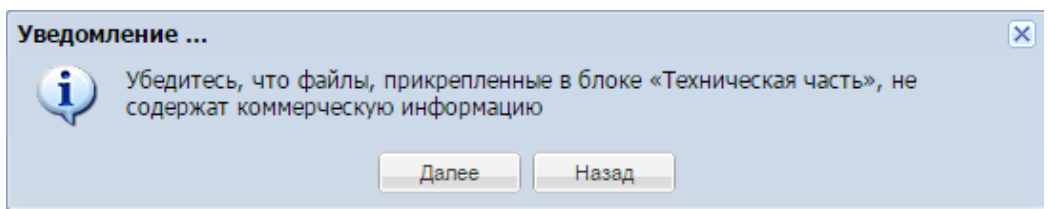

Для проверки отсутствия файлов на предмет содержания коммерческой информации необходимо нажать «Назад». При подтверждении отсутствия прикрепленных файлов с коммерческой информацией необходимо нажать «Далее».

#### Отобразится форма проверки данных перед подписанием:

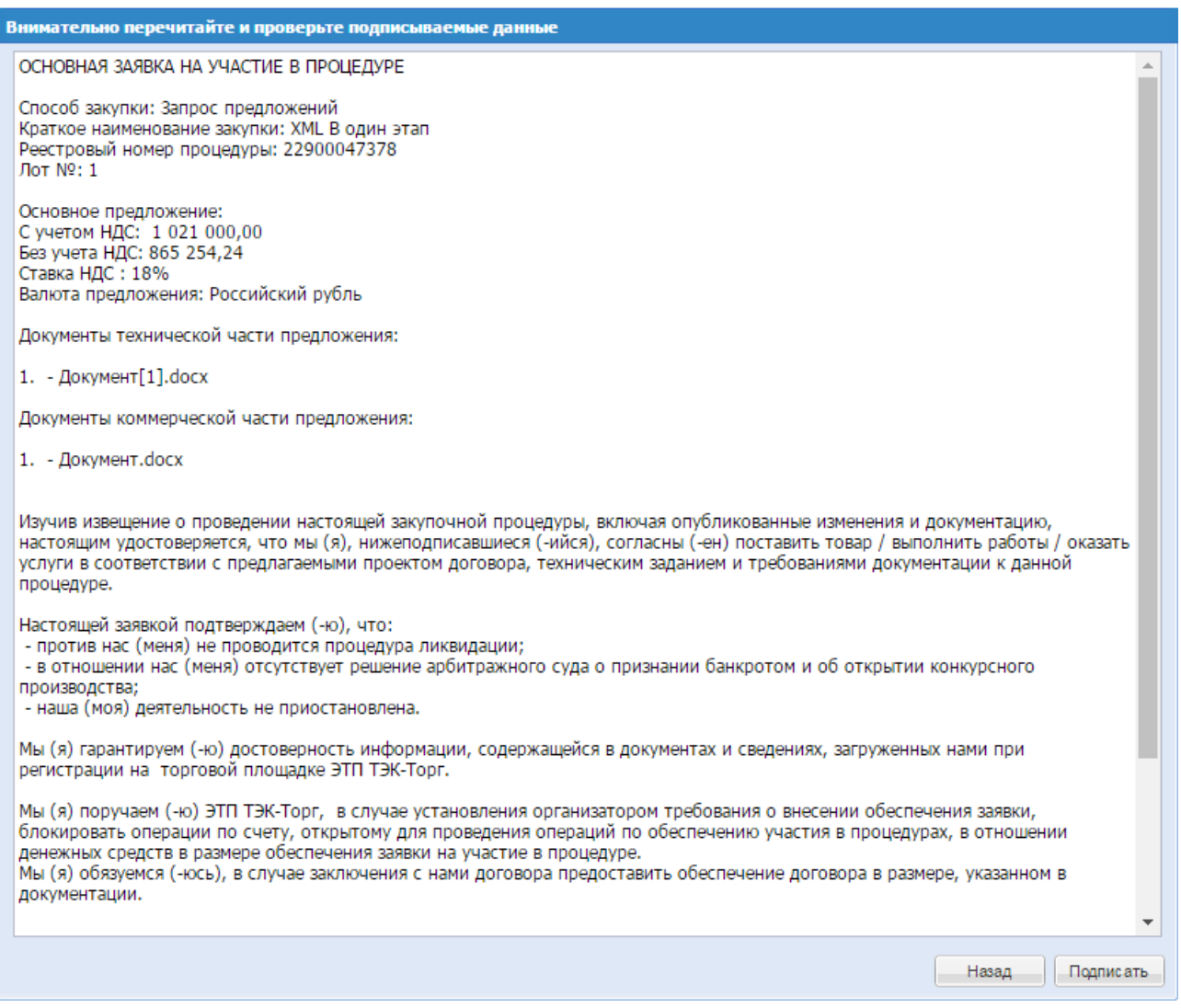

**Рис. 57 Форма проверки данных перед подписанием**

Необходимо проверить информацию на форме проверки данных, и в случае корректного отображения нажать «Подписать». При необходимости внести изменения, нажав на кнопку «Назад».

Для редактирования заявки необходимо выбрать в меню пункт «Заявки на участие» - «Мои заявки» или в списке актуальных процедур, выбрать нужную процедуру, нажать в колонке «Операции» на кнопку «Действия» и выбрать пункт «Изменить/Подписать». После внесения необходимых изменений следует подписать заявку.

Далее нажать «Подать заявку», системы выведет на экран уведомление:

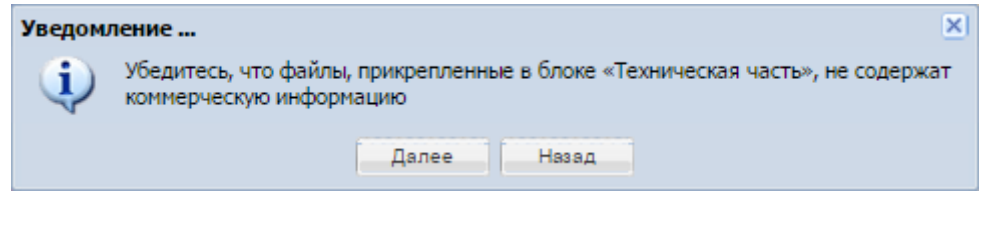

**РУКОВОДСТВО УЧАСТНКА ЗАКУПОЧНЫХ ПРОЦЕДУР ВЕРСИЯ 19.3**

Для проверки нажать «Назад», для продолжения нажать «Далее», проверить подписываемые данные, нажать «Подписать».

После наступления даты и времени начала приема коммерческих частей у Участника появится возможность подать коммерческую часть заявки, т.е. в общем перечне процедур в колонке «Операции» нажать на кнопку «Действия» и выбрать пункт «Подготовить коммерческое предложение». При переходе в данный пункт, откроется форма подачи заявки, на которой будут отображены вкладки «Техническая часть», «Коммерческая часть», но для редактирования будет доступна только коммерческая часть.

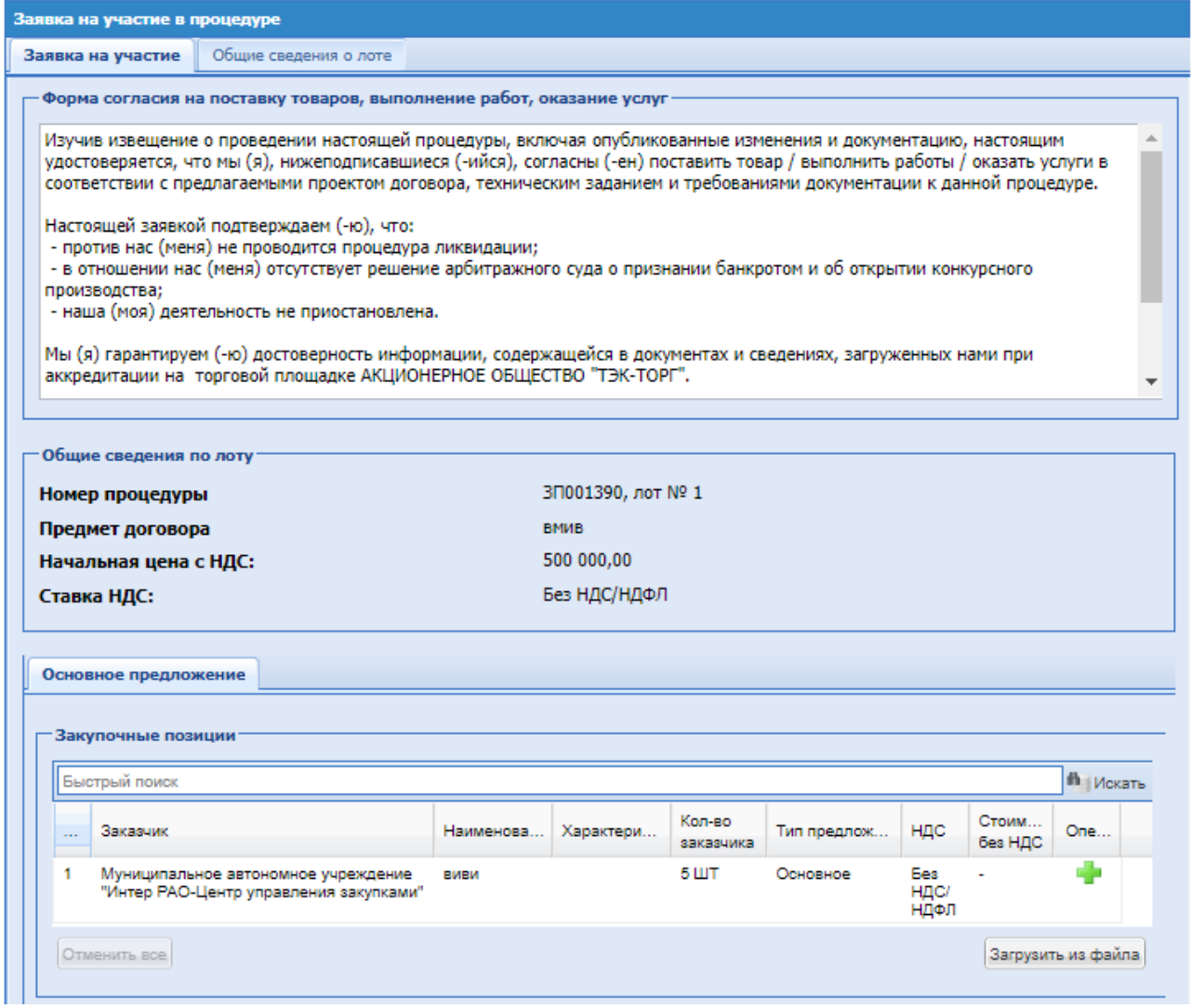

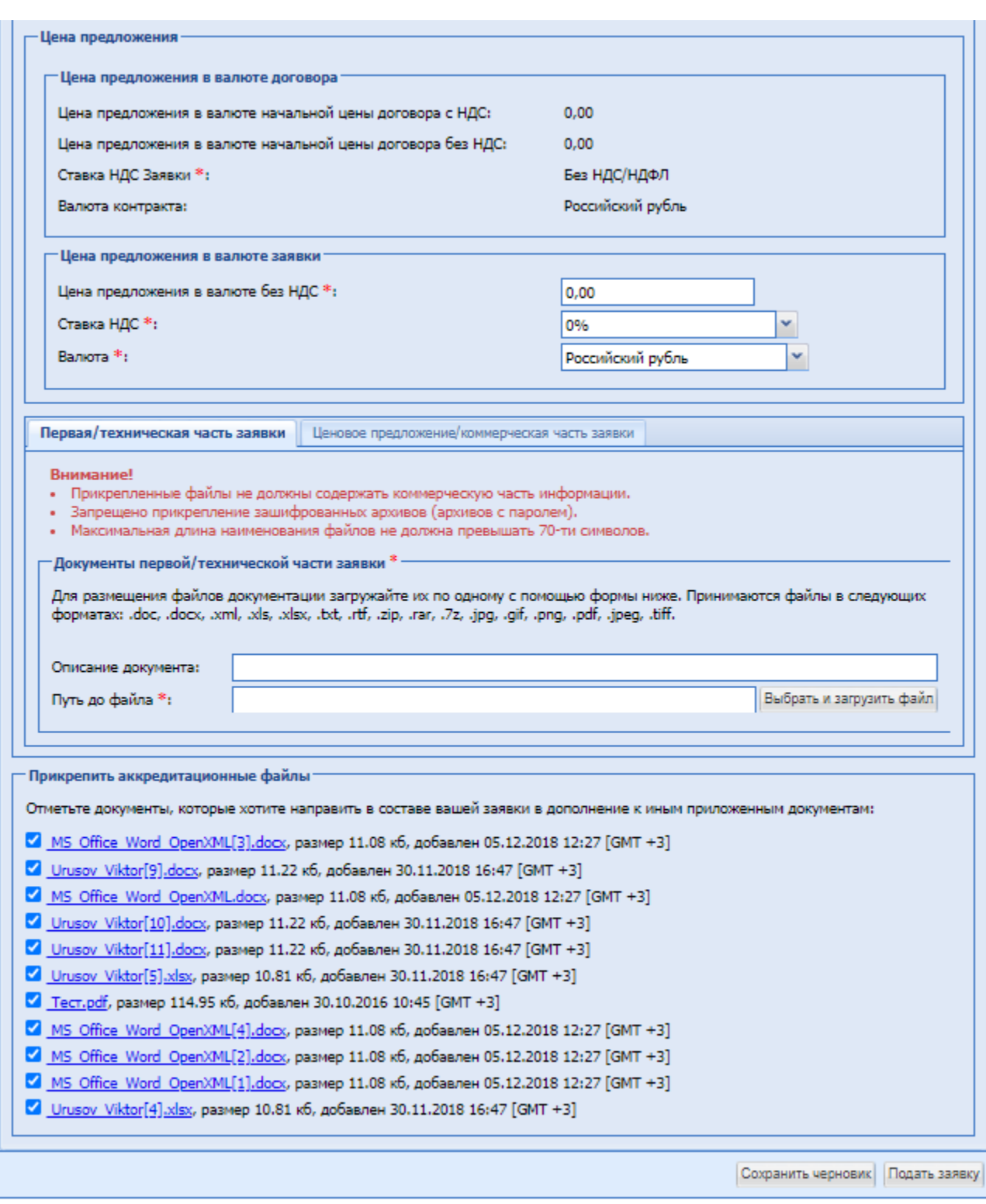

# **Рис. 58 Форма подачи коммерческой части предложения при раздельной подаче технических и коммерческих частей**

Необходимо заполнить блок «Основное предложение»:

- Описание документа текстовое поле не обязательное для заполнения, внести название загружаемого документа;
- Путь до файла обязательное поле загрузки файлов.
- поле «Цена предложения в валюте начальной цены договора с НДС» числовое поле, введите цену предложения с НДС;
- поле «Цена предложения в валюте начальной цены договора без НДС» числовое поле, заполняется автоматически, с использованием данных из полей «Цена предложения в валюте начальной цены договора с НДС» и «Размер НДС(%)»;
- поле «Ставка НДС» поле, в котором отображается значение ставки НДС, проставленное при формировании процедуры; возможно изменить значение, выбрав из набора значений процентную ставку НДС.

При выборе в этом поле стандартных значений НДС в процентах, будет включаться автоматический пересчет значений в полях «Начальная цена» и «Начальная цена без НДС».

В выпадающем списке доступно значение «Смешанный НДС». Когда пользователь выбирает это значение, в полях «Начальная цена» и «Начальная цена без НДС» отключается автоматический пересчет значения, и пользователь может ввести любое значение в обоих полях.

## *15.5.1* **Подача заявки на участие в закупке, проводимой за группу товаров, работ, услуг (за исключением аукционов)**

При подаче заявки на процедуры, проводимые за цену групп товаров, работ, услуг, на форме подачи заявки на участие в процедуре, Участнику необходимо заполнить поле для указания цены предложения за группу товаров, работ.

- поле «Максимальное значение цены договора с НДС» недоступно для редактирования, выводиться Максимальная цена договора из извещения
- поле «Цена группы товаров, работ, услуг без НДС» числовое поле для ввода цены группы товаров, работ, услуг без НДС.
- поле «Ставка НДС» поле, в котором отображается значение ставки НДС, проставленное при формировании процедуры; возможно изменить значение, выбрав из набора значений процентную ставку НДС.

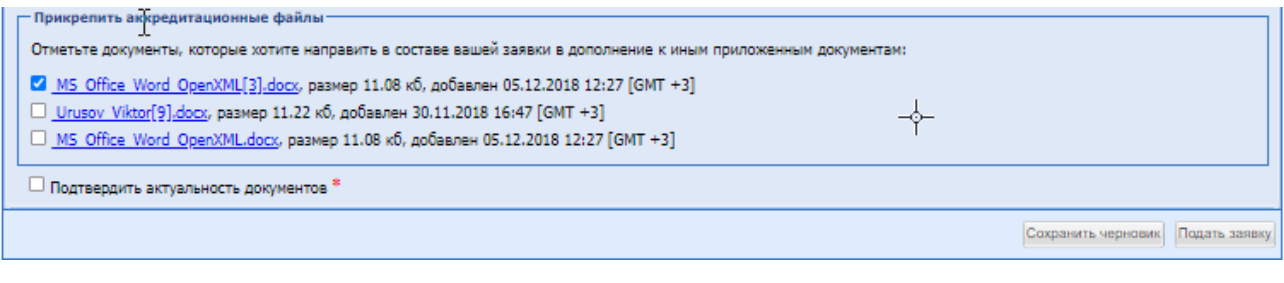

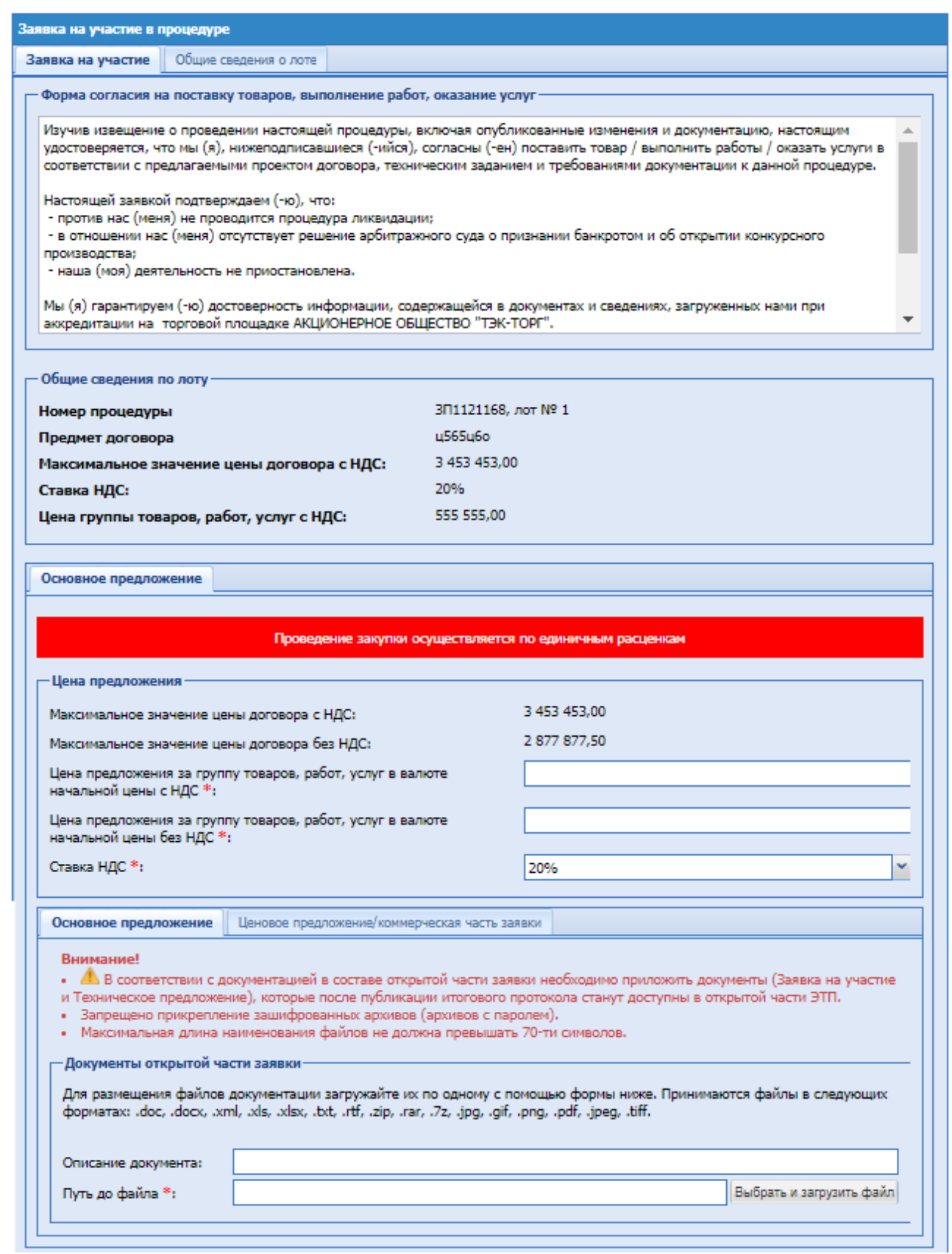

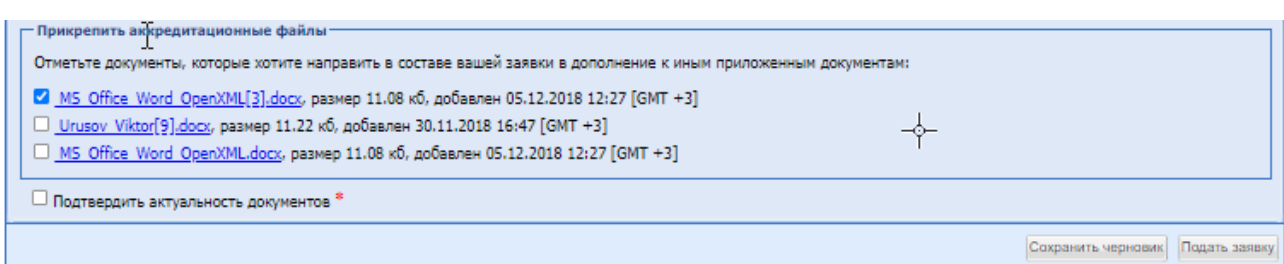

# **Рис. 59 Подача заявки на участие в закупке, проводимой за группу товаров, работ,**

**услуг**

При подаче заявки на участие в основной части процедуры с признаком 223-ФЗ не МСП и 223-ФЗ МСП, опубликованной с активным признаком «Заявки подаются с заполнением информации по ТРУ Поставщиком», Участнику необходимо заполнить поле для указания цены предложения за группу товаров, работ.

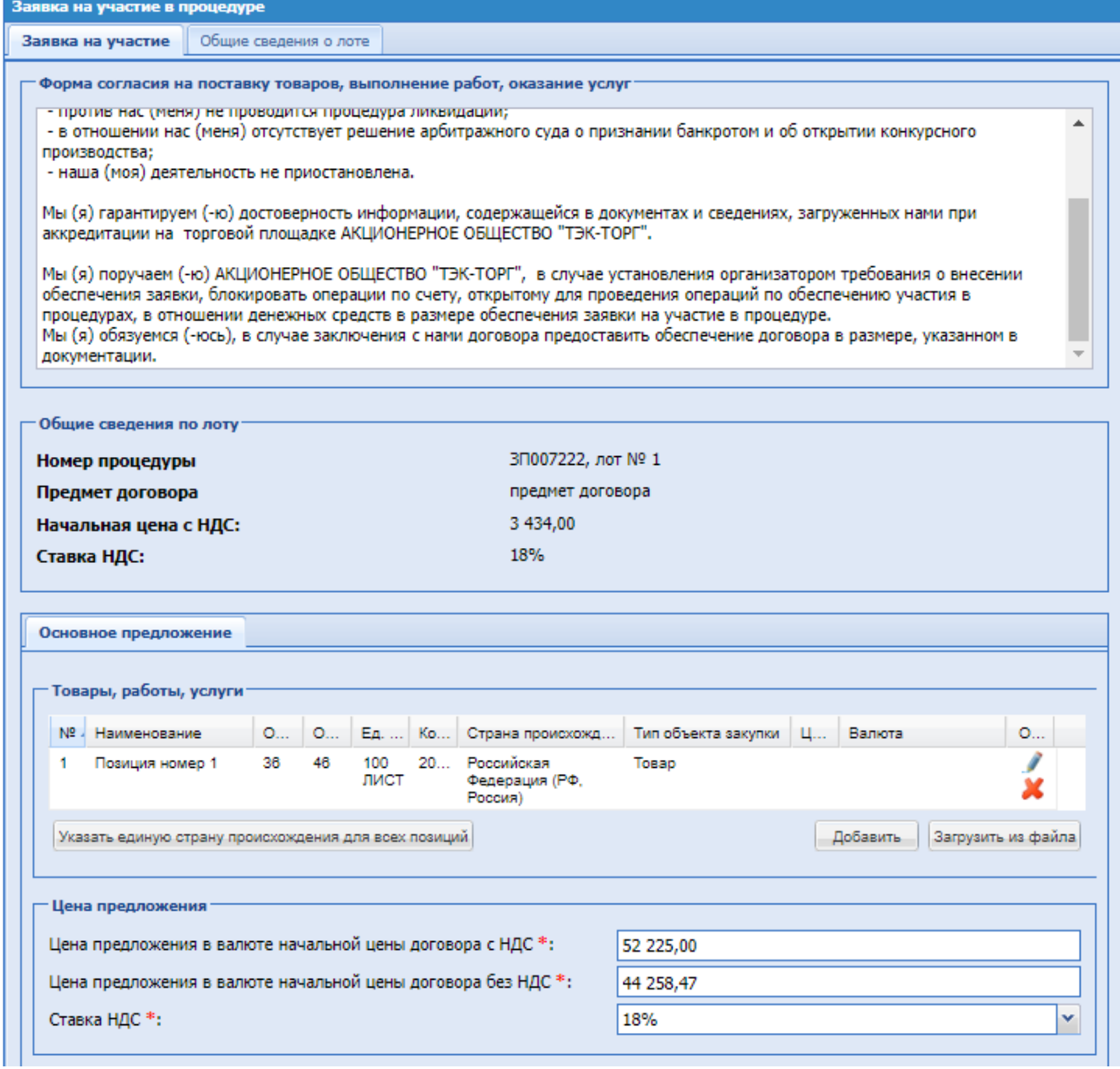

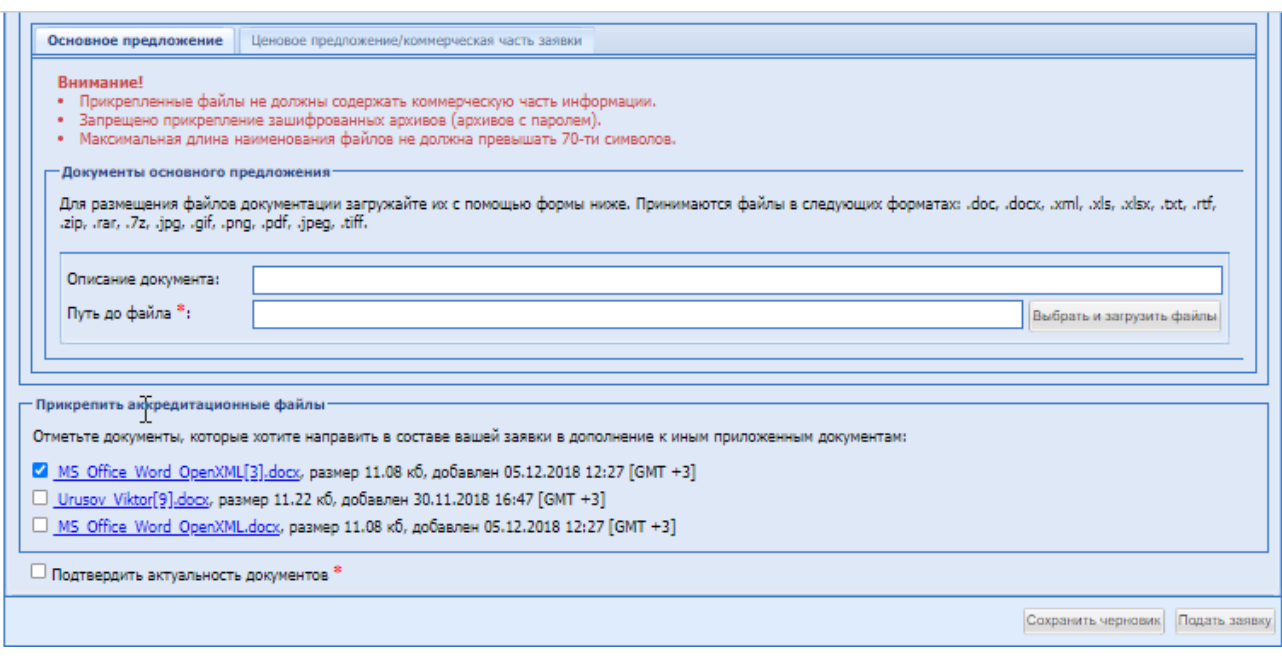

## **Рис. 60 Подача заявки на процедуру с признаком «Заявки подаются с заполнением информации по ТРУ Поставщиком»**

По умолчанию в столбце «Страна происхождения» у каждой позиции установлено значение «Российская Федерация (РФ, Россия)».

 Кнопка «Указать единую страну происхождения для всех позиций» - при нажатии появится поле с выпадающим списком [\(Рис. 61\)](#page-87-0), где Участник может указать единую страну происхождения для всех позиций из справочника стран.

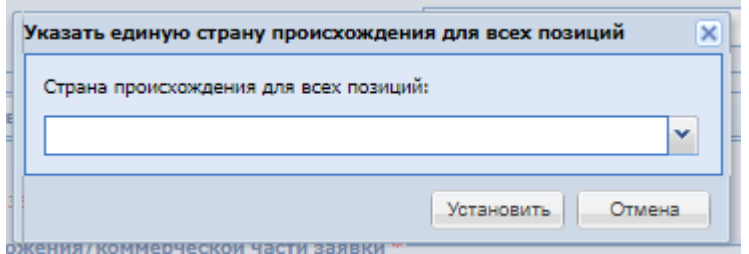

**Рис. 61 Указать единую страну происхождения для всех позиций**

<span id="page-87-0"></span>Участник может отредактировать, удалить и добавить ТРУ на форме подачи заявки.

Для удаления позиции необходимо нажать на иконку «Удалить позицию» в столбце «Операции».

Для редактирования необходимо нажать на иконку «Обновить позицию» в столбце «Операции», после чего откроется форма «Обновление закупочной позиции»

При нажатии кнопки «Добавить», откроется форма «Добавление закупочной позиции», которая содержит поля, аналогичные форме «Обновление закупочной позиции».

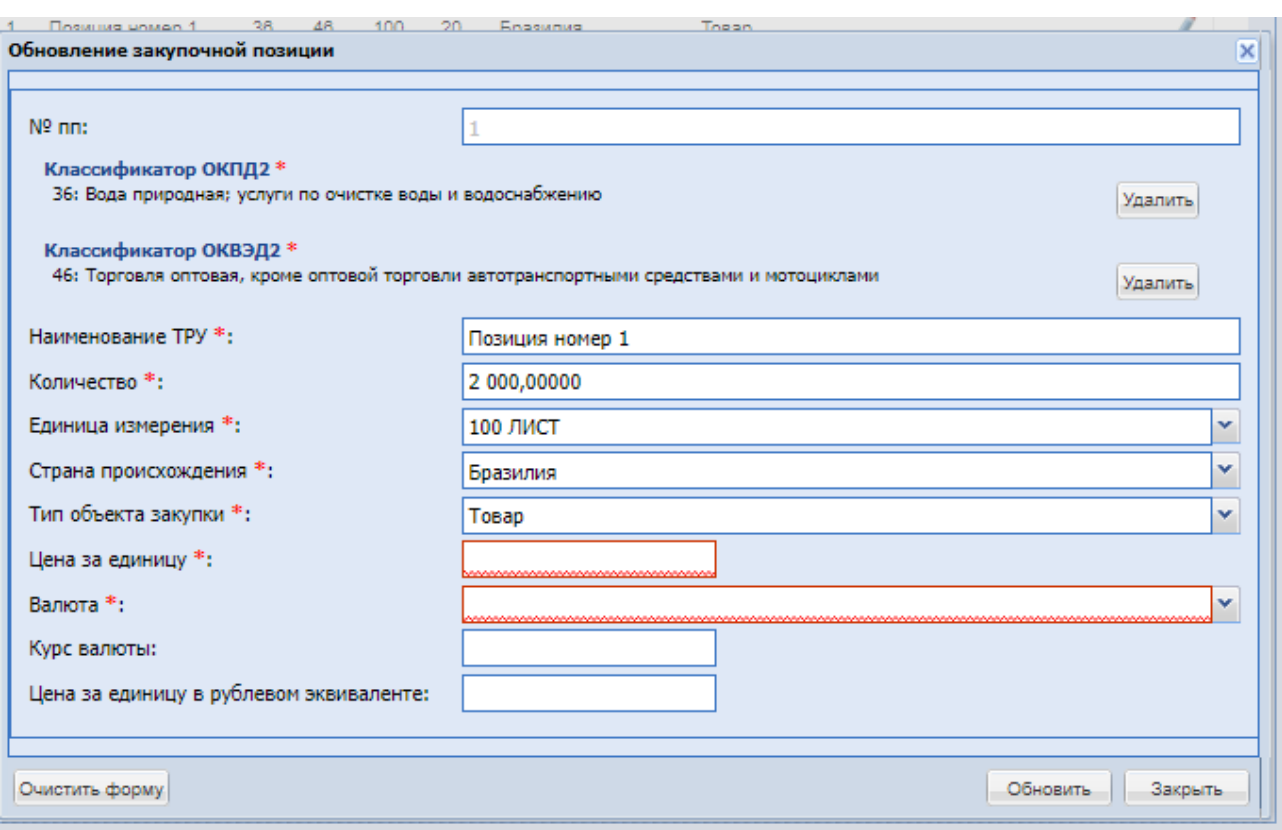

## **Рис. 62 Обновление закупочной позиции**

<span id="page-88-0"></span>На форме «Обновление закупочной позиции» [\(Рис. 62\)](#page-88-0) доступны поля для заполнения:

- $N_2$  пп заполняется автоматически порядковым номером позиции, недоступно для редактирования;
- Классификатор ОКПД2 выбор кода ОКПД2 из классификатора, обязательно для заполнения;
- Классификатор ОКВЭД2 выбор кода ОКВЭД2 из классификатора, обязательно для заполнения;
- Наименование ТРУ текстовое поле, обязательное для заполнения;
- Количество числовое поле, обязательное для заполнения;
- Единица измерения выбор значения из справочника единиц измерения, обязательно для заполнения;
- Страна происхождения выбор значения из справочника стран, обязательно для заполнения;
- Тип объекта закупки выбор значения из выпадающего списка, обязательно для заполнения. Возможен выбор из следующих значений: товар, работа, услуга.
- Цена за единицу числовое поле, обязательное для заполнения;
- Валюта выбор значения из справочника валют, обязательно для заполнения;
- Курс валюты числовое поле, не обязательное для заполнения;
- Цена за единицу в рублевом эквиваленте- числовое поле, не обязательное для заполнения;

Участнику может загрузить предложения по закупочным позициям из файла, нажав на кнопку «Загрузить из файла», после откроется форма «Загрузка предложений по закупочным позициям из файла»:

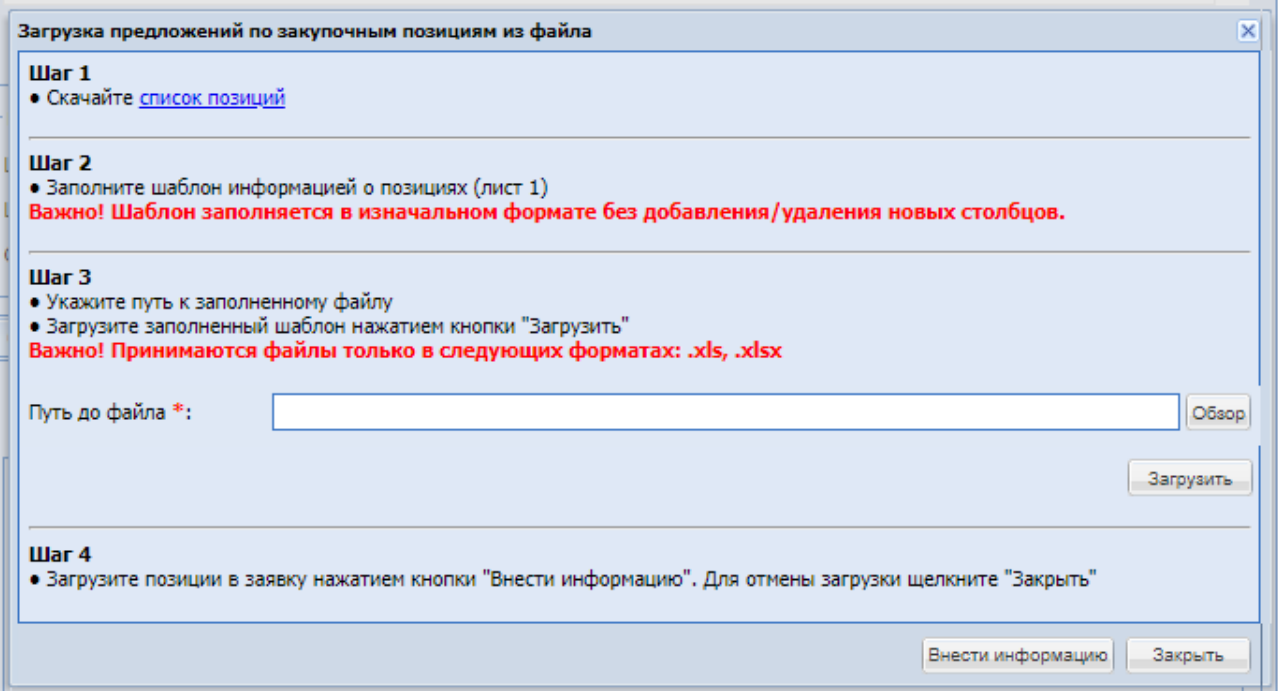

**Рис. 63 Загрузка предложений по закупочным позициям из файла**

Для загрузки предложений из файла Участнику необходимо скачать шаблон и заполнить его в соответствии с инструкцией, описанной на форме «Загрузка предложений по закупочным позициям из файла», после чего загрузить файл нажать на кнопку «Внести информацию». После внесения всей информации на форме «Заявка на участие в процедуре» нажать «Подать заявку».

Блок «Прикрепить аккредитационные файлы» - отметьте документы, которые хотите направить в составе вашей заявки в дополнение к иным приложенным документам. После выбора нужно подтвердить актуальность документов, активировав чекбокс:

 «Подтвердить актуальность документов» обязательное для заполнения. Файлы при подаче заявки будут подписываться ЭП пользователя.

Блок «Прикрепить файлы из ЕРУЗ» - содержит список аккредитационных файлов Участника, с чекбоксами. Отметьте документы, которые хотите направить в составе вашей заявки в дополнение к иным приложенным документам. Доступен у Участника, импортированного из ЕРУЗ, на форме подачи заявки на основную часть процедуры. После выбора нужно подтвердить актуальность документов, активировав чекбокс:

 «Подтвердить актуальность документов» обязательное для заполнения. Файлы при подаче заявки будут подписываться ЭП пользователя. После заполнения всех полей заявки нажать «Подписать».

**РУКОВОДСТВО УЧАСТНКА ЗАКУПОЧНЫХ ПРОЦЕДУР ВЕРСИЯ 19.3**

#### *15.5.2* **Подача заявки на Аукцион**

**Если процедура была создана организатором закупочной типа «Аукцион»**, то для Участника откроется страница с общими сведениями о лоте и формой заполнения заявки на участие в процедуре только с вкладкой «Первая/техническая часть заявки».

У Участника будет возможность изменить данные в полях «Цена предложения (в валюте) с НДС», «Цена предложения (в валюте) без НДС», «Ставка НДС» до окончания срока подачи заявок.

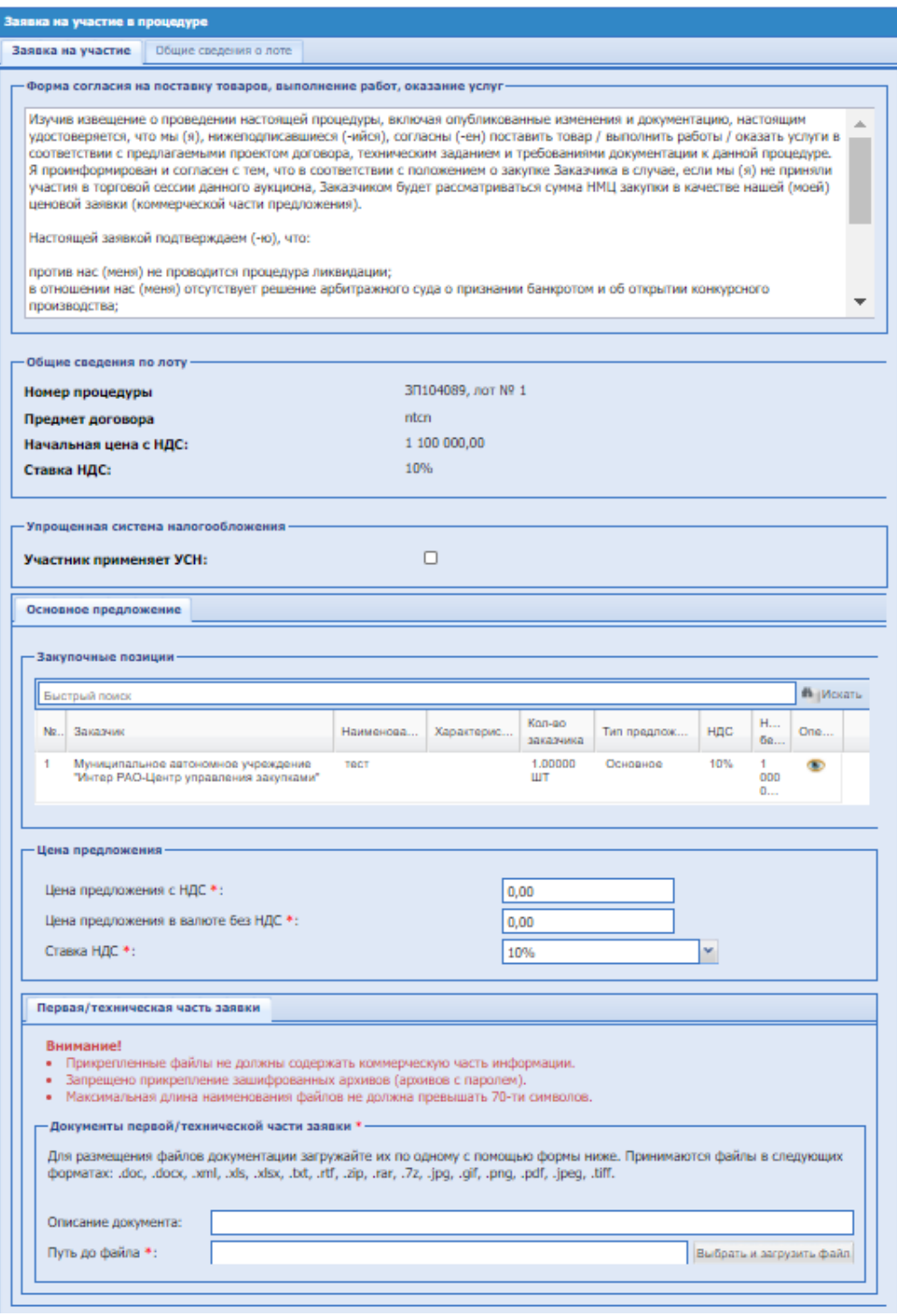

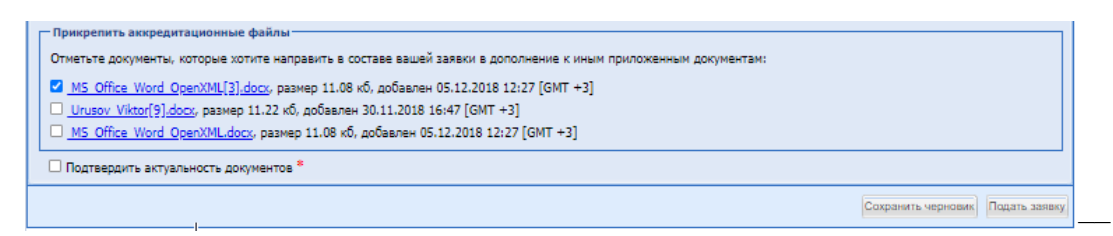

## **Рис. 64 Подача заявки на процедуру «Аукцион»**

**Если процедура была создана организатором закупочной типа «Аукцион (заявка в двух частях)»**, то для Участника откроется страница с общими сведениями о лоте и формой заполнения заявки на участие в процедуре только с вкладкой «Первая/Техническая часть заявки» и «Вторая/Коммерческая часть заявки».

Для процедур, приводящихся за группу товаров, работ и услуг в блоке «Цена предложения» нужно заполнить обязательные поля:

- Цена предложения за группу товаров, работ, услуг с НДС числовое поле;
- Цена предложения за группу товаров, работ, услуг без НДС числовое поле;
- Ставка НДС поле типа выпадающий список, по умолчанию будет указана ставка НДС лота с возможностью редактирования.

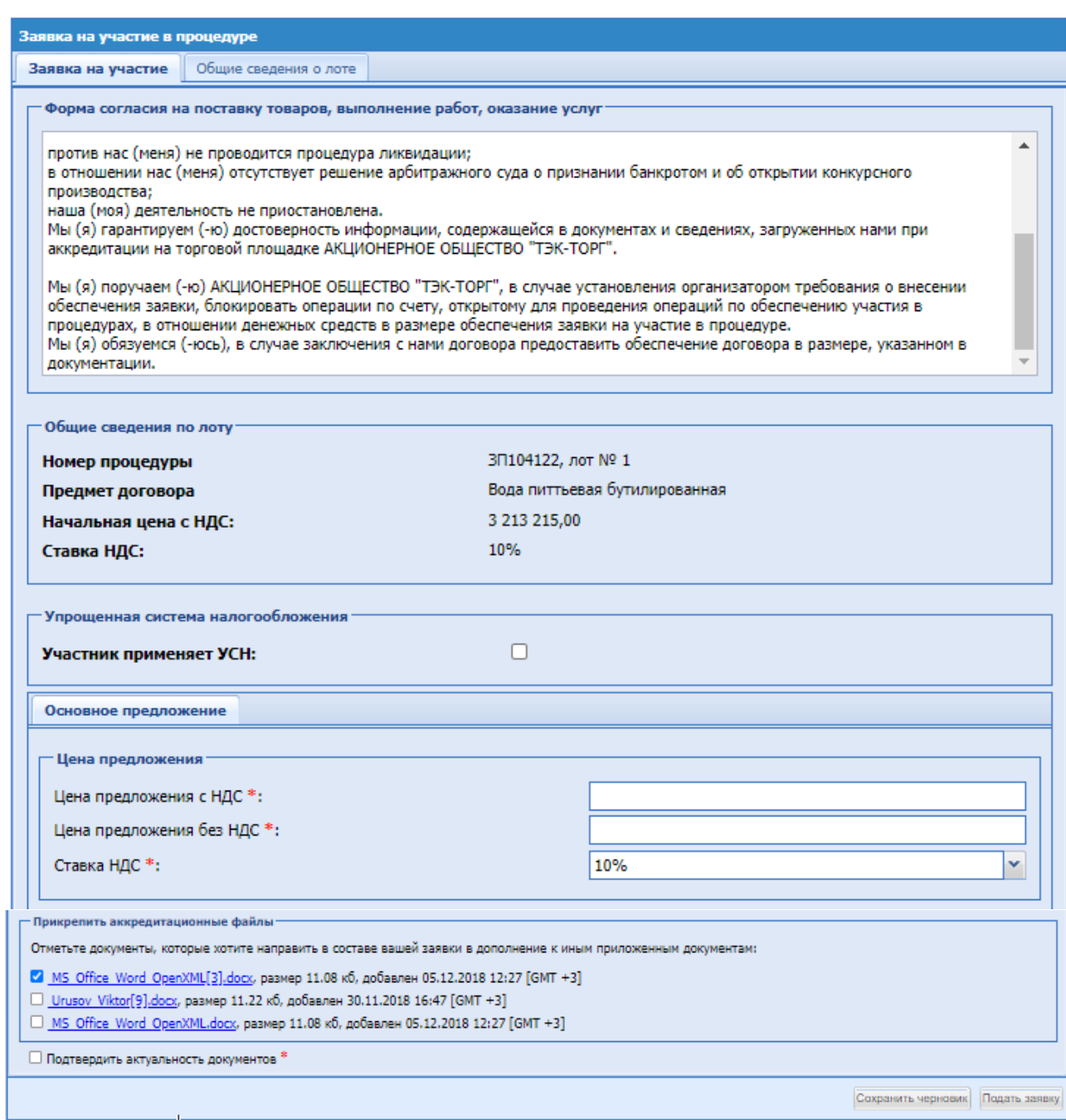

÷.

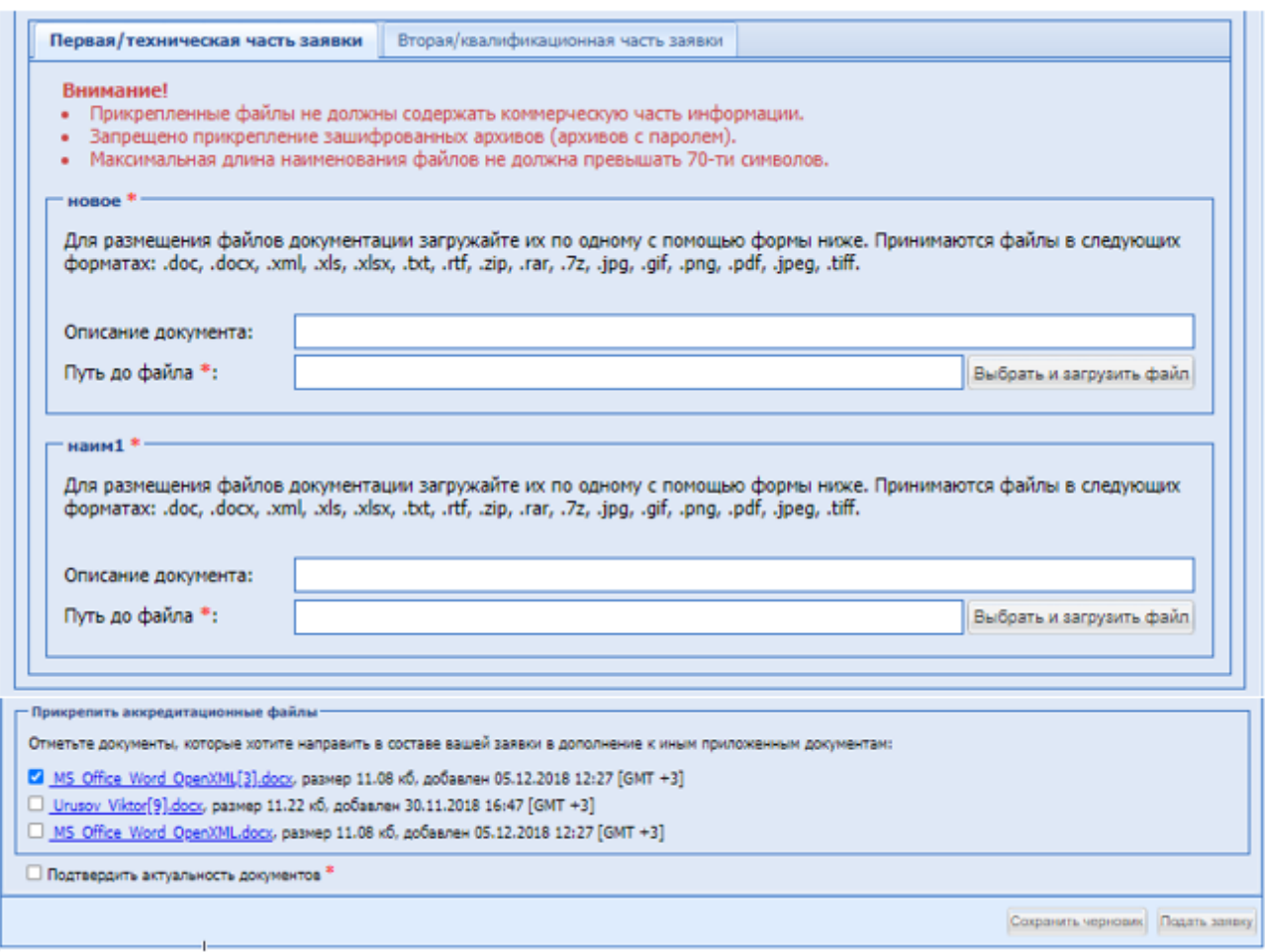

**Рис. 65 Подача заявки на процедуру «Аукцион (заявка в двух частях)**

Блок «Прикрепить аккредитационные файлы» - отметьте документы, которые хотите направить в составе вашей заявки в дополнение к иным приложенным документам. После выбора нужно подтвердить актуальность документов, активировав чекбокс:

 «Подтвердить актуальность документов» обязательное для заполнения. Файлы при подаче заявки будут подписываться ЭП пользователя.

Блок «Прикрепить файлы из ЕРУЗ» - содержит список аккредитационных файлов Участника, с чекбоксами. Отметьте документы, которые хотите направить в составе вашей заявки в дополнение к иным приложенным документам. Доступен у Участника, импортированного из ЕРУЗ, на форме подачи заявки на основную часть процедуры. После выбора нужно подтвердить актуальность документов, активировав чекбокс:

 «Подтвердить актуальность документов» обязательное для заполнения. Файлы при подаче заявки будут подписываться ЭП пользователя.

После внесения всей обязательной информации нажать «Подать заявку». Откроется форма проверки данных перед подписанием, проверить введенные данные, нажать «Подписать».

При нажатии в колонке «Операции» на кнопку «Действия» и выбрать пункт «Подготовить заявку», откроется форма подачи заявки, на которой будут доступны обе вкладки «Первая/Техническая часть», «Вторая/Коммерческая часть». Подача заявки в данном случае аналогична подаче заявки, если закупочная процедура сформирована была без проставления

галочек в полях «Отдельная подача технических и коммерческих частей заявок» и «Объединенное вскрытие технических и коммерческих частей».

Для просмотра сведений по лоту необходимо перейти на форме во вкладку «Общие сведения о лоте», [Рис. 66:](#page-94-0)

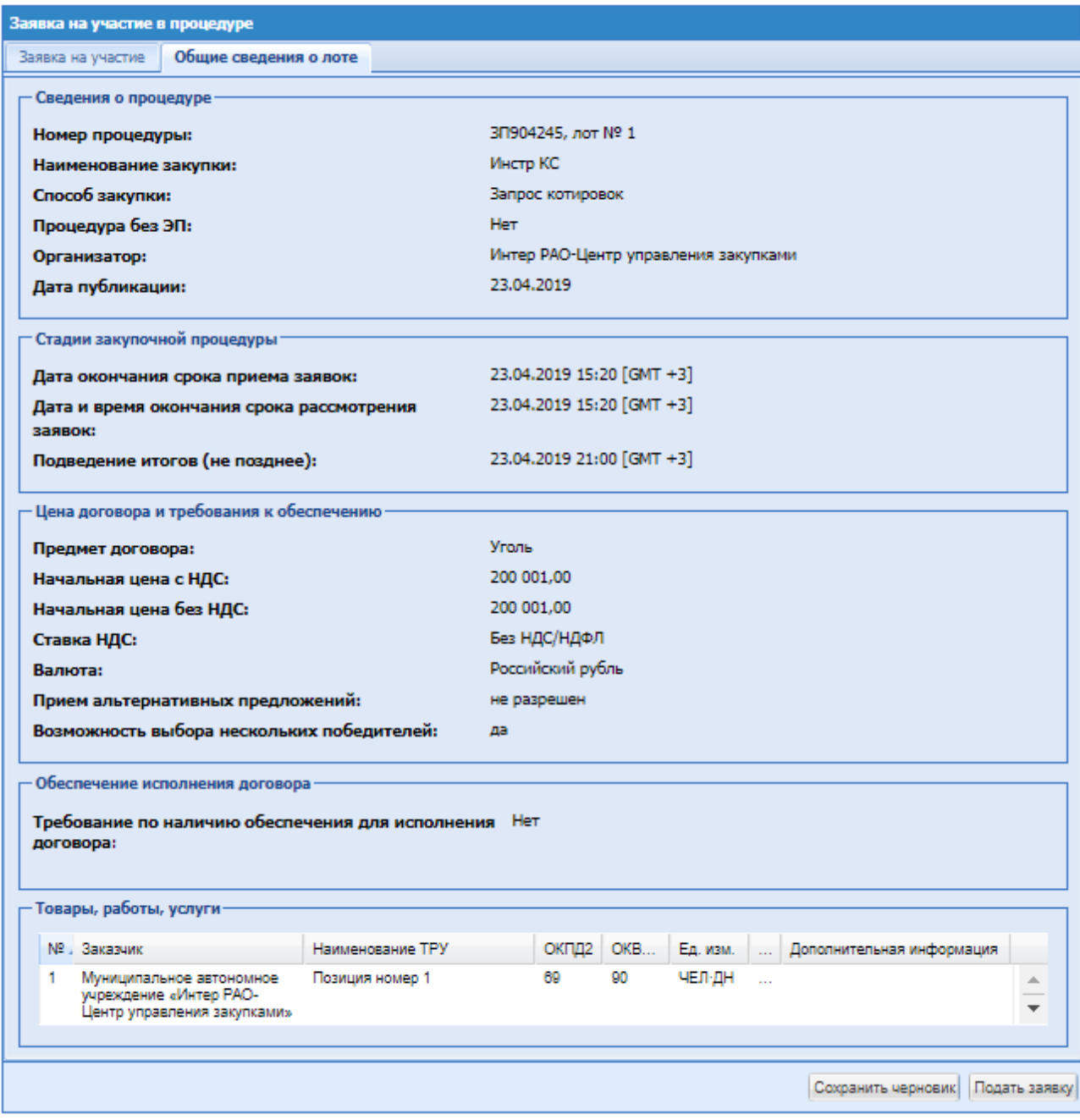

## **Рис. 66 Вкладка «Общие сведения о лоте»**

<span id="page-94-0"></span>Если по условиям проведения закупки предусмотрена подача откорректированных предложений по Аукционам/Очной переторжки, то Участникки могут откорректировать ценовое предложение на этапе «Приём откорректированных ценовых предложений».

**РУКОВОДСТВО УЧАСТНКА ЗАКУПОЧНЫХ ПРОЦЕДУР ВЕРСИЯ 19.3**

#### *15.5.3* **Лот вернулся в статус приема заявок.**

Если Участнику пришло уведомление что лот вернулся в статус приема заявок на участие, и у Пользователя были поданы заявки на процедуру, восстановленную на этап «Прием заявок», они будут сохраняться в статусе «Подана», у Участника имеется возможность как отредактировать, или отозвать свои заявки.

В случае, если по процедуре была проведена одна или несколько переторжек, при восстановлении такой процедуры на этап «Прием заявок» у Участника актуальной считается заявка, поданная на основную процедуру до ее восстановления, возможно, как отредактировать, так и отозвать свою заявку.

#### **15.5.4 Подача заявки с указанием декларации**

Для Участника на форме подачи заявки на процедуру с признаком 223-ФЗ МСП, которая была опубликована Организатором с требованием предоставления декларации, доступен блок «Декларация, предусмотренная пунктом 9 части 19.1 статьи 3.4 Федерального закона №223- ФЗ». Участник может указать, какие пункты он подтверждает при подаче заявки на процедуру.

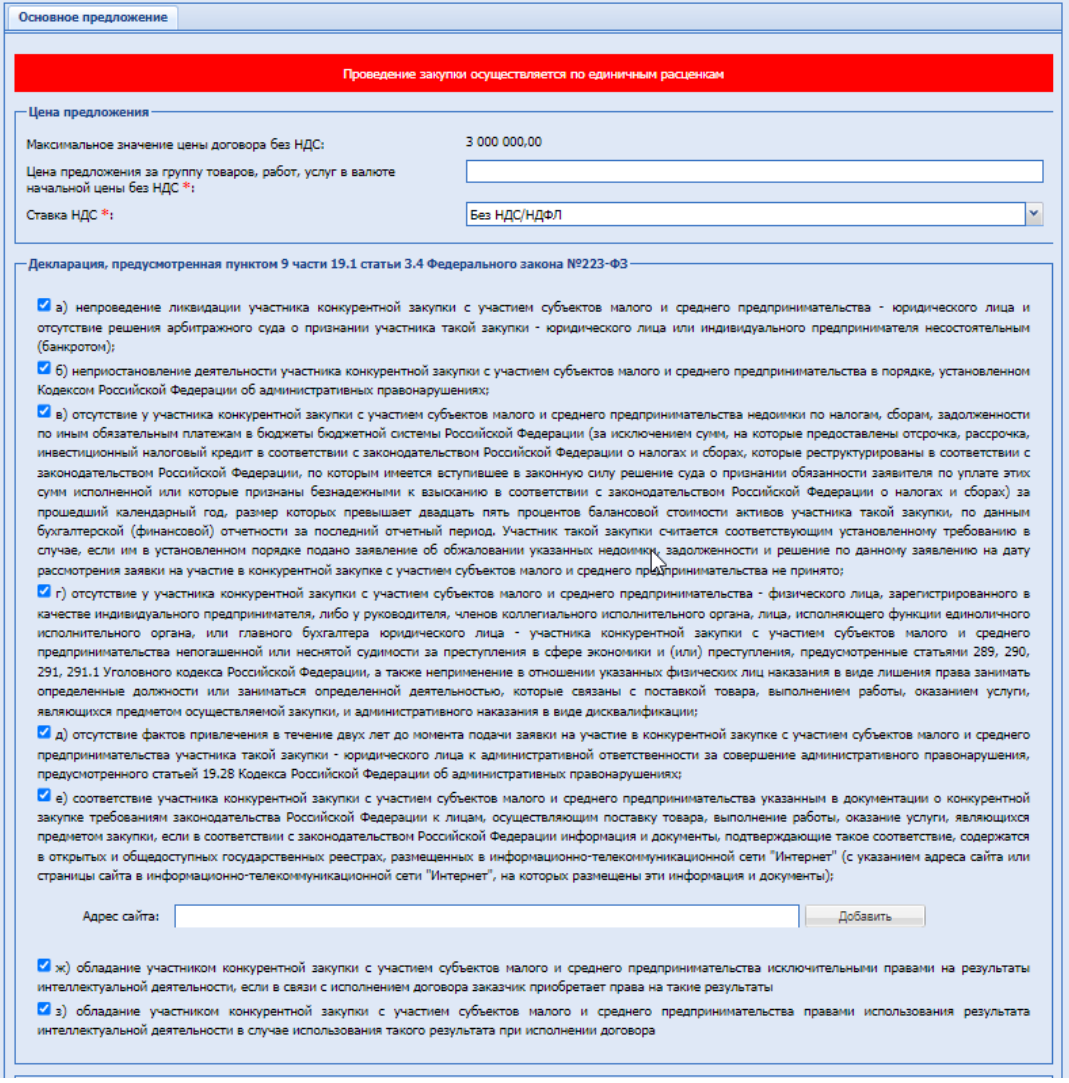

**Рис. 67 блок «Декларация, предусмотренная пунктом 9 части 19.1 статьи 3.4 Федерального закона №223-ФЗ».**

В блоке, в виде чек-боксов будут отображаться только пункты декларации, которые были заявлены Организатором в лоте, при публикации процедуры. Пункты, которые Организатор не активировал при публикации процедуры, не отобразятся на форме подачи заявки Участника.

Для Участника чек-боксы пунктов декларации автоматически активированы, с возможностью редактирования. Подать заявку, не активировав ни одного чек-бокса, допустимо. Можно изменить активность чек-боксов, изменить или удалить адреса сайтов, на форме редактирования поданной заявки.

## **15.5.5 Обеспечение для коммерческих процедур и процедур с признаком «Закупка по 223-ФЗ»**

При подаче заявки на лот процедуры с требованием обеспечения в виде д/с система проверяет достаточность требуемых денежных средств у Участника на субсчете №2 ЛС для предоставления обеспечения заявки и в случае достаточности свободных д/с блокировать сумму обеспечения и направляет информационное сообщение в ЛК и на e-mail об изменении баланса свободных средств на субсчете №2 ЛС.

В случае, если Организатором для проводимой Коммерческой закупки и процедур с признаком «Закупка по 223-ФЗ», было установлено требование к обеспечению заявки, то на форме «Заявка на участие в процедуре» отображается блок «Обеспечение заявки»:

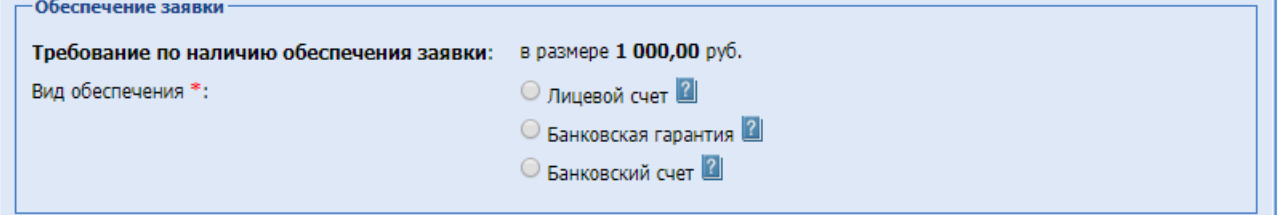

Поле «Требование по наличию обеспечения заявки» - в размере, указана сумма обеспечения, которую указал Организатор при формировании процедуры.

Поле «Вид обеспечения» содержит выбор значений:

- Лицевой счет
- Банковская гарантия при нажатии становится доступным блок «Банковская гарантия» для загрузки документа и кнопки «Получить банковскую гарантию» с формой генерации письма, [Рис. 68.](#page-96-0)

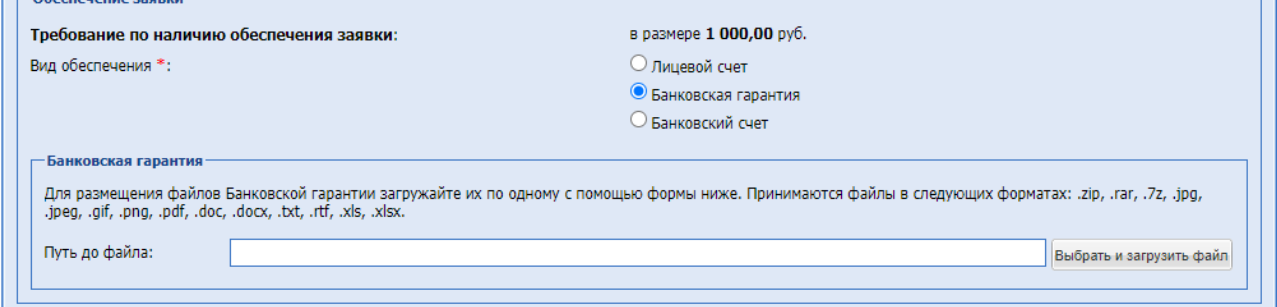

#### **Рис. 68 Обеспечение заявки - банковская гарантия**

<span id="page-96-0"></span> Банковский счет - при нажатии становится доступным блок «Банковский счет» для загрузки документа.

**РУКОВОДСТВО УЧАСТНКА ЗАКУПОЧНЫХ ПРОЦЕДУР ВЕРСИЯ 19.3**

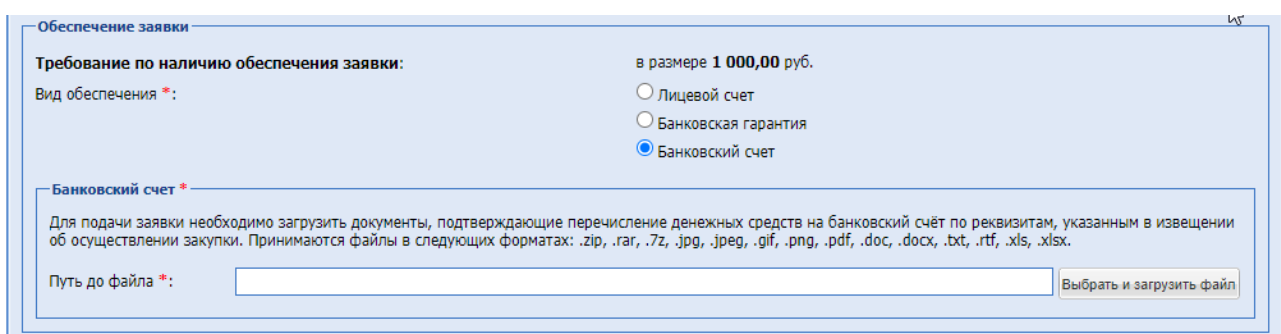

## **Рис. 69 Обеспечение заявки – банковский счет**

При нажатии на кнопку «Получить банковскую гарантию» как на форме просмотра извещения, а также на форме подачи заявки, откроется новая вкладка браузера с открытой страницей Финансовых сервисов.

В случае, если Организатором для проводимой Коммерческой закупки и процедур с признаком «Закупка по 223-ФЗ», было установлено требование к обеспечению исполнения договора, то на форме «Заявка на участие в процедуре» отображается блок «Обеспечение исполнения договора»:

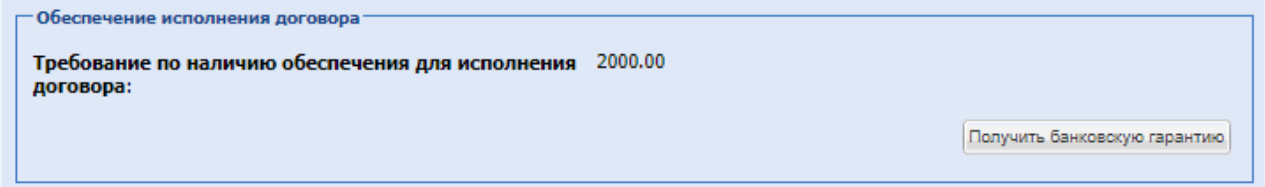

Если Организатором при публикации процедуры, с требованием к обеспечению исполнения договора не будет выбран вид обеспечения, на форме подачи заявки Участником в блоке «Обеспечение исполнения договора» будет отображаться одно поле «Требование по наличию обеспечения для исполнения договора» и в нем будет указываться: «В соответствии с документацией».

```
Обеспечение исполнения договора
Требование по наличию обеспечения для исполнения В соответствии с документацией
договора:
```
При нажатии в блоке «Обеспечение исполнения договора» на кнопку «Получить банковскую гарантию» откроется новая вкладка в браузере с формой создания новой заявки на банковскую гарантию по ссылке: https://fin.tektorg.ru/orders/create .

Для формирования письма – заявки на получение банковской гарантии необходимо нажать на кнопку «Получить банковскую гарантию».

Если при публикации извещения Организатором не указан признак «Обеспечение в виде банковской гарантии», то в поле «Требование по наличию Обеспечения для заявки на участие» и/или «Требование по наличию Обеспечения для исполнения договора» на форме просмотра извещения выводится статус «Нет», кнопка «Получить банковскую гарантию» отсутствует; на форме подачи заявки блок «Обеспечение» не отображается.

## **15.5.6 Подача заявки на процедуру для субъектов МСП.**

При подаче заявки на участие в процедурах с признаком 223-ФЗ МСП откроется форма «Подачи заявки».

**РУКОВОДСТВО УЧАСТНКА ЗАКУПОЧНЫХ ПРОЦЕДУР ВЕРСИЯ 19.3**

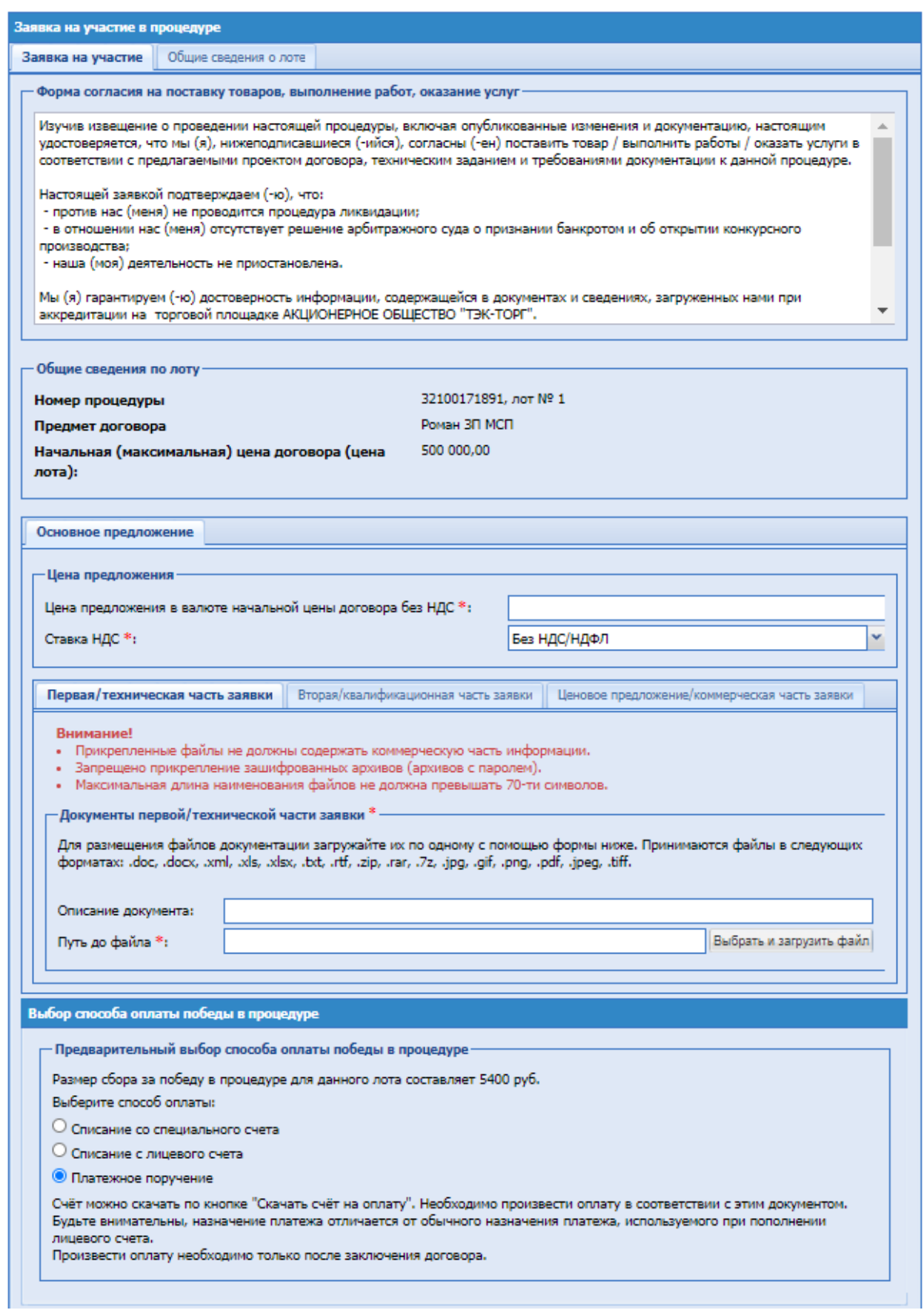

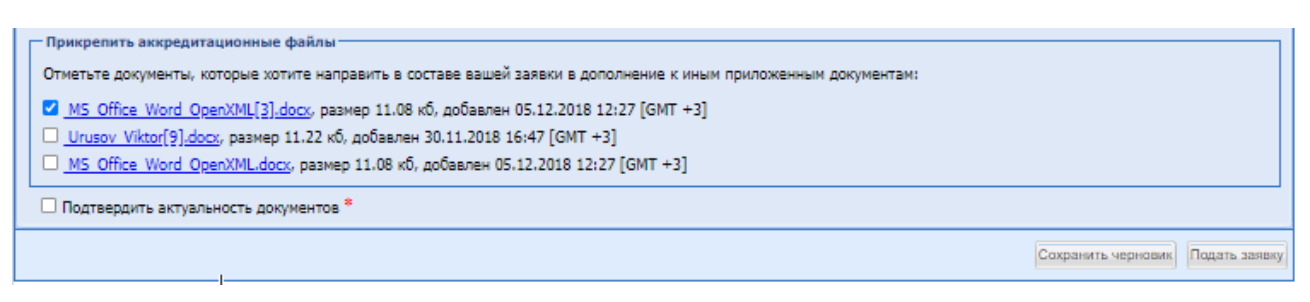

#### **Рис. 70 Подача заявки на процедуру для МСП**

Участнику доступны для заполнения вкладка «Основное предложение», в которой необходимо заполнить поля:

- Цена предложения в валюте начальной цены договора с НДС числовое поле, обязательное для заполнения.
- Цена предложения в валюте начальной цены договора без НДС числовое поле, обязательное для заполнения.
- Ставка НДС выпадающий список, для выбора доступных значений ставки НДС из списка.

Блок «Декларация, предусмотренная пунктом 9 части 19.1 статьи 3.4 Федерального закона №223-ФЗ» доступно на форме если Организация установила признак обязательности предоставления Декларации, в блоке доступно поле:

- «Адрес сайта или страницы сайта в соответствии с требованиями пп. «е» п.9 ч. 19.1 ст. 3.4 Закона №223-ФЗ» - поле необязательное к заполнению.
	- o Кнопка «Добавить» при нажатии под полем отобразятся добавленные Участником ссылки, с возможностью удаления.

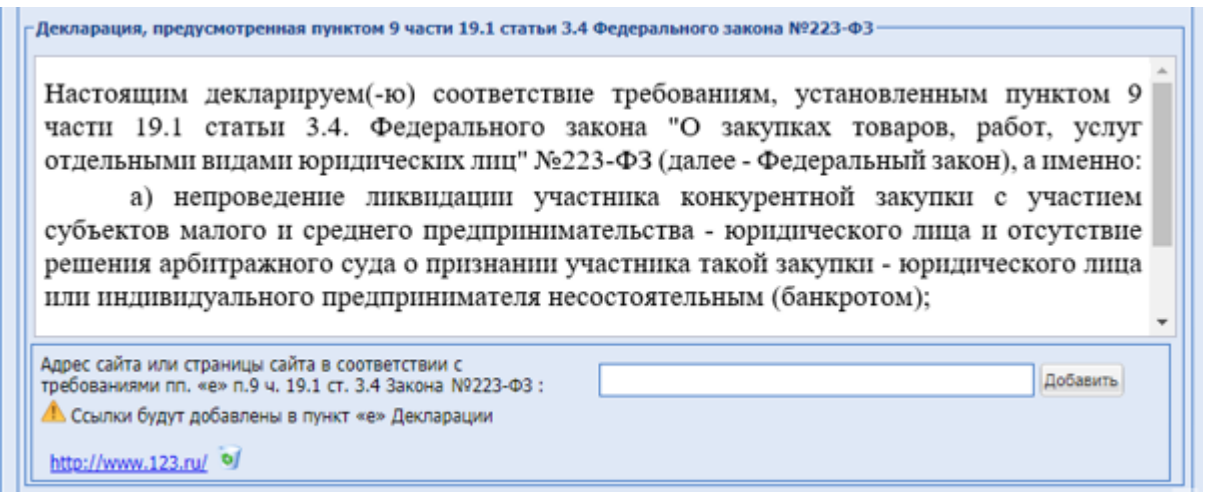

#### **Рис. 71 Декларация**

Загрузить обязательные документы во вкладки:

- Первая/техническая часть заявки;
- Вторая/ квалификационная часть заявки;
- Ценовое предложение/коммерческая часть заявки (если Организатор при публикации процедуры с признаком 223-ФЗ МСП добавил требование к документации в ценовом предложении/коммерческой части заявки).

Блок «Выбор способа оплаты победы в процедуре», при выборе:

- «Платёжное поручение» на субсчёте МСП, будет проведено списание денежных средств на сумму оплаты победы в процедуре. При оплате победы Участником по платежному поручению и поступлению денежных средств на «Субсчет МСП» задолженность будет погашена автоматически.
- «Списание со специального счёта» произведется списание денежных средств с «Субсчет МСП» и отправиться запрос на списание со специального счёта в банк, который был выбран Участником при победе в процедуре, на этапе подписания договора Организатором. После того как будет произведен перевод денежных средств из банка и произведено пополнение расчетного счёта ЭТП, после чего на «Субсчёте МСП» Участника – победителя будет произведено погашение задолженности по этой процедуре (лоту) в размере суммы сбора за победу в процедуре.
- «Списание с лицевого счёта» будет произведено списание денежных средств с «Субсчёта МСП», после чего на «Субсчёте МСП» Участника – победителя будет произведено погашение задолженности по этой процедуре(лоту) в размере суммы сбора за победу в процедуре посредством перевода денежных средств с лицевого счета Участника- победителя.

Блок «Прикрепить аккредитационные файлы» - отметьте документы, которые хотите направить в составе вашей заявки в дополнение к иным приложенным документам. После выбора нужно подтвердить актуальность документов, активировав чекбокс:

 «Подтвердить актуальность документов» обязательное для заполнения. Файлы при подаче заявки будут подписываться ЭП пользователя.

Блок «Прикрепить файлы из ЕРУЗ» - содержит список аккредитационных файлов Участника, с чекбоксами. Отметьте документы, которые хотите направить в составе вашей заявки в дополнение к иным приложенным документам. Доступен у Участника, импортированного из ЕРУЗ, на форме подачи заявки на основную часть процедуры. После выбора нужно подтвердить актуальность документов, активировав чекбокс:

 «Подтвердить актуальность документов» обязательное для заполнения. Файлы при подаче заявки будут подписываться ЭП пользователя.

После заполнения всех полей заявки нажать «Подписать».

## **15.5.7 Обеспечение заявки при подаче заявки на участие в закупке, проводимой среди субъектов МСП**

В случае, если Организатором для проводимой исключительно среди субъектов МСП закупки было установлено требование к обеспечению заявки, то на форме «Заявка на участие в процедуре» будет доступен блок «Обеспечение заявки»:

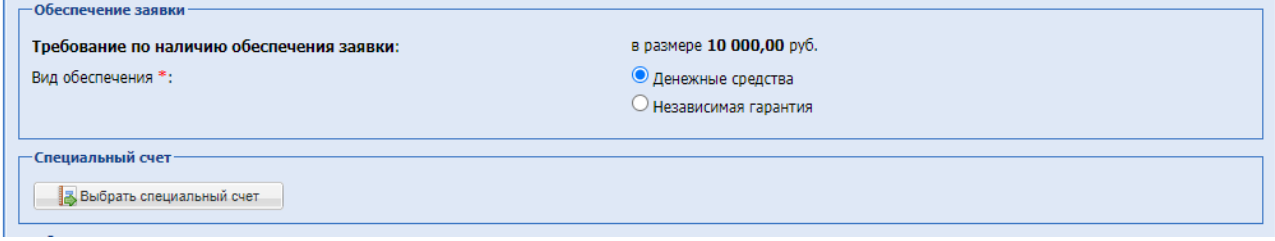

#### **Рис. 72 Обеспечение – денежные средства**

Если Участником выбирается тип обеспечения «Денежные средства», то при нажатии на кнопку «Выбрать специальный счет» открывается форма, на которой отображены доступные специальные счета Участника (представленные данные соответствуют списку доступных счетов, указанных в меню «Специальные счета» раздела «Финансы»):

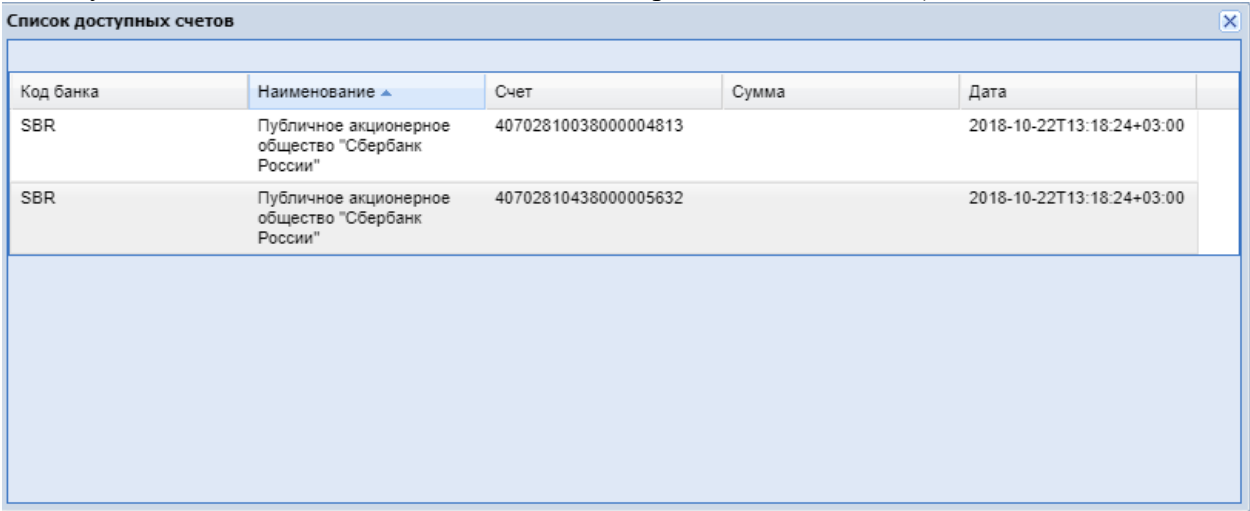

**Рис. 73 Обеспечение – доступный специальный счет**

Если Участником выбирается тип обеспечения «Независимая гарантия», то при нажатии открывается форма «Независимая гарантия», на которой отображены доступные гарантии Участника.

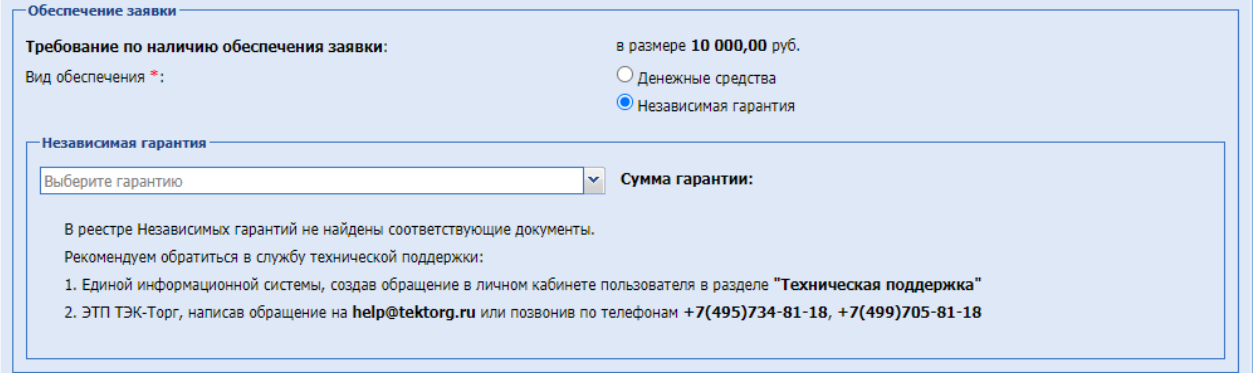

**Рис. 74 Обеспечение - Независимая гарантия**

# **15.6 Особенности подачи заявки на участие с альтернативными предложениями (аналогами)**

В случае, если организатор по закупке установил возможность приема альтернативных предложений (**[Рис. 75](#page-102-0)**), то на этапе приема заявок Участник закупки при формировании своей заявки может добавить сведения о своих альтернативных предложениях.

Список лотов

| Лот 1                                                                      |                           |
|----------------------------------------------------------------------------|---------------------------|
| Стадии закупочной процедуры-                                               |                           |
| Дата окончания срока подачи технических<br>частей:                         | 26.04.2016 12:20 [GMT +3] |
| Дата и время вскрытия технических частей:                                  | 26.04.2016 12:20 [GMT +3] |
| Дата и время окончания срока рассмотрения<br>технических частей:           | 26.04.2016 12:30 [GMT +3] |
| Дата начала срока подачи коммерческих частей:                              | 26.04.2016 12:30 [GMT +3] |
| Дата окончания срока подачи коммерческих<br>частей:                        | 26.04.2016 14:30 [GMT +3] |
| Дата и время вскрытия коммерческих частей:                                 | 26.04.2016 14:30 [GMT +3] |
| Дата окончания срока рассмотрения<br>коммерческих частей:                  | 26.04.2016 15:00 [GMT +3] |
| Подведение итогов не позднее:                                              | 26.04.2016 16:00 [GMT +3] |
| Цена договора и требования к обеспечению                                   |                           |
| Предмет договора:                                                          | Пшеница                   |
| Начальная цена с НДС:                                                      | 1 100,00                  |
| Начальная цена без НДС:                                                    | 1 000,00                  |
| Ставка НДС:                                                                | 10%                       |
| Валюта:                                                                    | Российский рубль          |
| Прием альтернативных предложений:                                          | разрешен                  |
| Максимальное количество альтернативных<br>предложений от одного участника: | 2                         |

<span id="page-102-0"></span>**Рис. 75 Извещение о закупке с возможностью приема альтернативных предложений, блок «Список лотов»**

Для подачи альтернативного предложения нажмите в форме подготовки заявки на вкладку «Добавить предложение».

При подаче заявки с альтернативными предложениями применяются следующее правила: допускается указание как одного, так и нескольких альтернативных предложений в рамках одной заявки на участие, максимальное количество которых всегда определяется Организатором при формировании процедуры.

После нажатия кнопки будет открываться новая вкладка «Альтернативное предложение №\_порядковый номер (1,2,3 и т.д.)

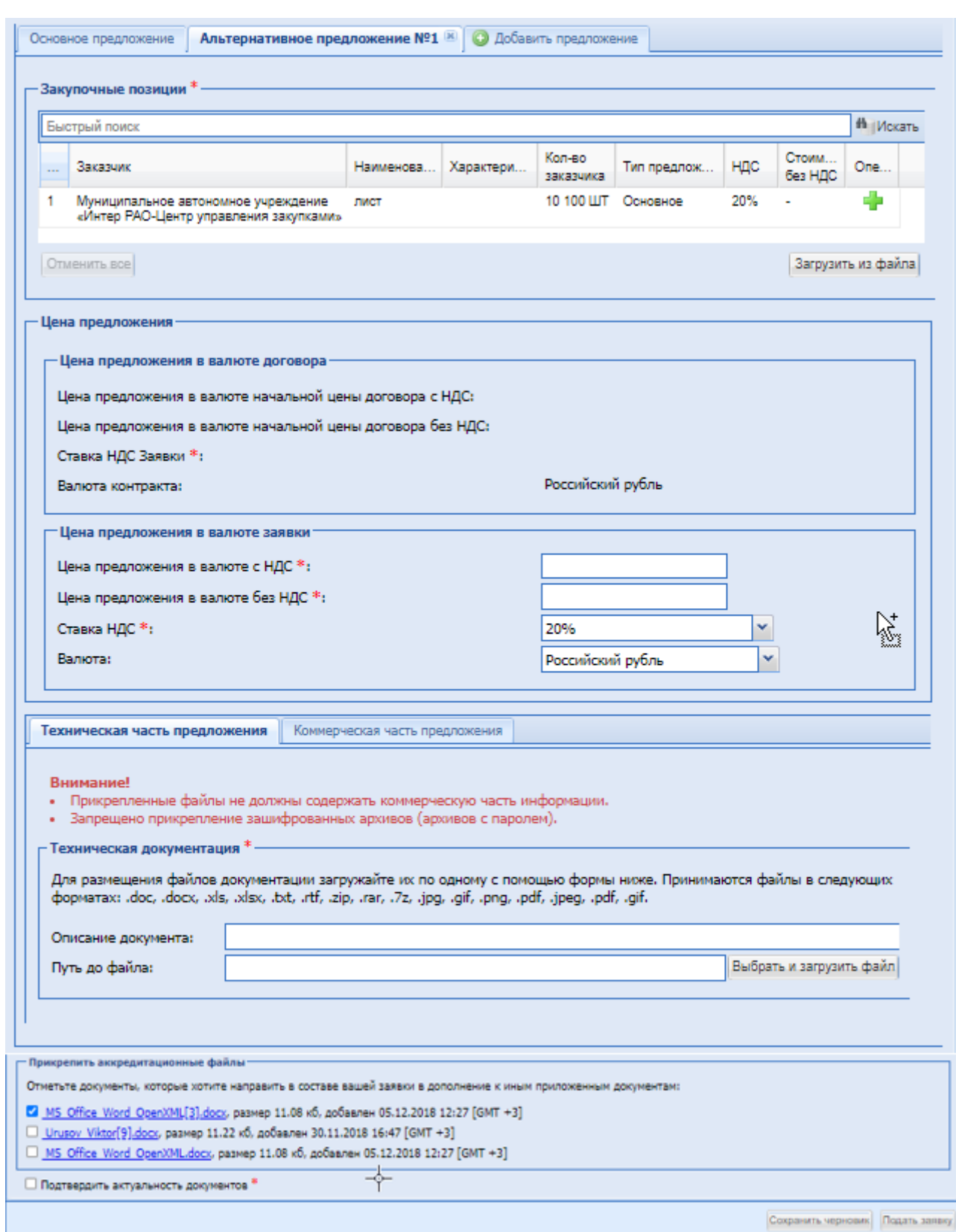

# **Рис. 76 Поля для прикрепления файлов технической части альтернативного предложения**

<span id="page-103-0"></span>Экранная форма (**[Рис. 76](#page-103-0)**) содержит следующие элементы:

Блок «Техническая часть предложения»:

- Описание документа текстовое поле, внести название загружаемого документа;
- Путь до файла обязательное поле загрузки файлов, необходимо приложить файлы технической документации

Блок, содержащий техническую документацию для основного предложения, аналогичен для альтернативного предложения.

Блоки технической документации содержат предупреждение о том, что необходимо убедиться в отсутствии прикрепленной документации, содержащую коммерческую информацию.

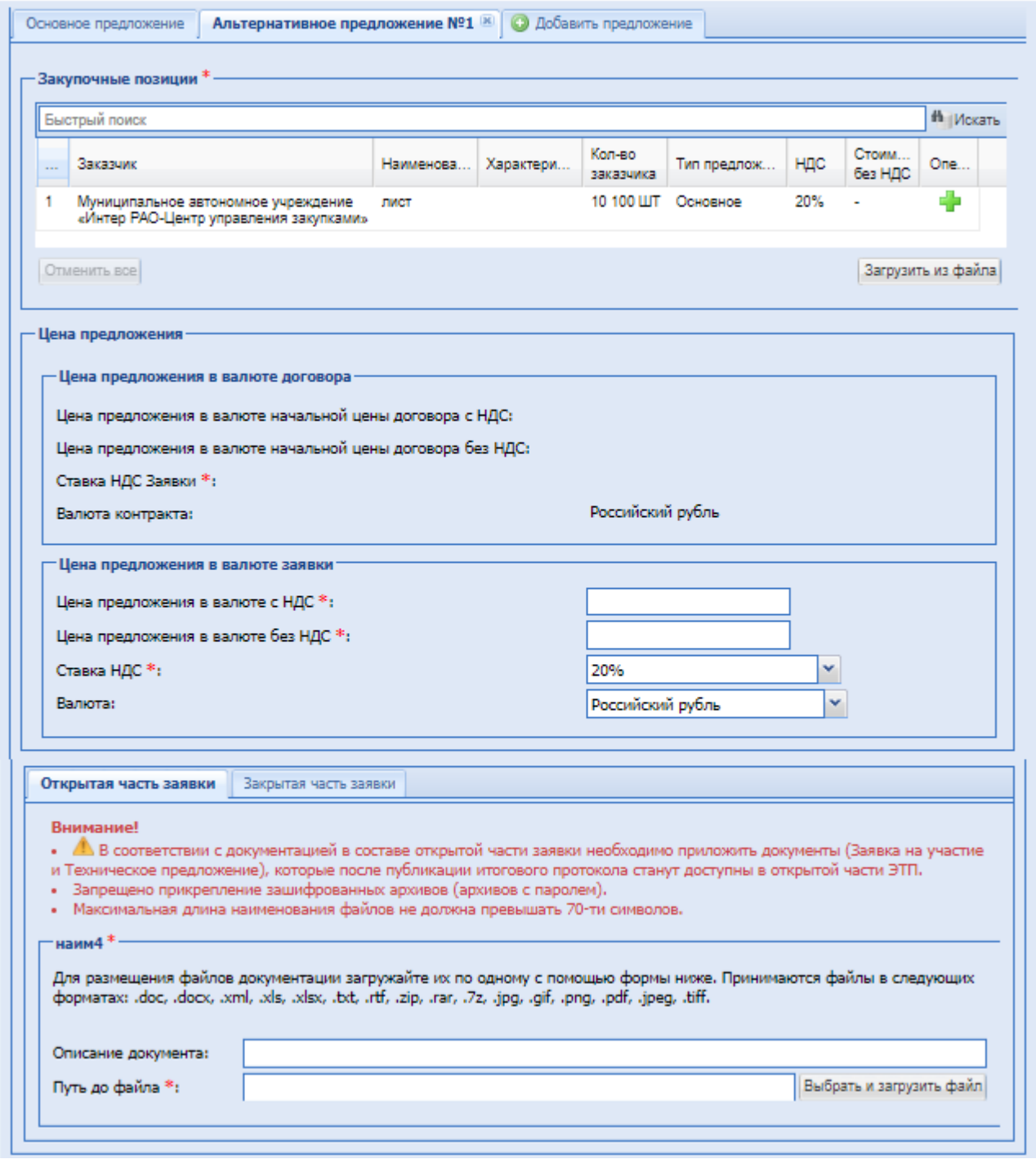

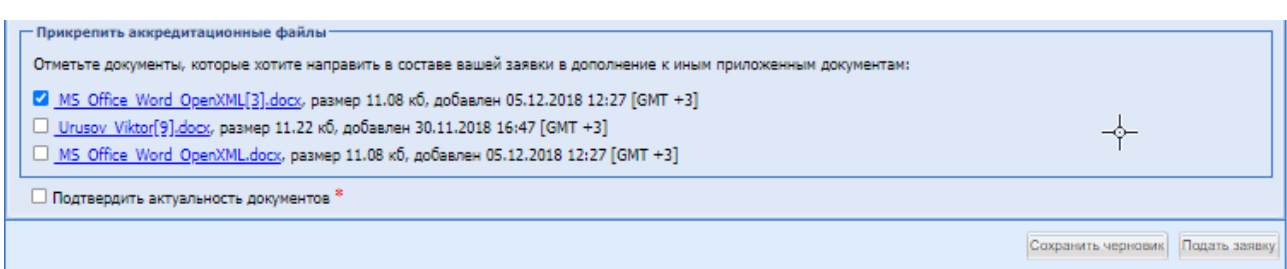

<span id="page-105-0"></span>**Рис. 77 Поля для прикрепления файлов коммерческой части альтернативного предложения**

- Блок «Коммерческая часть предложения» [Рис. 77:](#page-105-0)
	- Описание документа текстовое поле, внести при необходимости описание загружаемого документа;

Путь до файла – обязательное поле загрузки файлов, необходимо приложить файлы коммерческого предложения или иных документов.

- поле «Цена предложения в валюте начальной цены договора с НДС» числовое поле, введите цену предложения с НДС;
- поле «Цена предложения в валюте начальной цены договора без НДС» числовое поле, заполняется автоматически, с использованием данных из полей «Цена предложения в валюте начальной цены договора с НДС» и «Размер НДС(%)»;
- поле «ставка НДС (%)» автоматически заполняется значением при формировании процедуры, возможно изменение этого значения, для этого необходимо выбрать из набора значений процентную ставку НДС.

При выборе в этом поле стандартных значений НДС в процентах, будет включаться автоматический пересчет значений в полях «Начальная цена» и «Начальная цена без НДС».

В выпадающем списке доступно значение «Смешанный НДС». Когда пользователь выбирает это значение, в полях «Начальная цена» и «Начальная цена без НДС» отключается автоматический пересчет значения, и пользователь может ввести любое значение в обоих полях.

Далее необходимо нажать кнопку «Подать заявку». Появится уведомление:

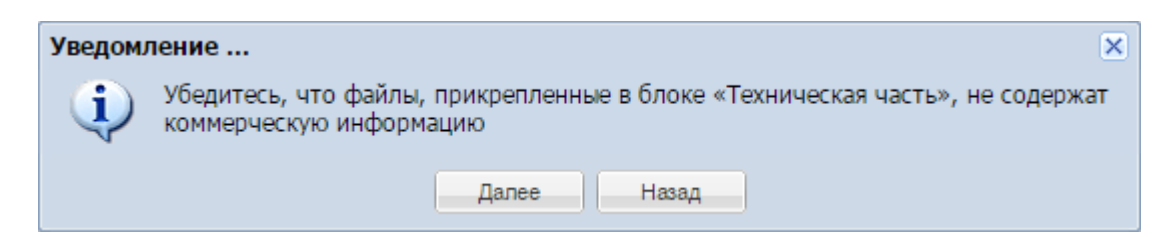

#### или в случае не выделения квалификации в отдельную стадию:

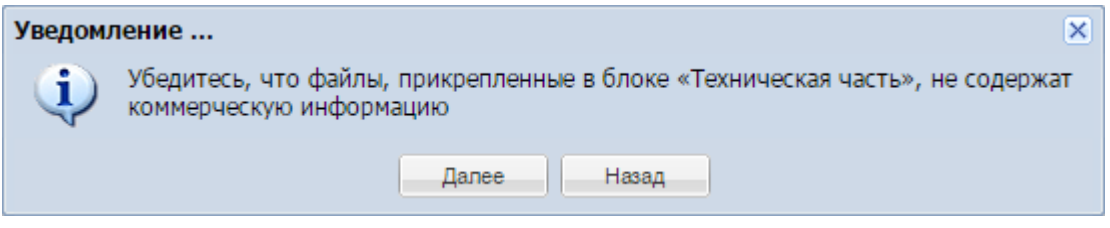

Для проверки отсутствия файлов на предмет содержания коммерческой информации необходимо нажать «Назад». При подтверждении отсутствия прикрепленных файлов с коммерческой информацией необходимо нажать «Далее».

## **15.7 Особенности подачи заявки на участие в попозиционных и мультивалютных закупках**

#### **Объединенная подача частей заявок.**

На форму подачи заявок [\(Рис. 78\)](#page-107-0) добавлен блок «Закупочные позиции», где перечислены все позиции лота Заказчика. В столбце «Операции» доступны операции: «Просмотреть» и «Подать предложение», если это делимый лот. При нажатии на «Просмотреть» открывается форма просмотра позиции:

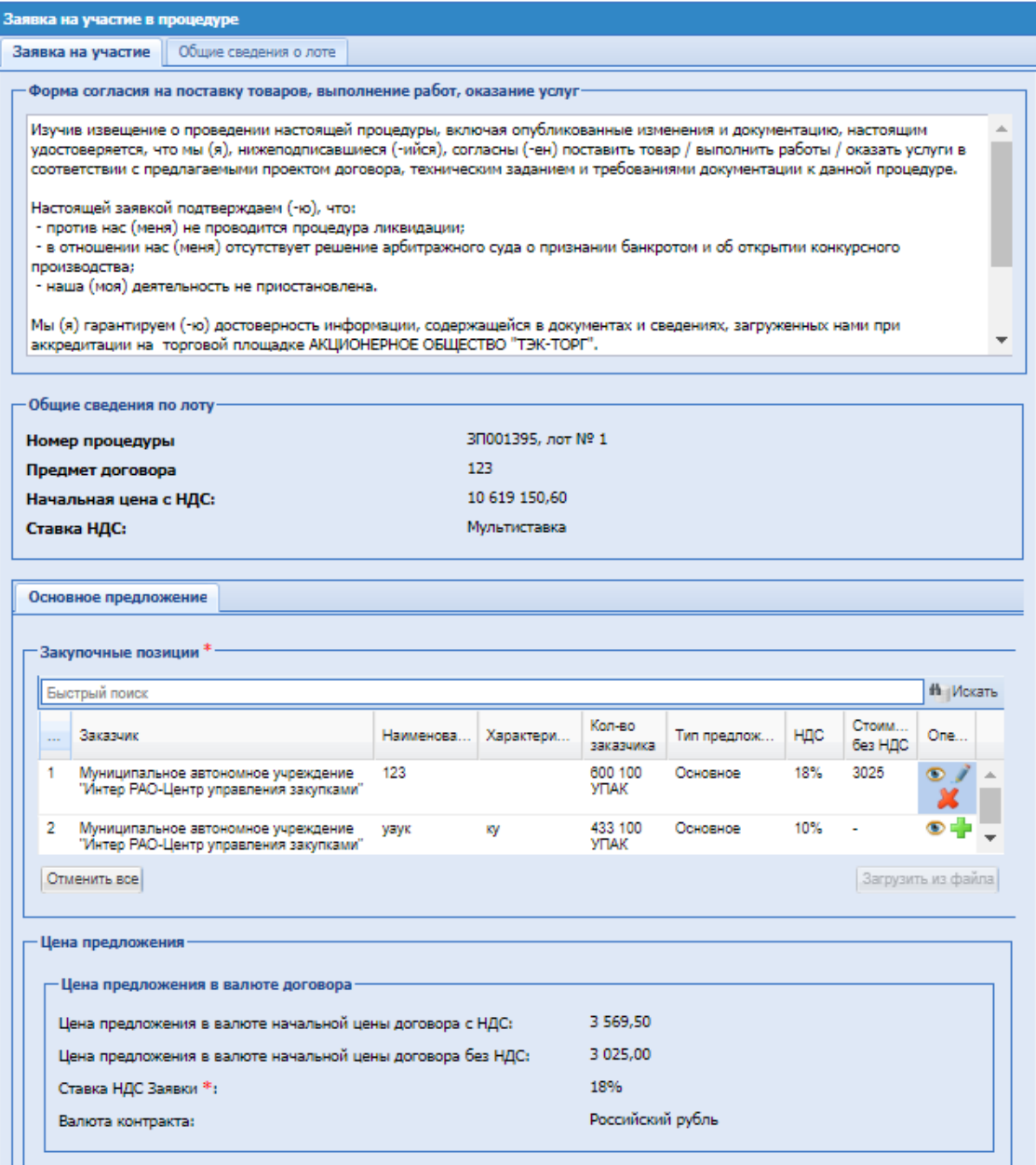

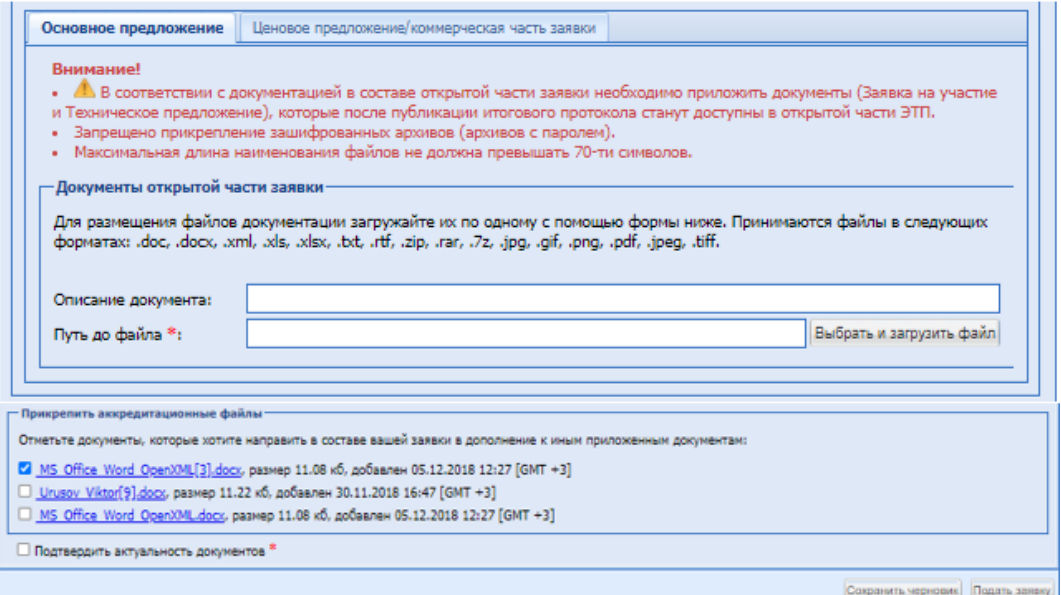

**Рис. 78 Форма подачи заявки**

<span id="page-107-0"></span>В блок «Цена предложения» добавлены:

- Цена предложения в валюте договора (Для делимого и неделимого лота):
	- «Цена предложения в валюте начальной цены договора с НДС»;
	- «Цена предложения в валюте начальной цены договора без НДС»;
	- «Ставка НДС Заявки»;
	- «Валюта».
- Цена предложения в валюте заявки (Отображается только в неделимом лоте):
	- «Цена предложения в валюте с НДС»;
	- «Цена предложения в валюте без НДС»;
	- «Ставка НДС»;
	- «Валюта».

Для подачи основного предложения на делимый Лот, необходимо нажать на «Подать предложение».
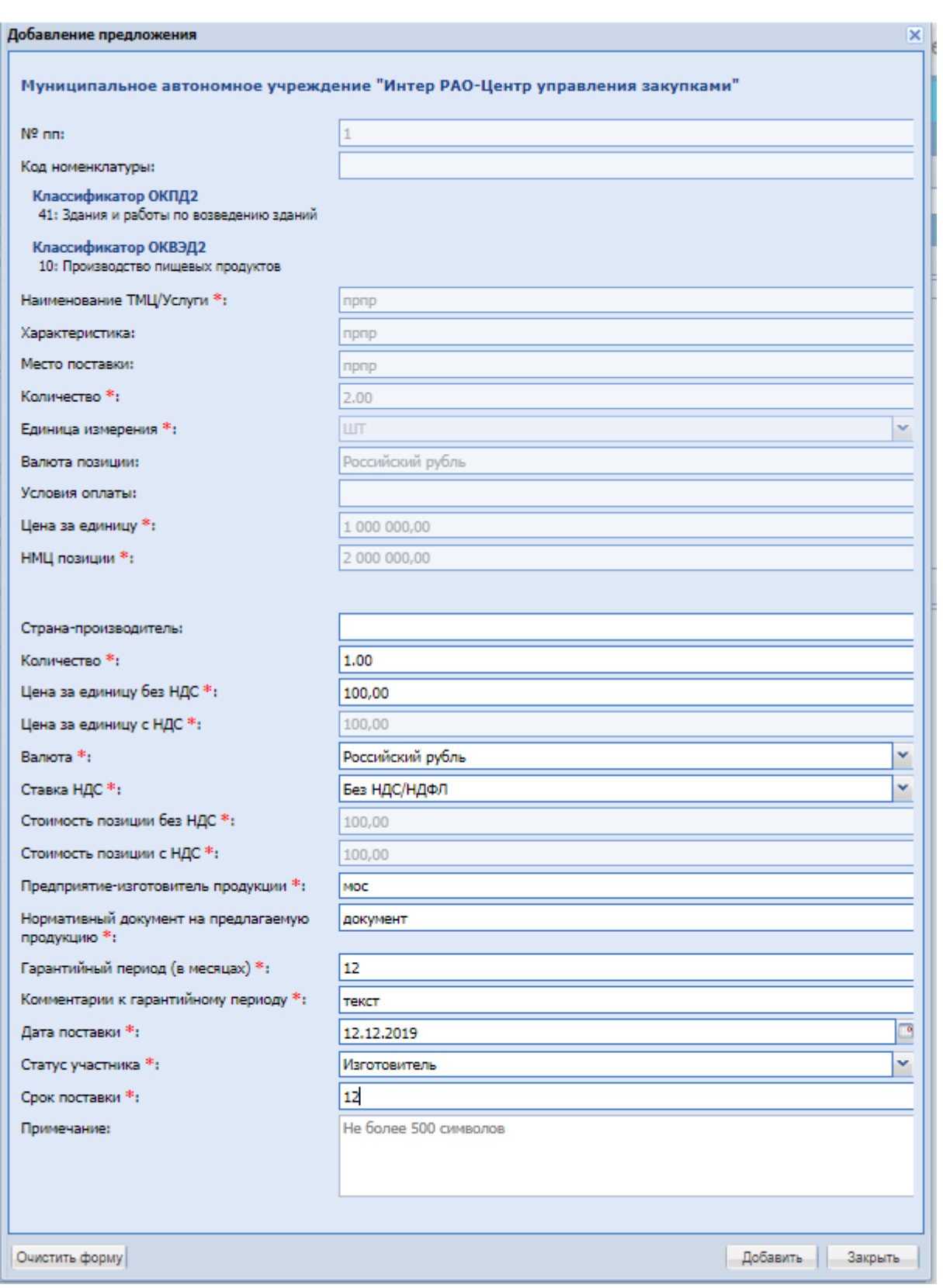

**Рис. 79 Форма «Добавление предложения»**

<span id="page-108-0"></span>После чего будет открыта форма «Добавление предложения» [\(Рис. 79\)](#page-108-0). На этой форме отображаются данные по позиции, а также доступные поля для заполнения Участниками:

- Страна-производитель;
- Количество;
- Цена за единицу без НДС;
- Цена за единицу с НДС;
- $\blacksquare$  Ставка НДС;

При выборе в этом поле стандартных значений НДС в процентах, будет включаться автоматический пересчет значений в полях «Начальная цена» и «Начальная цена без НДС». В выпадающем списке доступно значение «Смешанный НДС». Когда пользователь выбирает это значение, в полях «Начальная цена» и «Начальная цена без НДС» отключается автоматический пересчет значения, и пользователь может ввести любое значение в обоих полях.

- Валюта;
- Стоимость позиции без НДС;
- Стоимость позиции с НДС;
- Предприятие-изготовитель продукции
- Нормативный документ на предлагаемую продукцию
- Гарантийный период (в месяцах)
- Комментарии к гарантийному периоду
- Дата поставки
- Статус участника обязательное поле типа, выпадающий список со следующими значениями:
	- o Дилер;
	- o Другое;
	- o Изготовитель;
	- o Посредник.
	- o Срок поставки;
	- o Примечание;

Если лоте был указан признак «Подача альтернативных предложений», то на форме доступна кнопка «Добавить альтернативное предложение». При этом, если лот неделимый, то добавлен блок, где необходимо указать цену альтернативного предложения и прикрепить документ. Если лот делимый, то добавлен блок «Альтернативные закупочные позиции», аналогичный основному предложению. В этом блоке участник может указать по позициям лота альтернативные предложения.

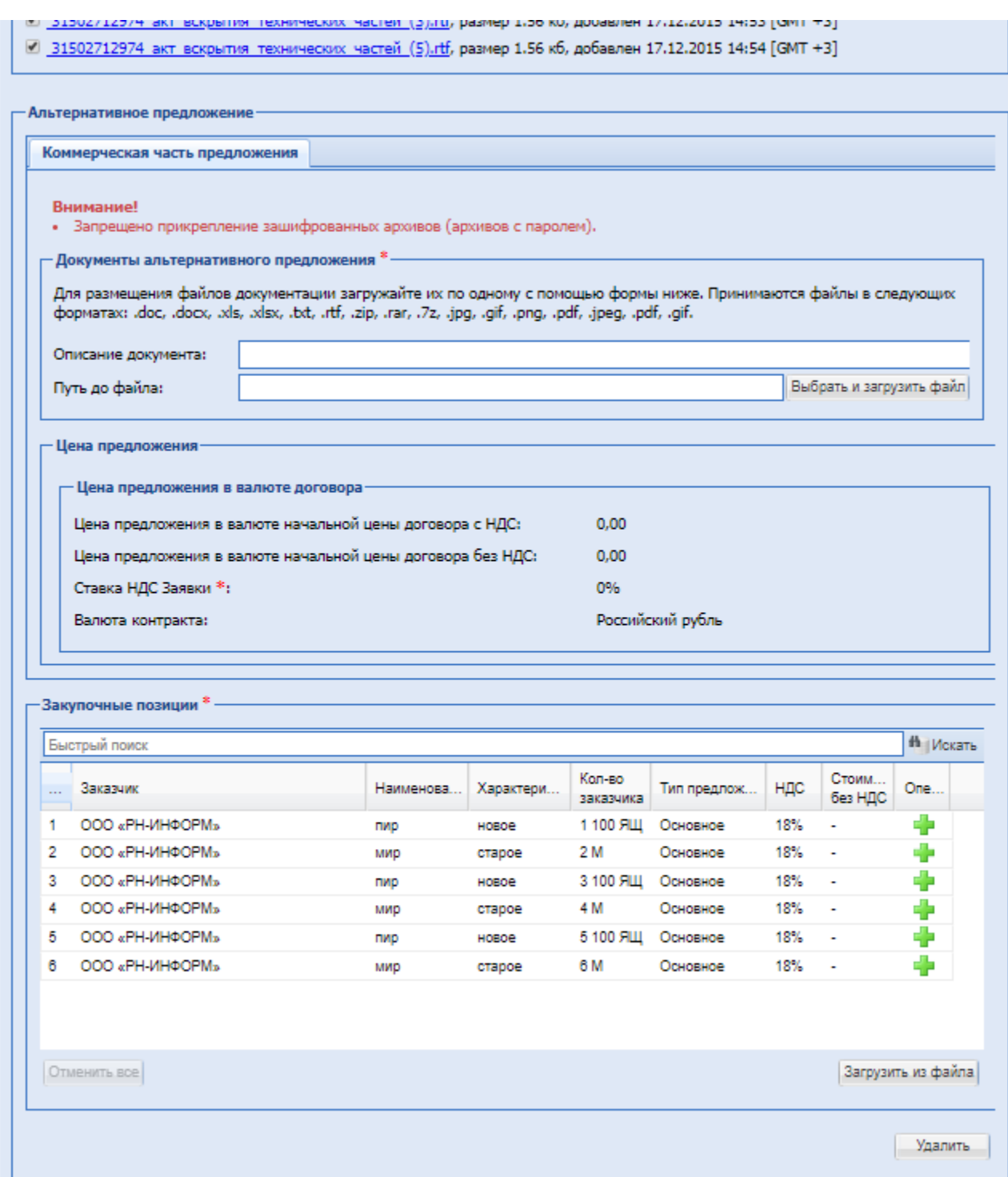

**Рис. 80Форма подачи альтернативного предложения**

Для подачи альтернативного предложения необходимо нажать на «Подать предложение» напротив необходимой позиции, после чего откроется форма «Добавление альтернативного предложения». На этой форме отображаются данные по позиции, а также доступные поля для заполнения Участниками, [Рис. 79](#page-108-0) .

Альтернативные предложения также можно подавать через загрузку файла шаблона с заполненными полями предложений о цене. Файл шаблона Участник сможет скачать на форме подачи заявки в блоке «Закупочные позиции», нажав на кнопку «Загрузить из файла».

В данном файле-шаблоне заполнены столбцы сведений по позициям Организатора и пустые столбцы для заполнения участником. После загрузки предложений из файла значение отображаются на форме подачи заявок. Участник может откорректировать загруженные данные или удалить. Если стоимость позиций указана в валюте, то система будет сохранять значения по каждой позиции:

- Цена в рублях за позицию
- Курс валюты на день подачи заявки.

Для подачи предложения на неделимый лот необходимо заполнить поле «Цена предложения в валюте с НДС» или «Цена предложения в валюте без НДС» в блоке «Цена предложения в валюте заявки», выбрать валюту заявки и ставку НДС. Также доступна операция для просмотра подробной информации по позиции. Подать заявку отдельно на позицию невозможно, при подаче заявки возникает ошибка:

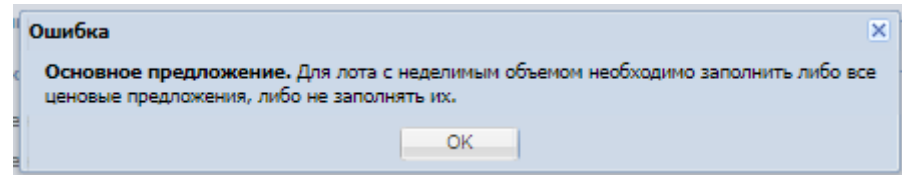

Подача альтернативного предложения будет доступна при установленном Check-Box в извещении.

#### **Раздельная подача частей заявок.**

При раздельной подаче технических и коммерческих частей функционал работает следующим образом:

- на подаче технических частей Участник сможет только посмотреть перечень позиций и прикрепить документацию технической части;
- на подаче коммерческой части Участник сможет подавать предложения на позиции функционалом, как при объединенной подаче;
- при наличии условия подачи квалификационных частей позиции недоступны.

## <span id="page-111-0"></span>**15.8 Обсуждение функциональных характеристик**

После начала обсуждения функциональных характеристик Участники могут задавать уточняющие запросы операцией в гриде процедур кнопка «Действие» выбрав «Обсуждение функциональных характеристик». Организатор может отвечать на данные вопросы. При нажатии «Обсуждение функциональных характеристик» откроется форма [\(Рис. 81\)](#page-112-0):

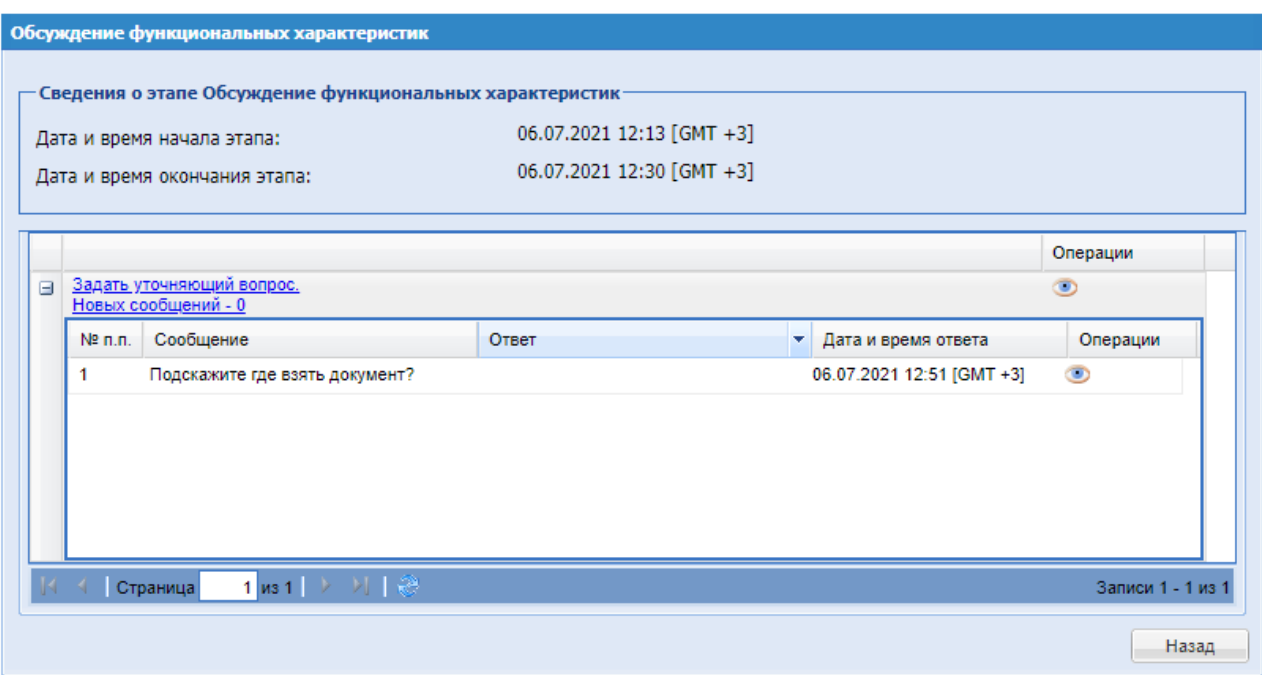

**Рис. 81 Обсуждение функциональных характеристик**

<span id="page-112-0"></span>Для того, чтобы задать уточняющий вопрос, необходимо нажать на гиперссылку. Откроется форма «Сообщение участника», где необходимо ввести текст вопроса и при необходимости приложить документы в блок «Документы».

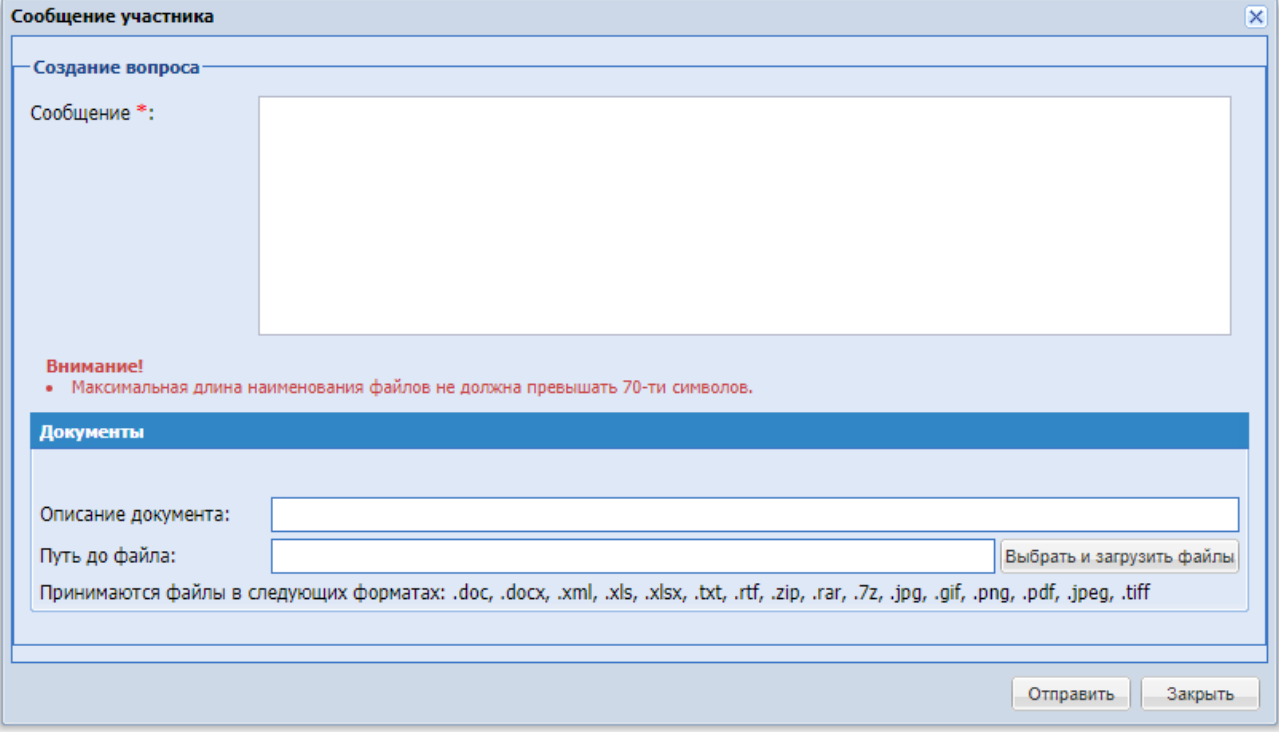

**Рис. 82 Сообщение участника**

Для просмотра запроса и ответа необходимо нажать на иконку «Просмотр».

## **15.9 Подача заявок на торги**

Процедура подачи заявки на торги происходит следующим образом: чтобы подать предложение о цене нажмите в колонке «Операции» на кнопку «Действия» и выбрать пункт

«Торговая сессия». Если торги еще не начаты, вы получите соответствующее сообщение с указанием времени, оставшегося до момента начала торгов.

Подача ценовых предложений осуществляется со времени начала торгов, указанного в стадии «Дата начала проведения переторжки».

При участии в торгах Участники подают предложения, предусматривающие снижение текущего минимального предложения о цене контракта на величину в пределах шага ценовых предложений, который указывается в извещении о проведении закупки.

В случае начала торгов, откроется форма для подачи предложений [\(Рис. 83\)](#page-113-0).

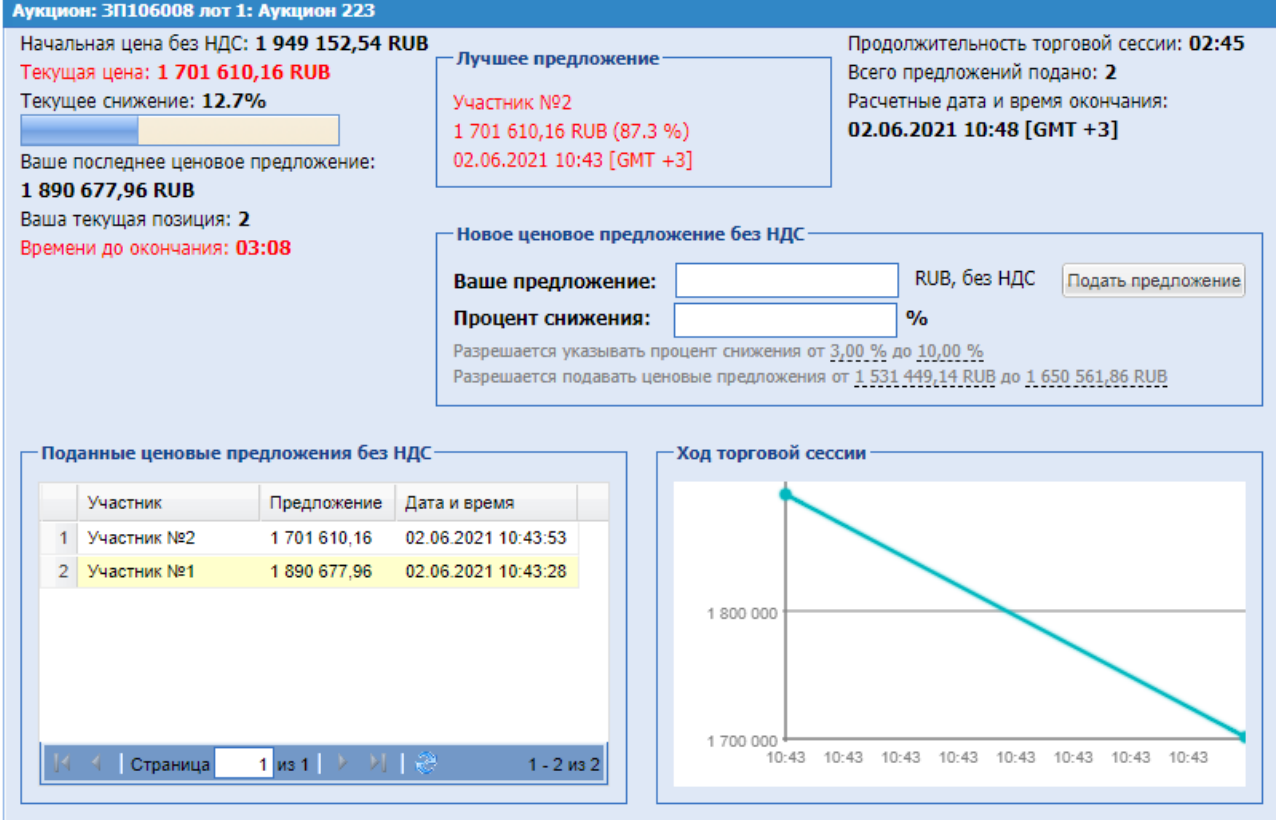

## **Рис. 83 Форма подачи предложений на торгах**

<span id="page-113-0"></span>Форма торговой сессии будет отображать следующую информацию:

- В заголовке формы: тип процедуры, реестровый номер, номер лота, наименование процедуры;
- Начальная цена минимальная цена, проставленная в поле «Начальная цена»;
- Текущая цена цена, которая была предложена одним из Участников в рамках последнего снижения в ходе торгов;
- Текущее снижение процент уменьшения от начальной цены аукциона;
- Время до окончания время до окончания торгов. До подачи первого предложения в поле будет содержаться значение, вычисляемое как время, указанное в извещении как «Время ожидания ценовых предложений (минут)» минус время, прошедшее с начала торгов. После подачи каждого нового предложения начинается обратный отсчет от времени ожидания предложений, указанного Заказчиком в Извещении о процедуре.
- Блок «Лучшее предложение» содержит информацию об Участнике, подавшем лучшее предложение, его цене и времени подачи;
- Продолжительность торгов время, прошедшее с момента начала торгов;
- Всего подано предложений общее количество поданных в процессе торгов предложений;
- Расчетные дата и время окончания значение, которое вычисляется как время подачи последнего предложения в ходе торгов плюс значение поля «Время ожидания ценовых предложений (минут)» (обновляется с подачей каждого нового предложения);
- Блок «Поданные ценовые предложения» список всех поданных предложениях в виде таблицы. Поля: Участник, Цена предложения, Дата и время.
- Блок «Ход торговой сессии» график, отображающий изменение цены с течением времени.
- Блок «Новое ценовое предложение»:
	- поле «Ваше предложение», в которое необходимо ввести значение, и далее нажать кнопку «Подать предложение». Под полем «Ваше предложение» отображается текст, в котором указаны цены/цена предложения, которое можно подать на торгах: «Разрешается подавать ценовое предложение…». При нажатии на цену значение подставляется автоматически в поле «Ваше предложение». В случае фиксированного шага аукциона, система проверяет, чтобы введенное в поле «Ваше предложение» значение было равно значению текущего предложения минус шаг аукциона, в случае шага аукциона в виде диапазона – значение не выходило за рамки диапазона: текущее предложение минус минимальное значение шага и текущее значение минус максимальное значение шага.
	- Поле «Процент снижения» указание процента снижения, допустимы значения в диапазоне, указанном при публикации извещения о проведении процедуры. При вводе или редактировании суммы в поле «Ваше предложение» процент снижения проставляться автоматически.

Для Участника, подавшего на данный момент предложение с лучшей ценой (имеющего текущую позицию 1) поле заблокировано.

У Участника на форме торгов, если Организатор отключил возможность видеть ценовые предложения других Участников, отображается блок с текущей ценой и текущей ценой Участника. В блоке «Поданные ценовые предложения без НДС» не отображаются Участники с предложениями.

#### **15.10Просмотр / отзыв заявки на участие**

Меню «Заявки на участие», расположенное на главной панели, позволяет работать с уже поданными заявками на участие в процедурах.

Для просмотра поданных заявок, а также отзыва поданной заявки на участие в процедуре, в меню «Заявки на участие» необходимо выбрать пункт «Мои заявки».

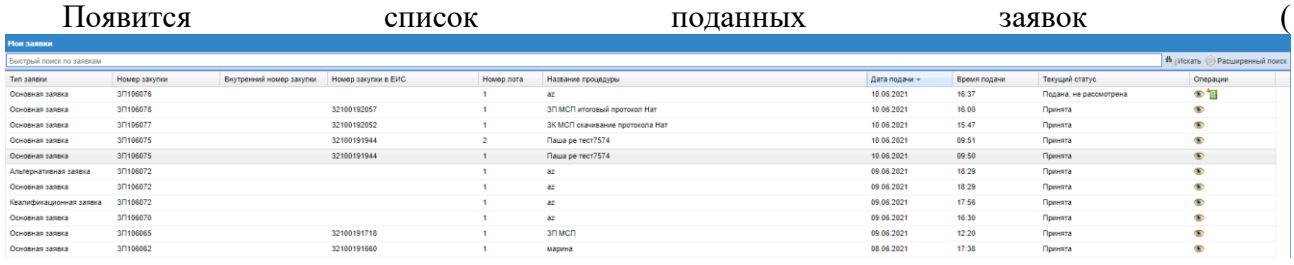

**[Рис.](#page-115-0)** 84).

<span id="page-115-0"></span>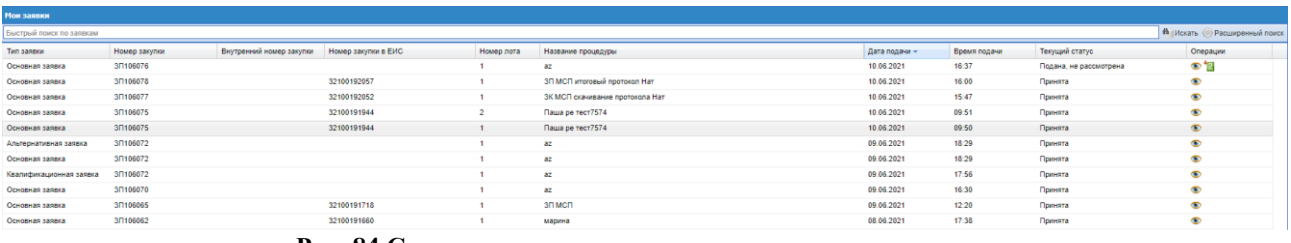

**Рис. 84 Список поданных заявок на участие в процедурах**

Для просмотра заявки следует нажать на иконку «Просмотреть», соответствующую выбранной заявке. Откроется форма, содержащая данные по заявке на участие в процедуре (**[Рис. 85](#page-116-0)**).

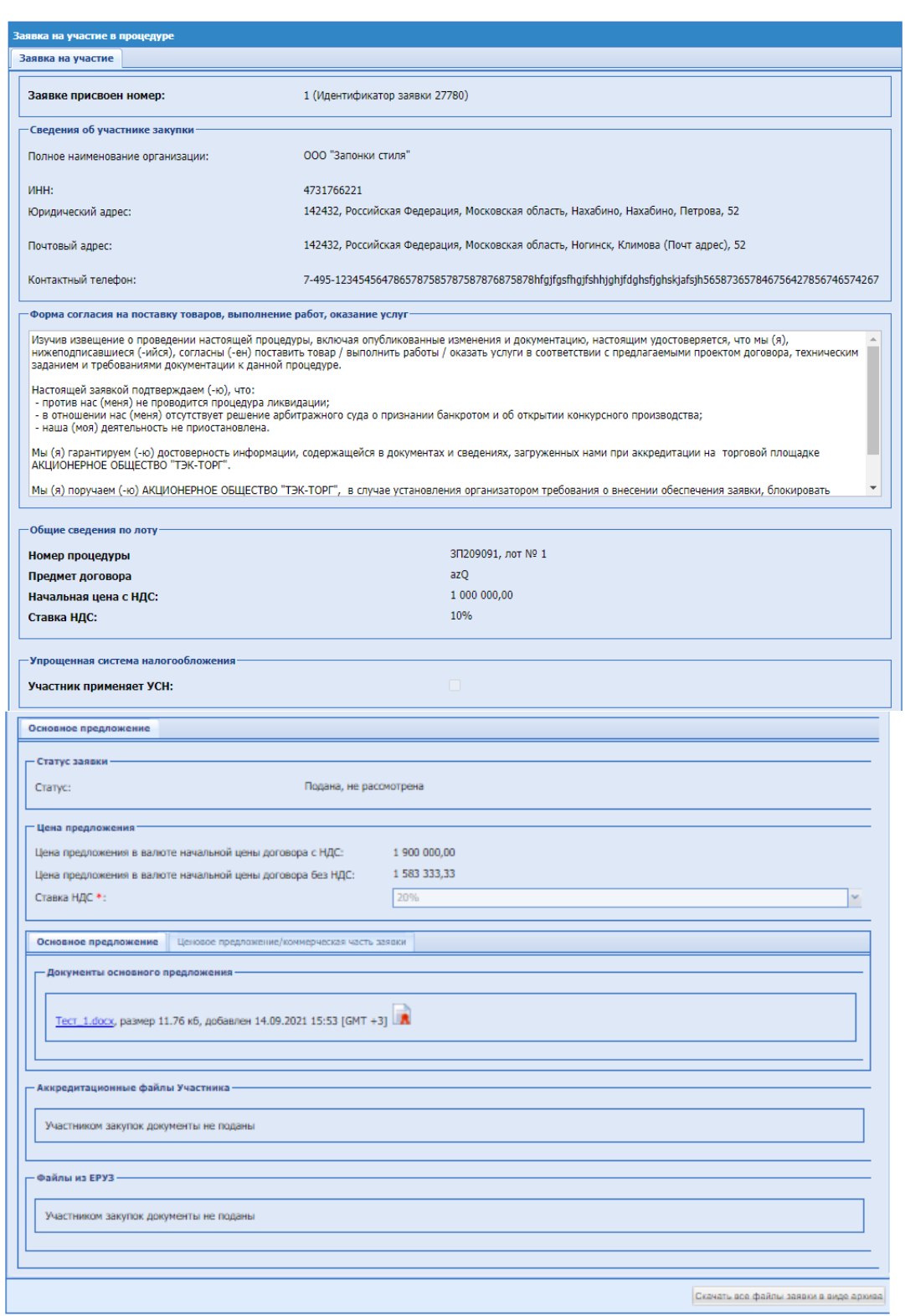

**Рис. 85 Заявка на участие в процедуре**

<span id="page-116-0"></span>До момента вскрытия частей заявок есть возможность подачи новой заявки, путем отзыва поданной ранее заявки и инициации подачи новой заявки, или редактирования поданной заявки неограниченное количество раз.  $400$ 

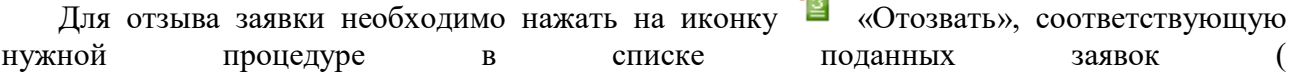

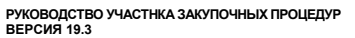

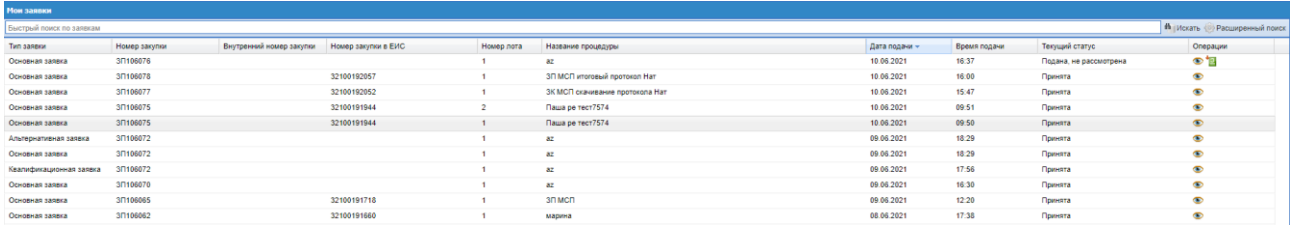

**[Рис.](#page-115-0)** 84). Откроется форма с текстом отзыва заявки, следует нажать кнопку «Подписать». Отозвать заявку возможно лишь до окончания срока приема заявок.

Далее откроется форма «Внимательно перечитайте и проверьте подписываемые данные», на которой нажать «Подписать».

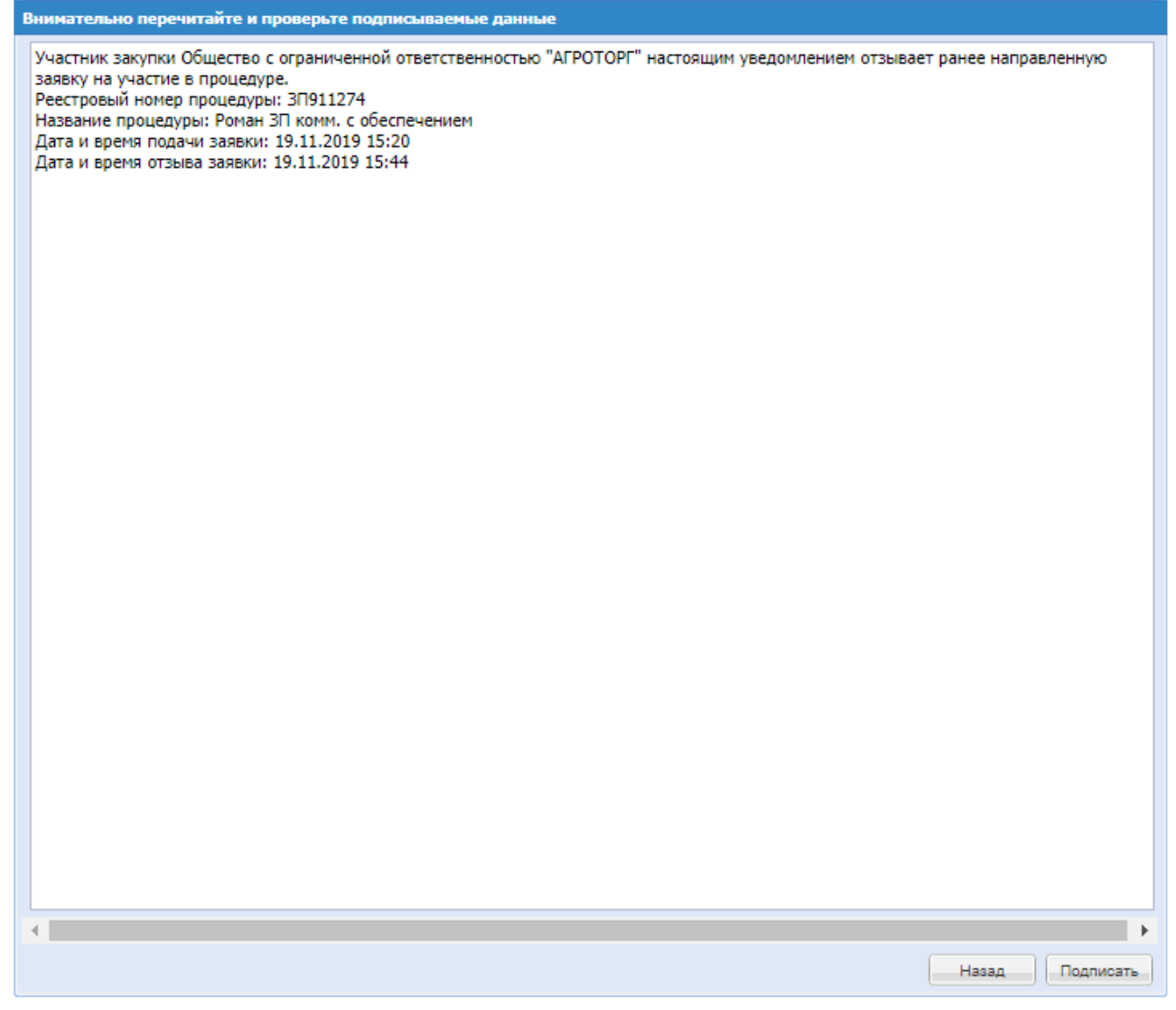

# **Рис. 86 Отзыв заявки**

Участник сможет отозвать свою заявку в любой момент после подачи и до окончания стадии «Прием заявок», после чего сумма обеспечения будет разблокирована на субсчете №2 ЛС в течение 1 суток и в ЛК и на e-mail придет сообщение об изменении баланса свободных средств на субсчете №2 ЛС.

Если организатор отклонил заявку, то блок «Статус заявки» имеет вид:

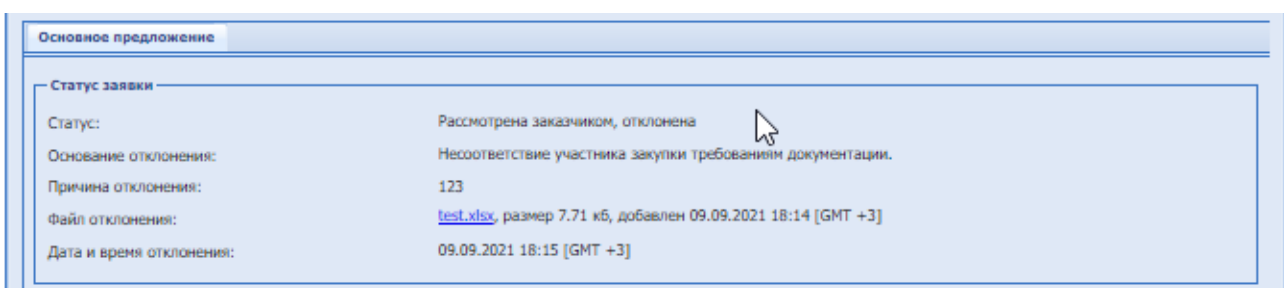

**Рис. 87 Блок «Статус заявки», отклонена**

## **15.11 Запросы участнику**

Меню «Запросы участнику» расположенное на главной панели, позволяет работать с уже поданными запросами от Организаторов в опубликованных процедурах.

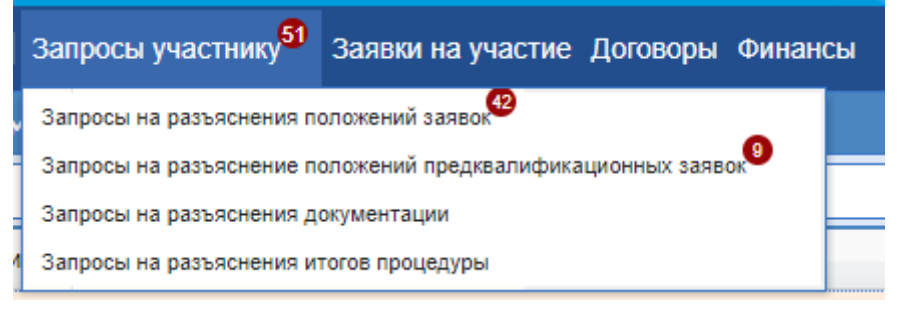

#### **Рис. 88 Запросы участнику**

Данный раздел описывает операции по просмотру поступивших к Участнику запросов на разъяснения, а также по созданию и просмотру ответов на них.

# *15.11.1* **Разъяснения положений заявок на участие**

При рассмотрении заявки Участника Организатор процедур может направить ему запрос на разъяснение положений заявки. Чтобы просмотреть отправленные запросы на разъяснение положений заявок необходимо выбрать в меню «Запросы участнику» пункт «Запросы на разъяснение положений заявок». Откроется форма «Разъяснения положений заявок на участие» (**[Рис. 89](#page-118-0)**) с тремя вкладками. На первой доступен список запросов на разъяснение, поступивших от Организаторов, на второй – список ответов Участника на поступившие запросы, на третьей – список отклоненных Участником запросов.

| Разъяснения положений заявок на участие                  |                                    |                     |  |                     |            |                                       |                                               |                            |                          |                                       |  |  |
|----------------------------------------------------------|------------------------------------|---------------------|--|---------------------|------------|---------------------------------------|-----------------------------------------------|----------------------------|--------------------------|---------------------------------------|--|--|
| Запросы на разъяснение                                   | Ответы на запросы   Архив запросов |                     |  |                     |            |                                       |                                               |                            |                          |                                       |  |  |
| <b>th</b>  Искать   Расширенный поиск<br>Номер процедуры |                                    |                     |  |                     |            |                                       |                                               |                            |                          |                                       |  |  |
| Howep sanpoca                                            | Номер закупки                      | Homep sarynxw в ЕИС |  | Лот Участник        |            | Дата направления Наименование закупки | Статус                                        | Краткое содержание запроса | Крайний срок от Операции |                                       |  |  |
| 129                                                      | 30811074                           |                     |  | <b>Участник Ne2</b> | 12.11.2018 | test                                  | В сжидании<br>разъяснения<br>図                | test                       |                          | $\circledcirc$ ! N $_{\rm H}^{\rm m}$ |  |  |
| 135                                                      | 3П812248                           |                     |  | <b>Участник Ne2</b> | 19.12.2018 | test                                  | Пропущен срок<br>ответа на запрос<br>図        | птата                      | 19.12.2018 23:59 ① /     |                                       |  |  |
| 138                                                      | 3/1901293                          |                     |  | <b>Участник No2</b> | 22.01.2019 | коммерческая                          | В сжидании<br>разъяснения<br>⊠                | jndtn                      |                          | ◎月!№器                                 |  |  |
| 149                                                      | 3/1901368                          |                     |  | <b>Участник Ns2</b> | 31.01.2019 | закупка комм                          | В сжидании<br>разъяснения<br>×                | щзшгорнпа                  |                          | ◎ 月 ! N 器                             |  |  |
| 150                                                      | 3/1901368                          |                     |  | Участник №2         | 31.01.2019 | закупка комм                          | В сихидании<br><b><i>PURTLINE MANAGER</i></b> | запрос коммм переговоры    |                          | $\odot$ $\mathbb{Z}$ ! N $\boxplus$   |  |  |

**Рис. 89 Форма разъяснения положений заявок на участие (запросы разъяснений)**

<span id="page-118-0"></span>Для просмотра содержимого запроса необходимо нажать иконку «Текст запроса», соответствующую выбранному запросу (**[Рис. 90](#page-119-0)**).

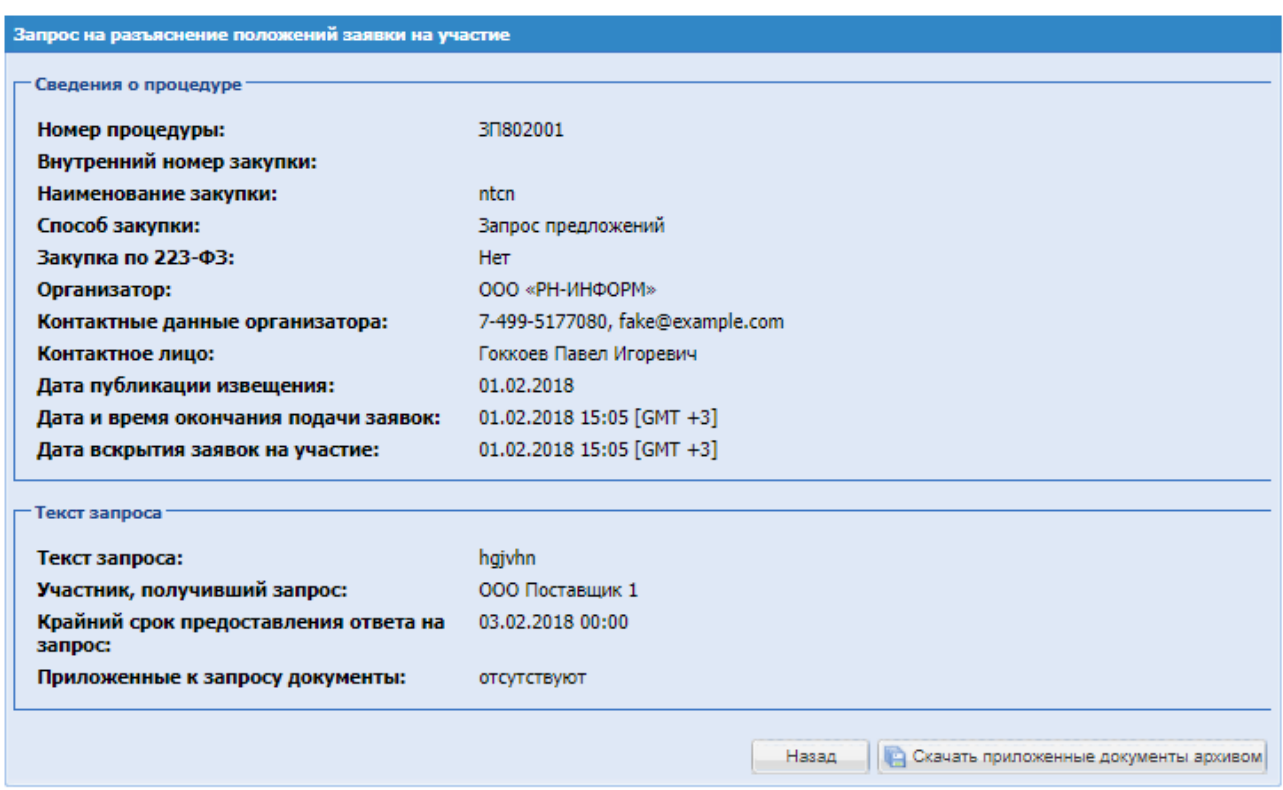

**Рис. 90 Форма просмотра запроса на разъяснение заявки на участие**

<span id="page-119-0"></span>Для ответа на запрос используется иконка «Опубликовать разъяснение», соответствующую выбранному запросу. При нажатии на нее откроется форма для создания ответа на запрос (**[Рис. 91](#page-120-0)**).

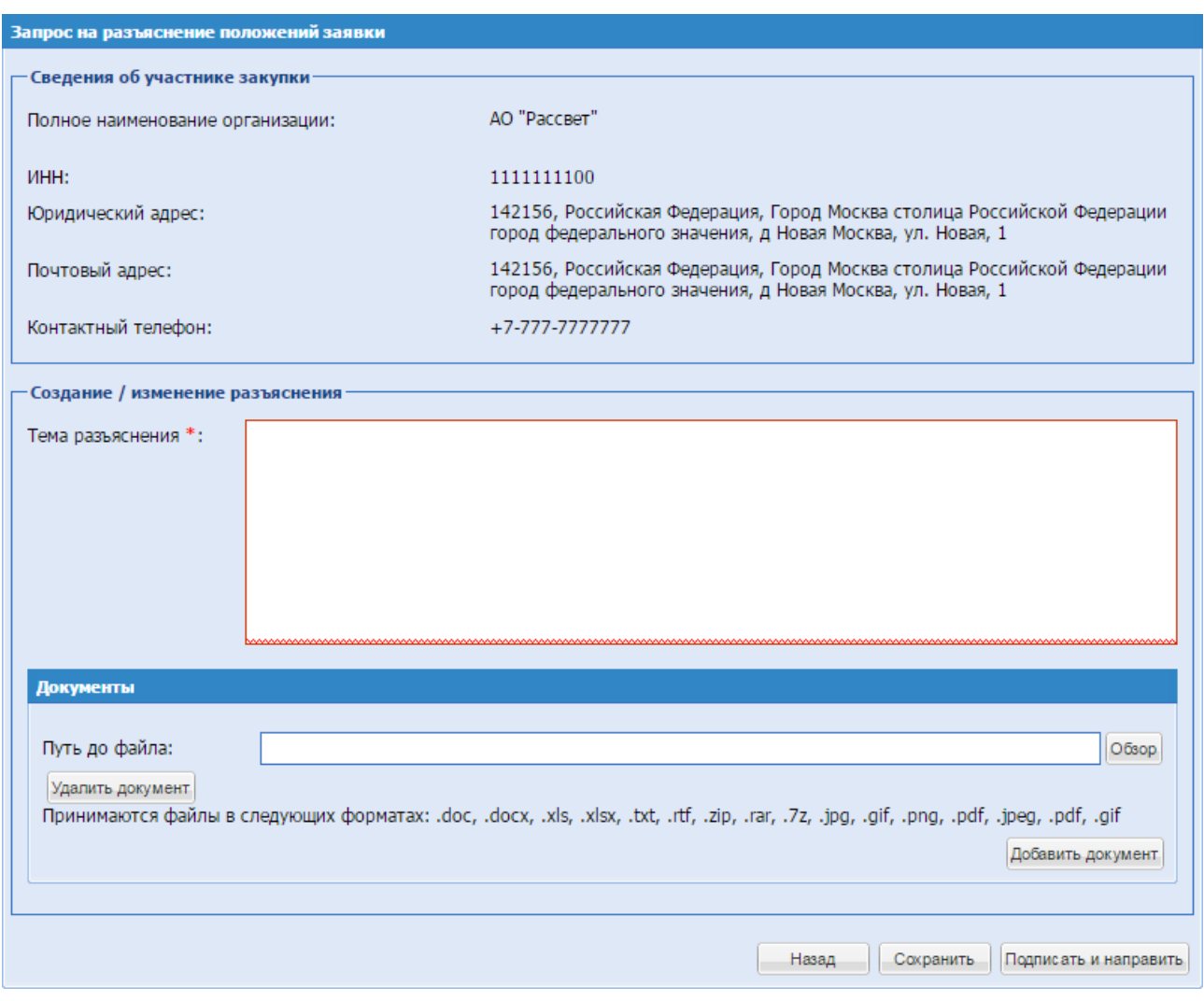

**Рис. 91 Форма ответа на запрос на разъяснение положений заявки**

<span id="page-120-0"></span>Экранная форма (**[Рис. 91](#page-120-0)**) содержит следующие элементы:

- поле «Тема разъяснения» текстовое поле, предназначенное для ввода темы, на которую даются разъяснения;
- поле «Документы разъяснения» поле загрузки файлов, в которое необходимо приложить файл в одном из следующих допустимых форматов:
	- Архивы zip, .rar, .7z;
	- Графические изображения  $-$  .jpg, .gif, tiff .png, .pdf;
	- Текстовые файлы doc, .docx, .txt, .rtf;
	- Электронные таблицы xls, .xlsx.

Для направления ответа необходимо создать разъяснение, и прикрепить к нему необходимые документы. При необходимости сохранить разъяснение как черновик, следует использовать кнопку «Сохранить».

Если крайний срок ответа на заявку истек, то будет показано окно с уведомлением.

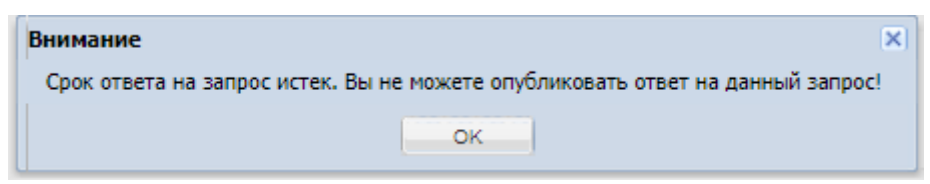

Для направления разъяснения необходимо нажать на кнопку «Подписать и направить». Данное разъяснение будет доступно для просмотра на вкладке «Ответы на запросы» формы «Разъяснения положений заявок на участие».

Для отклонения поступившего запроса следует нажать иконку «Отклонить запрос», соответствующую выбранному запросу.

Для просмотра ответов на запрос о разъяснении положений заявок на участие используется иконка «Просмотреть», соответствующая выбранному ответу на вкладке «Ответы на запросы» формы «Разъяснения положений заявок на участие». Разъяснения Заказчика доступны всем Участникам закупочных процедур.

## *15.11.2* **Разъяснение положений предквалификационных заявок**

При рассмотрении заявки Участника Организатор процедур может направить ему запрос на разъяснение положений предквалификационной заявки. Чтобы просмотреть отправленные запросы на разъяснение положений предквалификационной заявки необходимо выбрать в меню «Запросы участнику» пункт «Запросы на разъяснение положений предквалификационных заявок». Откроется форма «Разъяснения положений предквалификационных заявок» [\(Рис. 89\)](#page-118-0) с тремя вкладками. На первой доступен список запросов на разъяснение, поступивших от Организаторов, на второй – список ответов Участника на поступившие запросы, на третьей – архив запросов.

|                                                               |               | Процедуры: С моим участием   Запросы участнику <sup>51</sup> Заявки на участие Договоры Финансы   <sup>●</sup> |  |                    |              |                        |                                                     |                            | В 2 +7 (495) 734-81-18 +7 (499) 705-81-18 + Выход |                                   |  |  |
|---------------------------------------------------------------|---------------|----------------------------------------------------------------------------------------------------|--|--------------------|--------------|------------------------|-----------------------------------------------------|----------------------------|---------------------------------------------------|-----------------------------------|--|--|
| Разъяснения положений предквалификационных заявок             |               |                                                                                                    |  |                    |              |                        |                                                     |                            |                                                   |                                   |  |  |
| Ответы на запросы<br>Архив запросов<br>Запросы на разъяснение |               |                                                                                                    |  |                    |              |                        |                                                     |                            |                                                   |                                   |  |  |
| <b>th</b> Искать • Расширенный поиск<br>Номер процедуры       |               |                                                                                                    |  |                    |              |                        |                                                     |                            |                                                   |                                   |  |  |
| Homep sanpoca                                                 | Номер закупки | Номер закупки в ЕИС                                                                                            |  | Лот Участник       | Дата направ. | Наименование закупки   | Статус                                              | Краткое содержание запроса | Крайний сро                                       | Операции                          |  |  |
| 38                                                            | 3П011034      |                                                                                                    |  | Участник №2        | 03.11.2020   | Роман конкурс предквал | Пропущен<br>срок ответа<br>на запрос<br>$\boxtimes$ | asdfah                     | 19.11.2020<br>23:59                               | $\odot$ / $\chi$ !<br><b>P</b> 88 |  |  |
| 33                                                            | 31008673      | <b>TESTEIS0045998</b>                                                                                          |  | Участник №2        | 25.08.2020   | аук 223 тест           | Пропущен<br>срок ответа<br>на запрос<br>図           | wed                        | 25.08.2020<br>23:59                               | $\odot$ $\mathcal{X}$ !<br>P 88   |  |  |
| 32                                                            | 30008671      | <b>TESTEIS0045997</b>                                                                                          |  | <b>Участник №2</b> | 25.08.2020   | аук 223, урусов        | Пропущен<br>срок ответа<br>на запрос<br>⊠           | efc                        | 25.08.2020<br>23:59                               | $\odot$ $\mathbb{Z}$ X :<br>P 88  |  |  |
| 31                                                            | 30008669      | <b>TESTEIS0045996</b>                                                                                          |  | <b>Участник №2</b> | 25.08.2020   | ЗЦ 223 ФЗ              | Пропущен<br>срок ответа<br>на запрос<br>⊠           | wed                        | 25.08.2020<br>23:59                               | $\odot$ $\mathbb{Z}$ X :<br>医器    |  |  |
| 30                                                            | 31008664      | 32000141550                                                                                                    |  | Участник №2        | 24.08.2020   | Конкурс Урусов 223     | Пропущен<br><b>ABAR ATBATA</b>                      | wed                        | 24.08.2020<br>22:50                               | $\odot$ AXI                       |  |  |

**Рис. 92 Разъяснения положений предквалификационных заявок**

Для просмотра содержимого запроса необходимо нажать иконку «Текст запроса», соответствующую выбранному запросу.

Для ответа на запрос используется иконка «Опубликовать разъяснение», соответствующую выбранному запросу. При нажатии на нее откроется форма для создания ответа на запрос, [Рис. 93.](#page-122-0)

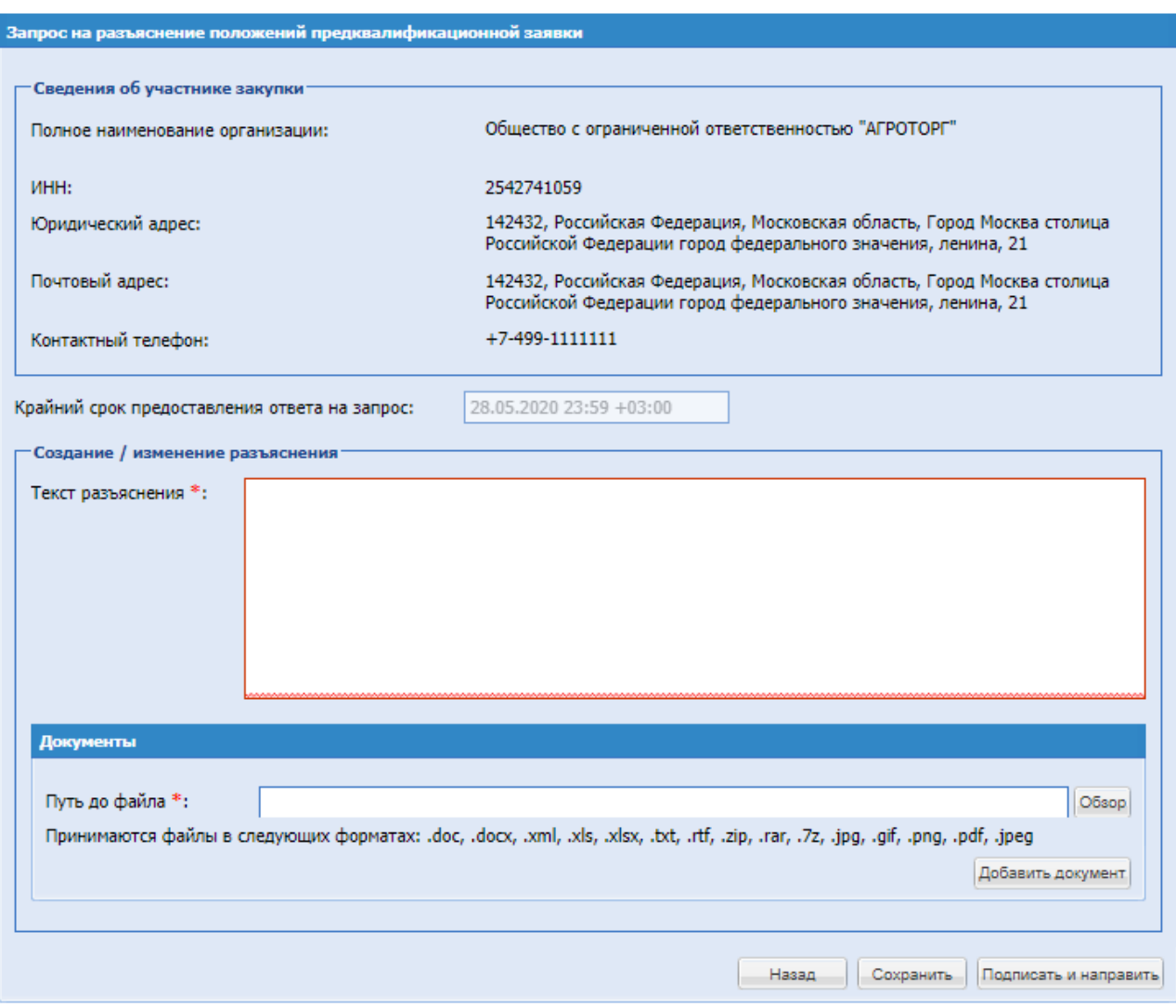

<span id="page-122-0"></span>**Рис. 93 Запрос на разъяснение положений предквалификационной заявки** Экранная форма (**[Рис. 91](#page-120-0)**) содержит следующие элементы:

- поле «Текст разъяснения» текстовое поле, предназначенное для ввода текста разъяснения;
- поле «Документы» поле загрузки файлов, в которое необходимо приложить файл в одном из следующих допустимых форматов:
	- Архивы zip, .rar, .7z;
	- Графические изображения  $-$ .jpg, .gif, tiff .png, .pdf;
	- Текстовые файлы doc, .docx, .txt, .rtf;
	- Электронные таблицы xls, .xlsx.

Для направления ответа необходимо создать разъяснение, и прикрепить к нему необходимые документы. При необходимости сохранить разъяснение как черновик, следует использовать кнопку «Сохранить».

Если крайний срок ответа на заявку истек, то будет показано окно с уведомлением.

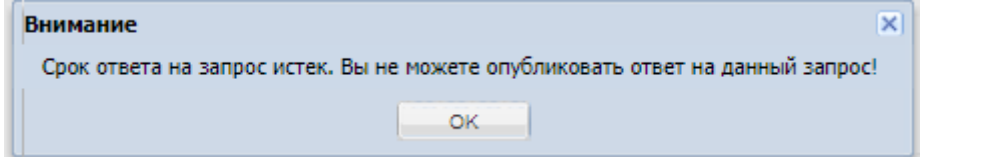

**РУКОВОДСТВО УЧАСТНКА ЗАКУПОЧНЫХ ПРОЦЕДУР ВЕРСИЯ 19.3**

Для направления разъяснения необходимо нажать на кнопку «Подписать и направить». Данное разъяснение будет доступно для просмотра на вкладке «Ответы на запросы» формы «Разъяснения положений предквалификационных заявок».

Для отклонения поступившего запроса следует нажать иконку «Отклонить запрос», соответствующую выбранному запросу.

Для просмотра ответов на запрос о разъяснении положений заявок на участие используется иконка «Просмотреть», соответствующая выбранному ответу на вкладке «Ответы на запросы» формы «Разъяснения положений предквалификационных заявок».

### *15.11.3* **Подача запроса на разъяснение положений документации о процедуре**

Участник закупки имеет право направить запрос на разъяснение положений документации о процедуре на адрес Организатора. Для подачи запроса на разъяснение положений закупочной документации необходимо нажать в колонке «Операции» на кнопку «Действия» и выбрать пункт «Подать запрос на разъяснение положений документации» в строке списка процедур, соответствующей выбранной процедуре.

Откроется форма «Подать запрос на разъяснение положений документации» [\(Рис. 94\)](#page-123-0).

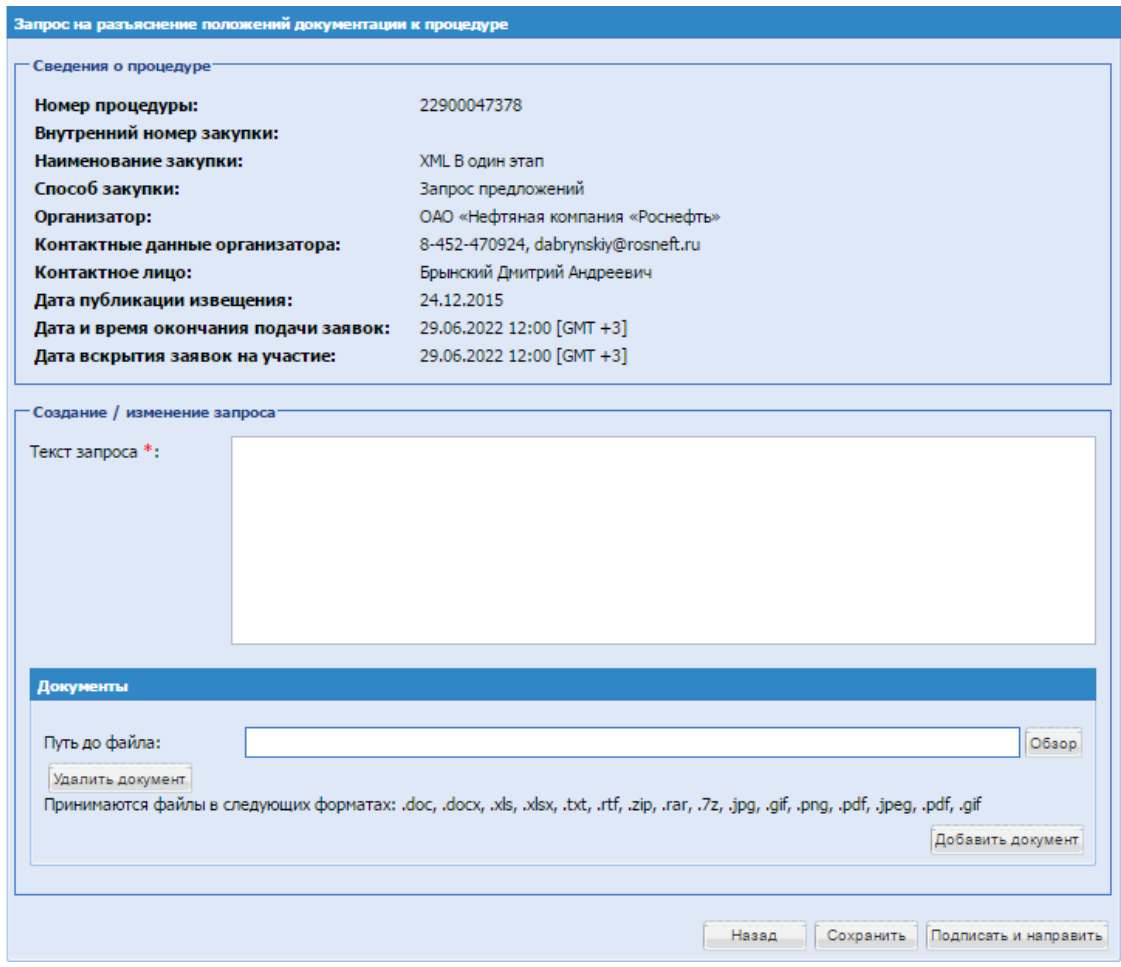

<span id="page-123-0"></span>**Рис. 94 Форма «Запрос на разъяснение положений документации о процедуре»**

Экранная форма [\(Рис. 94\)](#page-123-0) содержит следующие элементы:

 поле «Текст запроса» - текстовое поле, предназначенное для ввода текста запроса на разъяснение документации о процедуре;

поле «Документы разъяснения» - поле загрузки файлов, необходимо приложить документы разъяснения.

Для подачи запроса необходимо ввести текст запроса в соответствующее поле, при необходимости прикрепить документы, воспользовавшись кнопкой «Обзор». Далее нажать на кнопку «Подписать и направить» для отправки запроса организатору процедуры.

Просмотр поданных Участником запросов на разъяснение положений документации о процедурах и ответов на них осуществляется с помощью пункта меню «Запросы участнику» подпункт «Запросы на разъяснение документации».

#### *15.11.4* **Подача запроса на разъяснение итогов процедуры**

Участник закупки имеет право направить запрос на разъяснение итогов процедур на адрес Организатора. Для подачи запроса на разъяснение итогов процедур необходимо нажать в колонке «Операции» на кнопку «Действия» и выбрать пункт «Подать запрос на разъяснение итогов процедуры», в строке списка процедур, соответствующей выбранной процедуре в пункте меню «Процедуры/ Архив».

Откроется форма «Запрос на разъяснение итогов» [\(Рис. 95\)](#page-125-0).

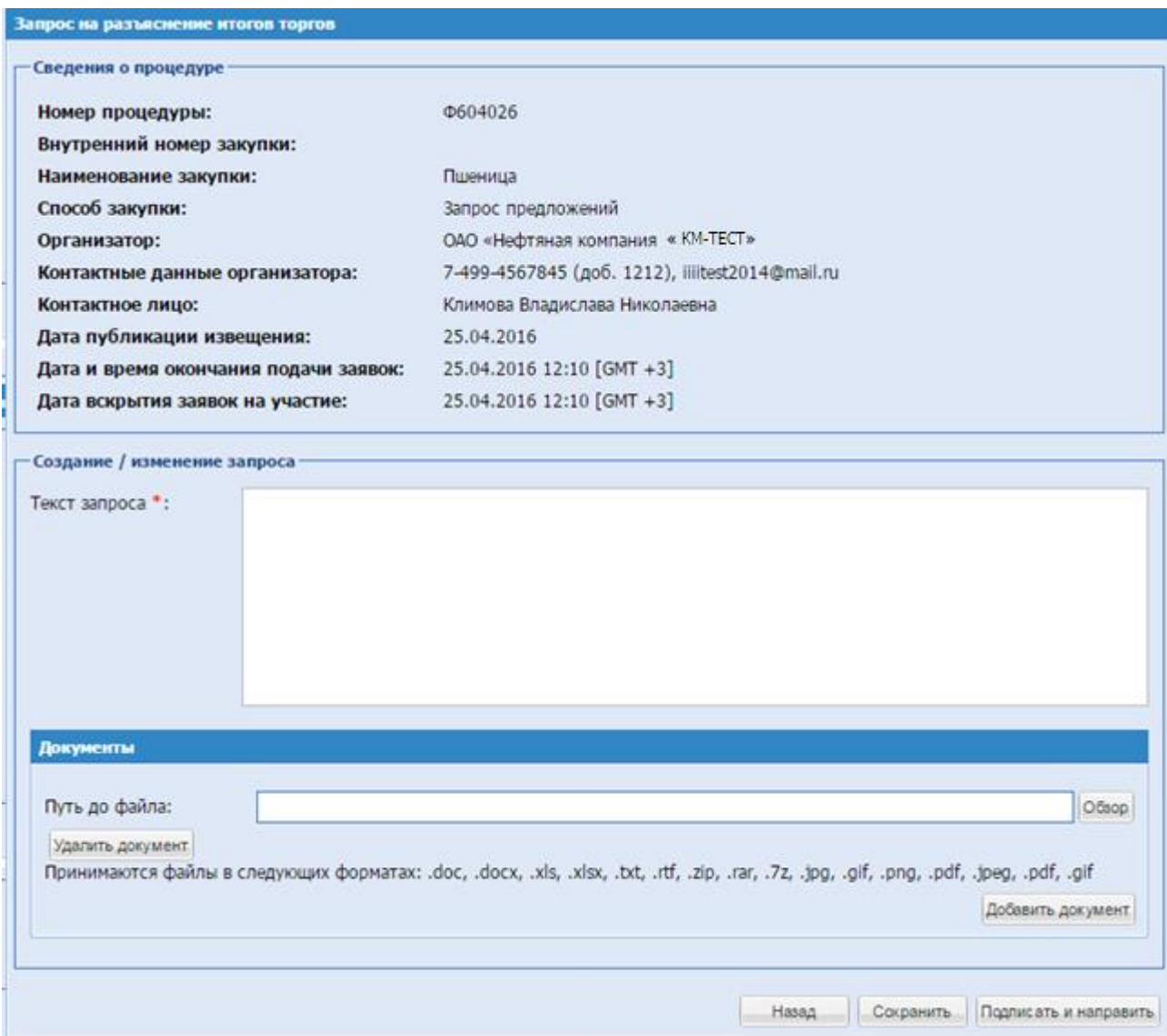

**Рис. 95 Форма «Запрос на разъяснение итогов процедуры»**

<span id="page-125-0"></span>Экранная форма [\(Рис. 95\)](#page-125-0) содержит следующие элементы:

- поле «Текст запроса» текстовое поле, предназначенное для ввода текста запроса на разъяснение итогов процедуры;
- поле «Документы разъяснения» поле загрузки файлов, необходимо приложить файл в одном из следующих допустимых форматов:
	- $A$ рхивы zip, .rar, .7z;
	- Графические изображения .jpg, .gif, tiff .png, .pdf;
	- Текстовые файлы doc, .docx, .txt, .rtf;
	- Электронные таблицы xls, .xlsx.

Для подачи запроса необходимо ввести текст запроса в соответствующее поле, при необходимости прикрепить документы, воспользовавшись кнопкой «Обзор». Далее нажать на кнопку «Подписать и направить» для отправки запроса организатору процедуры.

Просмотр поданных Участником запросов на разъяснение итогов процедур и ответов на них осуществляется с помощью пункта меню «Запросы участнику» подпункт «Запросы на разъяснение итогов процедуры».

#### **15.12Подача заявки на участие в улучшенных предложениях**

Если организатор на Рассмотрении технических частей объявил этап «Подача улучшенных предложений», то Участнику придёт уведомление о начале приема улучшенных предложений.

Для подачи заявки на участие на этапе «Прием улучшенных предложений» необходимо нажать в колонке «Операции» на кнопку «Действия» и выбрать пункт «Подготовить заявку» в строке, соответствующей выбранной процедуре или выбранному лоту процедуры (для многолотовой процедуры).

Если Участник не подал заявку на участие на этапе «Прием улучшенных предложений», тогда заказчику/организатору для подведения итогов будет доступна первоначальная заявка на участие.

При нажатии «Подать заявку» откроется форма «Заявка на участие в улучшенных предложений» [Рис. 96.](#page-127-0)

Подать заявку с улучшенным предложением может только участник, подавший заявку на стадии основного приема заявок и допущенный до участия на этапе рассмотрения технических частей заявок.

Ценовое предложение возможно изменить в большую или меньшую сторону, а также оставить неизменным.

Подать улучшенное предложение участник может как в отношении технических частей, так и в отношении коммерческих частей. Вскрытие и рассмотрение технических и коммерческих частей будет происходить раздельно.

После внесенного изменения необходимо нажать «Подписать».

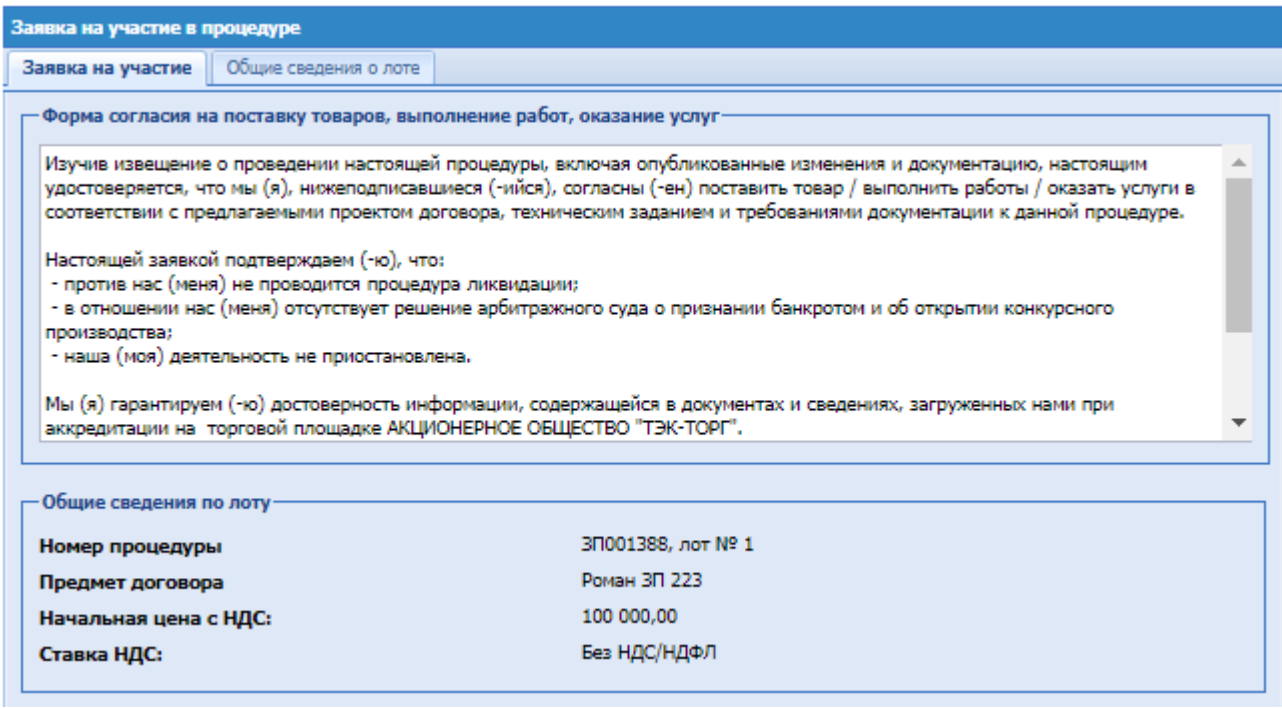

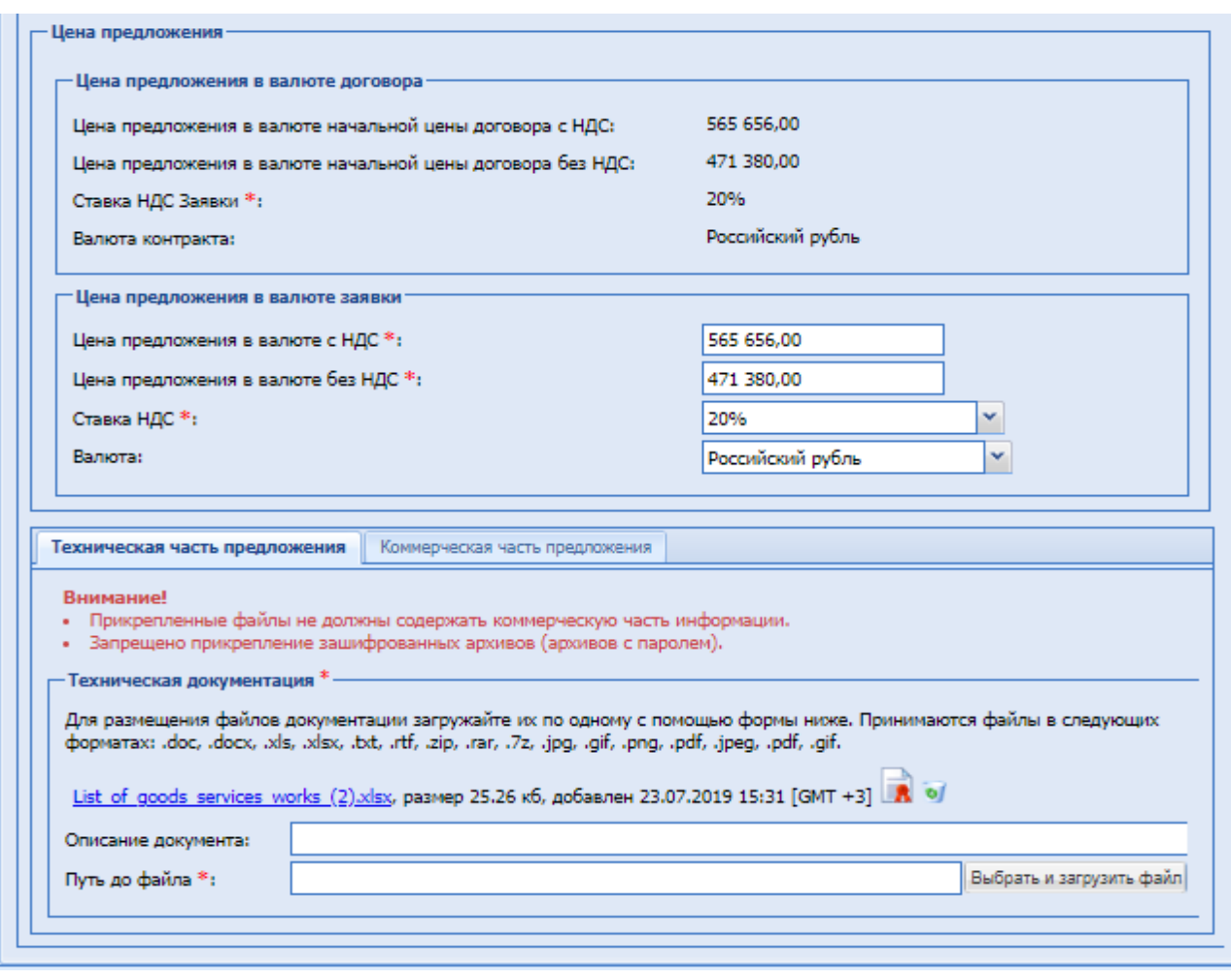

**Рис. 96 Заявка на участие в улучшенных предложений**

## <span id="page-127-0"></span>**15.13Переторжка**

Информация о переторжке доступна для ознакомления Участникам закупки, подавшим заявки по данному лоту и допущенным к участию в переторжке. В личный кабинет и на почту, указанную при аккредитации Участников, которые были выбраны для участия в переторжке, придет уведомление о назначении переторжки по закупочной процедуре для принятия участия в закупочной процедуре.

В случае проведения переторжки Участники закупки к установленному Организатором процедуры сроку имеют возможность направлять средствами ЭТП новые заявки с измененной ценой и (или) обновленным коммерческим предложением.

При этом статус закупочной процедуры меняется на «Торговая сессия».

Для подачи заявки на участие в процедуре переторжки необходимо нажать в колонке «Операции» на кнопку «Действия» и выбрать пункт «Подать заявку на торги» в строке, соответствующей выбранной процедуре или выбранному лоту процедуры (для многолотовой процедуры).

При этом ход торгов проходит аналогично подаче заявки на торги. Подробно описано в п[.15.8](#page-111-0)

Если Участник не подал заявку на участие в процедуре переторжки, тогда заказчику/организатору для подведения итогов будет доступна первоначальная заявка на участие.

# **15.13.1 Переторжка в заочной форме**

Процедура подачи заявки на переторжку в заочной форме аналогична процедуре подачи заявки на участие в процедуре (см. пункт 13.5 настоящего Руководства).

В процедуре, с объявленной переторжкой при подаче заявки от Участника для участия в переторжке на форме «Заявка на участие в переторжке» [Рис. 97,](#page-129-0) доступна вкладка «Документы переторжки» на вкладках «Основное предложение» и «Альтернативное предложение №» (при наличии альтернативного предложения).

В блоках с документами предыдущих переторжек отображаются документы, прикрепленные при подаче заявки на предыдущие переторжки. Возможно скачивать прикрепленную документацию. Удалить или добавить документы в блоки прошедших переторжек невозможно.

В случае, если по процедуре были проведены как переторжки, так и переговоры, на форме подачи заявки отображаются вкладки с документами заявок, поданных как на предыдущую переторжку, так и переговоры.

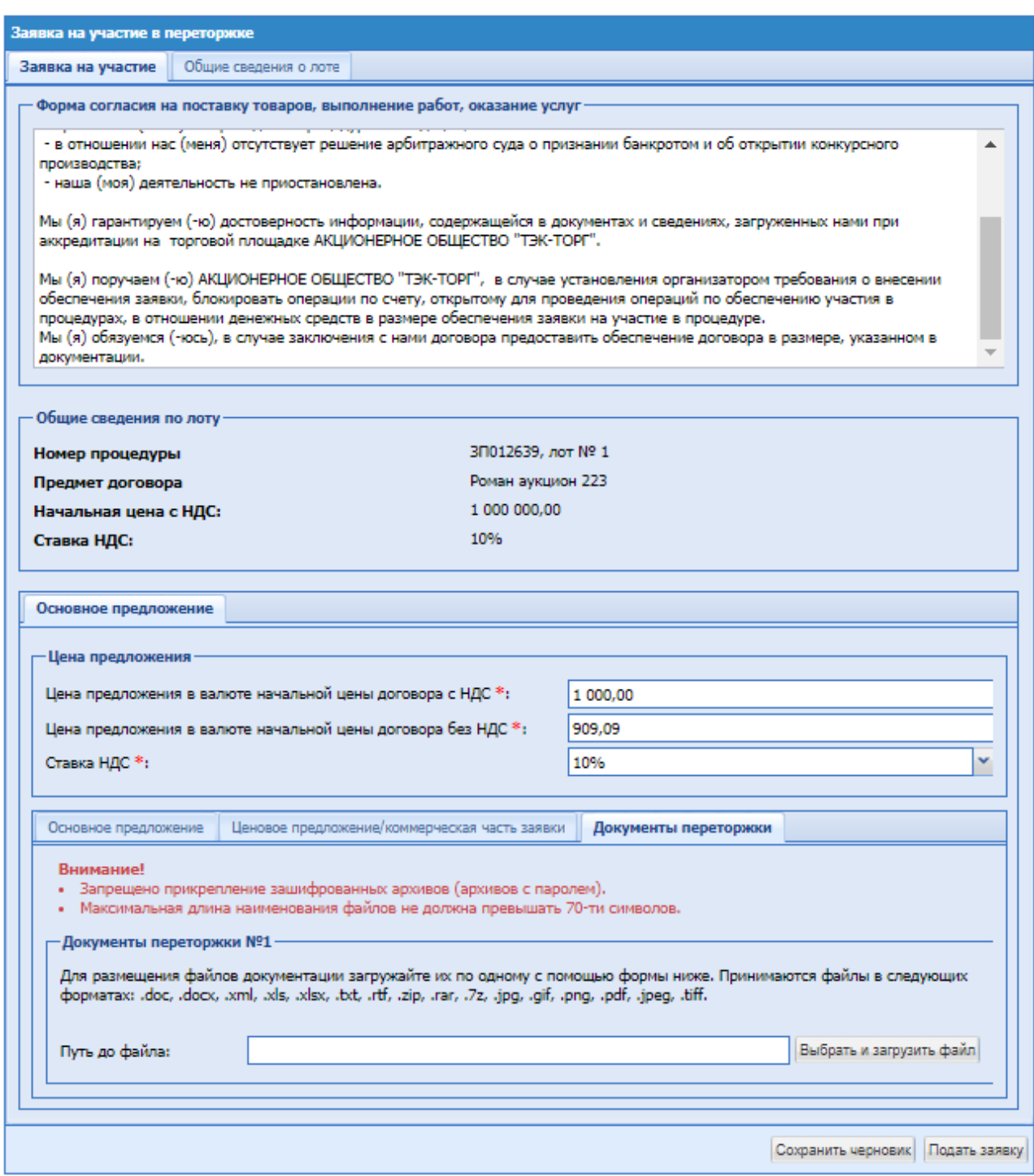

# **Рис. 97 Документы переторжки.**

<span id="page-129-0"></span>Участник имеет возможность отозвать поданную заявку на переторжке. Данный функционал описан в разделе 12.8 данного Руководства.

# *15.13.2* **Переторжка подтверждения ставки**

Процедура подачи заявки на переторжку очной форме происходит следующим образом: чтобы подать предложение о цене нажать в колонке «Операции» на кнопку «Действия» и выбрать пункт «Переторжка». Если торговая сессия еще не начата, вы получите соответствующее сообщение с указанием времени, оставшегося до момента начала торгов. Подача ценовых предложений осуществляется со времени начала торгов, указанного в стадии

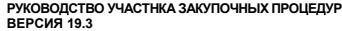

<sup>«</sup>Дата начала проведения переторжки».

В случае начала торгов, откроется форма для подачи предложений.

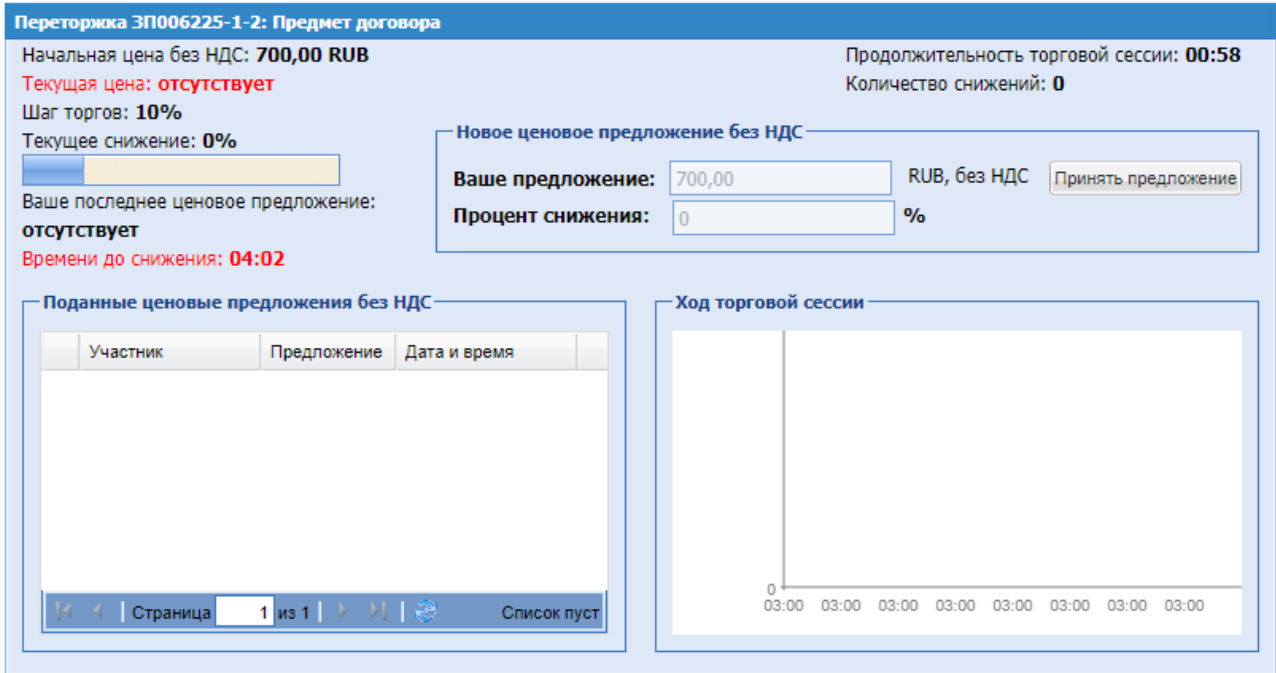

#### **Рис. 98 Переторжка подтверждение ставки**

На форме проведения переторжки доступны следующие поля:

- Начальная цена с/без НДС;
- Текущая цена сумма предложения на текущем шаге;
- Шаг торгов в процентах или валюте закупки, устанавливается при публикации;
- Текущее снижение общее снижение в ходе торгов от начальной цены;
- Ваше последнее ценовое предложение отображается для Участников, последнее подтвержденное ценовое предложение;
- Времени до снижения время до перехода к следующему шагу;
- Продолжительность торговой сессии время от начала проведения переторжки;
- Количество снижений счетчик, отображается количество снижений на шаг в текущей переторжке;
- Блок «Новое ценовое предложение с/без НДС» отображается Участнику, содержит поля «Ваше предложение» и «Процент снижения», заполненные по умолчанию в соответствии с данными, указанными при публикации переторжки и недоступные для редактирования. Также в блоке расположена кнопка «Принять предложение». Подтверждение подписывается средствами электронной подписи.
- Поданные ценовые предложения без НДС Организатору отображается грид с подтвержденными предложениями Участников; Участникам отображается информация только об их предложениях;
- Ход торговой сессии отображается Организатору, график подтверждений предложениями Участниками; Участникам отображается информация только об их предложениях.
- Кнопка «Принять предложение» при нажатии вы подтверждаете шаг снижение ЭП.

Проведение торгов осуществляется путем подтверждения Участниками суммы предложения на каждом шаге переторжки. Сумма предложения на первом шаге будет равна Начальной цене переторжки.

Сумма предложения на каждом шаге для всех Участников одинаковая и фиксированная. Снижение суммы происходит в рамках шага снижения по истечении времени ожидания ценовых предложений в случае, если было получено подтверждение хотя бы от одного Участника.

Торги завершаются в случае, если не получено подтверждений на текущем шаге от Участников или если сумма предложения снижена до 0,01 копейки. После завершения проведения переторжки лот будет переходить на этап «Подведение итогов». Победитель определяется по времени подтверждения предложения, победителем будет выбран тот, чье подтверждение было раньше или, в случае единовременного подтверждения, определение победителя будет осуществляться по предложению из основной заявки.

# **15.13.3 Переторжка в очной форме**

Процедура подачи заявки на переторжку очной форме происходит следующим образом: чтобы подать предложение о цене нажать в колонке «Операции» на кнопку «Действия» и выбрать пункт «Переторжка». Если торговая сессия еще не начата, вы получите соответствующее сообщение с указанием времени, оставшегося до момента начала торгов (**[Рис. 99](#page-131-0)**).

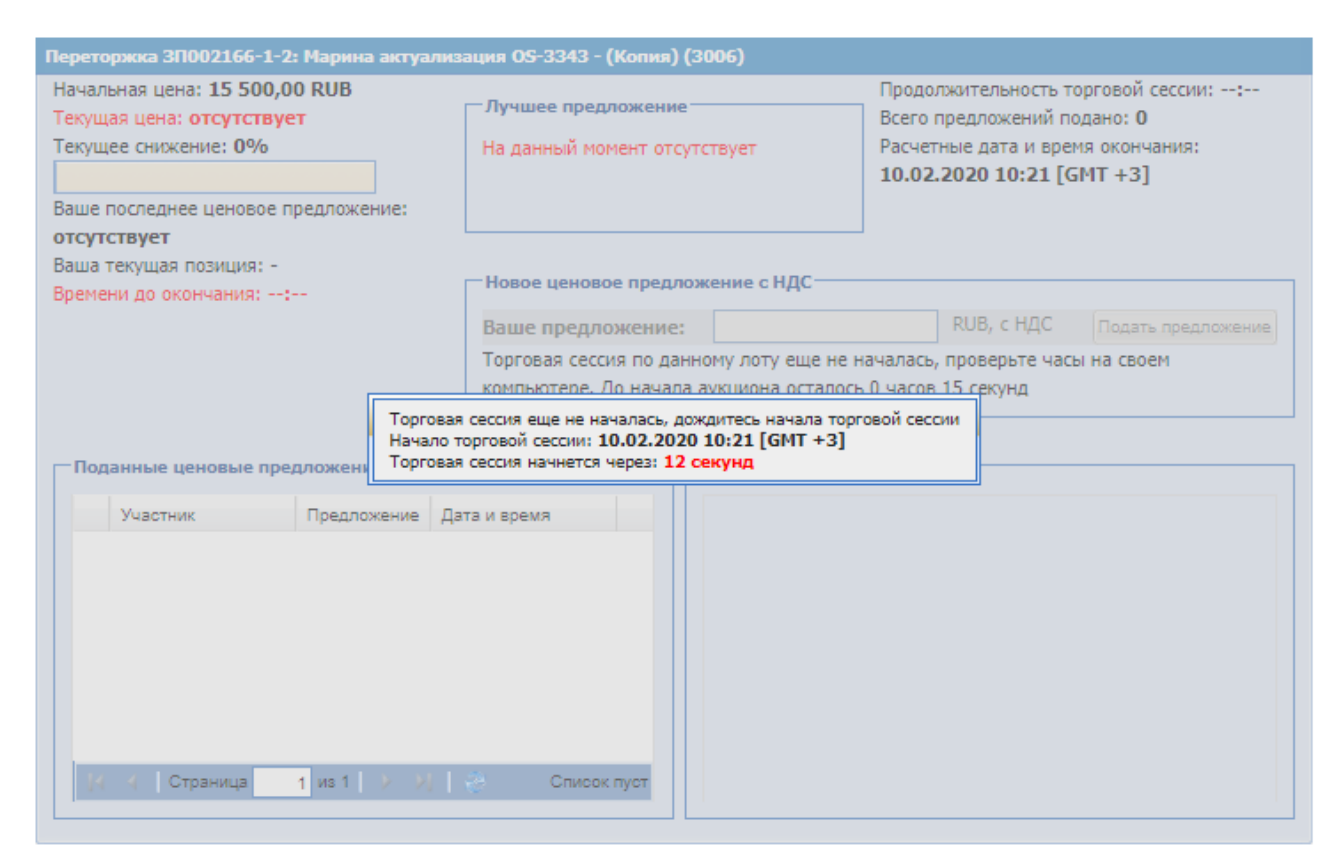

# **Рис. 99 Информационное сообщение системы «Торги еще не начались»**

<span id="page-131-0"></span>Подача ценовых предложений осуществляется со времени начала торгов, указанного в стадии «Дата начала проведения переторжки».

При участии в очной переторжке Участники подают предложения, предусматривающие снижение текущего минимального предложения о цене контракта на величину в пределах шага ценовых предложений, который указывается в извещении о проведении закупки.

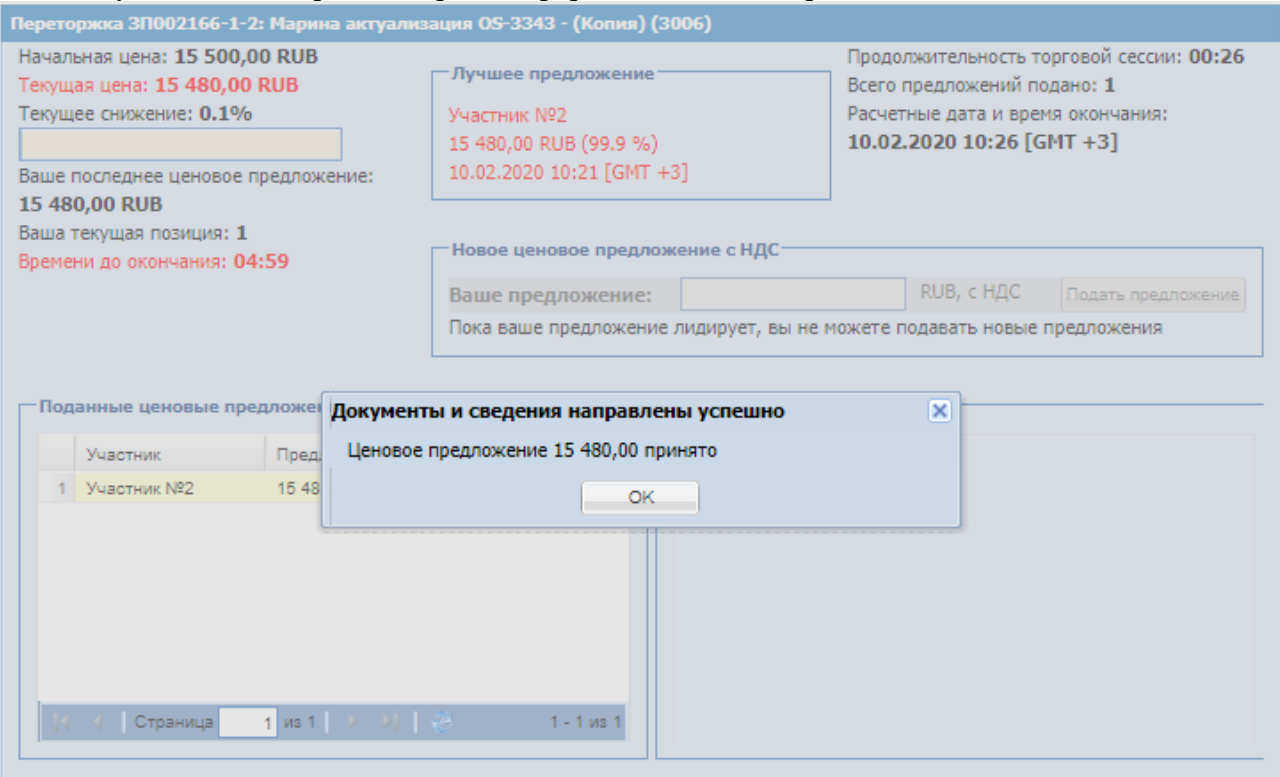

В случае начала торгов, откроется форма для подачи предложений (**[Рис. 100](#page-132-0)**).

**Рис. 100 Форма подачи предложений на торгах**

<span id="page-132-0"></span>Форма Переторжка будет отображать следующую информацию:

- В заголовке формы: тип процедуры (Переторжка), реестровый номер, номер лота, наименование процедуры;
- Начальная цена минимальная цена, проставленная в поле «Начальная цена» (автоматически на основании наименьшей заявки Участников или вручную Организатором);
- Текущая цена цена, которая была предложена одним из Участников в рамках последнего снижения в ходе торгов;
- Текущее снижение процент уменьшения от начальной цены аукциона;
- Время до окончания время до окончания торгов. До подачи первого предложения в поле будет содержаться значение, вычисляемое как время, указанное в извещении как «Время ожидания ценовых предложений (минут)» минус время, прошедшее с начала торгов. После подачи каждого нового предложения начинается обратный отсчет от времени ожидания предложений, указанного Заказчиком в Извещении о процедуре.
- Блок «Лучшее предложение» содержит информацию об Участнике, подавшем лучшее предложение, его цене и времени подачи;
- Продолжительность торгов время, прошедшее с момента начала торгов;
- Всего подано предложений общее количество поданных в процессе торгов предложений;
- Расчетные дата и время окончания значение, которое вычисляется как время подачи последнего предложения в ходе торгов плюс значение поля «Время ожидания ценовых предложений (минут)» (обновляется с подачей каждого нового предложения);
- Блок «Поданные ценовые предложения» список всех поданных предложениях в виде таблицы. Поля: Участник, Цена предложения, Дата и время.
- Блок «Ход торгов» график, отображающий изменение цены с течением времени.
- Блок «Новое ценовое предложение»:
	- o поле «Ваше предложение», в которое необходимо ввести значение, и далее нажать кнопку «Подать предложение». Под полем «Ваше предложение» отображается текст, в котором указаны цены/цена предложения, которое можно подать на торгах: «Разрешается подавать ценовое предложение…». При нажатии на цену значение подставляется автоматически в поле «Ваше предложение». В случае фиксированного шага аукциона, система проверяет, чтобы введенное в поле «Ваше предложение» значение было равно значению текущего предложения минус шаг аукциона, в случае шага аукциона в виде диапазона – значение не выходило за рамки диапазона: текущее предложение минус минимальное значение шага и текущее значение минус максимальное значение шага.
	- o Поле «Процент снижения» указание процента снижения, допустимы значения в диапазоне, указанном при публикации извещения о проведении процедуры. При вводе или редактировании суммы в поле «Ваше предложение» процент снижения проставляться автоматически.

Для Участника, подавшего на данный момент предложение с лучшей ценой (имеющего текущую позицию 1) поле заблокировано.

У Участника на форме торгов, если Организатор отключил возможность видеть ценовые предложения других Участников, отображается блок с текущей ценой переторжки и текущей ценой Участника. В блоке «Поданные ценовые предложения без НДС» не отображаются Участники с предложениями (**[Рис. 101](#page-134-0)**).

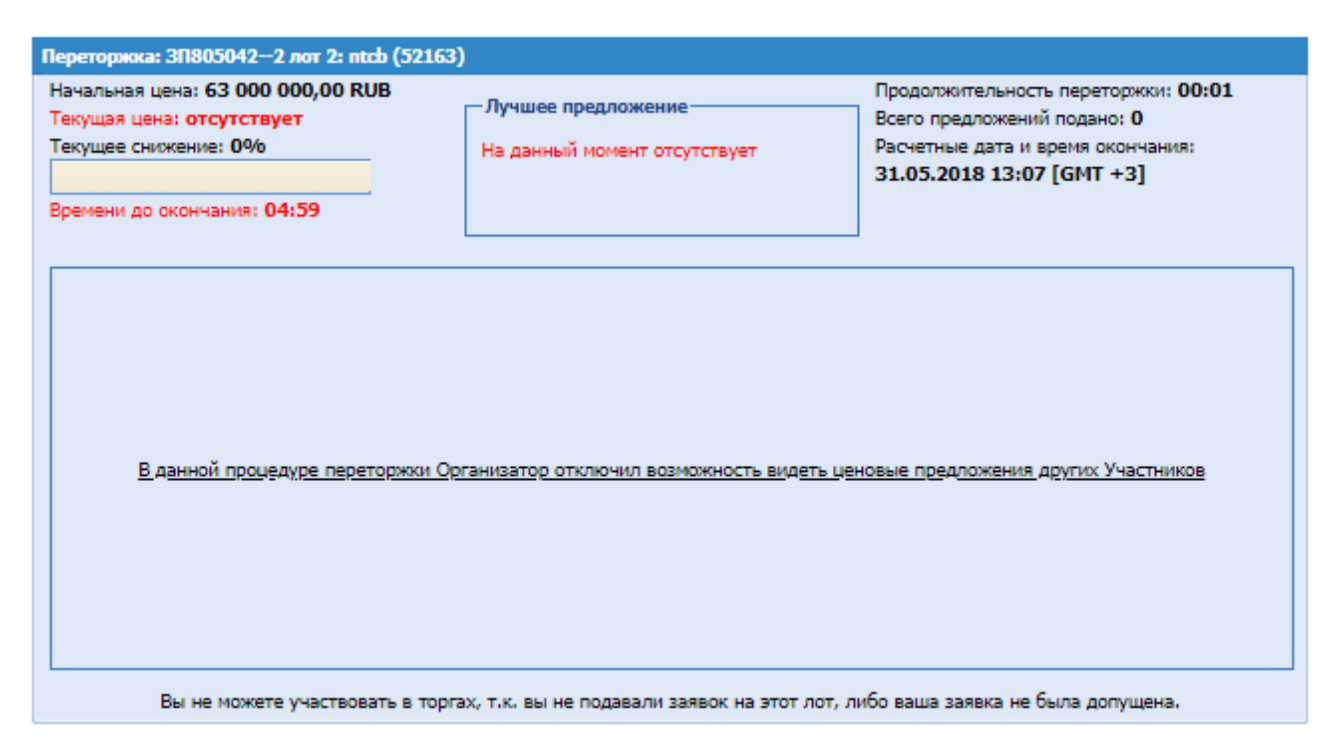

# <span id="page-134-0"></span>**Рис. 101 Форма подачи предложений на торгах, если Организатор отключил возможность видеть ценовые предложения Участников.**

## **15.14Прием откорректированных ценовых предложений**

Если Организатором была создана процедура (Коммерческий Аукцион, Аукцион, попадающему под действие 223-ФЗ и Переторжка в очной форме) с признаком «Возможность дозагрузки документов участников после торгов», процедура после проведения этапа «Проведение торгов» будет переходить на этап «Прием откорректированных ценовых предложений».

Этап «Прием откорректированных ценовых предложений» предусмотрен для дозагрузки необходимой документации в заявку Участником данной закупочной процедуры.

На этапе «Прием откорректированных ценовых предложений» нажать в колонке «Операции» на кнопку «Действия» и выбрать пункт «Подать откорректированное ценовое предложение».

При нажатии на операцию «Подать откорректированное ценовое предложение», будет открываться стандартная форма подачи заявки.

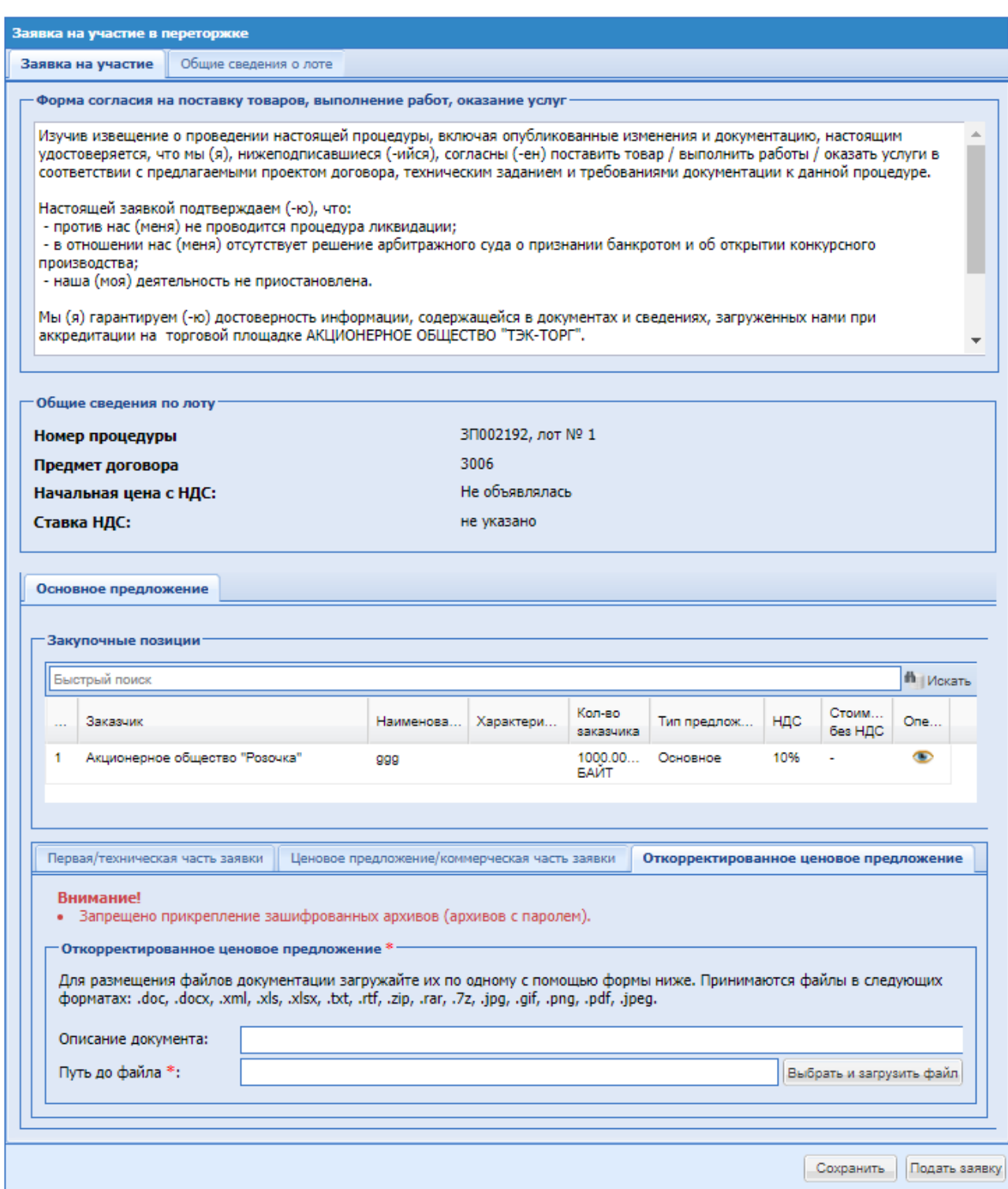

# **Рис. 102 Подать откорректированное ценовое предложение**

На форме во вкладке «Откорректированное ценовое предложение», блок «Откорректированное ценовое предложение» содержит:

 поле «Путь до файла» - поле загрузки файлов, необходимо приложить файл в одном из допустимых форматов.

После внесенного изменения необходимо нажать «Подписать».

# **15.15Переговоры**

С момента публикации извещения о процедуре переговоров, информация о процедуре доступна для ознакомления Участникам закупки, подавшим заявки по данному лоту и допущенным к участию в переговорах организатором процедуры. В личный кабинет и на почту, указанную при аккредитации Участников, которые были выбраны для участия в переговорах, придет уведомление об объявлении переговоров по закупочной процедуре для принятия участия в закупочной процедуре.

В случае проведения переговоров Участники закупки к установленному Организатором процедуры сроку имеют возможность направлять средствами ЭТП новые заявки с измененной ценой и (или) обновленным коммерческим предложением.

Для подачи заявки на участие в процедуре переговоров необходимо нажать в колонке «Операции» на кнопку «Действия» и выбрать пункт «Подготовить заявку» в строке, соответствующей выбранной процедуре или выбранному лоту процедуры (для многолотовой процедуры).

Если Участник не подал заявку на участие в процедуре переговоров, тогда заказчику/организатору для подведения итогов будет доступна первоначальная заявка на участие.

Процедура подачи заявки на переговорах аналогична процедуре подачи заявки на участие в процедуре (см. пункт 12.6 настоящего Руководства).

Участник имеет возможность отозвать поданную заявку на переговорах. Данный функционал описан в разделе 12.8 данного Руководства.

# **15.15.1Подача запроса на заключение договора при проведении закупки у единственного поставщика**

Участник закупки имеет право направить запрос на заключение договора при проведении закупки у единственного поставщика в случае, если основанием для такой закупки при ее публикации Организатором был указан «План закупок». Указание на основание закупки размещается в извещении. Для просмотра извещения выберите пункт меню «Процедуры/ Архив» (**[Рис. 103](#page-138-0)**), нажать в колонке «Операции» на кнопку «Действия» и выбрать пункт «Просмотреть извещение о проведении процедуры.

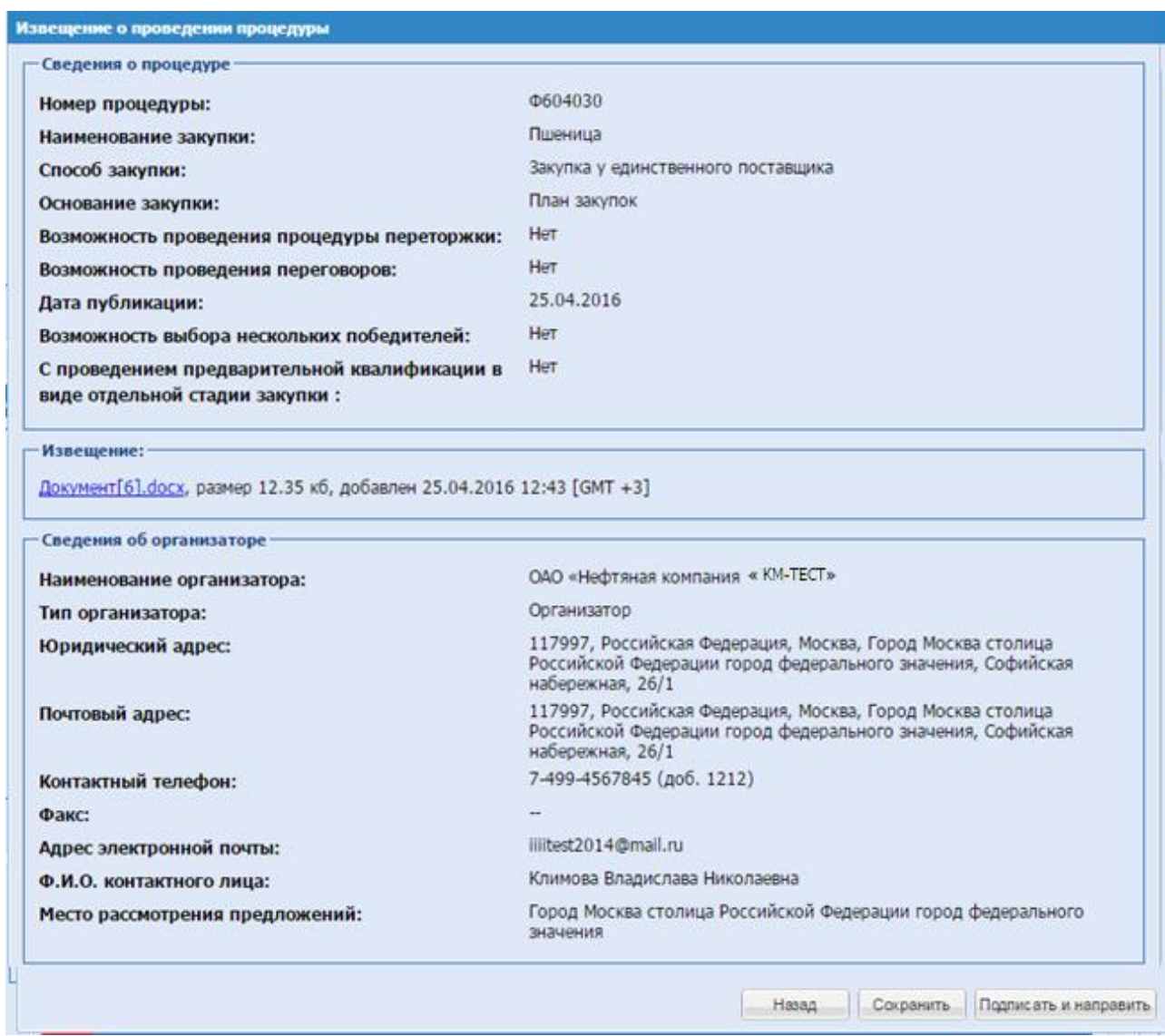

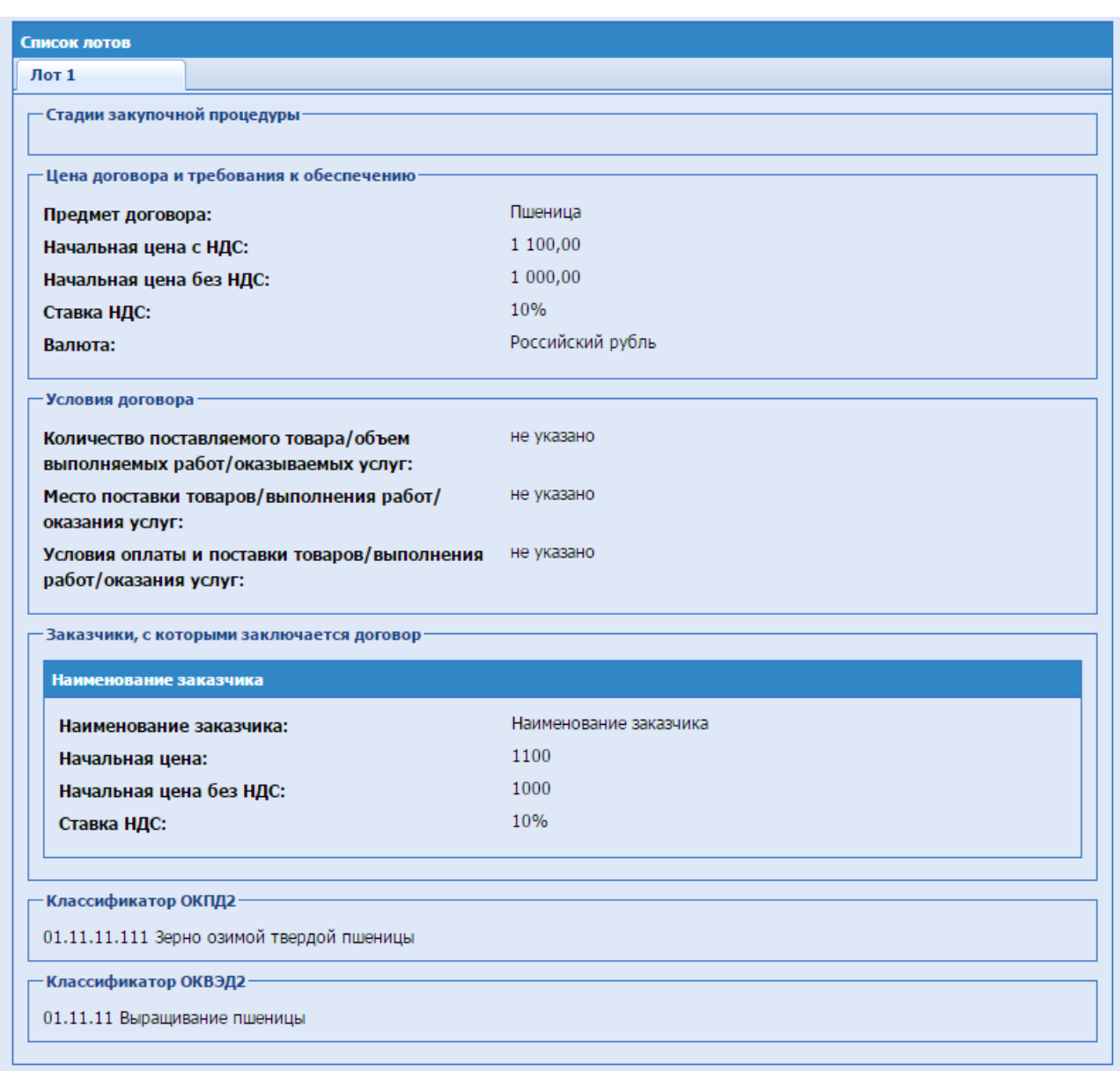

# **Рис. 103 Форма «Извещение о проведении процедуры»**

<span id="page-138-0"></span>Просмотр поданных Участником запросов на заключение договора и ответов на них осуществляется с помощью пункта «Разъяснения документации к процедурам» меню «Процедуры»

## **15.16 Заключение договора**

При выборе Организатором по результатам процедуры опции заключения договора с победителем в письменной форме для процедур с обеспечением после подтверждения заключения договора в письменной форме д/с Участника, заблокированные в рамках подачи заявки на участие, разблокируются на субсчете №2 ЛС Участника автоматически.

Если Организатор ЗП принял решение о заключении договора с Победителем процедуры в электронной форме, Участник, признанный победителем, должен подписать договор в электронной форме.

Для этого в меню «Актуальные процедуры» перейти в пункт «Договоры/Мои договоры», выбрать подпункт «На этапе заключения» (**Рис. 104**).

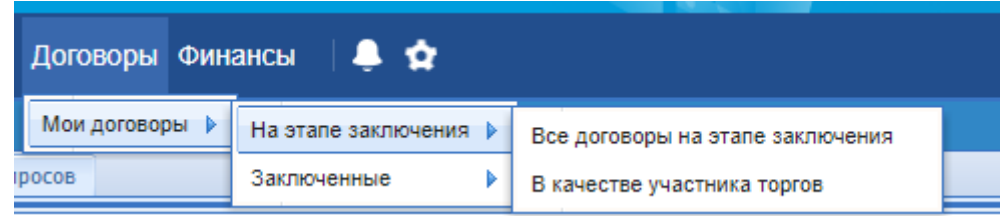

**Рис. 104 Меню «Договоры»**

Откроется форма «Договоры» (**Рис. 105**).

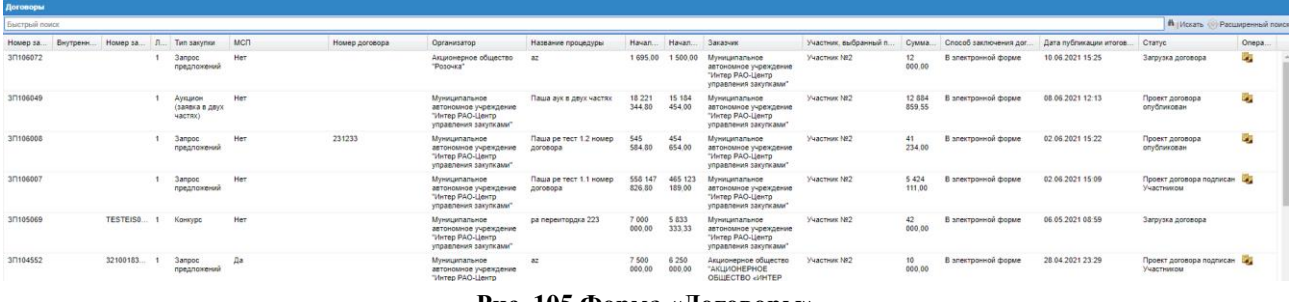

**Рис. 105 Форма «Договоры»**

После того, как Организатор разместил проект договора в системе, договор переходит в статус «Проект договора опубликован» и Участнику становится доступно подписание договора в электронной форме. Для этого в строке нужного договора нажать пиктограмму , откроется форма «Договоры по лоту», содержащая информацию о договоре (**[Рис. 106](#page-141-0)**).

В верхней части формы «Договоры по лоту» ототбражается статус договора, пример:

- Ожидается загрузка договора Заказчиком;
- Договор опубликован. Ожидается подписание договора Участником;
- Ожидается подписание договора Участником;
- Договор подписан Участником;
- Договор заключен;
- Подписан отказ от заключения договора

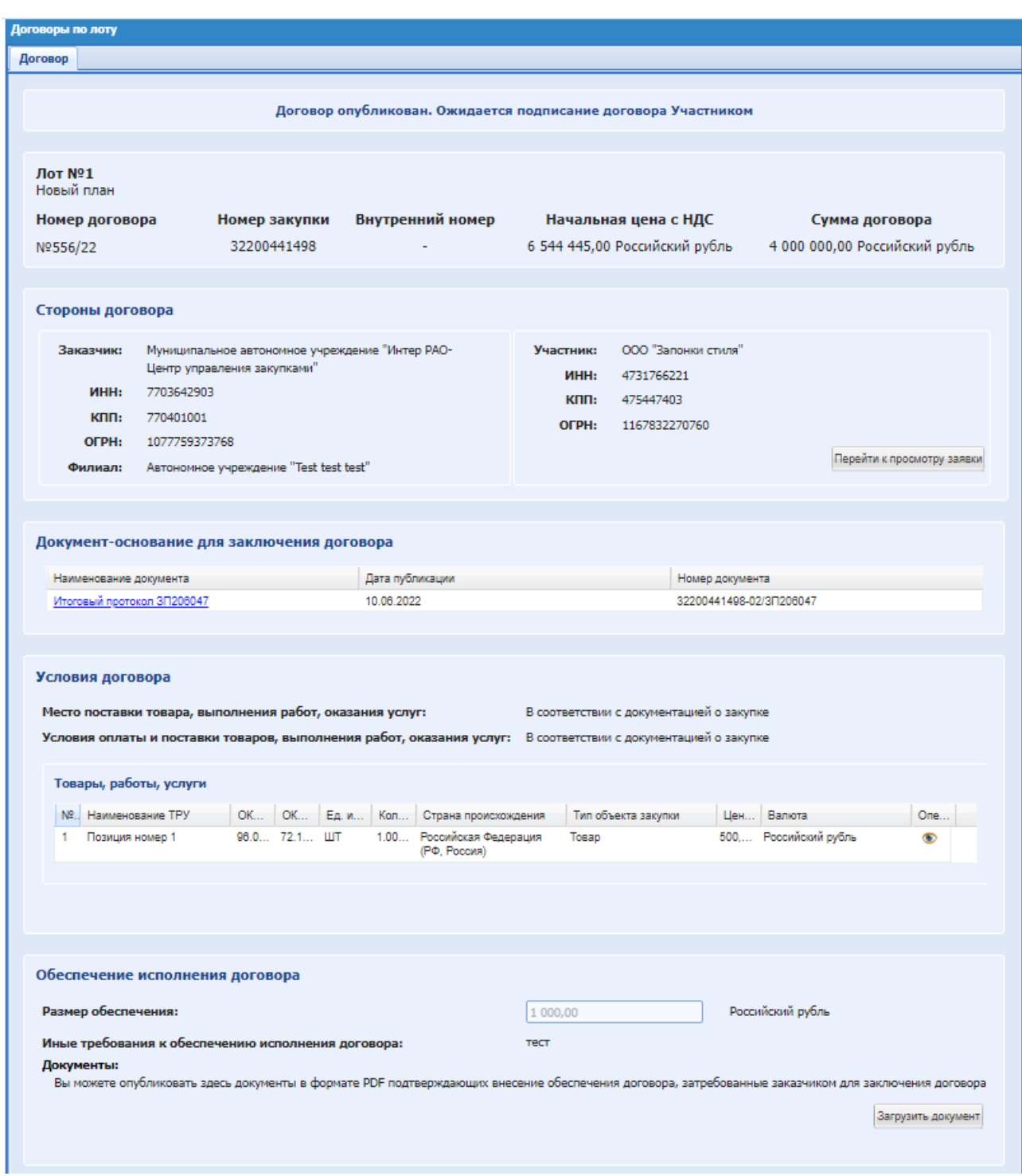

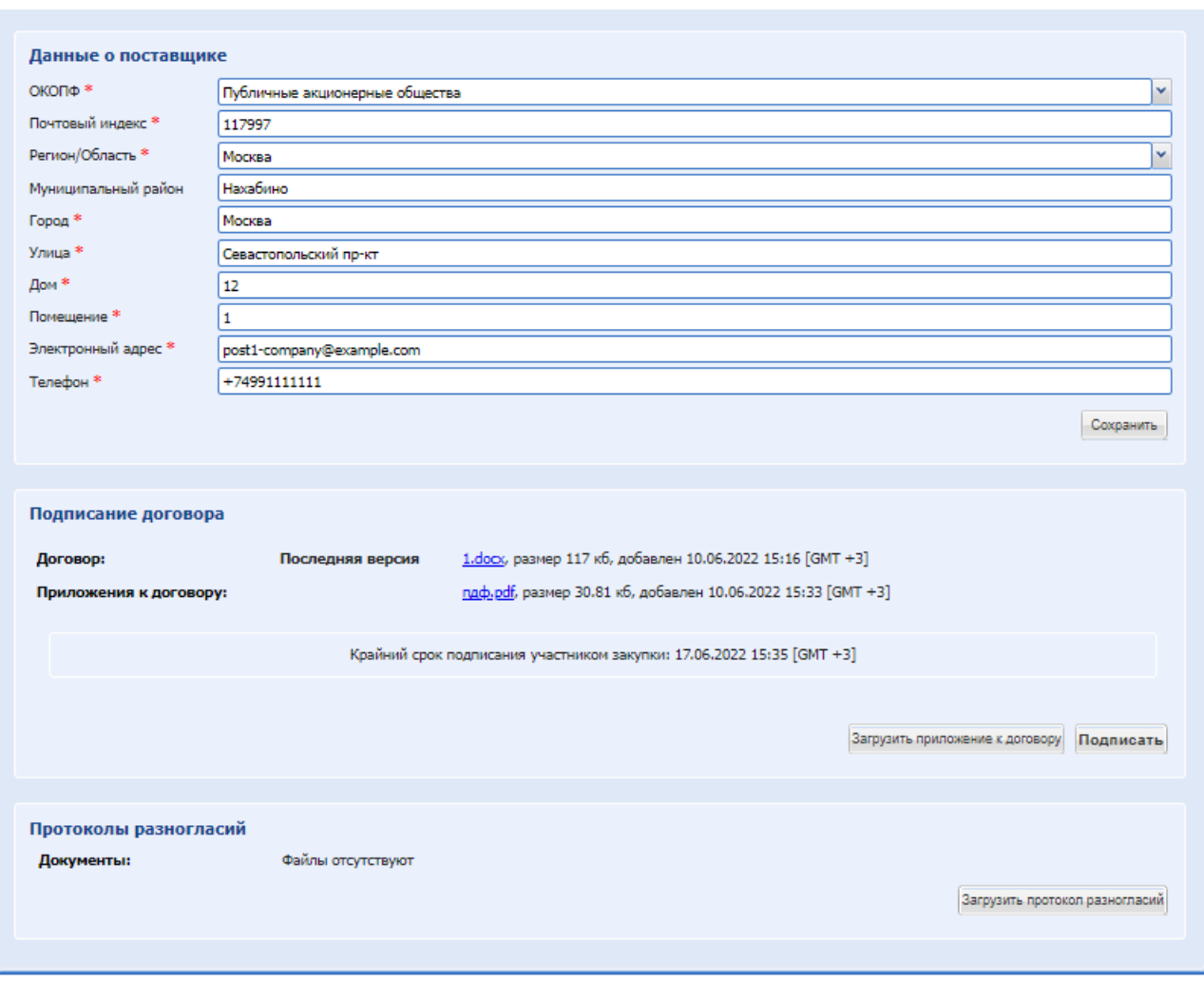

**Рис. 106 Форма «Договоры по лоту» ЛК Участника**

<span id="page-141-0"></span>На форме «Договоры по лоту» [\(Рис. 106\)](#page-141-0) присутствуют блоки:

- Общие сведения о лоте. Недоступен для редактирования, содержит краткую информацию о лоте и процедуре;
- Стороны договора. Недоступен для редактирования, содержит краткую информацию о договоре;
- Документ-основание для заключения договора. Блок информации и скачивания Документа –основания для заключения договора.
- Условия договора. Блок содержит информацию об условиях договора и сумме. При необходимости возможно посмотреть условия договора нажав на кнопку: «Просмотр предложения».

Если договор заключается в электронной форме и загрузка проекта договора осуществляется Участником, то данный блок доступен для редактирования. Участник может добавлять, редактировать и удалять позиции ТРУ до подписания договора, со своей стороны. Описание формы заполнения ТРУ можно посмотреть в п[.15.5.1.](#page-84-0)

**РУКОВОДСТВО УЧАСТНКА ЗАКУПОЧНЫХ ПРОЦЕДУР ВЕРСИЯ 19.3**

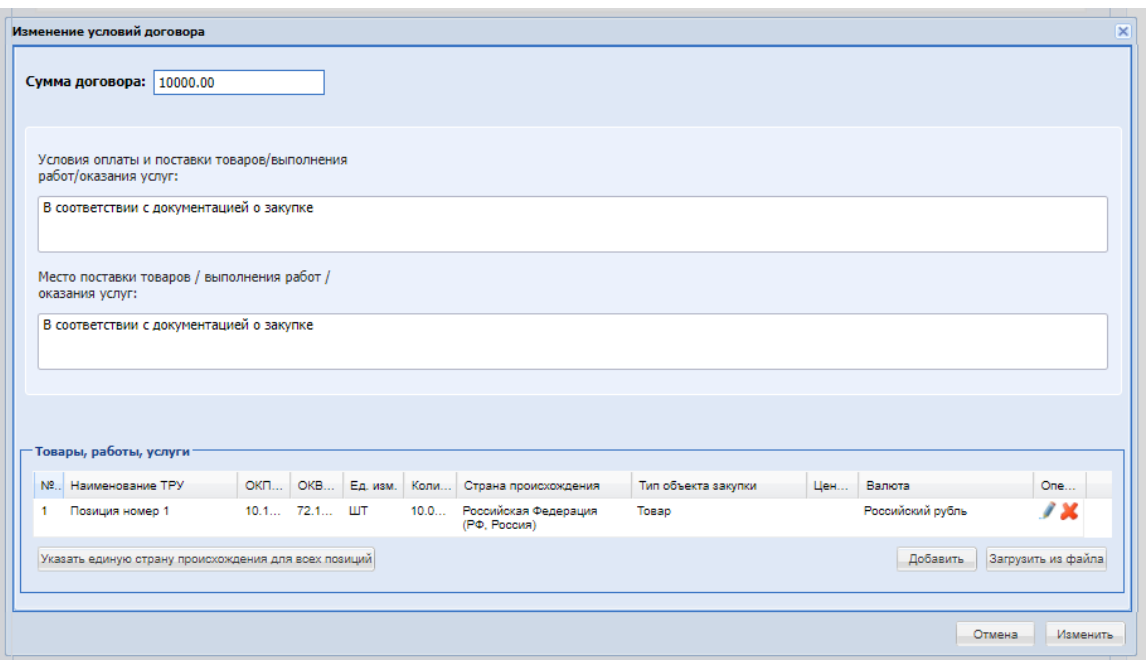

**Рис. 107 Изменить условия договора**

При нажатии на кнопку «Изменить условия договора» на форме доступны для изменения поля:

- Сумма договора числовое поле
- Условия оплаты и поставки товаров/выполнения работ/оказания услуг текстовое поле
- Место поставки товаров / выполнения работ / оказания услуг
- Если процедура была с позициями ТРУ, будет доступен для редактирования блок: Товары, работы, услуги. Доступно для редактирования.
- Указать единую страну происхождения для всех позиций при нажатии кнопки выбрать страну из выпадающего списка.

Для сохранений внесенных изменений необходимо нажать «Изменить», для сброса внесенных изменений нажать «Отмена».

- Стадия согласования проекта договора с участником закупки блок с данными о поставщике, доступно для редактирования, поля обязательны для заполнения:
	- поле «Почтовый индекс» числовое поле, предназначенное для ввода почтового индекса юридического адреса организации; заполняется только при аккредитации резидентов РФ;
	- поле «Регион» текстовое поле, предназначенное для ввода региона юридического адреса организации;
	- поле «Муниципальный район» текстовое поле, предназначенное для ввода района юридического адреса организации;
	- поле «Город» текстовое поле, предназначенное для ввода наименование города юридического адреса организации;
	- поле «Улица» текстовое поле, предназначенное для ввода наименования улицы юридического адреса организации;
	- поле «Дом» текстовое поле, предназначенное для ввода номера дома или офиса, указанного в юридическом адресе организации;
- поле «Помещение» текстовое поле, предназначенное для ввода номера помещения, указанного в юридическом адресе организации;
- поле «Электронный адрес» текстовое поле, предназначенное для ввода адреса электронной почты; ввод осуществляется латиницей.
- поле «Телефон» числовое поле, предназначенное для номера телефона.

После подписания договора Победителем и Заказчиком на форме «Договоры по лоту» в блоке «Печатная форма договора» отобразятся сформированные документы договора с добавленным листом подписания. Для формирования такого документа необходимо нажать на кнопку «Сгенерировать печатную форму».

 Экспорт данных договора – при нажатии на кнопку «Выгрузить заключенный договор и приложения» сформируется архив с файлами.

# **Обеспечение в договоре:**

В случае, если при формировании извещения о проведении коммерческой процедуры, процедуры с признаком 223-ФЗ не МСП, был указан признак наличия обеспечения исполнения договора в виде банковской гарантии, то при подписании проекта договора в ЛК Участника на форме «Договоры по лоту» в блоке «Обеспечение исполнения договора» будет добавлен блок для загрузки обязательного документа «Банковская гарантия» в формате .pdf, а также кнопка «Получить банковскую гарантию».

Если при формировании извещения о проведении процедуры с признаком 223-ФЗ МСП, был выбран вариант обеспечения «Независимая гарантия», то подписать договор будет невозможно, если не выбрана независимая гарантия. После подписания договора Участником на форме «Договоры по лоту», выбранная независимая гарантия отобразиться в виде гиперссылки.

## **Согласование договора:**

Если Участник согласен с Договором, то необходимо его подписать, нажав кнопку «Подписать». Договор будет успешно подписан. Внизу формы появится блок «Экспорт данных договора» с возможностью выгрузить заключенный договор и приложения, нажав на кнопку.

После подписания договора Участником перед подписанием договора со стороны Заказчика, договор переходит в статус «Договор подписан Участником Закупки». Заказчиком производится проверка подписи и полномочий Участника.

Если Заказчик, после подписания договора со своей стороны, создаст дополнительное соглашение и передаст его на подписание Участнику, то на форме «Договоры по лоту» появится вкладка «Дополнительное соглашение №» со статусом «Опубликовано дополнительное соглашение». На данной вкладке будут доступны следующие блоки:

- блок со статусом дополнительного соглашения;
- «Подписание дополнительного соглашения» в нем возможно скачать документ дополнительного соглашения;
- «Обеспечение исполнения дополнительного соглашения» в нем необходимо загрузить документ, подтверждающий внесение обеспечения дополнительного соглашения к договору. Блок отображается, если Заказчик активировал соответствующее требование в дополнительном соглашении;
- кнопка «Подписать» при нажатии на нее проект дополнительного соглашения будет подписан.
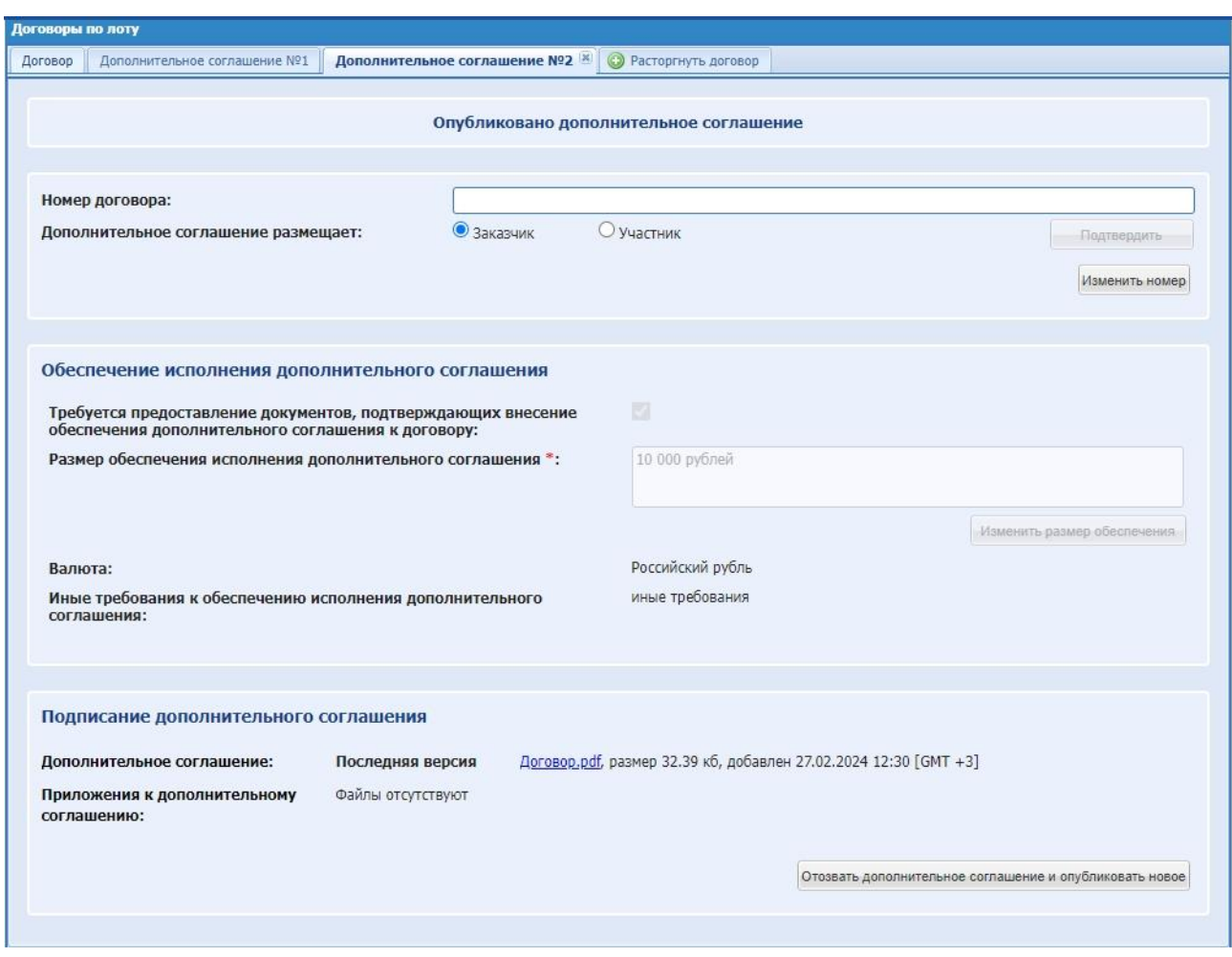

**Рис. 108 Дополнительное соглашение к договору**

Во вкладке «Дополнительное соглашение № <порядковый номер д/с>», если Заказчик указал, что проект дополнительного соглашения размещает Участник, в блоке «Подписание дополнительного соглашения» будут кнопки «Загрузить приложение к дополнительному соглашению» и «Загрузить дополнительное соглашения». Участник должен сам загрузить файл дополнительного соглашения и подписать его.

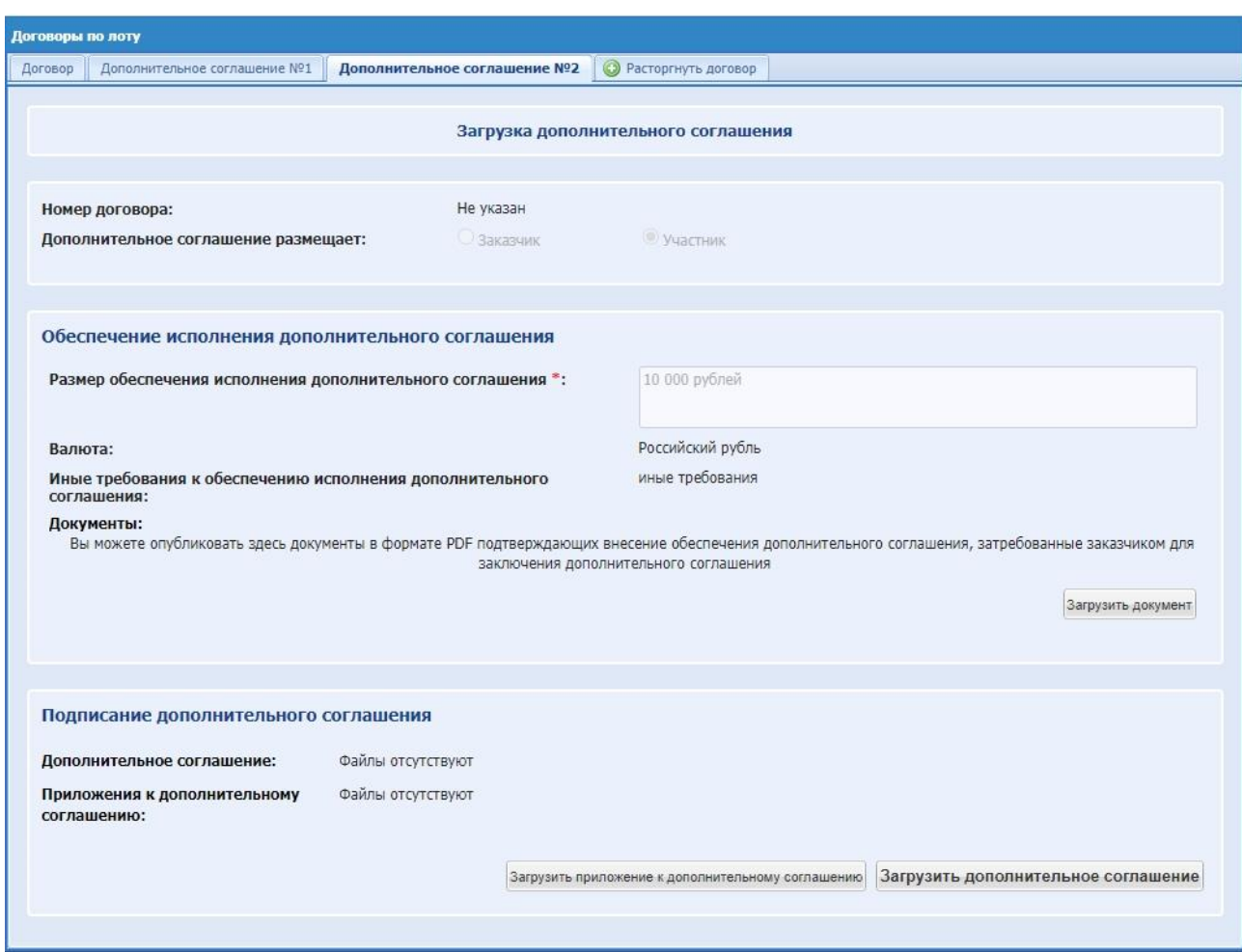

**Рис. 109 Дополнительное соглашение размещает Участник**

При нажатии на кнопку «Загрузить дополнительное соглашение» будет открываться форма для загрузки файла:

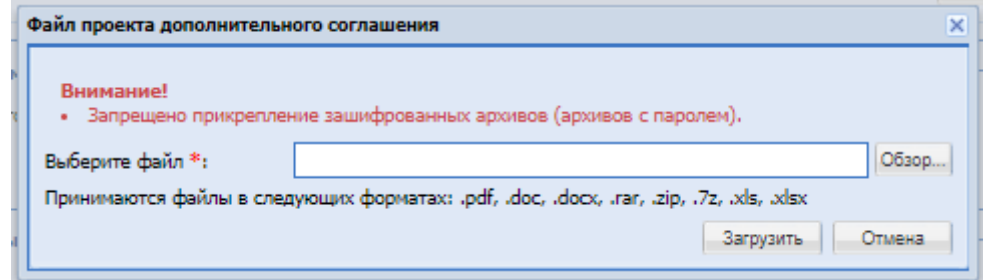

**Рис. 110 Файл проекта дополнительного соглашения**

После загрузки проекта дополнительного соглашения Участником файл отобразится в блоке «Подписание дополнительного соглашения», а также появится кнопка «Подписать». После подписания файла появится кнопка «Отозвать дополнительное соглашение и опубликовать новое» – дополнительное соглашение будет отозвано и появится возможность загрузить новое дополнительное соглашение.

Если организатор установил требование предоставление документов, подтверждающих внесение обеспечения договора при подтверждении способа заключения договора, то для Участника-победителя на форме «Договоры по лоту», перед подписанием договора, будет отображаться блок «Обеспечение исполнения договора» для загрузки документа.

Если со стороны Заказчика принято решение отказаться от заключения договора с победителем процедуры, Участнику будет направлено «Уведомление об отказе от проведения процедуры» (**[Рис. 111,](#page-146-0) [Рис. 112](#page-146-1)**). В форме «Договоры по лоту» будет также отображаться статус процедуры «Заказчик отказался от заключения договора» отказ и загружен файл протокола отказа (**[Рис. 113](#page-147-0)**).

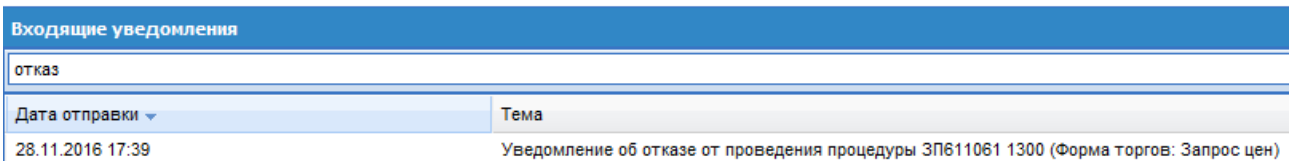

**Рис. 111 Форма «Входящие уведомления»**

# <span id="page-146-0"></span>Входящее уведомление  $\overline{\mathsf{x}}$ Тема: Уведомление об отказе от проведения процедуры 3П611061 1300 (Форма торгов: Запрос цен) Содержание: Уважаемый пользователь! Вы являетесь организатором процедуры 3П611061. Информируем Вас об отказе Организатора от проведения указанной процедуры на ЭТП ТЭК-Торг (https://zakupki.tektorg.ru). Краткое наименование процедуры: 1300 Форма торгов: Запрос цен Организатор: ОАО «Нефтяная компания «Роснефть» Начальная цена: 3 123 000 000,00 (Российский рубль) с НДС 18% Перейти к процедуре С уважением, Администратор ЭТП ТЭК-Торг http://zakupki.tektorg.ru Данное сообщение сформировано автоматически. Просим Вас не отвечать на него. Закрыть

<span id="page-146-1"></span>**Рис. 112 Текст уведомления об отказе от проведения процедуры**

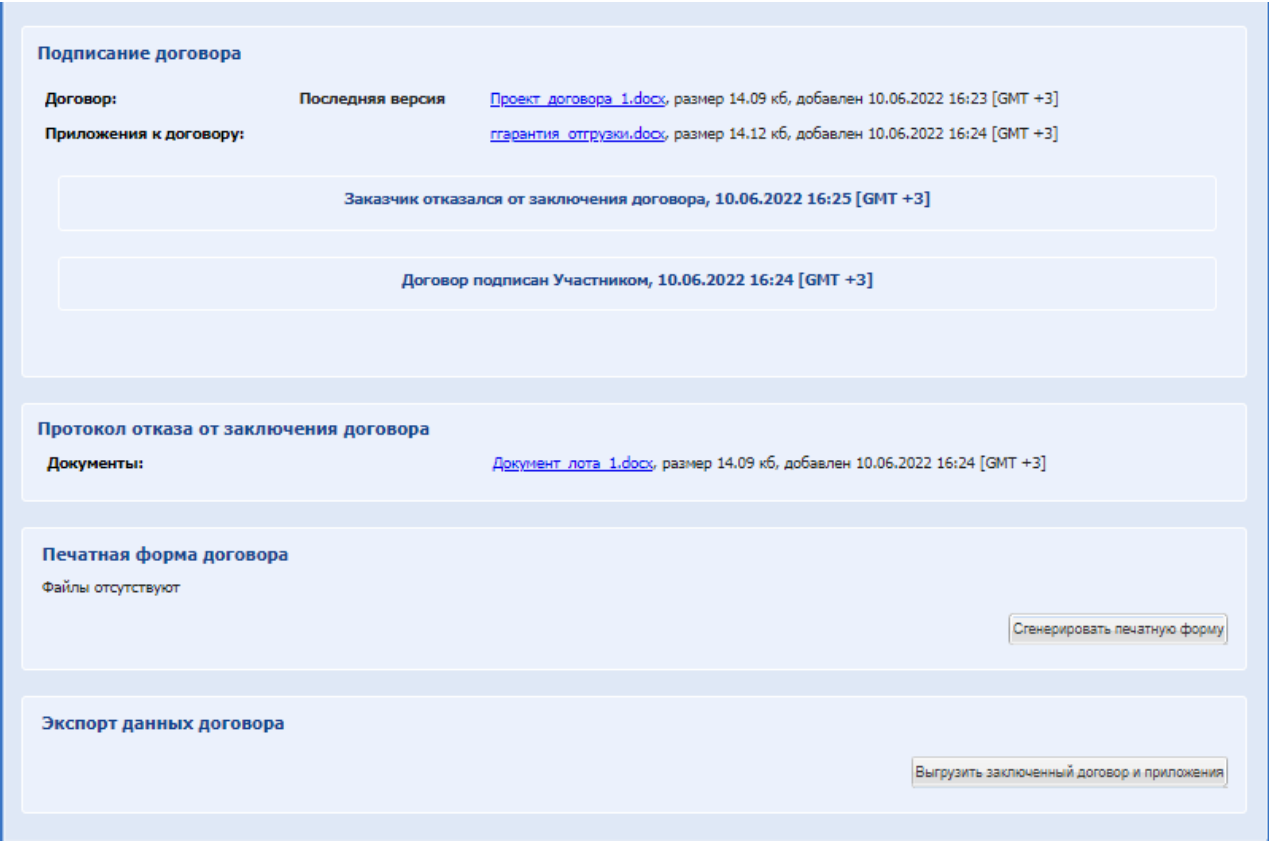

**Рис. 113 Форма «Договоры по лоту», статус процедуры - Отказ от заключения договора**

#### <span id="page-147-0"></span>**15.16.1 Протокол разногласий**

В случае несогласия с проектом договора Участник имеет возможность разместить на ЭТП в Личном кабинете протокол разногласий, предусмотренный Заказчиком в документации о Закупочной процедуре, до истечения срока, установленного Заказчиком для заключения договора. Протокол разногласий должен быть подписан электронной подписью Участника и становится доступен Заказчику с момента размещения его Участником в Личном кабинете.

Если по договору был опубликован протокол разногласий, то у Участника-публикатора (в зависимости от активности особенности организации) доступна операция удаления приложения договора до подписания со стороны Организатора / Заказчика.

По итогам рассмотрения протокола разногласий Заказчик имеет возможность разместить на ЭТП в Личном кабинете новый проект договора или информацию об отказе заключить договор.

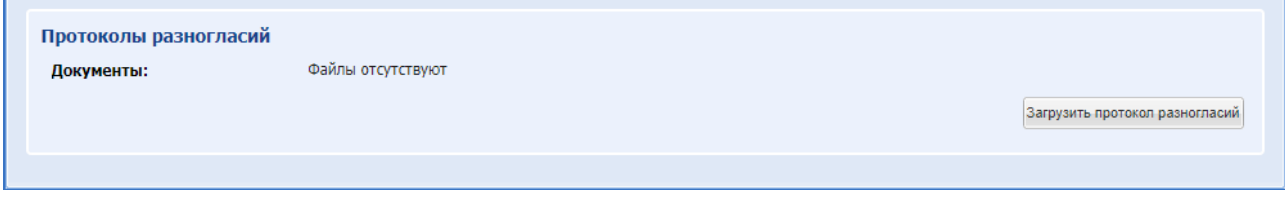

**Рис. 114 Блок для загрузки файла протокола разногласий**

#### *15.16.2* **Дополнительные соглашения**

Для просмотра информации о дополнительных соглашениях, заключаемых по договорам нужно зайти в меню «Договоры», выбрать подменю «Дополнительные соглашения». При нажатии откроется форма «Все дополнительные соглашения».

| Все дополнительные соглашения |            |               |                         |     |                |                                                                                              |                                                             |                  |                   |                                                                                             |                                                                                                    |                 |                              |                                |                                                             |                       |                          |
|-------------------------------|------------|---------------|-------------------------|-----|----------------|----------------------------------------------------------------------------------------------|-------------------------------------------------------------|------------------|-------------------|---------------------------------------------------------------------------------------------|----------------------------------------------------------------------------------------------------|-----------------|------------------------------|--------------------------------|-------------------------------------------------------------|-----------------------|--------------------------|
| Быстрый поиск                 |            |               |                         |     |                |                                                                                              |                                                             |                  |                   |                                                                                             |                                                                                                    |                 |                              |                                | <b>И иссать Расширенный</b> поиск                           |                       |                          |
| Номер за Внутренн             |            |               | Номер за Д. Тип закупки | MCD | Номер договора | Организатор                                                                                  | Название процедуры                                          | Havan.           | Havan.            | Заказчик                                                                                    | Участник, выбранный п.;                                                                                                    | Cysus a         | Способ заключения дог.       | Дата публикации итогов. Статус |                                                             | Onepa.                |                          |
| 3/107090                      | 32100198 1 |               | Аукцион                 | Дa  |                | Муниципальное<br>автономное учреждение<br><b>"Verrep PAO-Lieero</b><br>угравления закупками" | СМ Аукцион МСП                                              | 7 000<br>000.00  | 6 3 6 3<br>636.36 | Муниципальное<br>автономное учреждение<br><b>Vietep PAO-Lierro</b><br>управления закупками" | <b>Veachers Nº2</b>                                                                                                    | 5949<br>999.99  | В электронной форме          | 15.07.2021 17:59               | Дополнительное<br>соглашение заключено                      | 西安                    |                          |
| 3/106139                      |            |               | 1 Aveuron               | Her |                | Муниципальное<br>автономное учреждение<br><b>"Интер РАО-Центр</b><br>угравления закупками"   | Flero pe rect (avauxon) x                                   | 343<br>216.80    | 286<br>014.00     | Муниципальное<br>автономное учреждение<br><b>Vierep PAO-Lieerp</b><br>управления закупками" | <b>Участник NR2</b>                                                                                                    | 343<br>216.80   | В электронной форме          | 18.06.2021 16:02               | Загрузка дополнительного<br>COTTAGUANNIS                    |                       |                          |
| 3/106074                      | 32100192   | $\rightarrow$ | Конкурс                 | Дa  | 56756          | Муниципальное<br>автономное учреждение<br><b>Viereo PAO-Lierro</b><br>управления закупками"  | Ира НР Конкурс без<br>обсуждения<br>характеристик и доэтапа | 7 000<br>000.00  | 5 8 3 3<br>333.33 | Муниципальное<br>затономное учреждение<br>"Интер РАО-Центр<br>управления закупками"         | <b><i><u>Visacreus</u></i></b> N#2                                                                                                    | 560<br>000.00   | В электронной форме          | 16 06 2021 12:34               | Дополнительное<br>соглашение заключено                      | 吹き                    |                          |
| 3/106032                      | 32100190 1 |               | 3anpoc<br>KOTHOOROK     | Ba  |                | Муниципальное<br>автономное учреждение<br>"Интер РАО-Центр<br>управления закупками"          | ЗК МСПНат проверка<br>выгрузки д                            | 2 100<br>000.00  | 1750<br>000.00    | Муниципальное<br>автономное учреждение<br>"Интер РАО-Центр<br>управления закупками"         | <b>Участник NR2</b>                                                                                                    | 154<br>000.00   | В электронной форме          | 04.06.2021 16:06               | <b>Дополнительное</b><br>раглашение заключено               | 吹く                    |                          |
| 3/103034                      | 32100175 1 |               | 3anpoc<br>котировок     | Да  |                | Муниципальное<br>автономное учреждение<br>"Интер РАО-Центр<br>угравления закупками"          | маша мсп регресс                                            | 16 000<br>000.00 | 16 000<br>000.00  | Муниципальное<br>автономное учреждение<br>"Интер РАО-Центр<br>управления закупками"         | Участник №2                                                                                                    |                 | 7 000.00 В электронной форме | 03.03.2021 15:57               | Проект дополнительного<br>соглашения подписан<br>Участником | 吹の                    |                          |
| 3/111145                      | 32100189 1 |               | Конкурс                 | Дa  | He yxasax1     | Муниципальное<br>автономное учрехдение<br><b>"Интер РАО-Центр</b><br>управления закупками"   | Паша МСП конкурс 2                                          | 5,000<br>000.00  | 4.166<br>666.67   | Муниципальное<br>автономное учреждение<br>"Интер РАО-Центр<br>vnoaeneews sarvnkawi"         | Vivacrouse N82                                                                                                    | 4000<br>000.00  | В электронной форме          | 26.01.2021 15:08               | Пополнительное<br>соглашение заключено                      | 内容                    |                          |
| 37111134                      | 32100168   | $\mathbf{1}$  | Конкурс                 | Да  |                | Муниципальное<br>автономное учрехдение<br>"Micreo PAO-Lleicro<br>управления закупсами"       | Flauja koveyye MCD                                          | 5 000<br>000.00  | 4 166<br>666.67   | Муниципальное<br>автономное учреждение<br><b>TRIVED PAOLLINED</b><br>управления закупками"  | Veachers N#2                                                                                                    | 4 000<br>000.00 | В электронной форме          | 26 01 2021 09:55               | Дополнительное<br>соглашение заключено                      | 四 宿                   |                          |
| 37111132                      | 32100168   |               | 3anpoc<br>предпожений   | Да  |                | Муниципальное<br>автономное учрехдение<br>"Интер РАО-Центр<br>управления закупками"          | $\mathbb{R}^2$                                              | 7 000<br>000.00  | 5 833<br>333.33   | Муниципальное<br>затономное учрекдение<br><b>ЭЛНТӨР РАО-Центр</b><br>управления закупками"  | Общество с ограниченной<br>ответственностью<br>"АГРОТОРГ"                                                                                |                 | 3 000 00 B электронной форме | 20 01 2021 00:18               | <b>Дополнительное</b><br>соглашение заключено               | <b>Card</b>           |                          |
| 3/111090                      | 32100168   |               | 3 anpoc<br>предпожений  | Her | 56783          | Муниципальное<br>автономное учреждение<br><b>Интер РАО-Центр</b><br>управления закупками"    | 223- ФЗ ЗП с предквал<br>Appgebar Harr                      | 3,000<br>000.00  | 2.500<br>000.00   | Муниципальное<br>автономное учреждение<br>"Интер РАО-Центр<br>управления закупками"         | Акционерное общество<br>"Буратино" В Женеве<br>началась встреча Путина<br>и Байдена встретились на<br>крыльце виллы Ла-Гранж<br>в Женеве | 444.00          | В электронной форме          | 25.01.2021 12:05               | Проект дополнительного<br>соглашения подписан<br>Участником | <b>DO 22</b>          |                          |
| 3/112982                      |            |               | 3anpoc<br>предпожений   | Her |                | Муниципальное<br>автономное учреждение<br>"Интер РАО-Центр<br>угравления закупсами"          | 3П коммер архивы Нат<br>npegkan Aportas - 1                 | 2400<br>000.00   | 2 000<br>000.00   | Муниципальное<br>автономное учреждение<br>"Интер РАО-Центр<br>управления закупками"         | МУП "ГорНедоканал"                                                                                                    | 446<br>000.00   | В электронной форме          | 19 01 2021 16:27               | Проект дополнительного<br>соглашения подписан<br>Участником | u.<br><b>Margaret</b> | $\overline{\phantom{a}}$ |
|                               |            |               |                         |     |                |                                                                                              |                                                             |                  |                   |                                                                                             |                                                                                                    |                 |                              |                                |                                                             |                       |                          |

**Рис. 115 Все дополнительные соглашения**

На форме доступен быстрый поиск по номеру закупки и названию процедуры. На форме доступен расширенный поиск по гриду при вводе данных в поля. В гриде дополнительных соглашений отображаются договора в следующих статусах:

- Загрузка дополнительного соглашения;
- Опубликован проект дополнительного соглашения;
- Проект дополнительного соглашения подписан Участником;
- Дополнительное соглашение заключено.

Если по дополнительному соглашению опубликован протокол разногласий, то у Участника-публикатора (в зависимости от активности особенности организации) доступна операция удаления приложений Д/С.

В гриде доступна операция «Просмотреть договор» , при нажатии открывается форма «Договоры по лоту».

В гриде доступна операция «Взаимодействие с ЕИС» (для договоров, заключаемых по процедурам с признаком 223-ФЗ МСП и не МСП), при нажатии открывается форма «Взаимодействие с ЕИС по контракту».

#### **15.16.3 Расторжение договора**

После того, как договор перейдет на этап «Договор заключен», на форме «Договоры по лоту» для Участника доступна вкладка-кнопка «Расторгнуть договор».

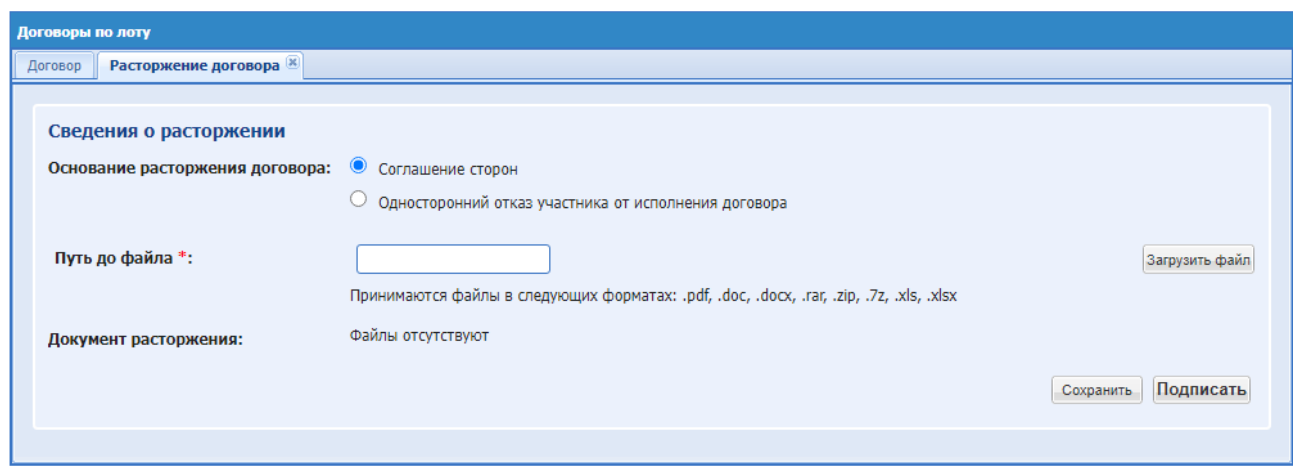

**Рис. 116 Расторжение договора**

Вкладка «Расторжение договора» для Участника содержит следующие элементы:

- блок «Сведения о расторжении»:
- поле «Основание расторжения договора»:
- радиокнопка «Соглашение сторон»;
- радиокнопка «Односторонний отказ участника от исполнения договора»:
- поле «Путь до файла» обязательное поле для загрузки файла. Выбрать файл и нажать на кнопку «Загрузить файл».
- поле «Документ расторжения» отображает загруженный документ;
- кнопка «Подписать».

В блоке «Сведения о расторжении» по умолчанию указано значение «Соглашение сторон» и будет отображаться кнопка «Подписать». Также доступна к выбору радиокнопка «Односторонний отказ участника от исполнения договора» и кнопка «Загрузить файл». Загруженный файл расторжения появится в поле «Документ расторжения» с возможностью удаления.

Если инициатором расторжения договора был Участник и было выбрано основание «Односторонний отказ участника от исполнения договора», то блок «Печатная форма расторжения договора» отобразиться после подписания расторжения Участником. После нажатия на кнопку «Сгенерировать печатную форму» сформируется печатная форма на все файлы расторжения договора.

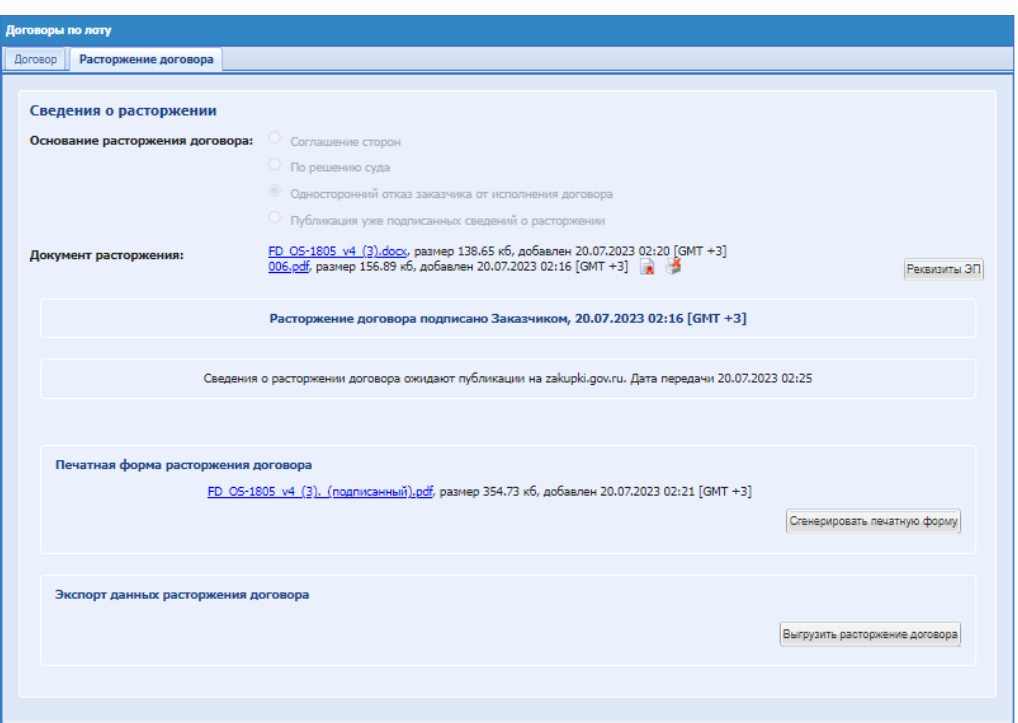

**Рис. 117 Печатная форма расторжения договора**

# **15.17 ПОДПИСАНИЕ ФАЙЛОВ НА ЭТП**

При подписании ЭП объектов, включающих в себя файлы (процедуры, заявки на участие, запросы и ответы на разъяснение, заявки на аккредитацию и др.) на ЭТП, пользователю совместно с печатной формой объекта доступен список файлов, которые входят в данный объект. При подписи печатной формы также подписываются и указанные файлы [\(Рис. 118\)](#page-151-0):

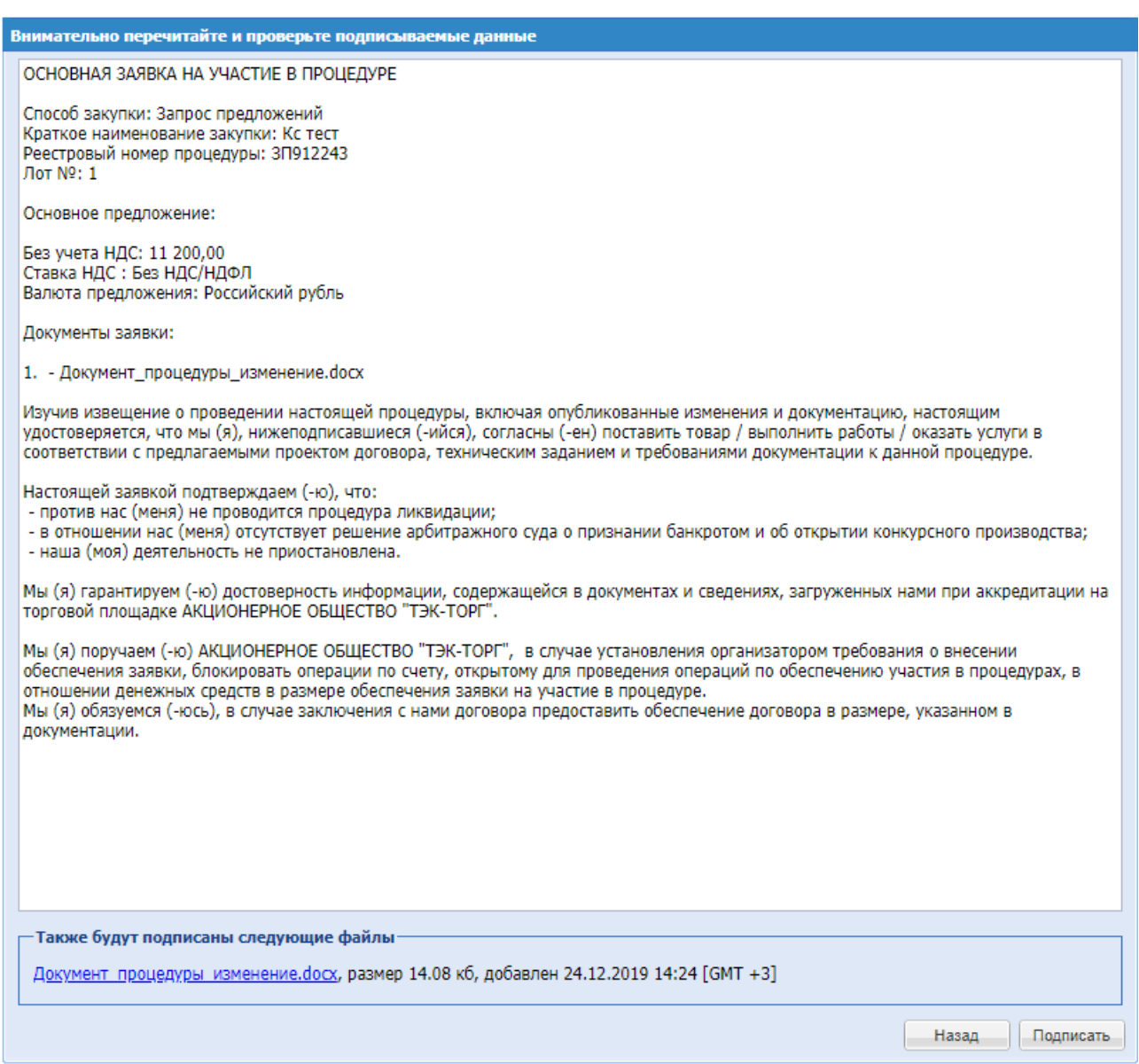

**Рис. 118 Форма для проверки подписываемых данных**

<span id="page-151-0"></span>После подписания на форме просмотра документа в блоке с отображением файлов доступна пиктограмма «Сведения об ЭП». При нажатии на пиктограмму выводятся сведения об ЭП данного файла, в случае если данная информация не является конфиденциальной, а именно:

- 1. Информация о подписях документов заявок на участие в процедурах до момента вскрытия коммерческих частей;
- 2. Информация о подписях документов любых запросов и ответов на разъяснения, за исключением запросов и ответов разъяснения положений заявки.

### *15.17.1* **Подписание с использованием доверенности**

Если пользователь не имеет право действовать без доверенности на ЭТП, на форме самопроверки при подписании действий доступен обязательный блок «Выберете доверенность для подписания» для прикрепления машиночитаемой доверенности (далее МЧД).

На форме доступен выбор формат МЧД:

- Выбрать доверенность из Сервиса электронных доверенностей ЭТП ТЭК-Торг;
- Выбрать машиночитаемую доверенность в виде файла;

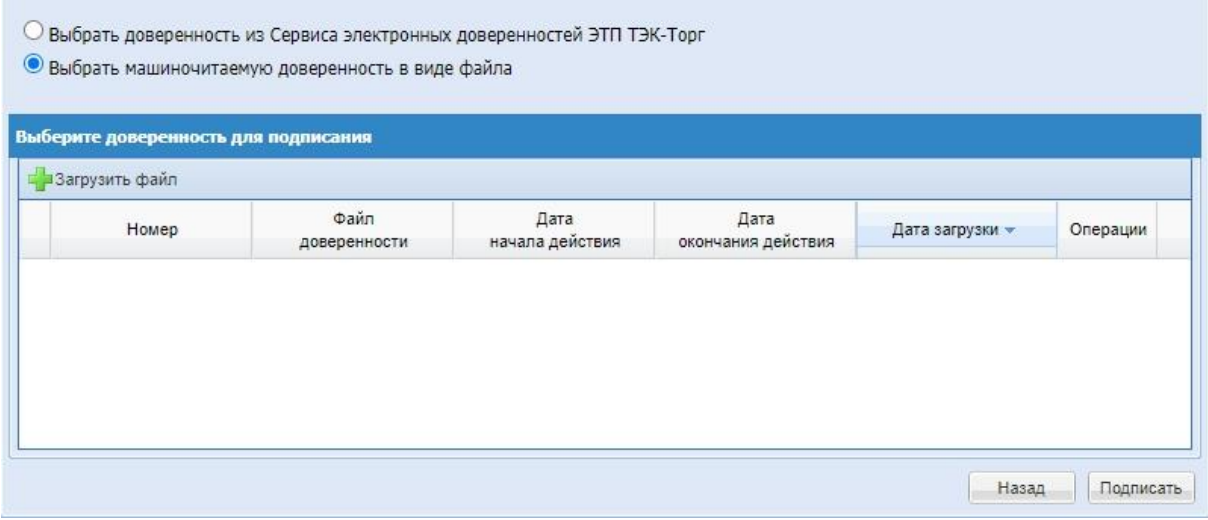

**Рис. 119 Выбор формы доверенности**

После нажатия на кнопку «Загрузить файл» откроется форма для загрузки файла доверенности в систему. Необходимо заполнить обязательные поля, приложить файл и нажать «Загрузить».

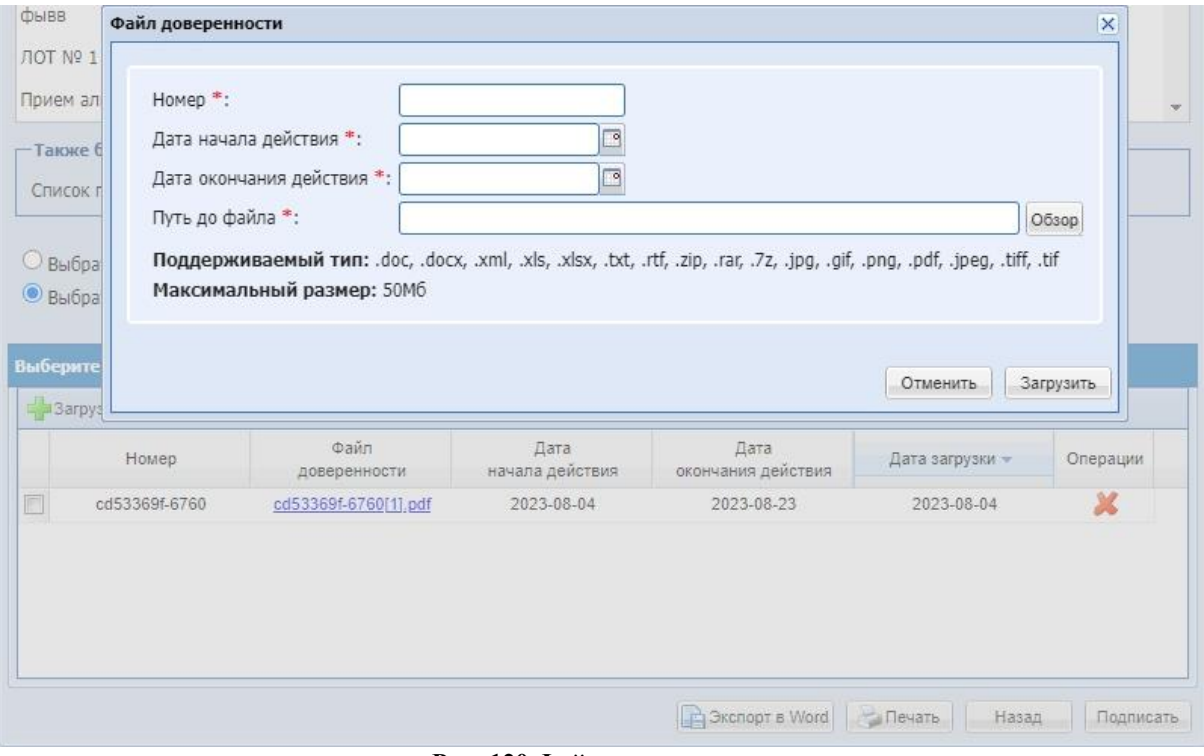

**Рис. 120 Файл доверенности**

Если у вас уже есть МЧД в Сервисе электронных доверенностей ЭТП ТЭК-Торг, то нажмите радиокнопку «Выбрать доверенность из Сервиса электронных доверенностей ЭТП ТЭК-Торг» [\(Рис. 121\)](#page-153-0).

|                                                          | доверенности | действия   | обновления          |
|----------------------------------------------------------|--------------|------------|---------------------|
| Скачать файл                                             | Действующая  | 2024-06-28 | 2023-08-17 09:58:52 |
| Ntcnjdfz api<br>cd53369f-6760-4f1d-<br>8399-9eddd18851fe |              |            |                     |
|                                                          |              |            |                     |

**Рис. 121 МЧД**

<span id="page-153-0"></span>В блоке «Выберете доверенность для подписания» доступны действующие доверенности с указанием срока действия и возможностью скачать файл доверенности, при нажатии на гиперссылку «Скачать файл».

Пользователь выбирает доступную доверенность и подписывает форму электронной подписью.

# **16. АВАРИЙНЫЕ СИТУАЦИИ**

## **16.1 Недоступность ЭТП**

При недоступности ЭТП необходимо:

- 1. Убедиться в том, что соединение компьютера с Интернетом установлено. Попытайтесь загрузить несколько сетевых сервисов высокой надежности, например, [https://www.yandex.ru/,](https://www.yandex.ru/) [https://www.rbc.ru](https://www.rbc.ru/) и т.п.
- 2. Убедиться в правильности ввода доменной части адреса сайта [https://www.tektorg.ru.](https://www.tektorg.ru/)
- 3. Выбрать в меню «Настройки» (значок на главной панели **Ф**) пункт «Очистка кеша обозревателя» и нажать последовательно на кнопки «Очистить хранилище временных данных» и «Перезагрузить страницу с отключенным кешем».

Недоступность ЭТП также может быть связана с восстановлением работоспособности после сбоев.

### **16.2 Некритичная ситуация**

В случае возникновения аварийной ситуации пользователь получит сообщение об ошибке и указания по её устранению непосредственно на той странице, на которой эта ошибка была вызвана. Следуйте указаниям для устранения ошибки.

### **16.3 Критичная ситуация**

Если ошибка неисправима или Вы не смогли самостоятельно определить причину недоступности ЭТП, рекомендуем связаться со специалистами технической поддержки:

- по телефонам: [+7 \(495\) 734-81-18](tel:+7%20(495)%20734-81-18)  $+7$  (499) 705-81-18
- по e-mail: [help@tektorg.ru](mailto:help@tektorg.ru)